## CGate 設備專用管理網關操作手冊

 $Ver.3.2$ 

## 目錄

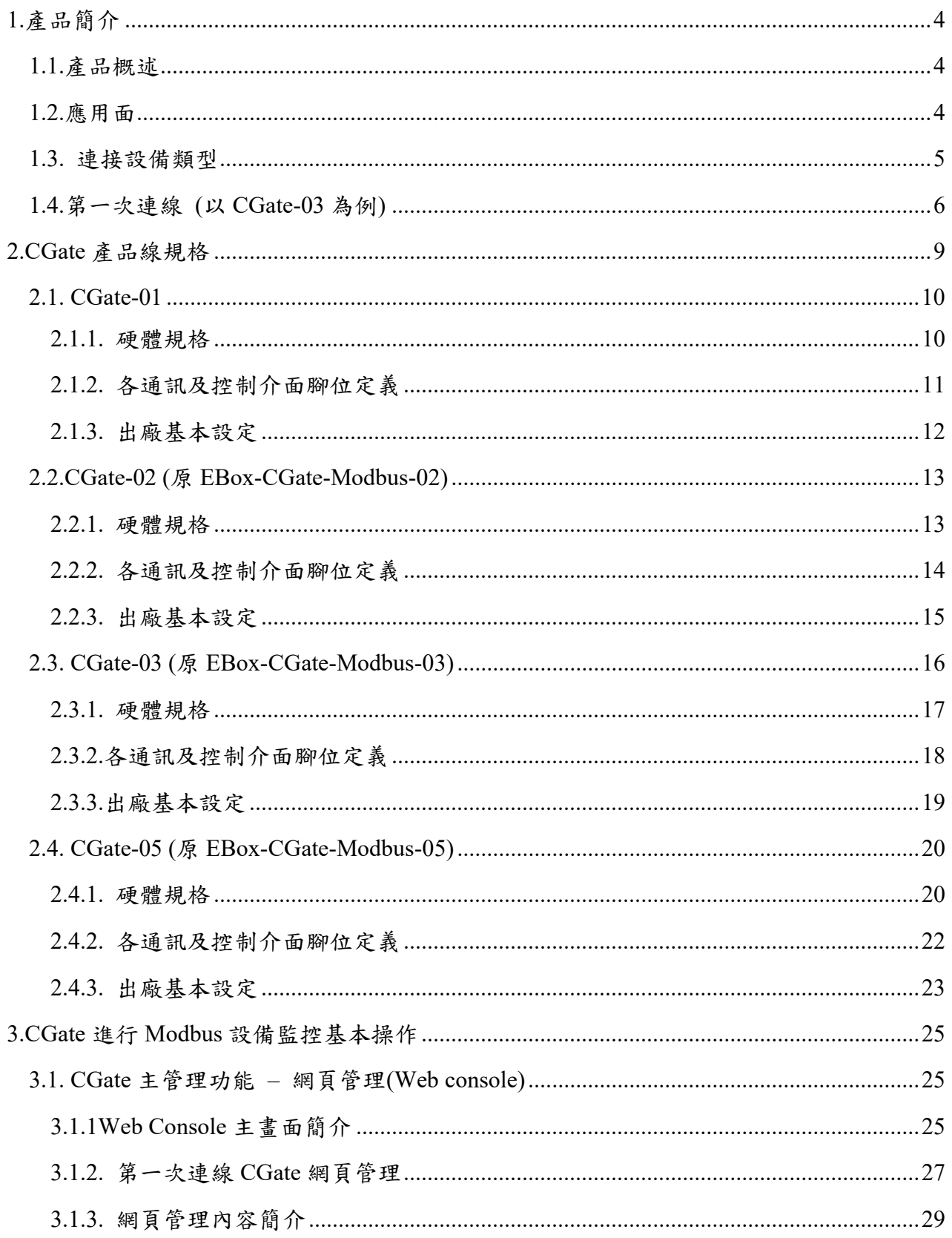

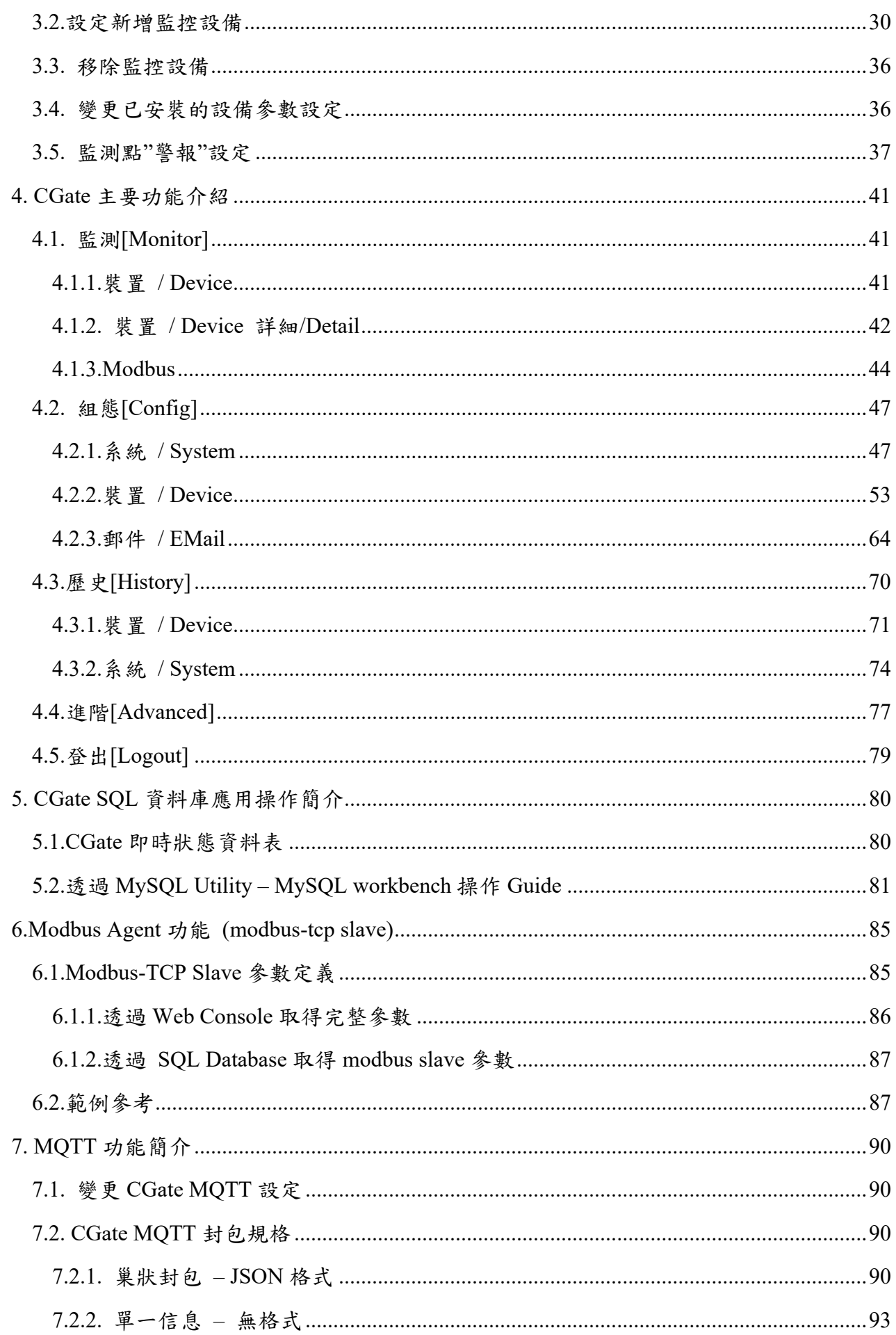

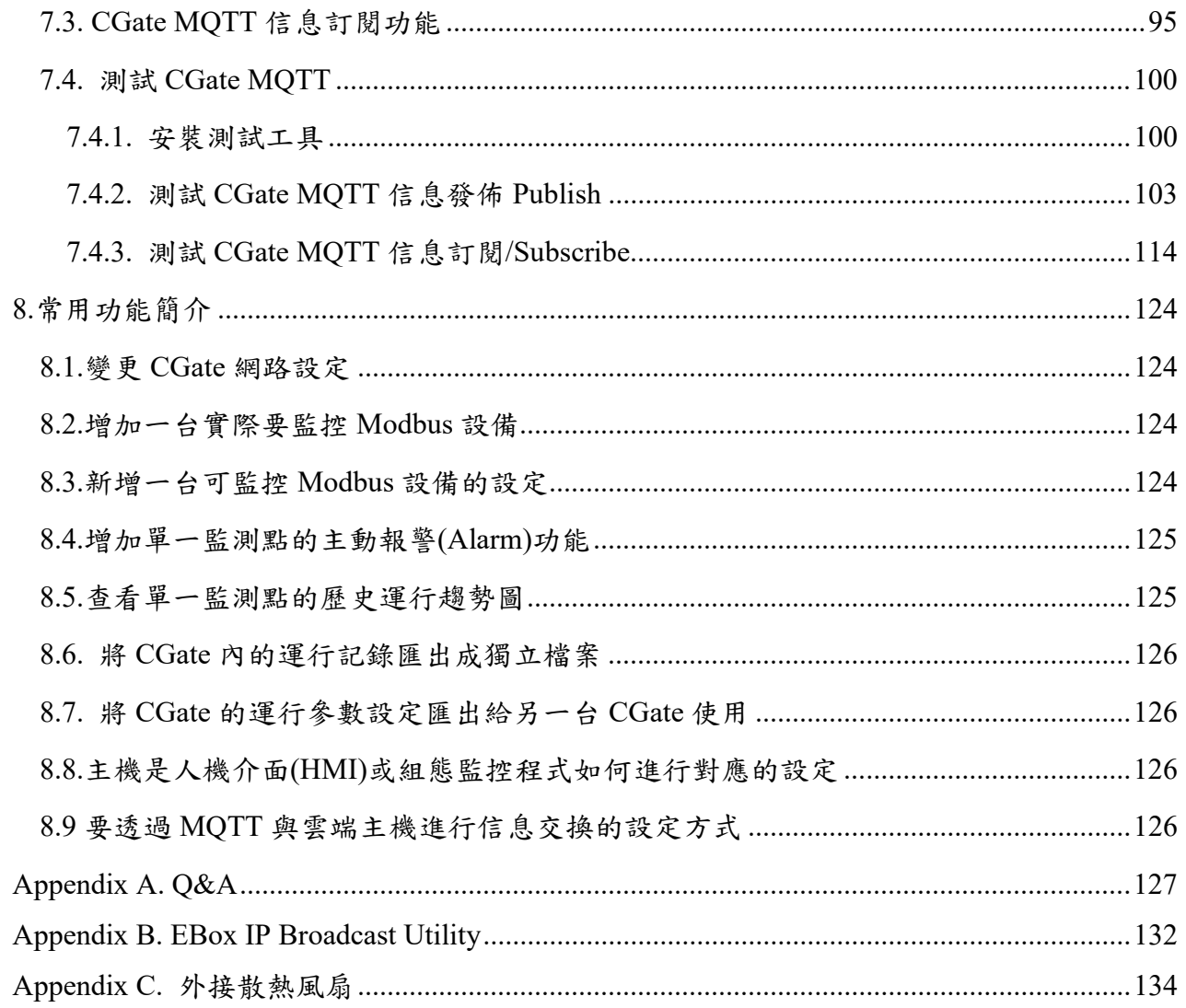

#### 1.產品簡介

#### 1.1.產品概述

CGate (原 EBox-CGate-Modbus)是連立達科技設計為 Modbus 設備的專用控制器,它同時具 備了對 Modbus 設備進行主動資料讀取、控制及保存的功能。基於標準化的 SOL 資料庫的架構, 讓 CGate 可以很輕鬆的透過 LAN/WAN 與其他監控主機進行運行狀態、控制命令及歷史資料 的信息同步,達成遠端主機甚至雲端應用的監控需求,也是各類 Modbus 設備進行物聯網應用(IoT) 的最簡易資料採集、儲存及傳輸的最佳選用方案。

工業級的設計,無風扇、低功耗,適用於各類長時間不間斷的監控應用。採用金屬外殼,除 了增加產品的強度外,壁掛及導軌安裝的設計,讓 CGate 可輕易的安裝使用在各類的場域。RJ45、 DB9、可插拔的端子(Terminal Block),都是常見的配線接頭,種種的設計,都是易於現場施工人 員的配線。

#### 1.2.應用面

#### Modbus-RTU 即時設備監控管理

- 連接設備類型:Modbus-RTU Slave、Modbus-TCP Slave
- 總監測點數: 32~1024 (一台 CGate)
- 單一設備監測點數:8~32 (一台 Modbus Slave 設備)
- 單一 RS-485 埠連接設備數量:8 台 (總監測點數不超過 256)
- 網路最大連接設備數量:16 台 (總監測點數不超過 512)
- 監控功能:即時運行狀態、警報處理

#### Web Console

- 功能:Modbus 設備即時狀態、系統參數設定
- 保護:密碼登入
- 多語系字體:繁中、英文
- 進階應用:韌體升級
- 遠端連線數量:5 max.

#### 運行記錄備份(Log)

- 備份內容:即時狀態
- 備份容量:最多 2,000,000 筆

#### 資料庫應用

- 功能:Modbus 設備即時狀態、系統記錄
- 規格:MySQL 相容

#### 主動報警

- 功能:EMail、即時 DO 變化

#### 進階 Modbus 協議應用: Modbus-TCP Slave

- 將所連接的 Modbus-RTU 設備信息整合為 CGate 的監測點
- Modbus-TCP Slave 設備整合: 512 點 max.
- 遠端 Modbus-TCP Master 連線數量:4 max.
- 1.3. 連接設備類型

#### Modbus 設備(可再設定,未來出廠值會持續新增內建設備種類)

- 已內建部份設備(會持續新增)
- 使用者可透過 Web Console 自行新增設備及設定

#### 使用者自定義 Modbus Slave 設備

- 通訊格式:Modbus-RTU
	- $\blacklozenge$  Modbus-RTU Slave Address:  $1 \sim 127$
	- Input/Holding Register: 32 Max  $\omega$  1 Modbus Slave device
	- $\bullet$  Coil: 32 Max @ 1 Modbus Slave device
	- ◆ 通訊介面: RS-485
	- $\blacklozenge$  Baud Rate: 1,200 ~ 115,200 bps
	- ◆ Parity: None, Even, Odd
	- $\blacktriangleright$  Data Bits: 5, 6, 7, 8
	- $\blacklozenge$  Stop Bit: 1, 2 bits
- 通訊格式:Modbus-TCP
	- $\blacklozenge$  UID: 0~127
	- Input/Holding Register: 32 Max  $\omega$  1 Modbus Slave device
	- $\bullet$  Coil: 32 Max @ 1 Modbus Slave device
	- **◆** 通訊介面: TCP/IP (Ethernet)

## 1.4.第一次連線 (以 CGate-03 為例)

電腦或遠端主機是透過網路與 CGate 連接,因此主機與 CGate 在使用上需特別注意網路的 設定。

建議第一次與 CGate 連接時,將網路環境簡單化,讓主機直接與 CGate 連接而不將 CGate 接入常用的局網(LAN)中。

[Step 1] 參考接線圖

- 環境及設備需求
	- 一台 CGate
	- 一台電腦,具備網路功能
	- 一個 CGate 專用電源轉換器 提供 9~24V DC 電源給 CGate 建議至少提供 10W 以上的可消耗功率
	- 一條網路交叉線

或 2 條網路線加 1 台網路交換機

參考接線圖

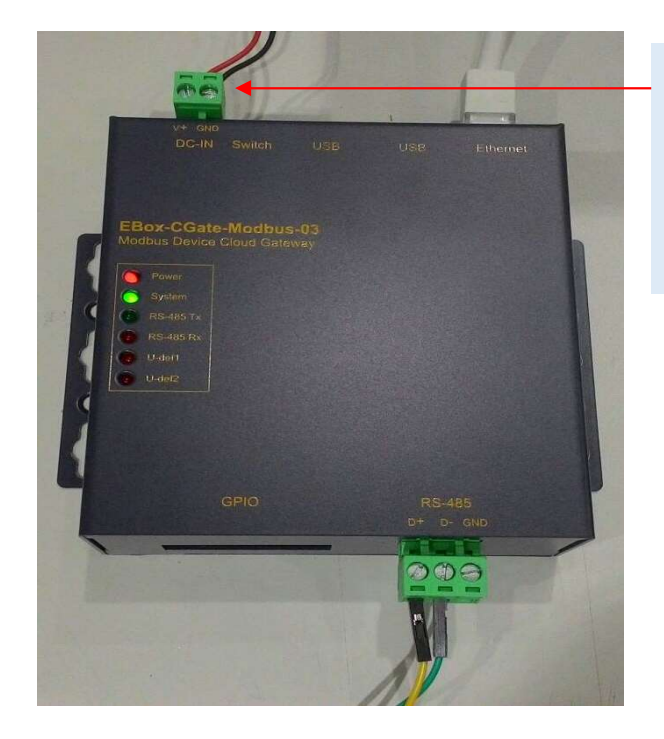

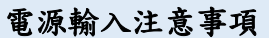

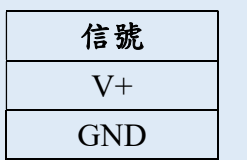

[Step 2] 主機或電腦設定

第一次使用,CGate 應該會是以出廠的設定開機,CGate 的出廠網路 IP 應為 192.168.2.127。建議主機配合 CGate 進行對應的網路設定調整

建議設定

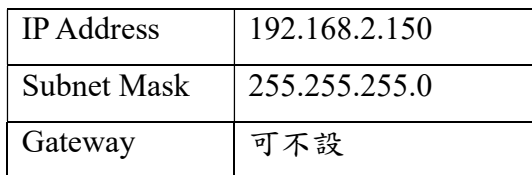

如:(Windows 作業系統的電腦畫面截圖)

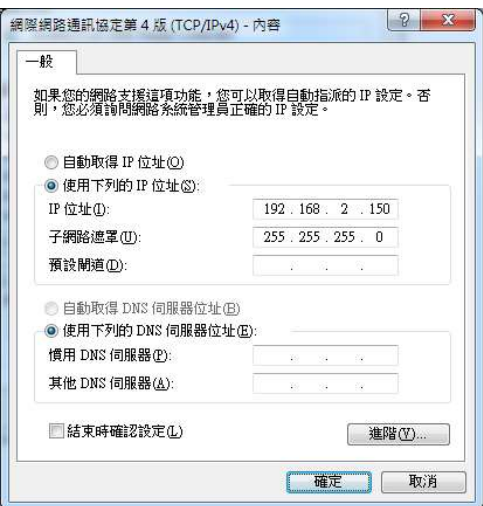

[Step 3] 確認 CGate 正常開機

- 開啟 CGate 工作電源
	- 開機判斷
		- 聲音確認
			- 通電後(10~20秒)可聽到 CGate beeper 聲響
		- LED 確認
			- 通電後確認 CGate System LED 燈進入閃爍狀態,表示 CGate 程式 已正常啟動運行

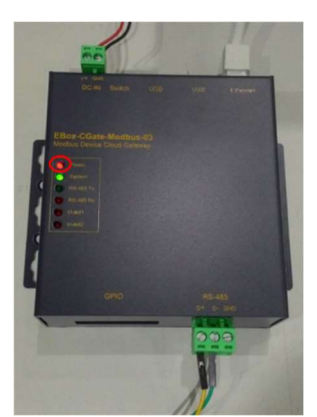

RJ45 網路接頭邊,綠色 LED 開始閃動,表示與主機的網路連線,

實體接線正確

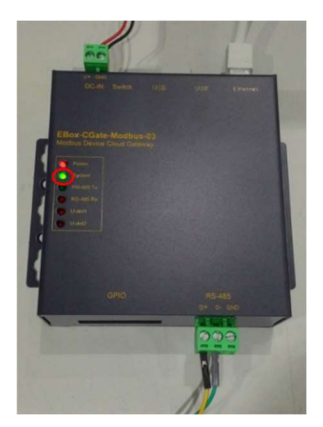

[Step 4]確認連線

透過 Browser 連接 CGate Web Console

開啟網頁瀏覽器、輸入目標 CGate 的 IP address: 192.168.2.127 (出廠設定)

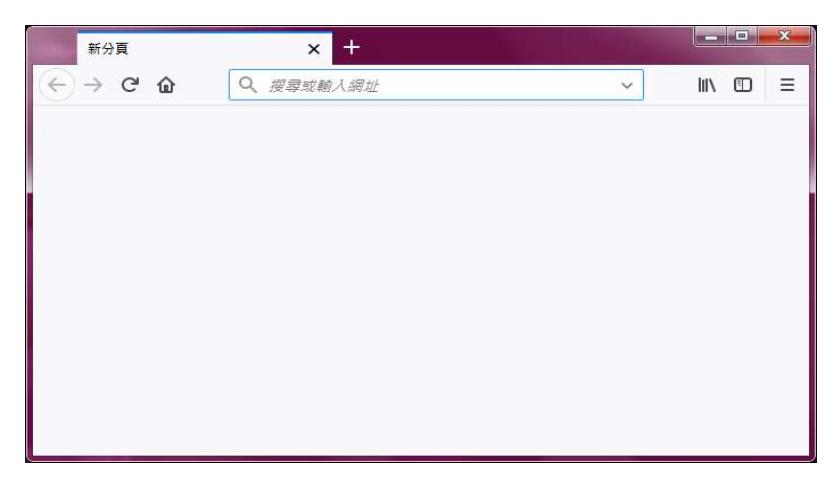

畫面變成 CGate 的專屬畫面,表示與 CGate 連接成功

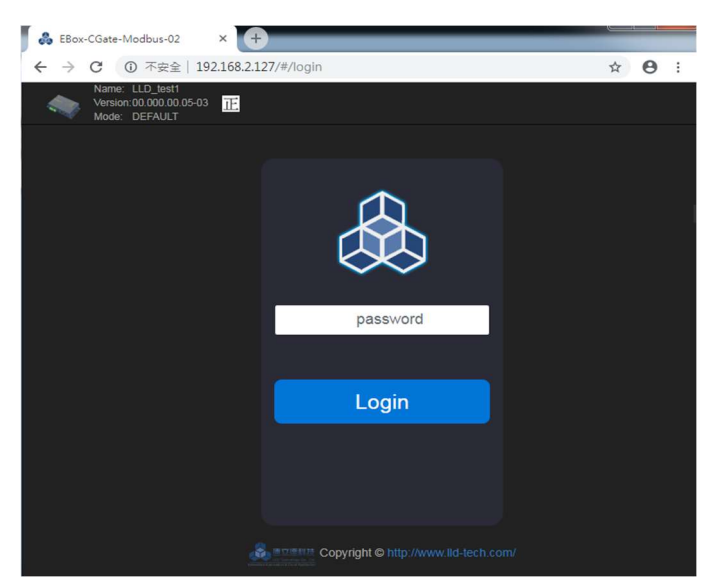

其他操作,請參考手冊後續其他相關介紹

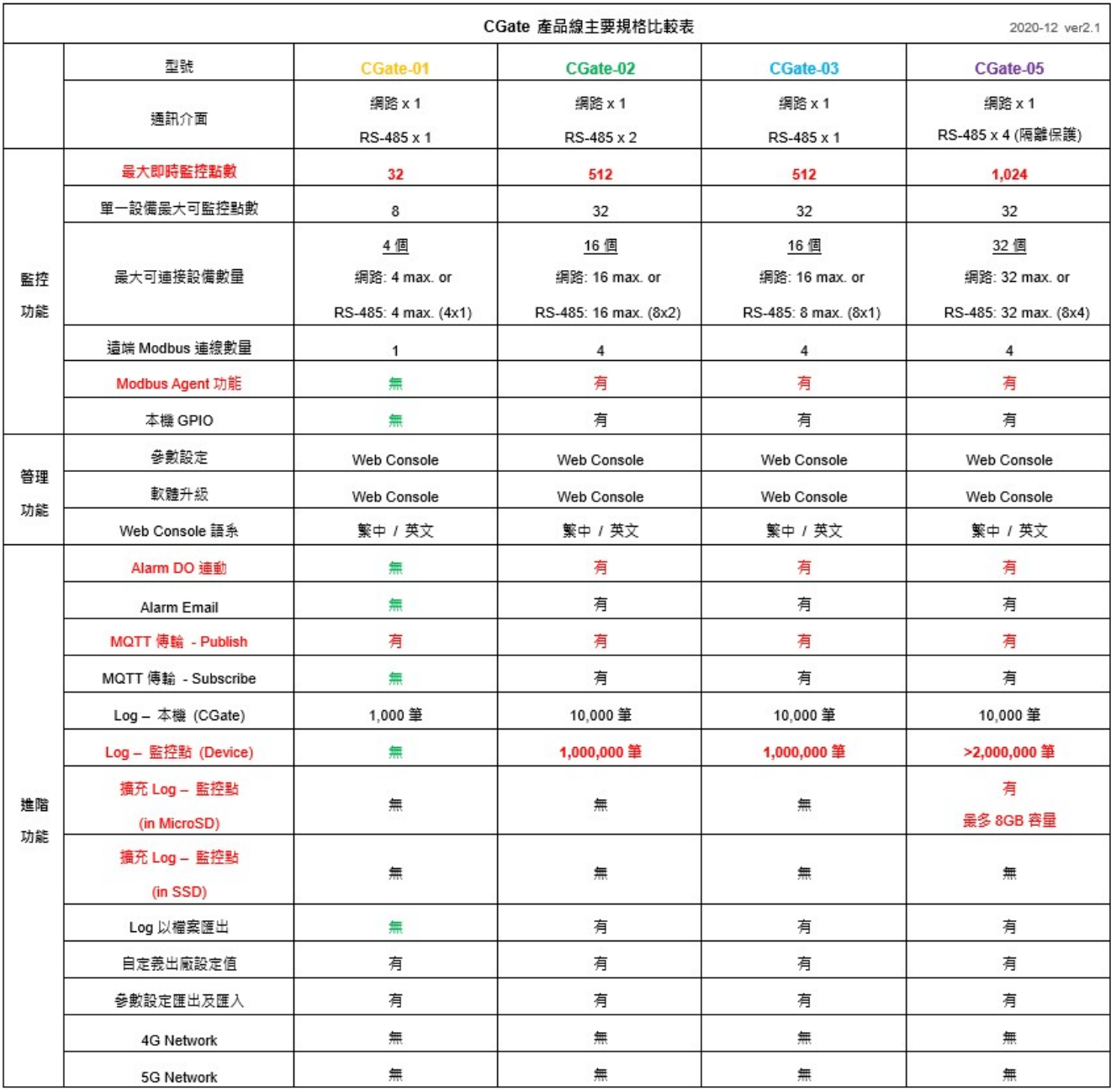

## 2.CGate 產品線規格

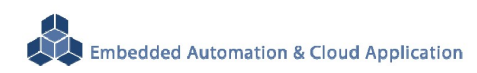

## 2.1. CGate-01

外觀簡介

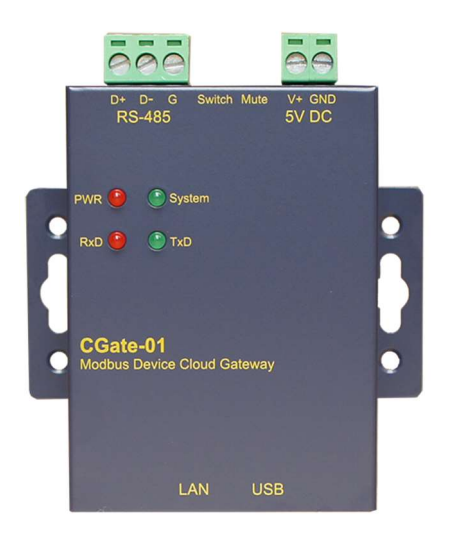

## 2.1.1. 硬體規格

#### 系統核心

Allwinner H3 1.2GHz (Cortex®-A7)

#### 系統核心保護

採用 SD 卡開機。SD 卡具保護功能,不可移至其它硬體使用 (移至其它機器使用、系

統會自動銷毀、再移回原機器也無法正常運行)

#### 網路介面

- 數量:1 組
- 類型: 10/100BaseT 乙太網路(Ethernet)
- 接頭:RJ45

#### RS-485 Modbus-RTU 介面

- 數量:1 組
- RS-485 信號:Data+, Data-, GND (支援自動流向控制)
- 內建終端電阻:  $120 \Omega$ , 可透過 Jumper 設定 (需打開機殼)
- 保護:15KV ESD 靜電保護, 400W 突波保護
- 接頭:5.00mm 可插拔端子座

#### 簡易人機介面

- Dip Switch:開機模式切換
- LED 指示燈:電源, 網路, 串列埠, 運行狀態
- Beeper : 1 組 (提示音)

■ 具備靜音模式切換 Jumper

#### 電源

- 工作電壓:DC 5VDC (需注意)
- 電源接頭:5.00mm 端子座

#### 保留介面

-  $\text{USB: 1}$  組 (A Type)

#### 其它

- 內建 Real Time Clock(RTC)
- 適用溫度/濕度:-20~70℃ / 20%~80% RHG
- 機構/尺寸: 130 x 90 x 33 mm (含固定邊,不含接頭端子)

## 2.1.2. 各通訊及控制介面腳位定義

LAN1 乙太網路介面(Ethernet)

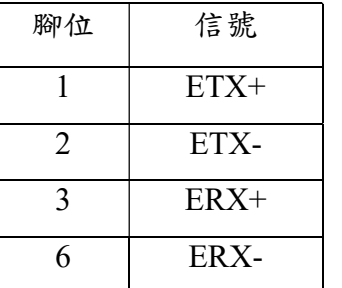

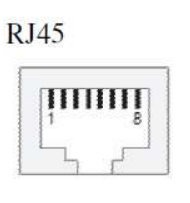

#### 工作電壓輸入

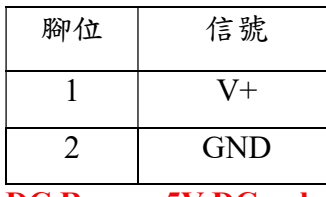

DC Range: 5V DC only

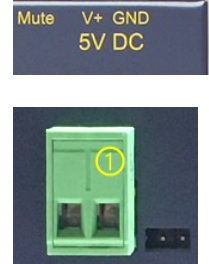

Mute

#### RS-485

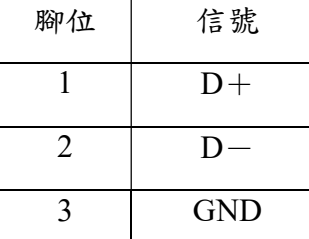

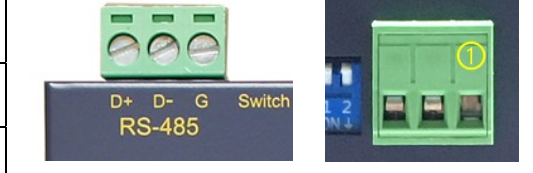

#### RS-485 終端電阻設定(需開機殼)

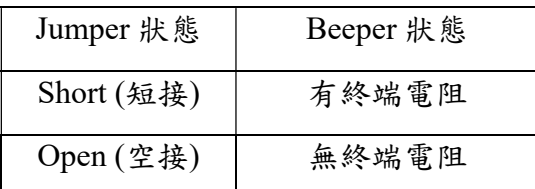

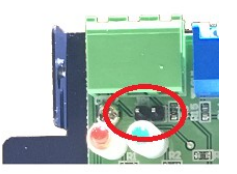

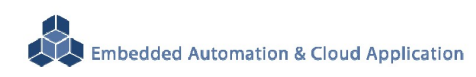

## 靜音設定

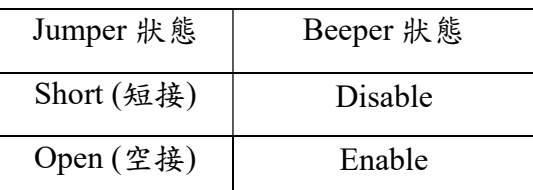

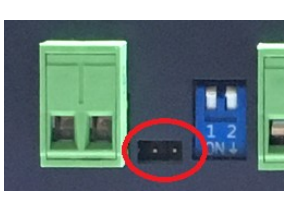

## 2.1.3. 出廠基本設定

DIP Switch 基本設定

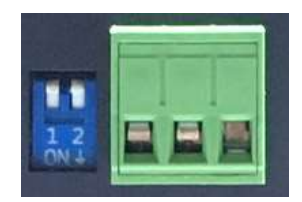

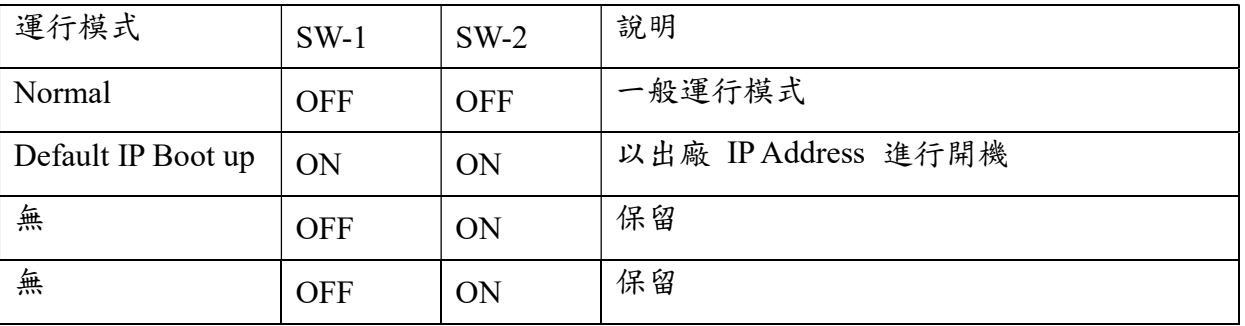

#### 網路設定

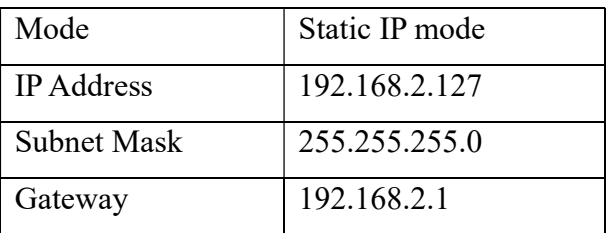

#### RS-485 Modbus-RTU 串列埠設定

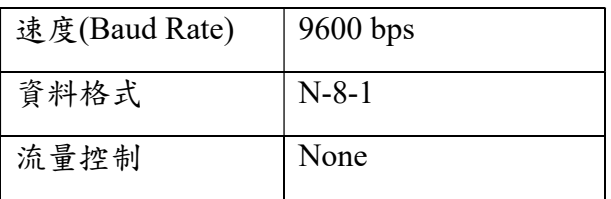

#### Default Password

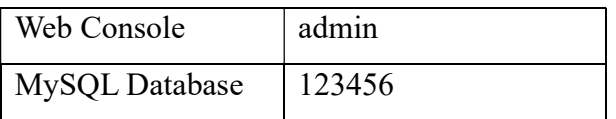

## 2.2.CGate-02 (原 EBox-CGate-Modbus-02)

外觀簡介

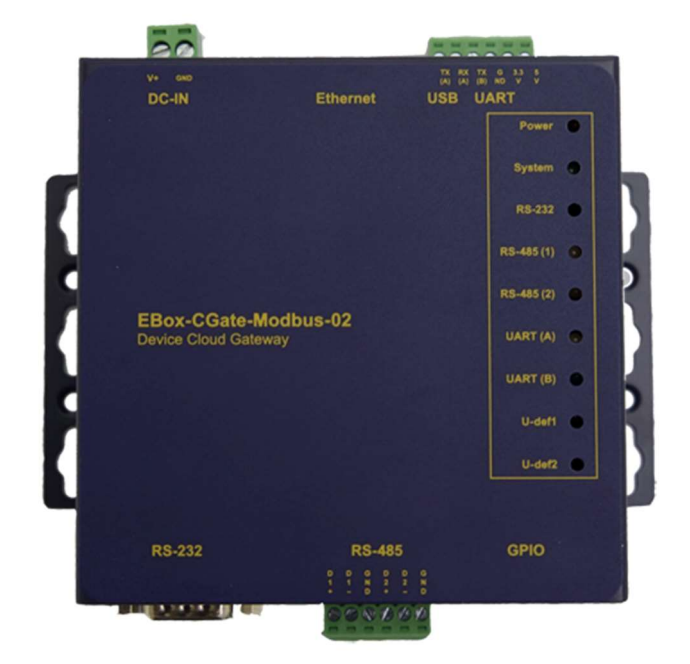

## 2.2.1. 硬體規格

#### 系統核心

TI Sitara AM3358BZCZ100 1GHz (Cortex®-A8)

#### 網路介面

- 數量:1 組
- 類型: 10/100BaseT 乙太網路(Ethernet)
- 接頭:RJ45

#### RS-485 Modbus-RTU 介面

- 數量:2 組
- RS-485 信號:Data+, Data-, GND (支援自動流向控制)
- 內建終端電阻:  $120\Omega$ , 可透過 Jumper 設定
- 保護:15KV ESD 靜電保護, 400W 突波保護
- 接頭:3.50mm 可插拔端子座

#### 警報功能 - 數位控制(GPIO)

- 數量:8 點 DO
- 信號種類:3.3V CMOS
- 2.54mm 牛角針座

- 可對應 I/O 模組:LLD-M01, LLD-M13

#### 簡易人機介面

- Dip Switch:開機模式切換
- LED 指示燈:電源, 網路, 串列埠, 運行狀態
- Beeper : 1 組(提示音)

#### 電源

- 工作電壓:DC 9~24VDC
- 電源接頭:5.00mm 端子座

#### 保留介面

- USB: 1 組 (A Type)
- Micro SD 1 組 (需開殼)
- RS-232 1 組 (DB9)
- UART 1 組 (3.50mm 可插拔端子)

#### 其它

- 內建 Real Time Clock(RTC)
- 適用溫度/濕度:0~70℃ / 20%~80% RHG
- 機構/尺寸: 124 x 105 x 32 mm (含固定邊,不含接頭端子)

## 2.2.2. 各通訊及控制介面腳位定義

#### LAN1 乙太網路介面(Ethernet)

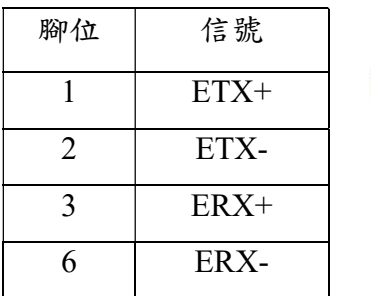

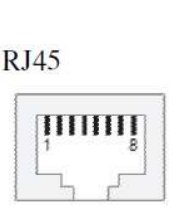

#### 工作電壓輸入

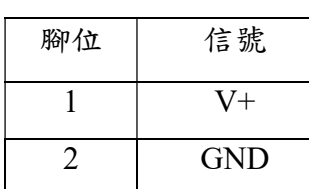

DC Range: 9~24V DC

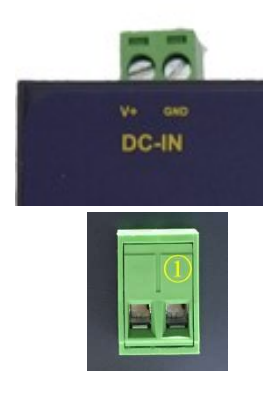

#### RS-485

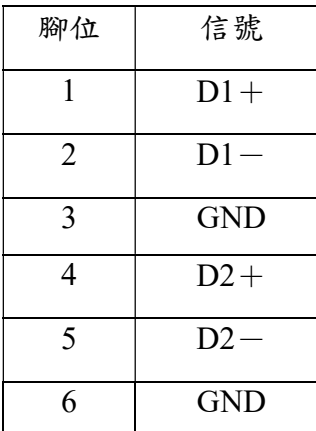

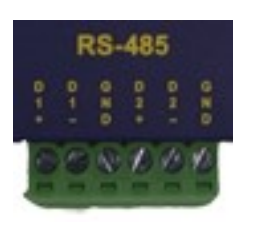

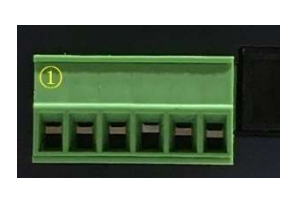

RS-485 終端電阻(需開殼、在 RS-485 端子旁)

依左右位置關係對應連接埠

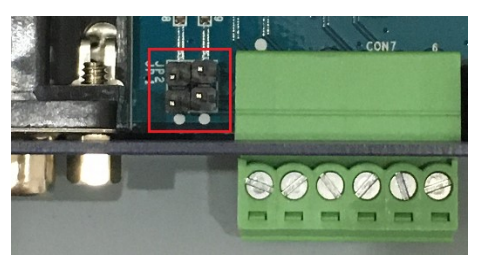

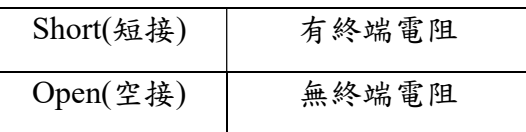

## 通用數位 I/O 點(GPIO)

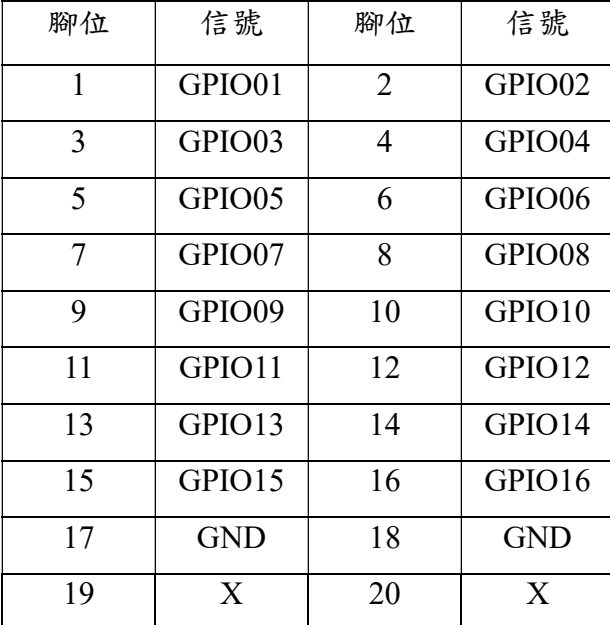

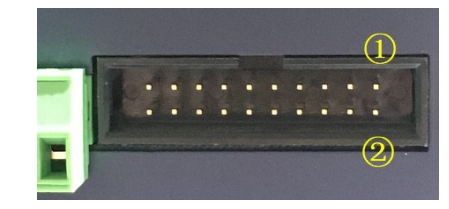

## 2.2.3. 出廠基本設定

DIP Switch 基本設定

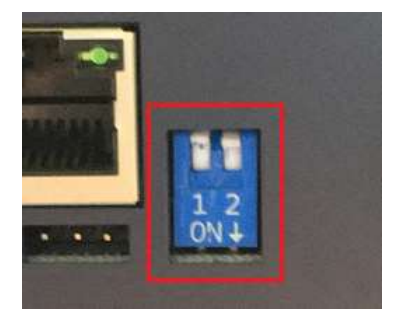

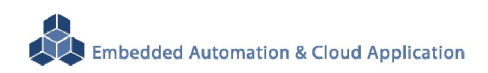

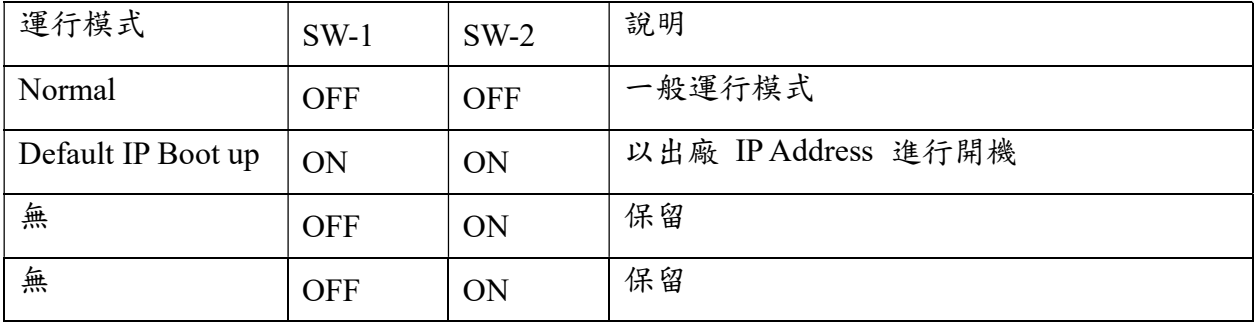

#### 網路設定

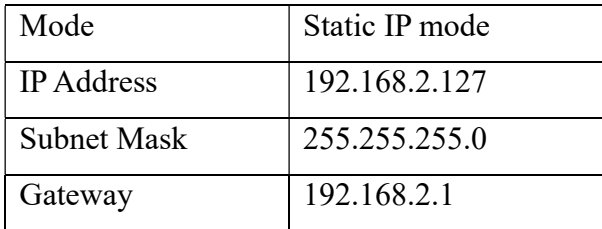

## RS-485 Modbus-RTU 串列埠設定

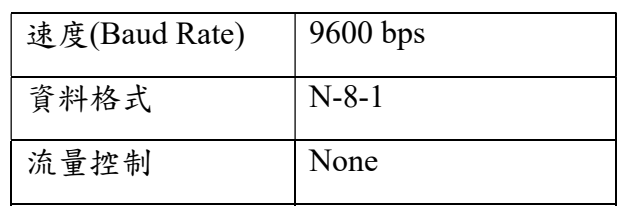

#### Default Password

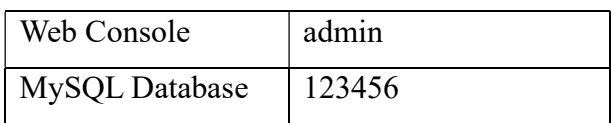

## 2.3. CGate-03 (原 EBox-CGate-Modbus-03)

外觀簡介

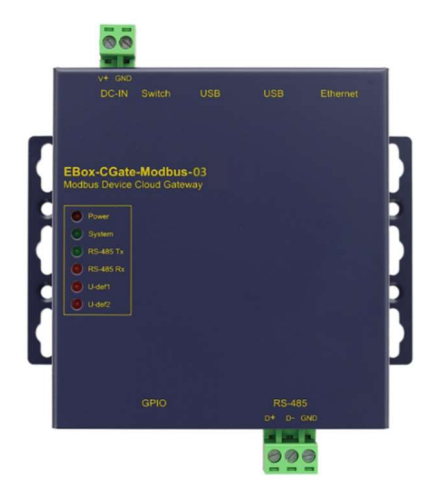

#### 2.3.1. 硬體規格

#### 系統核心

Broadcom BCM2837 1.2GHz (Cortex-A53)

#### 系統核心保護

採用 SD 卡開機。SD 卡具保護功能,不可移至其它硬體使用 (移至其它機器使用、系

統會自動銷毀、再移回原機器也無法正常運行)

#### 網路介面

- 數量:1 組
- 類型: 10/100BaseT 乙太網路(Ethernet)
- 接頭:RJ45

#### RS-485 Modbus-RTU 介面

- 數量:1 組
- RS-485 信號:Data+, Data-, GND (支援自動流向控制)
- 內建終端電阻:  $120\Omega$ , 可透過 Jumper 設定
- 保護:15KV ESD 靜電保護, 400W 突波保護
- 接頭:5.00mm 可插拔端子座

#### 警報功能 - 數位控制(GPIO)

- 數量:8 點 DO
- 信號種類:3.3V CMOS
- 2.54mm 牛角針座
- 可對應 I/O 模組:LLD-M01, LLD-M13

#### 簡易人機介面

- Dip Switch:開機模式切換
- LED 指示燈:電源, 網路, 串列埠, 運行狀態
- Beeper : 1 組 (提示音)

#### 電源

- 工作電壓:DC 9~24VDC
- 電源接頭:5.00mm 端子座

#### 保留介面

- $\text{USB: 4 } \text{&} \text{ (A Type)}$
- HDMI 1 組

- Audio out 1 組

### 其它

- 散熱風扇用 5VDC 輸出:1 組(需開殼)
- 內建 Real Time Clock(RTC)
- 適用溫度/濕度:0~50℃ / 20%~80% RHG
- 機構/尺寸: 117.5 x 103.5 x 35.5 mm (含固定邊,不含接頭端子)

## 2.3.2.各通訊及控制介面腳位定義

LAN1 乙太網路介面(Ethernet)

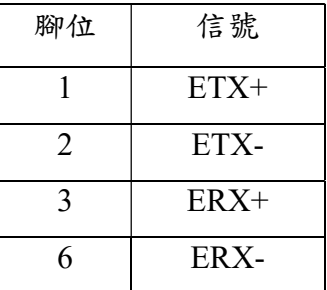

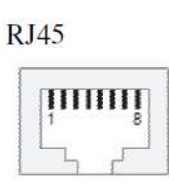

#### 工作電壓輸入

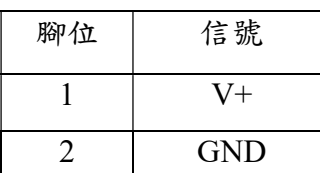

DC Range: 9~24V DC

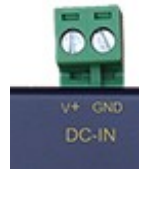

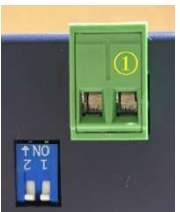

#### RS-485

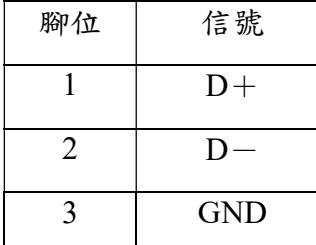

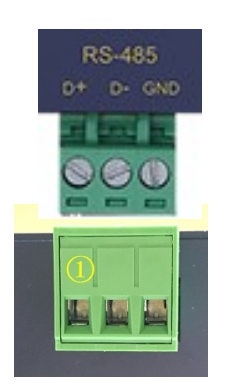

RS-485 終端電阻(需開殼、在 RS-485 端子旁)

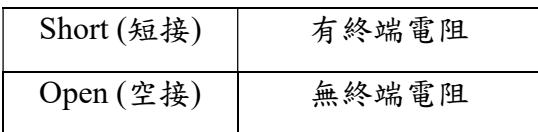

## 通用數位 I/O 點(GPIO)

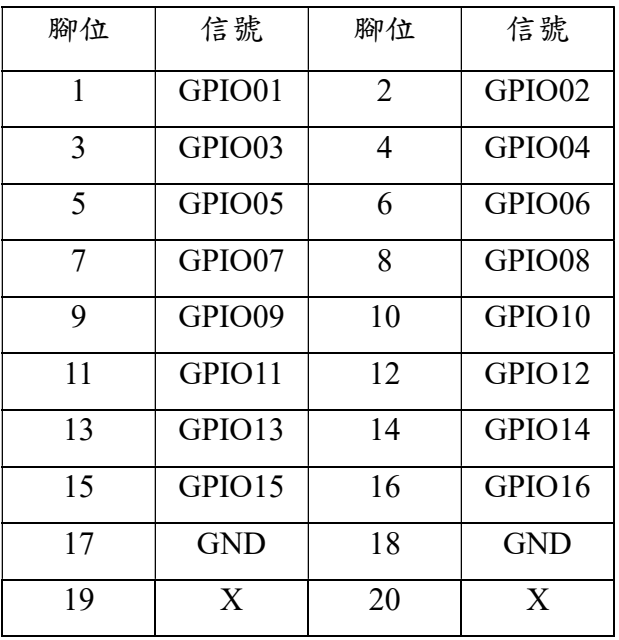

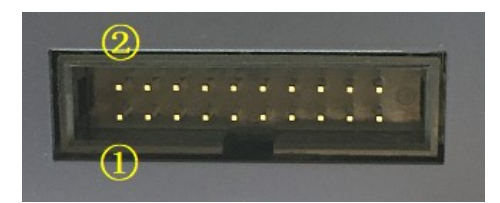

## 2.3.3.出廠基本設定

## DIP Switch 基本設定

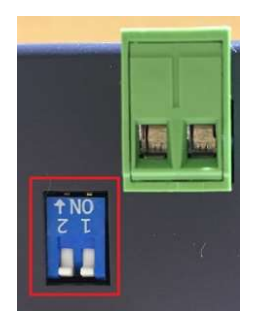

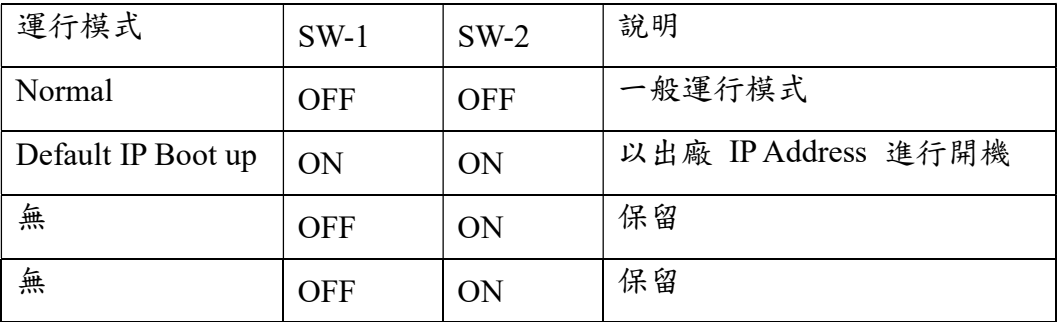

## 網路設定

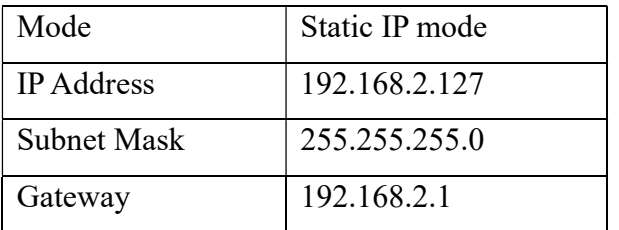

#### RS-485 Modbus-RTU 串列埠設定

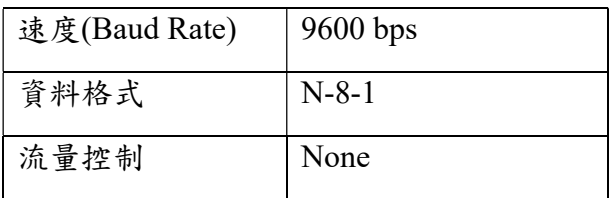

#### Default Password

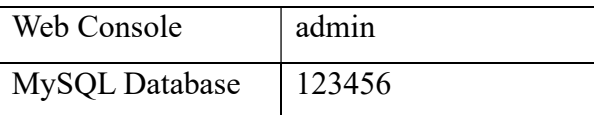

## 2.4. CGate-05 (原 EBox-CGate-Modbus-05)

外觀簡介

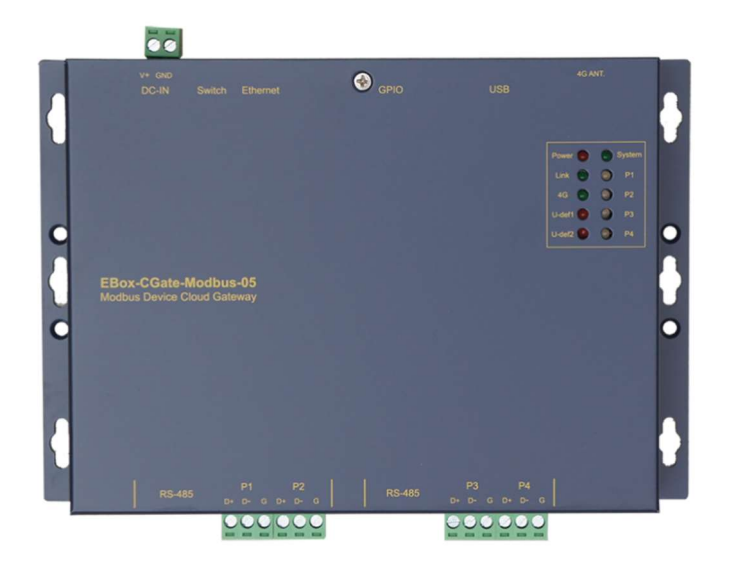

## 2.4.1. 硬體規格

系統核心

Allwinner H3 1.2GHz (Cortex®-A7)

#### 網路介面

- 數量:1 組
- 類型:10/100BaseT 乙太網路(Ethernet)
- 接頭:RJ45

#### RS-485 Modbus-RTU 介面

- 數量:4 組
- RS-485 信號:Data+, Data-, GND (支援自動流向控制)
- 內建終端電阻: 120/600 $\Omega$ , 可透過 DIP Switch 設定
- Pull High/Low 電阻 :  $1K/10K\Omega$ , 可透過 DIP Switch 切換
- 保護:2KV 隔離保護, 15KV ESD 靜電保護, 400W 突波保護
- 接頭:5.00mm 可插拔端子座

#### 警報功能 - 數位控制(GPIO)

- 數量:5 點 DO
- 信號種類:3.3V CMOS
- 2.54mm 牛角針座
- 可對應 I/O 模組:LLD-M01, LLD-M13

#### 簡易人機介面

- Dip Switch: 開機模式切換
- LED 指示燈:電源, 網路, 串列埠, 運行狀態
- Beeper : 1 組 (提示音)

#### Log 擴充介面

- Micro SD 1 組(需開殻)

#### 電源

- 工作電壓:DC 9~24VDC
- 電源接頭:5.00mm 端子座

#### 保留介面

- $\text{USB: 1}$  組 (A Type)
- Mini-PCIe : 1 組 (for  $4G/5G \cdot W_i$ -Fi)

#### 其它

- 散熱風扇用 5VDC 輸出:1 組(需開殼)
- 內建 Real Time Clock(RTC)
- 適用溫度/濕度:-20~70℃ / 20%~80% RHG
- 機構/尺寸: 192 x 131 x 35 mm (含固定邊, 不含接頭端子)

## 2.4.2. 各通訊及控制介面腳位定義

## LAN1 乙太網路介面(Ethernet)

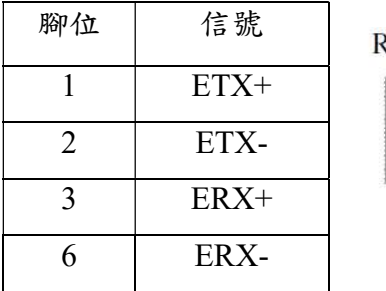

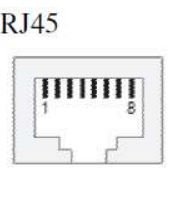

## 工作電壓輸入

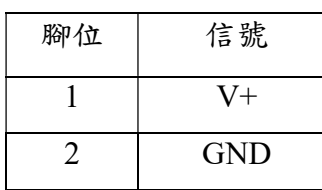

# DC-IN Switch

DC Range: 9~24V DC

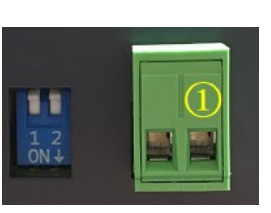

#### RS-485 (P1~P4)

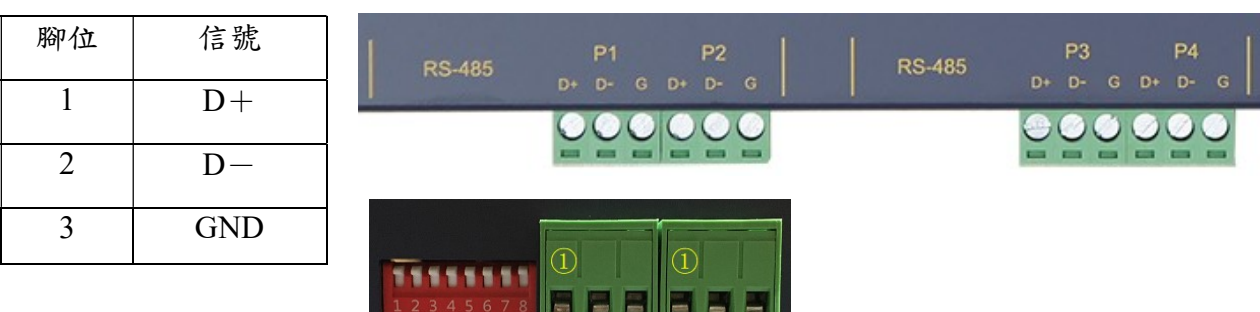

#### RS-485 電阻設定

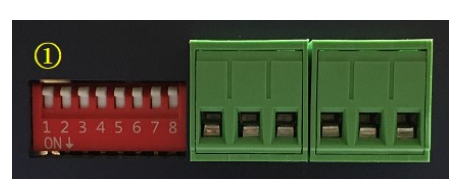

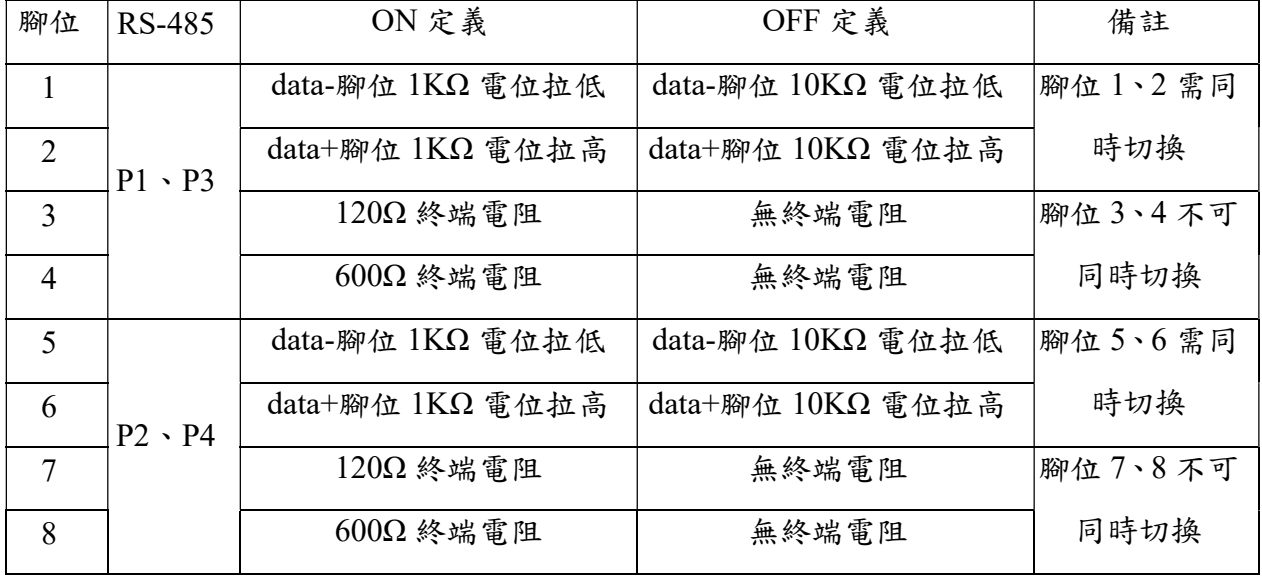

### 通用數位 I/O 點(GPIO)

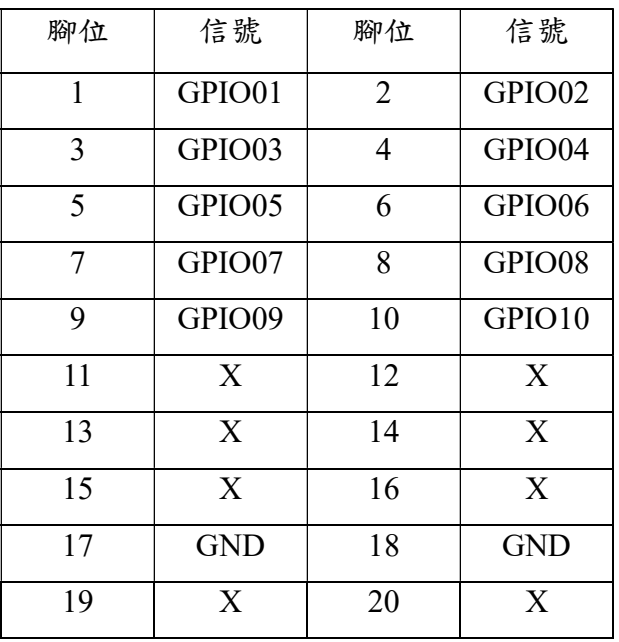

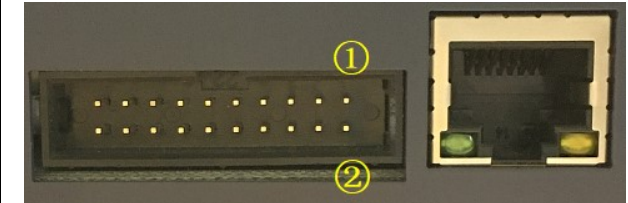

## 2.4.3. 出廠基本設定

## DIP Switch 基本設定

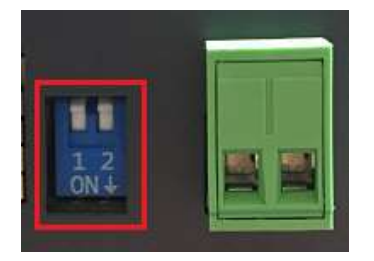

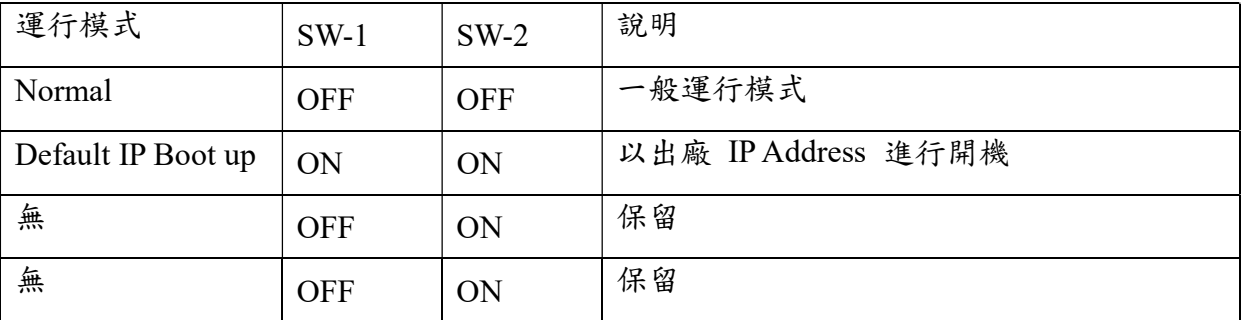

#### 網路設定

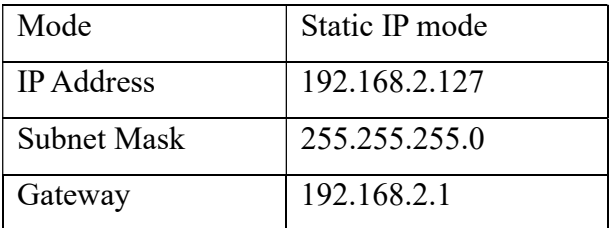

## RS-485 Modbus-RTU 串列埠設定

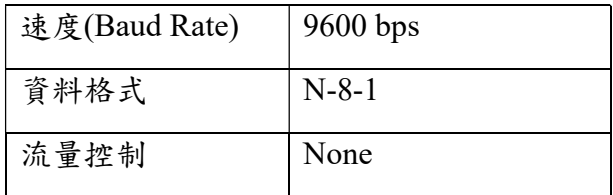

### Default Password

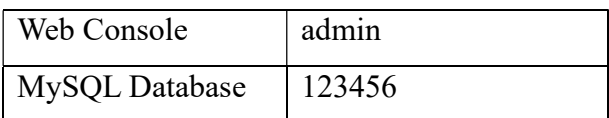

## 3.CGate 進行 Modbus 設備監控基本操作

## 3.1. CGate 主管理功能 – 網頁管理(Web console)

## 3.1.1Web Console 主畫面簡介

使用者可透過一般的網頁瀏覽器(Web Browser)對連接在 CGate 的 Modbus 設備進行即時監 控。

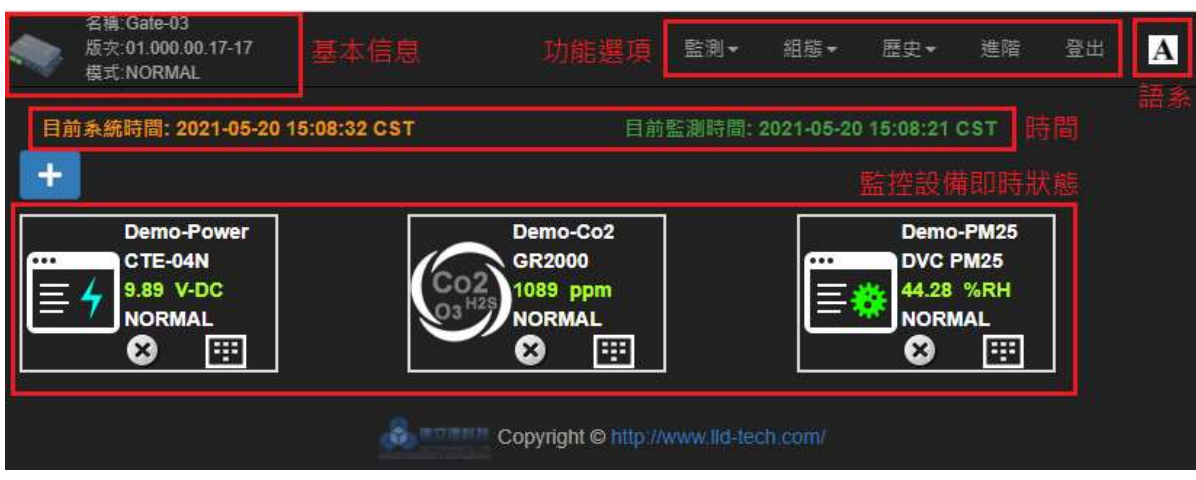

▶ CGate 基本信息

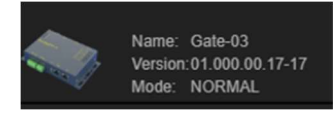

主要顯示 CGate 的系統最基本信息

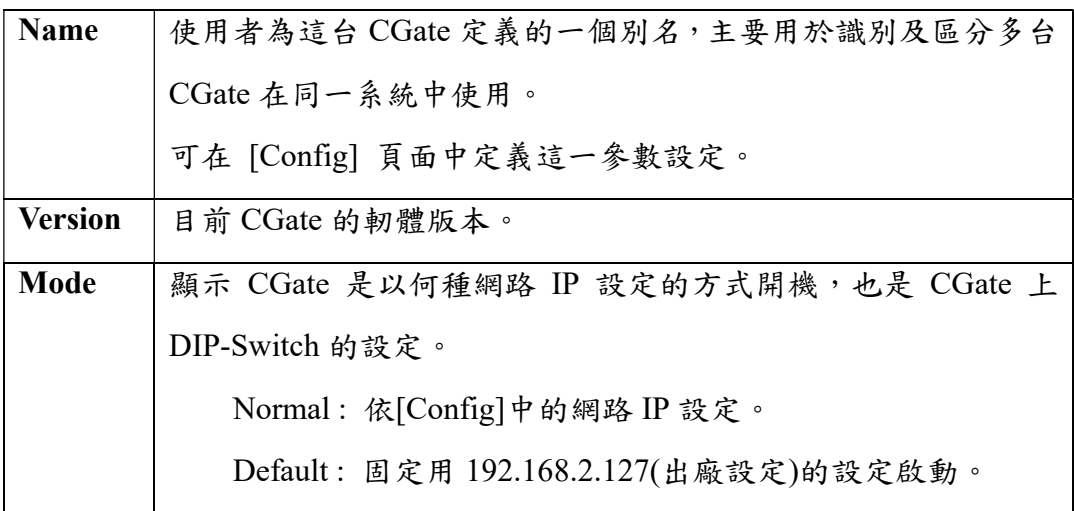

▶ 語系

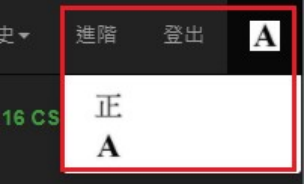

CGate 的 Web Console 共設計 2 種語言顯示可以選擇,分別是:英文、繁體中文 2 種

#### 時間

System Time

顯示 CGate 的系統時間

會隨這頁面自動刷新時,顯示最近的時間

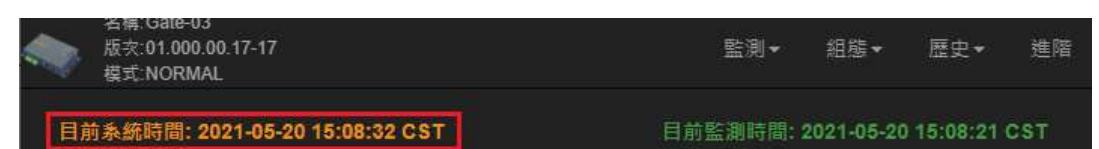

#### Monitor Time

顯示 CGate 連接的監控設備最新的資料讀取時間

會隨著頁面自動刷新時,顯示最近的時間

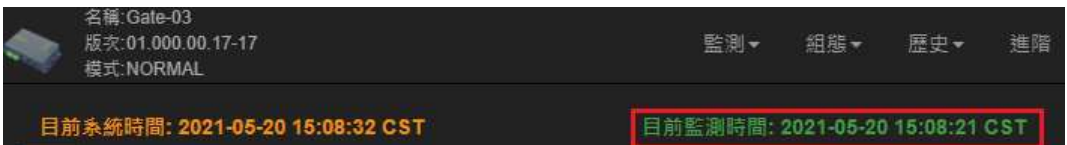

當 CGate 系統設定有異動時,會出現"System Paused"系統暫停的顯示,如果未 接任何設被,除了系統暫停的顯示,也不會有讀取時間

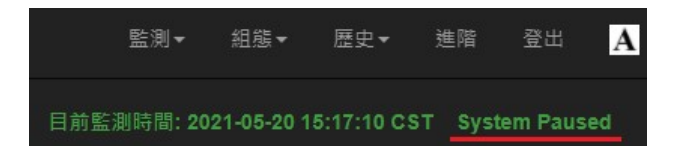

監控設備即時狀態

不同功能的頁面,會有不同功能的訊息顯示內容

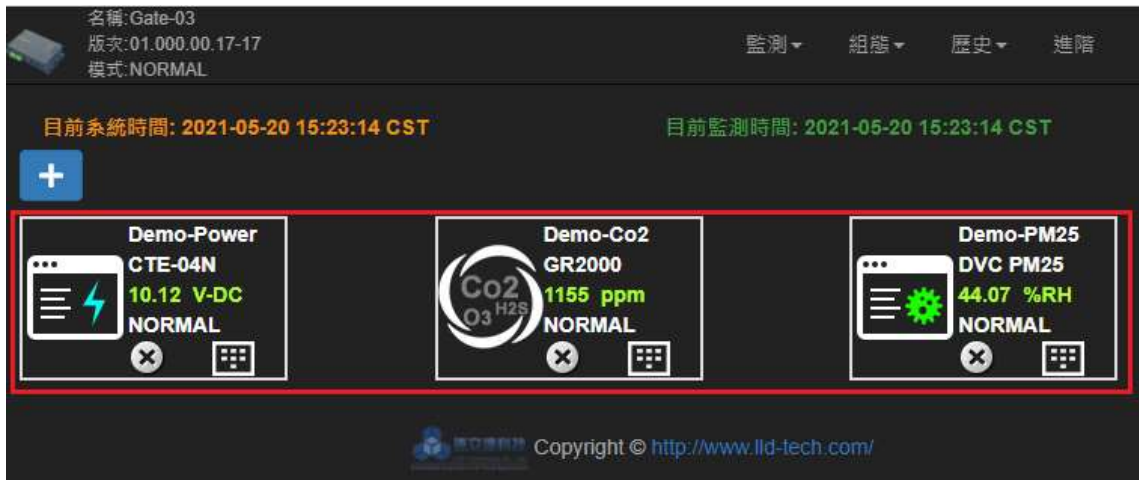

功能選像

Web Console 主要功能,讓使用者可以完全的管理 CGate 本機及其所連接的設備

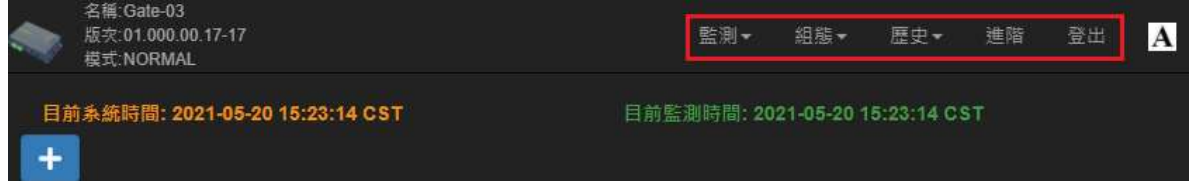

## 3.1.2. 第一次連線 CGate 網頁管理

[Step 1] 開啟網頁瀏覽器、輸入目標 CGate 的 IP address 或 Domain Name

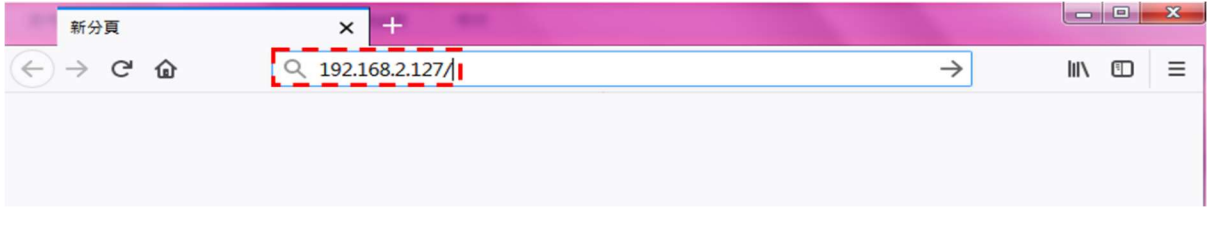

- Hint 1: 忘記 CGate IP Address
	- 方法1.透過CGate專用 IP address 搜尋工具 [cgate\_search](詳細請參 考 Appendix. B)

| Broadcasting | Interface: 192.168.2.200: Intel(R) Dual Band Wireless-AC 3165 |                        |              |               | $\checkmark$   |                 |
|--------------|---------------------------------------------------------------|------------------------|--------------|---------------|----------------|-----------------|
|              |                                                               |                        |              |               |                | Refresh         |
|              | Help                                                          |                        |              |               |                |                 |
|              |                                                               | IP Address             | Stubnet Mask | MAC           | MISC.          |                 |
|              |                                                               |                        |              |               |                |                 |
|              |                                                               |                        |              |               |                |                 |
|              | Model<br>CGate-03                                             | Device Name<br>Gate-03 | 192.168.3.3  | 255.255.255.0 | OxB827EBFB1BCE | LLD EBox series |

方法 2.將 CGate 以出廠設定值開機, IP address:192.168.2.127

Switch 1-2: ON-ON

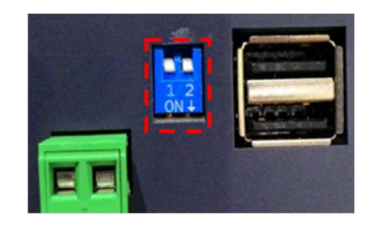

■ Hint 2: 無法連上 CGate

如監控主機與 CGate 在同一局網(LAN)中,需確定主機與 CGate 網路設定是否在同 一網段。

如第一次連線 CGate,建議先將監控主機網路設定變更和 CGate default IP address/192.168.2.127 同一網段。如 192.168.2.150

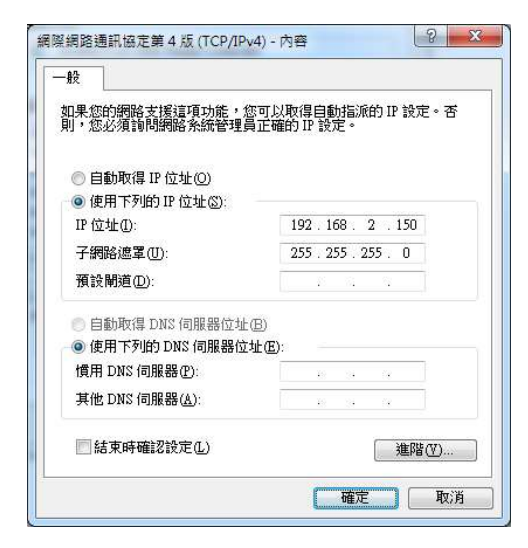

如進行遠端連線(WAN),需確認 CGate 的網路設定為全域網址(Global IP Address) 或其所屬網路有設定遠端登入的權限,如 VPN、Virtual Server…

[Step 2] 輸入登入密碼 : admin (default password)

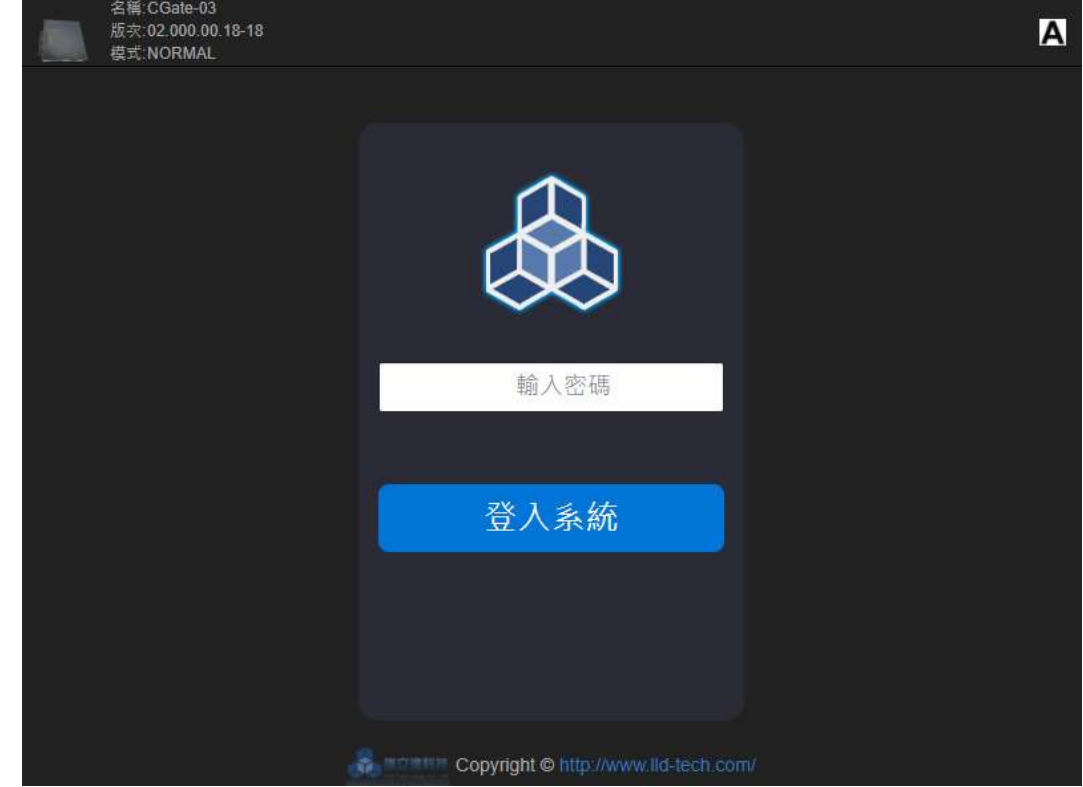

**▶ 進入 CGate Web Console** 

主監控頁面沒有內容,因尚未設定任何 Modbus Slave 設備

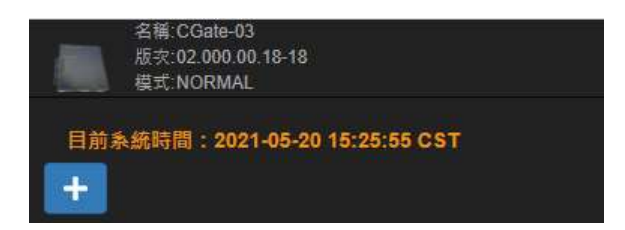

[Step 3] 其它操作\_\_請參閱手冊後續章節的說明

## 3.1.3. 網頁管理內容簡介

目前 CGate 的 Web Console 主要提供 5 種功能

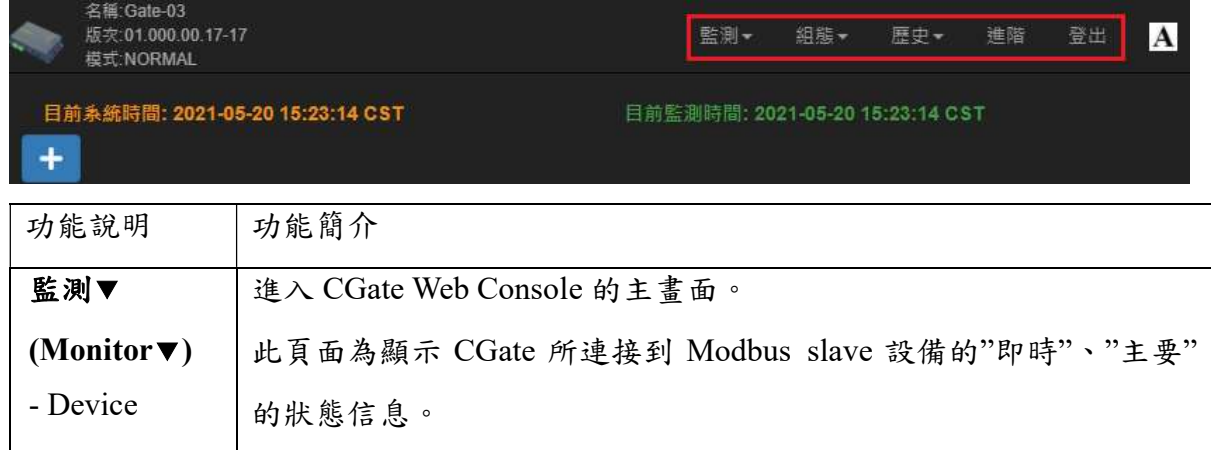

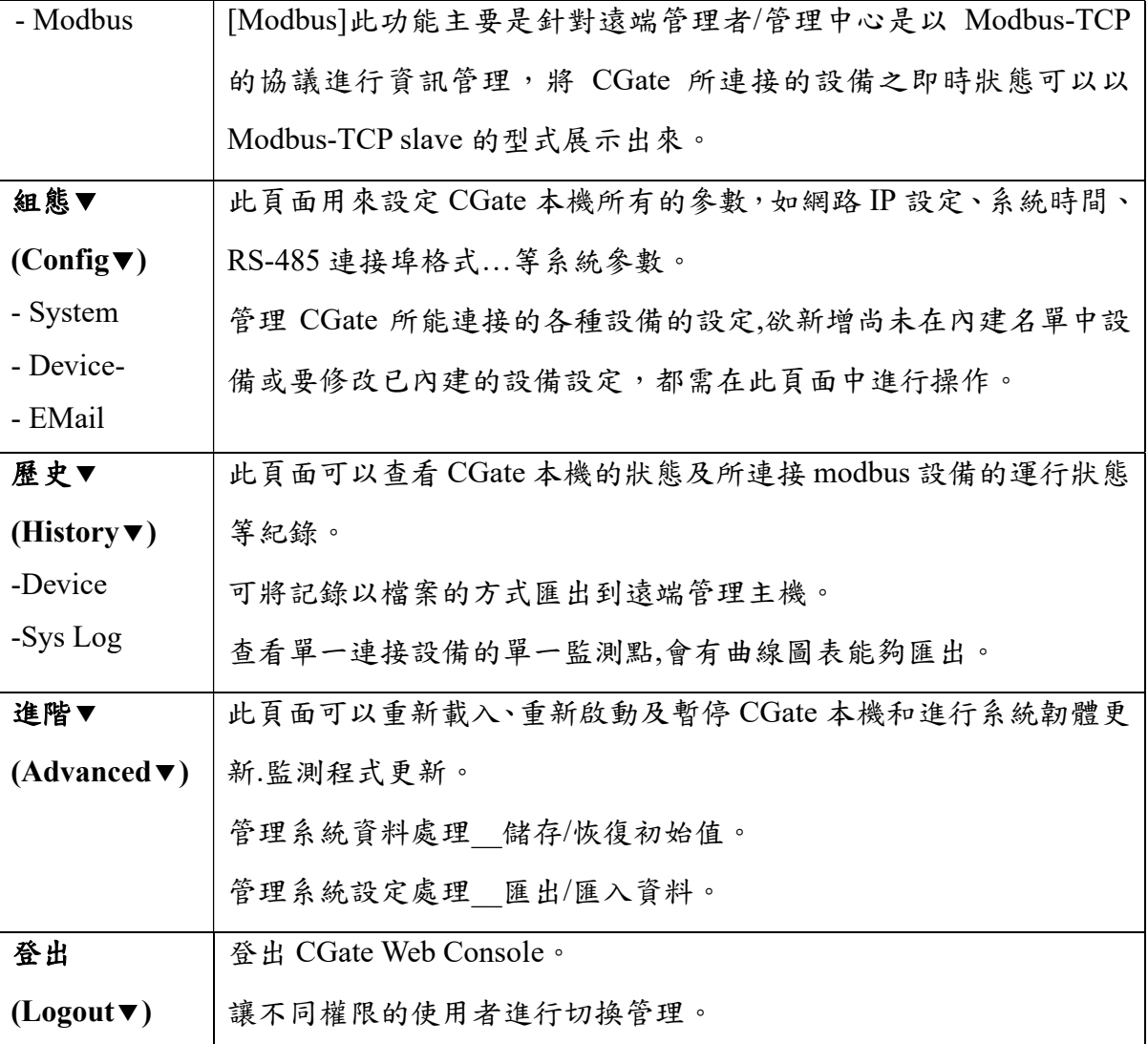

## 3.2.設定新增監控設備

以增加一台 LLD-ModbusIO-01 Modbus I/O 可擴充控制模組為例

Hint:

如於新增設備選單中找無對應的廠牌或型號,可透過 Web Console 自行新增一款專用設 備,詳細請參考[4.2.2]章節的說明

設備連接示意圖

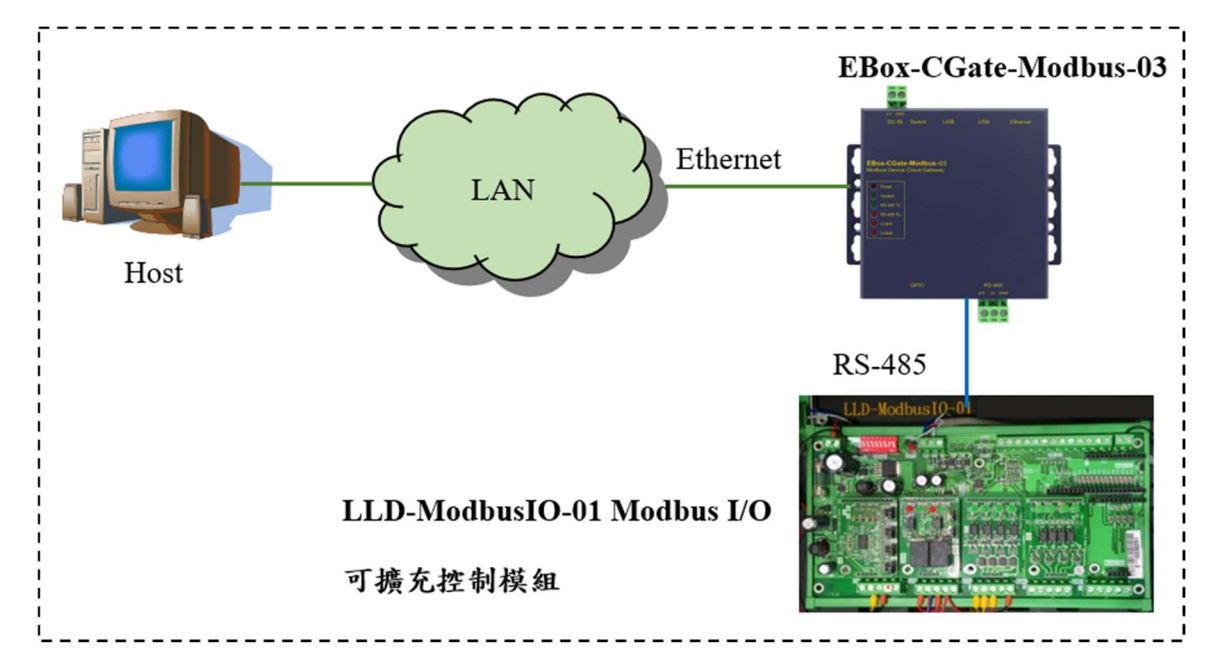

[Step 1] 開啟 Web Console,點選 [新增按鈕] 準備新增監控設備

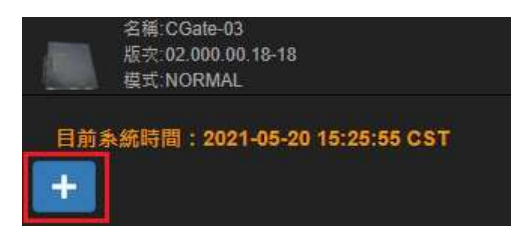

[Step 2] 設定新增的設備參數

Hint :

如於新增設備選單中找無對應的廠牌或型號,可透過 Web Console 自行新增一款專 用設備,詳細請參考[4.2.2]章節的說明

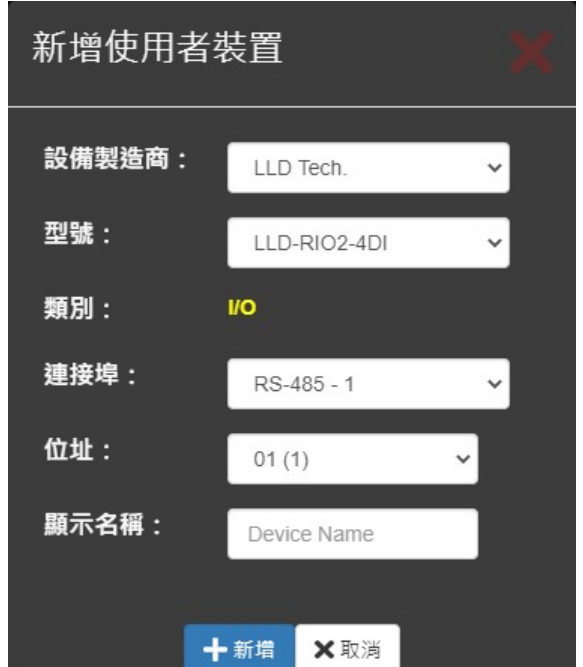

選擇設備的廠商

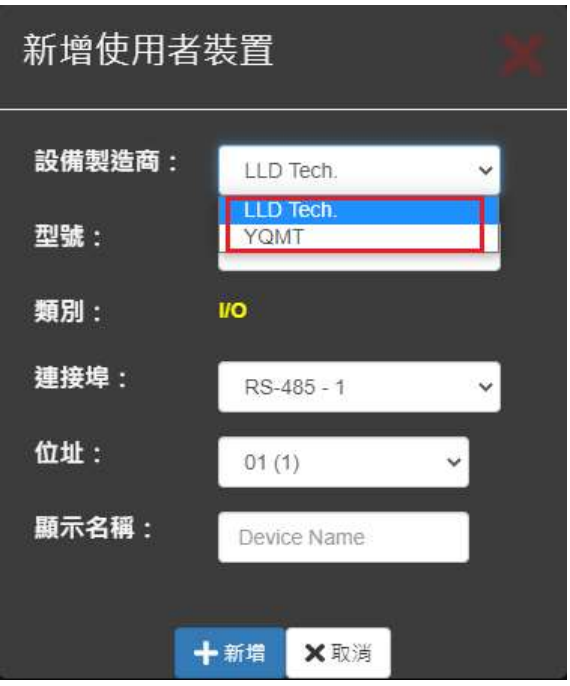

選擇設備的型號

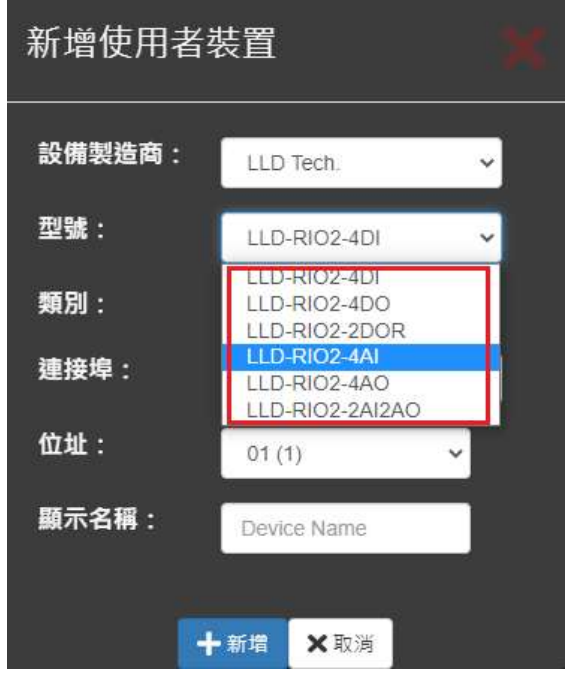

◆ 選擇設備連接在 CGate 的哪一個連接埠

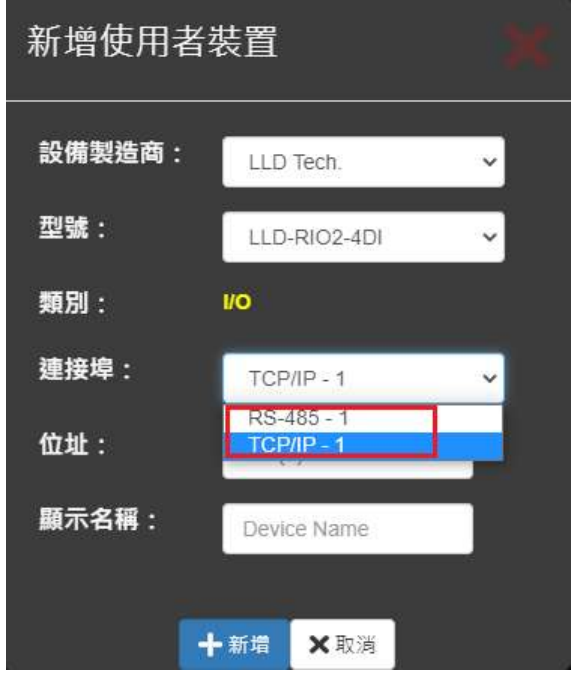

- 選擇該設備的 Modbus 專用位址(此為設備端設定,詳細請參考該設備的說明 書)
	- $\blacksquare$  Modbus-RTU
		- 地址:設備會有一個專用、不衝突的 Modbus-RTU Slave address 設定

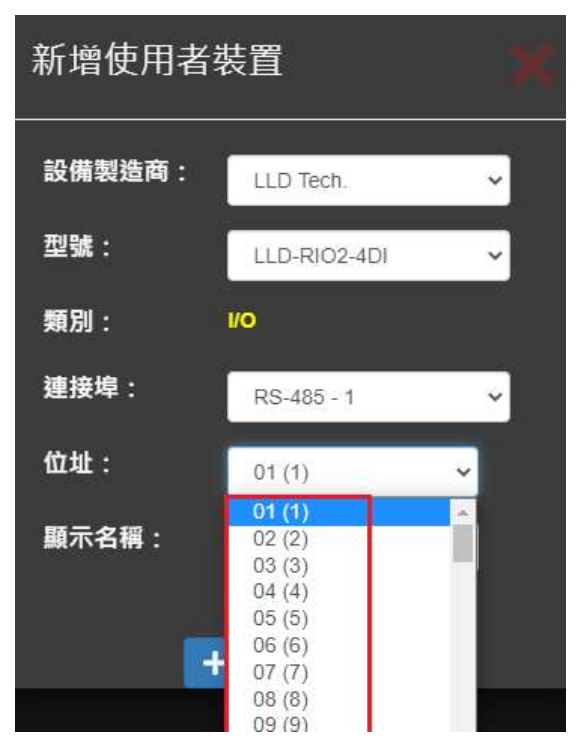

- Modbus-TCP
	- IP Address:該設備實際的網路 IP 位址
	- Port:該設備所用的 Modbus-TCP 通訊埠,通常為 502

UID:設備會有一個專用的 UID 設定

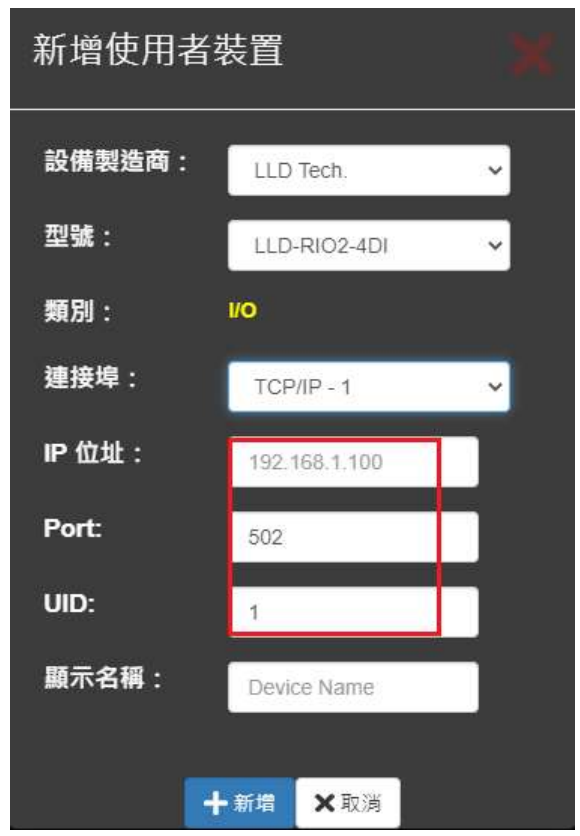

輸入一個專用別名,做為該設備在這個監控系統的識別

通常此別名常以該 CGate 所在位置做為命名方式,如 Zone01-01 (在區域 01 的 第一台)

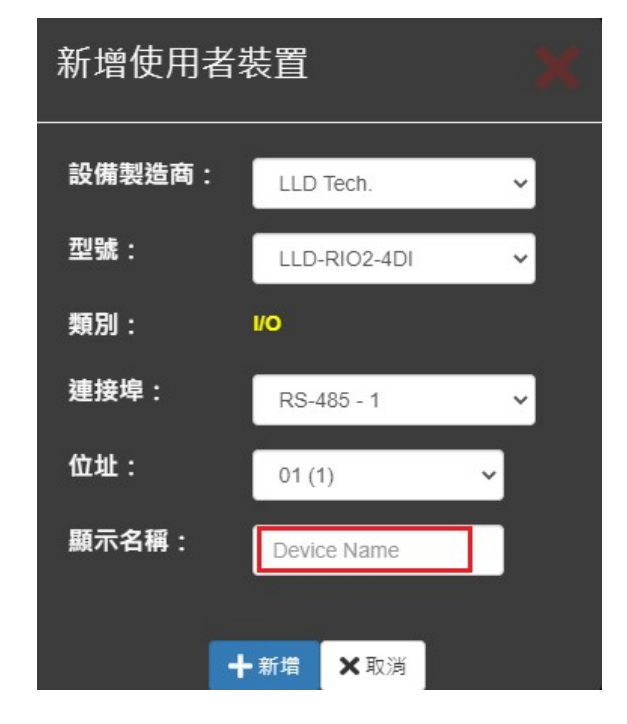

[Step 3] 點選[Add]按鈕完成新增設備

一個新的監控 icon 就會出現在 web console 畫面中,且主系統仍暫停運作"pause"

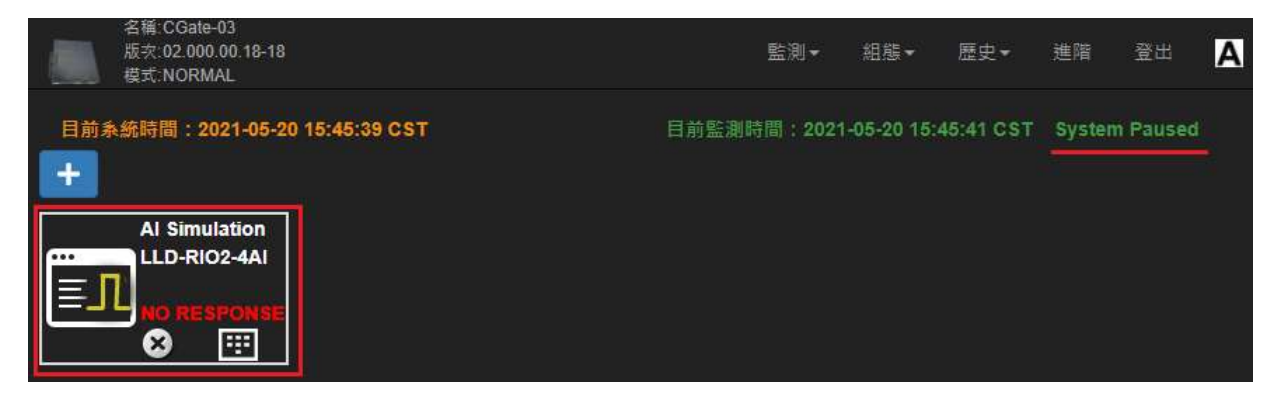

[Step 4] 點選[進階]重新載入後等一段時間,即可確定設備新增是否成功

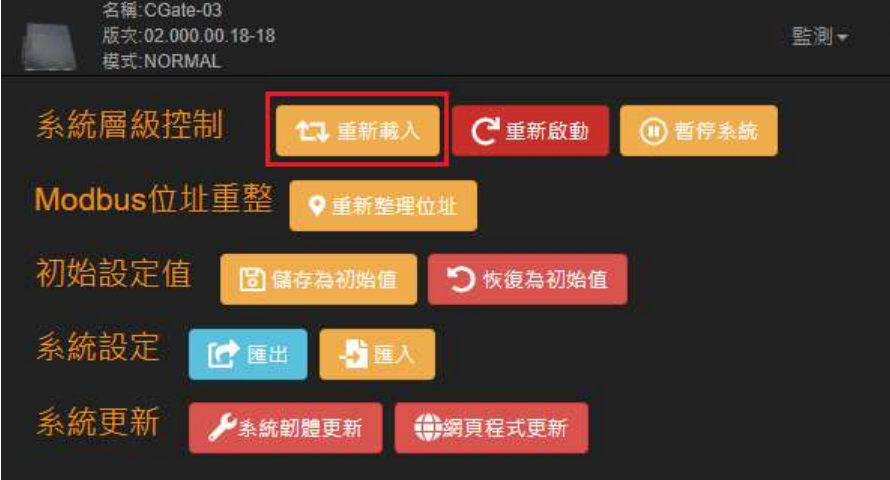

如成功,會出現該設備的監控讀值

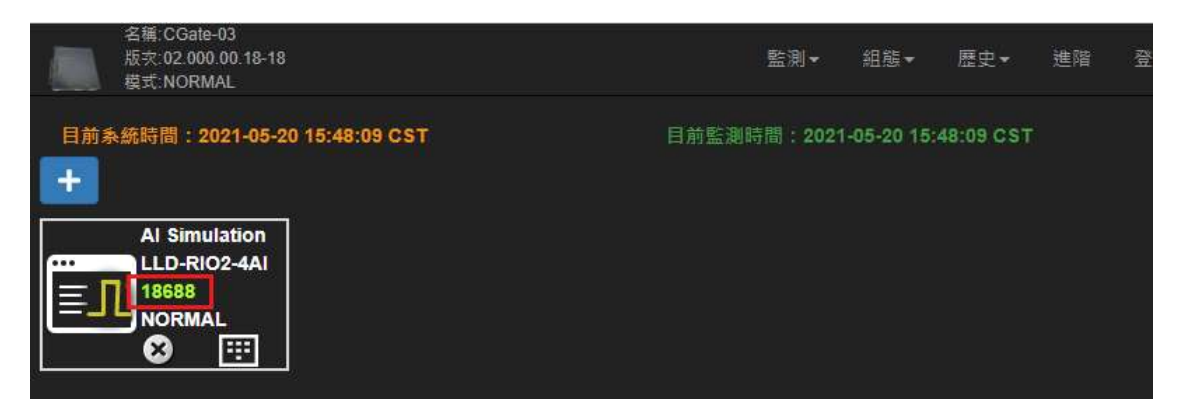

如失敗,會出現紅字,請再次檢查參數設定或接線狀態

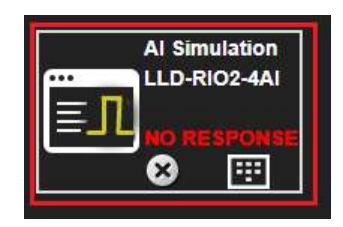

## 3.3. 移除監控設備

[Step 1] 開啟 Web Console,點選 [移除按鈕] 準備移除目標監控設備

點選"目標設備"上的[移除按鈕]

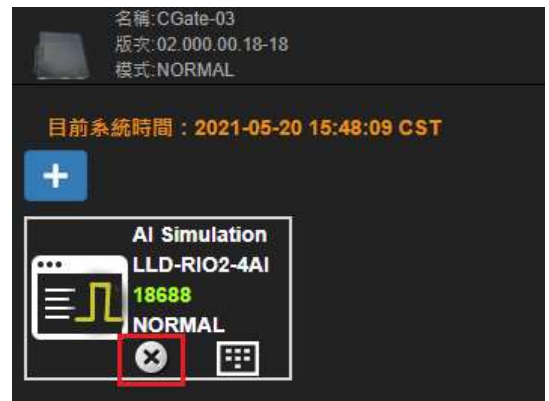

[Step 2] 覆核訊息用以確認移除的設備是否正確

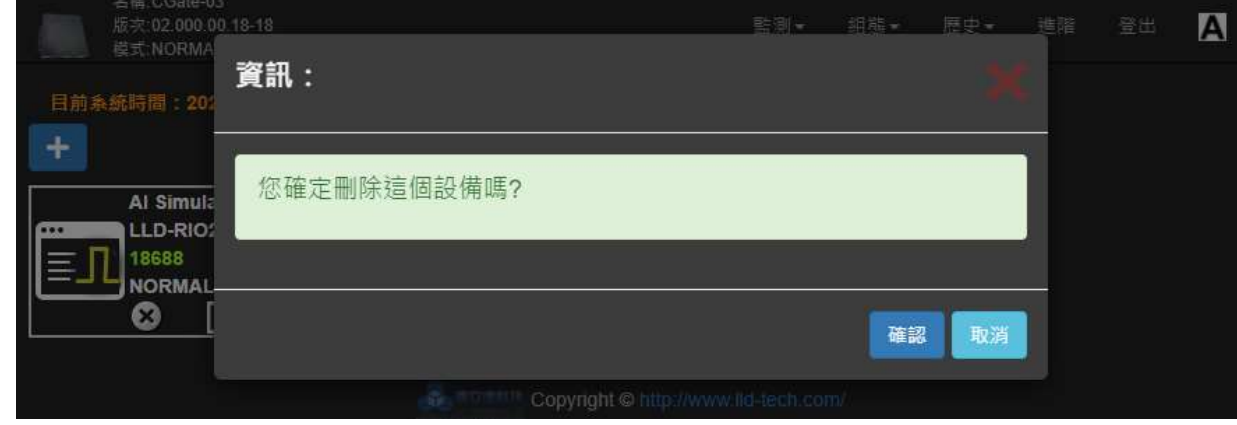

[Step 3] 點選[Delete]鈕後,完成移除動作

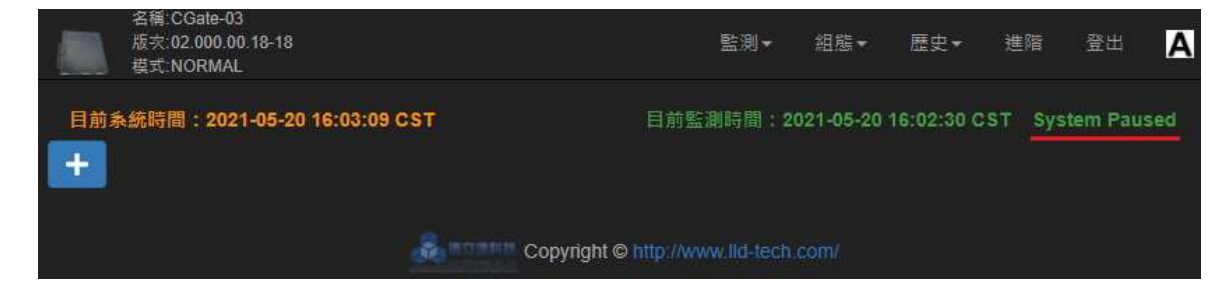

## 3.4. 變更已安裝的設備參數設定

需透過 [移除原目標設備] 再 [新增一新設備] 做為變更設定的方法

詳細請參考[4.2.2]的說明
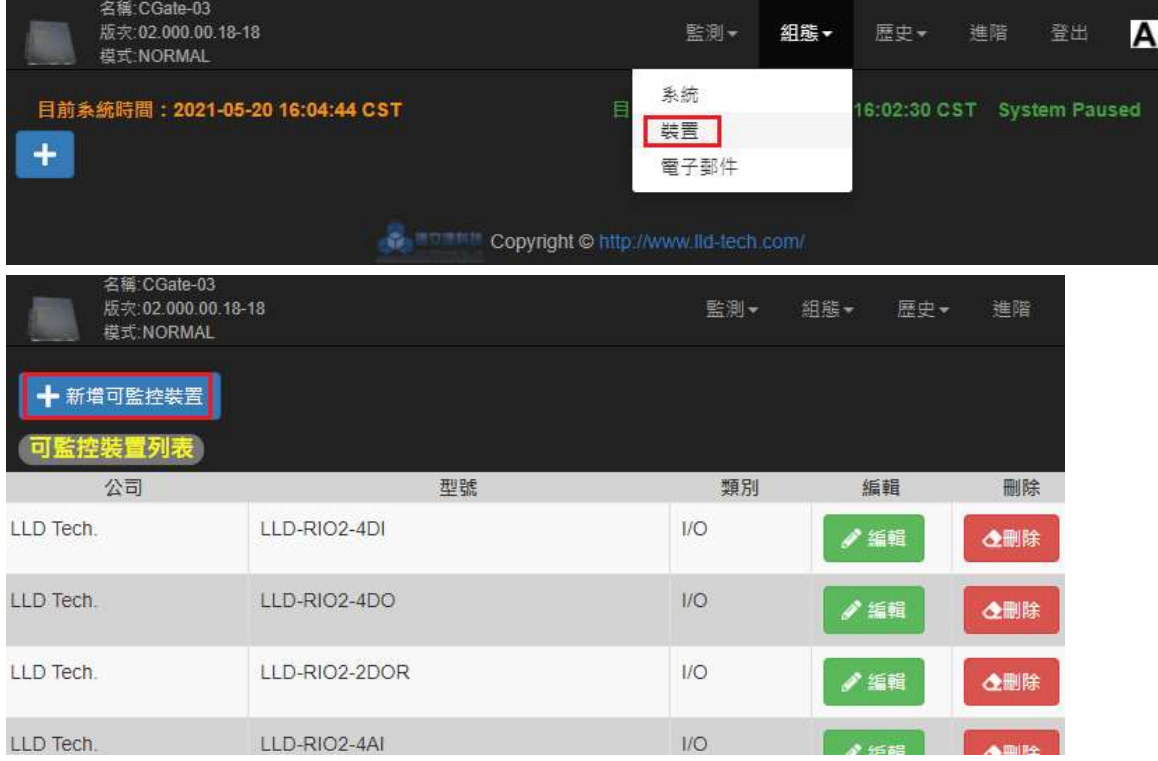

## 3.5. 監測點"警報"設定

Cgate 可針對每一個監測點(非設備)設定警報,當警報調件滿足時,Cgate 可主動進行:Log 記錄(必進行動作)、Email 發佈(需設定及啟用)、CGate 本機 DO 動作(需設定及啟用),各參數細 部說明,可參第 4.2 章節

監測點警報主要操作及設定步驟

[Step 1] 決定是否啟用 DO 及 EMail 功能,及進行相關配置

**>** Alarm DO 啟用設定,詳細請參考 4.2.1

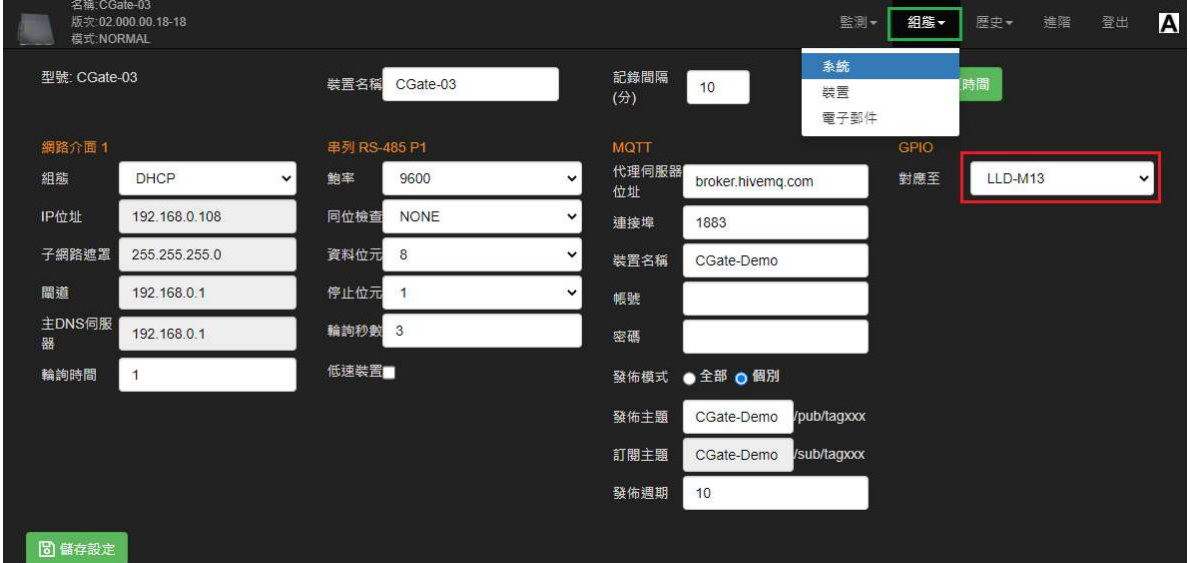

 $\blacktriangleright$  Alarm EMail 啟用設定,詳細請參考 4.2.3

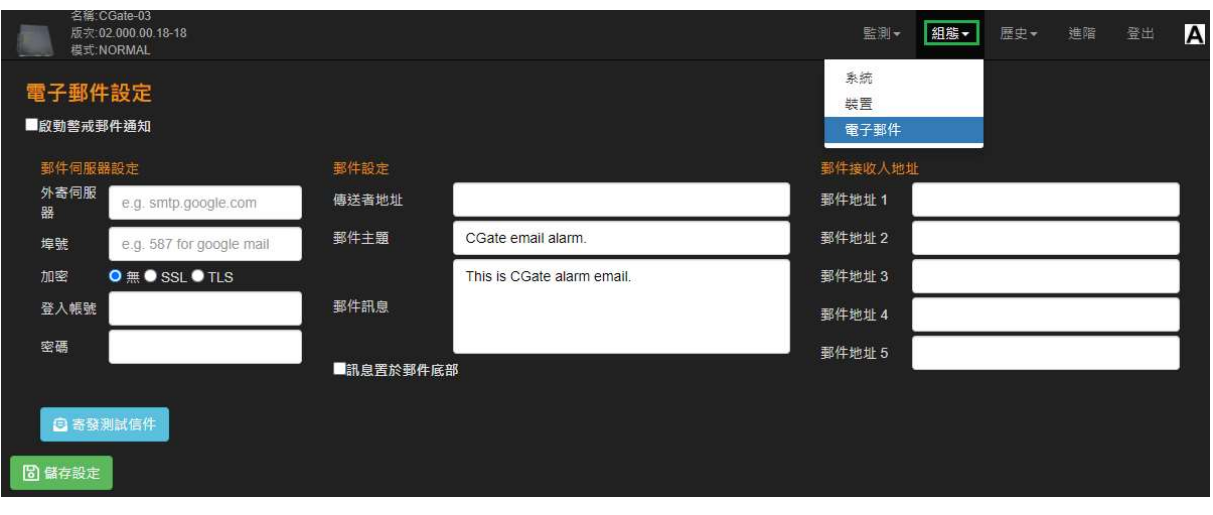

[Step 2] 設定監測點警報相關參數

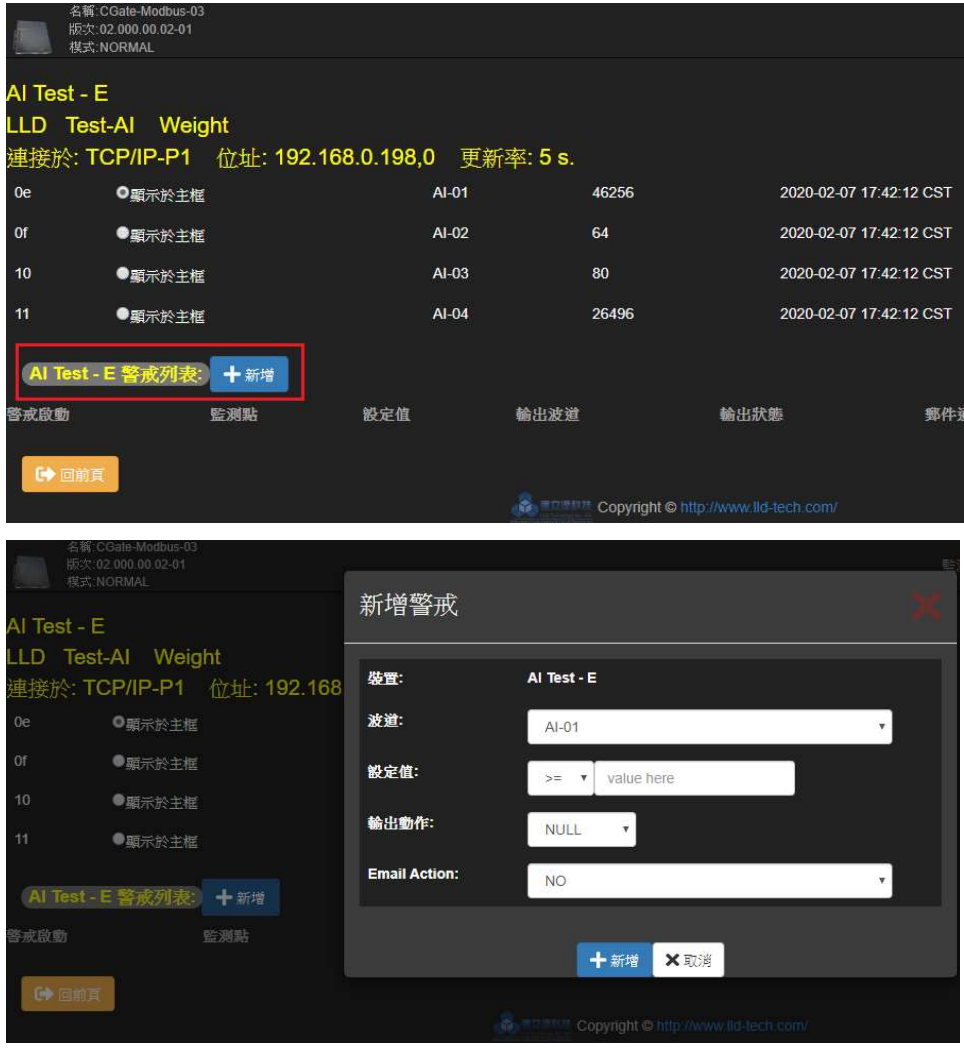

| 版次:02 000 00:02-01<br>模式:NORMAL<br>AI Test - E   |                                          |                   | 新增警戒                                          |                          |                         |                    |     |           |           |   |
|--------------------------------------------------|------------------------------------------|-------------------|-----------------------------------------------|--------------------------|-------------------------|--------------------|-----|-----------|-----------|---|
| LLD Test-Al Weight<br>連接於: TCP/IP-P1 位址: 192.168 |                                          |                   | 裝置:                                           | AI Test - E              |                         |                    |     |           |           |   |
| 0e                                               | ●顕示於主框                                   |                   | 波道:                                           | $AI-01$                  |                         |                    |     |           |           |   |
| Of                                               | ■顯示於主框                                   |                   | 設定值:                                          | $>=$ $=$                 | 50000                   |                    |     |           |           |   |
| 10<br>11                                         | ■顯示於主框<br>■顯示於主框                         |                   | 輸出動作:<br>LLD-M01<br>$\boldsymbol{\mathrm{v}}$ |                          |                         |                    |     |           |           |   |
| 警戒敏動                                             | Al Test - E 警戒列表:<br>十新增<br>監測點          |                   | <b>Email Action:</b>                          | $DO-1$ $*$<br><b>YES</b> | N.O.                    |                    |     |           |           |   |
| 中国前耳                                             |                                          |                   |                                               |                          | 十新增<br>X取消              |                    |     |           |           |   |
| 模式:NORMAL                                        | 名稱:CGate-Modbus-03<br>版次:02.000.00.02-01 |                   |                                               |                          |                         | 監測-                | 組態- | 歷史<br>進階  | 登出        | A |
| AI Test - E                                      | LLD Test-Al Weight                       |                   | 連接於: TCP/IP-P1 位址: 192.168.0.198,0 更新率: 5 s.  |                          |                         |                    |     |           |           |   |
| 0e                                               | ○顯示於主框                                   |                   | AI-01                                         | 46240                    | 2020-02-07 17:45:14 CST |                    |     |           |           |   |
| <b>Of</b>                                        | ●顯示於主框                                   |                   | AI-02                                         | 96                       | 2020-02-07 17:45:14 CST |                    |     |           |           |   |
| 10                                               | ●顯示於主框                                   |                   | AI-03                                         | 96                       | 2020-02-07 17:45:14 CST |                    |     |           |           |   |
| 11                                               | ●顯示於主框                                   |                   | $AI-04$                                       | 26416                    | 2020-02-07 17:45:14 CST |                    |     |           |           |   |
|                                                  | AI Test - E 警戒列表:<br>十新增                 |                   |                                               |                          |                         |                    |     |           |           |   |
| 警戒啟動<br><b>NO</b>                                | 監測點<br>AI-01                             | 設定值<br>$>= 50000$ | 輸出波道<br>LLD-M01-DO-1                          |                          | 輸出狀態<br>N.O.            | 郵件通知<br><b>YES</b> |     | 删除<br>企刪除 | 變更<br>■建更 |   |
| 中国前面<br>Copyright @ http://www.lld-tech.com/     |                                          |                   |                                               |                          |                         |                    |     |           |           |   |

[Step 3] 啟用該監測點警報

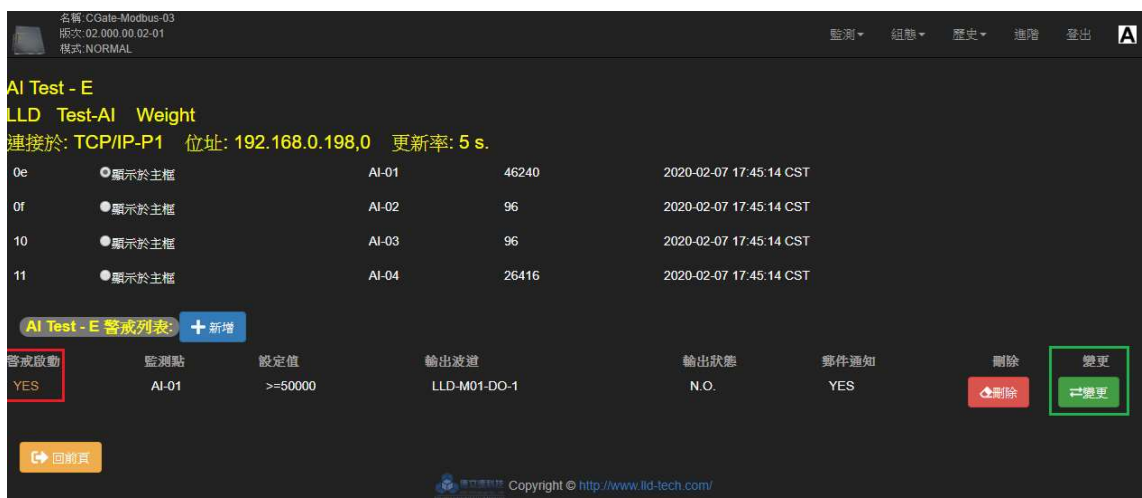

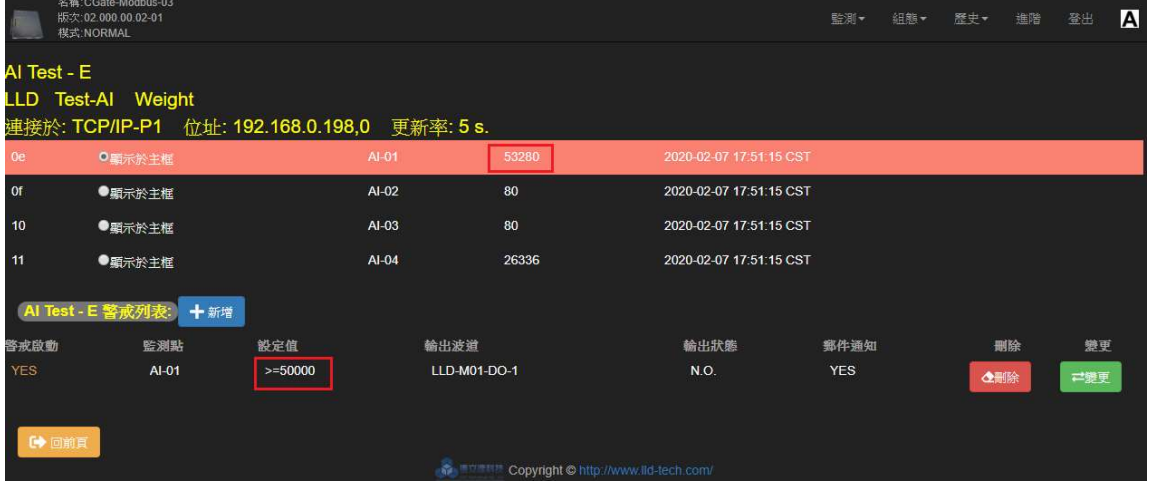

# 4. CGate 主要功能介紹

# 4.1. 監測[Monitor]

CGate 可透過網頁將連接的 Modbus 設備的各個監測點狀態進行即時監控,能以圖片及表格

的方式顯示。

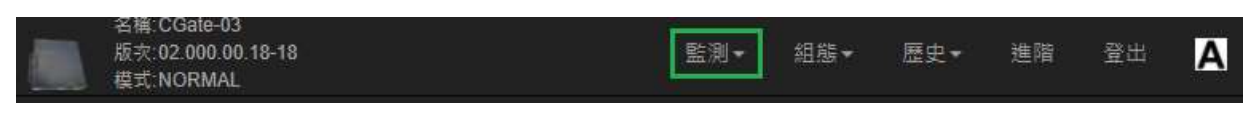

## 4.1.1.裝置 / Device

此頁面為顯示 CGate 所連接到 Modbusslave 設備的"即時"、"主要"的狀態信

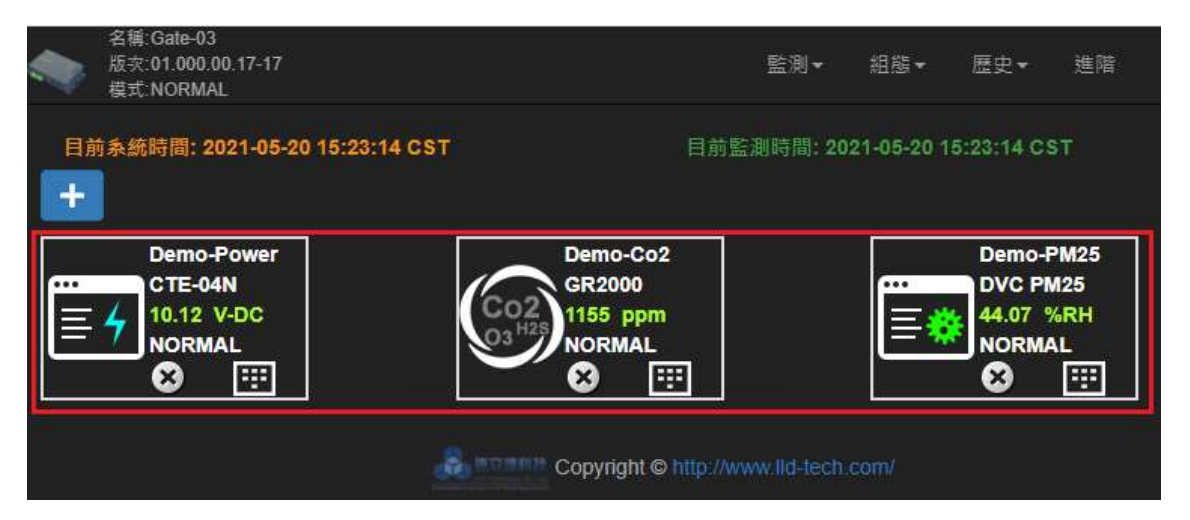

當監控設備的信息以紅色字體顯示時,表示CGate無法與該設備通訊,需檢查是否設定有誤, 或者該設備發生硬體故障或實體連接線路有問題。

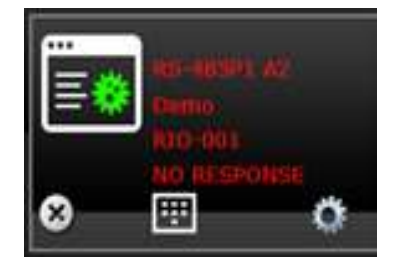

顯示目標設備的完整監控信息及報警設定內容

透過點選主監控頁,目標設備旁的 icon 即可進入

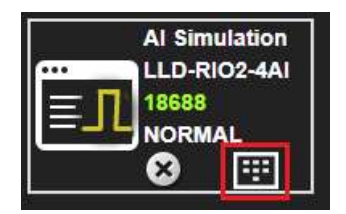

## 4.1.2. 裝置 / Device 詳細/Detail

透過主監控頁面中的單一監控設備的"詳細信息"圖示,可進入該設備的完整、即時的監控信 息,也可以設定目標監測點的主動報警功能。

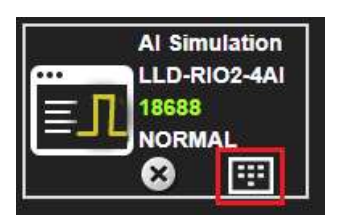

詳細頁面內容

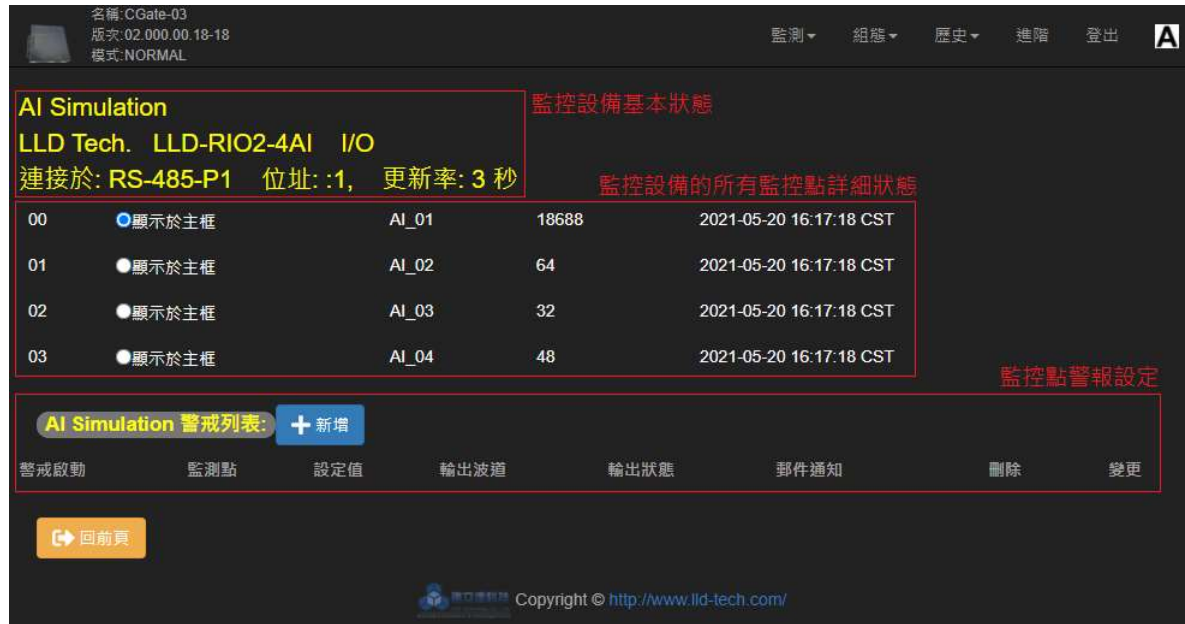

■ 監控設備基本狀態

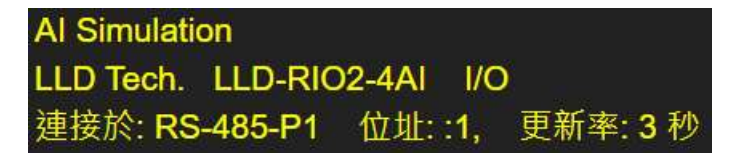

主要顯示所點選接在 CGate 上的目標設備基本資料

- ◆ "AI Simulation":這是一個可以變更的名稱,在新增這個設備時由使用者所 定義
- 連接於:該設備是連接在 CGate 的哪一個連接埠上
- 地址:該設備原始定義的 Modbus-slave address
- 更新率:對該設備進行狀態查詢(data polling)的頻率
- 監控設備的所有監測點詳細狀態

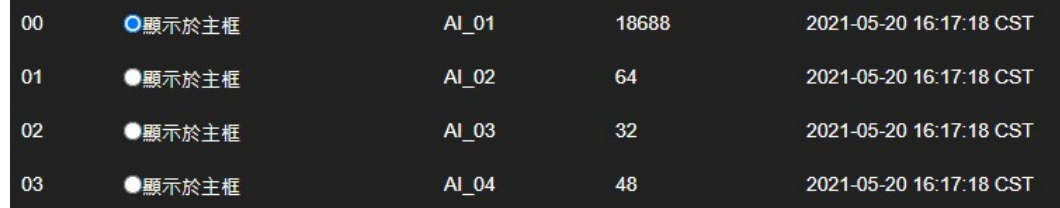

顯示該款設備所有可以被管理及監控的最新即時狀態 需在組態/裝置設定功能中,新增或變更這個參數

■ 監測點警報設定

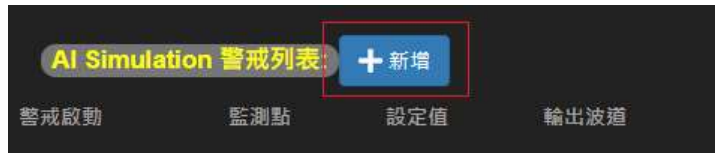

設定及顯示該設備目前已設定的 Alarm 條件

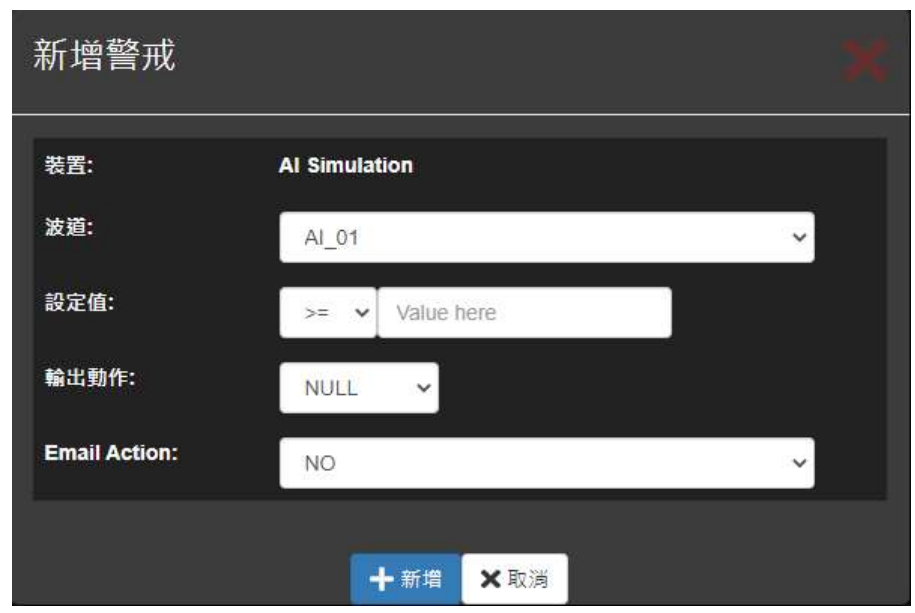

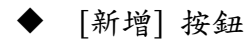

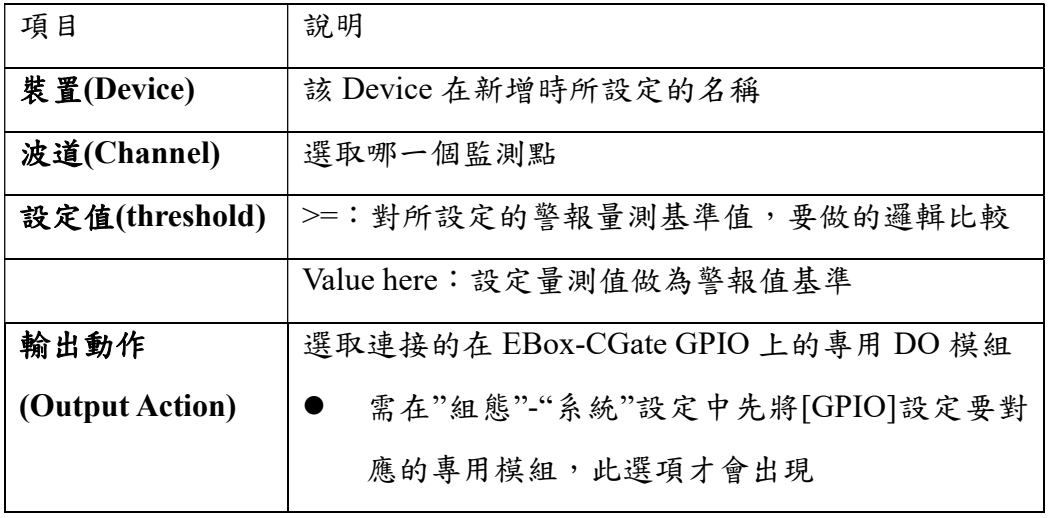

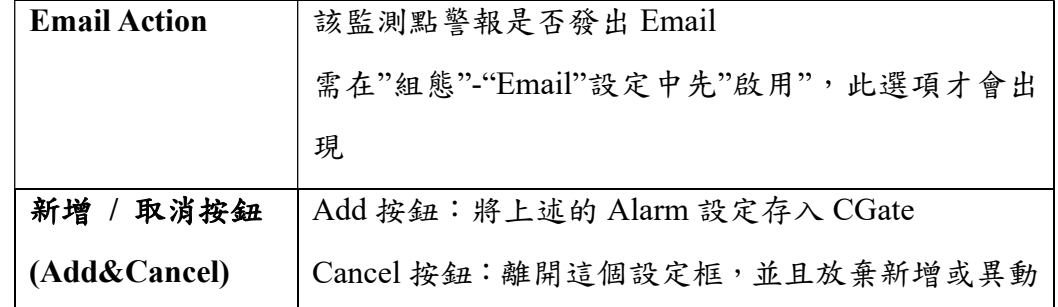

增加新的警報資料,會如下圖所示

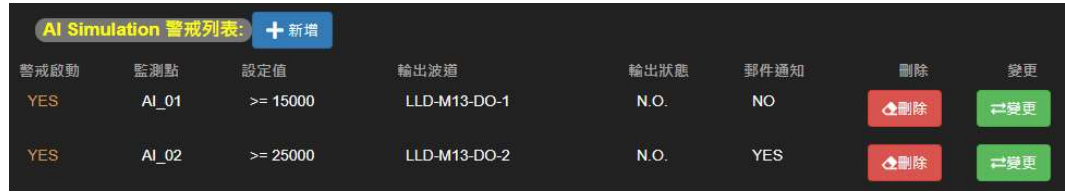

- [刪除] 按鈕:刪除此筆警報資料
- [變更] 按鈕:切換是否要啟動此筆警報/"警戒啟動" (YES:開/NO:關) 可針對該設備的監控資料進行 Alarm 的設定,當 Alarm 發生時會依設 定對 DO 進行對應的報警處置,也會將該警報狀態記錄到 Log 中(詳見歷史 [歷史]章節說明)

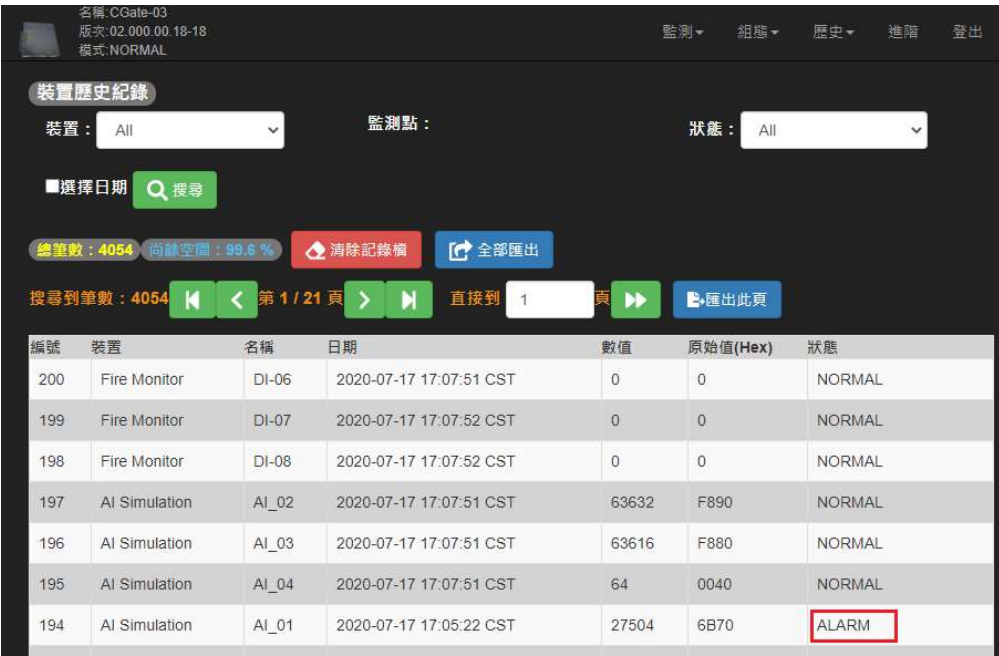

### 4.1.3.Modbus

此功能主要是針對遠端管理者/管理中心是以 Modbus-TCP 的協議進行資訊管理,將 CGate 所連接的設備的即時狀態可以以 Modbus-TCP slave 的型式展示出來。

此頁面所顯示的設備是經過使用者以[Config]進行配置後所整合出的一個詳細表格,主要顯 示 CGate 所連接及完成配置的"所有設備"狀態。

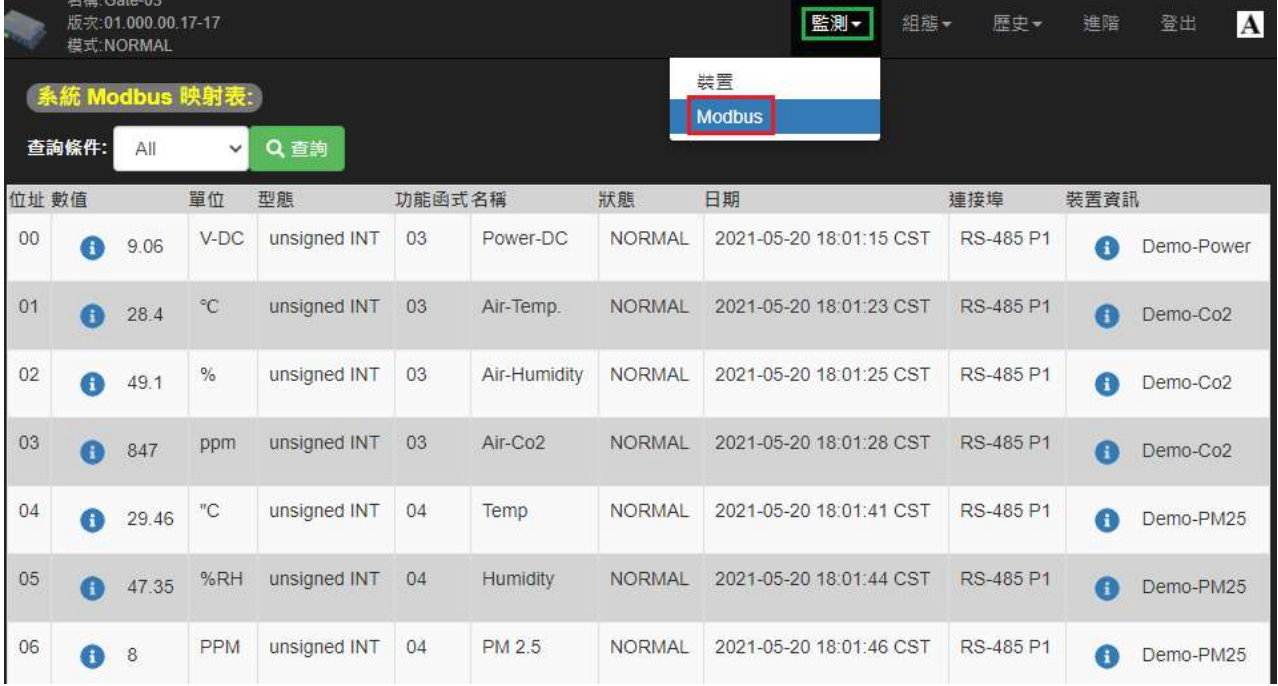

"查詢條件"功能及"查詢"按鈕

當 CGate 連接的設備很多時,經過使用者對應配置 Modbus-TCP Slave Address 後,顯示 表格會列出所有配置過的連接設備狀態,當使用者在 Web Console 中想簡化顯示的內容、 方便查詢資料,就可透過 Filter 功能進行簡化篩選

■ 查詢條件選單類別(只可做單一類別選取)

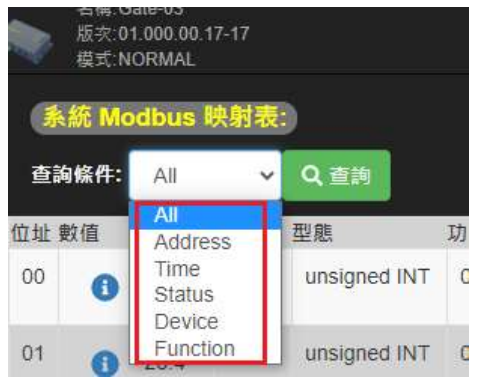

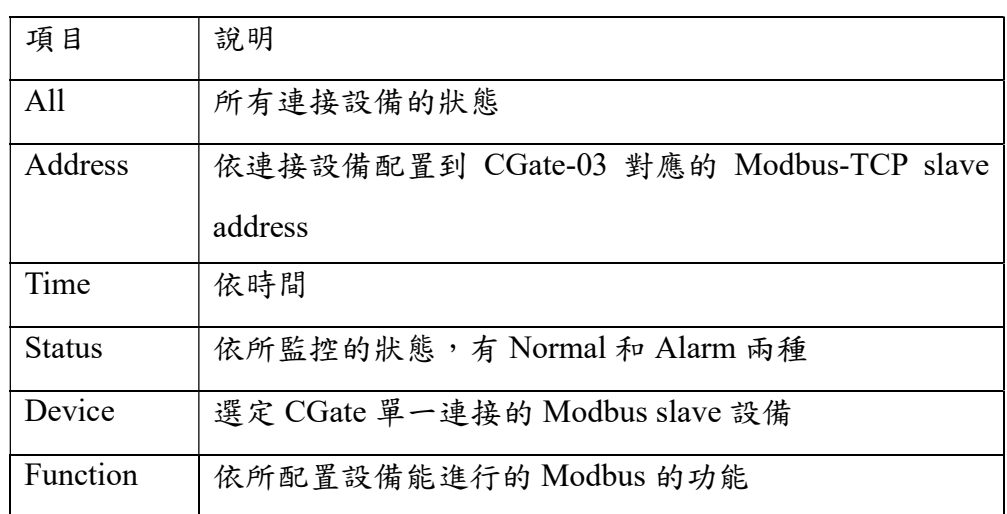

顯示表格說明

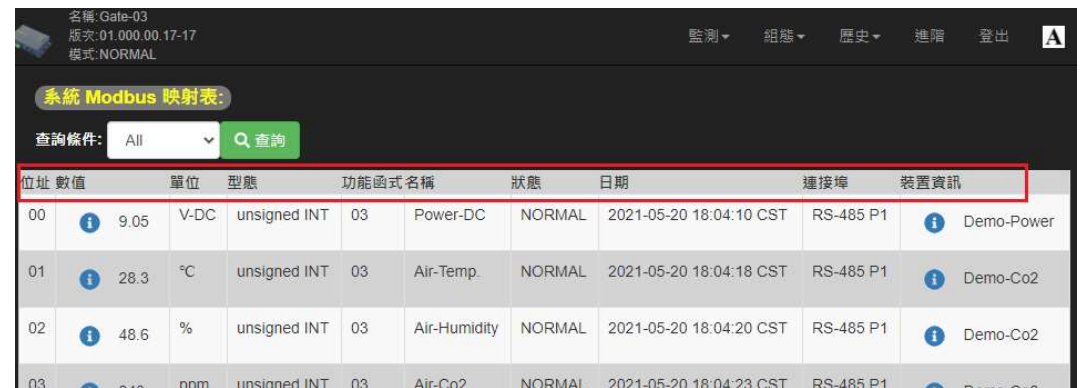

將 CGate 所連接設備的最新狀態,以 CGate 本身 Modbus-TCP slave 的定義內 容顯示(定義的方式,請參考[Config]/Device)

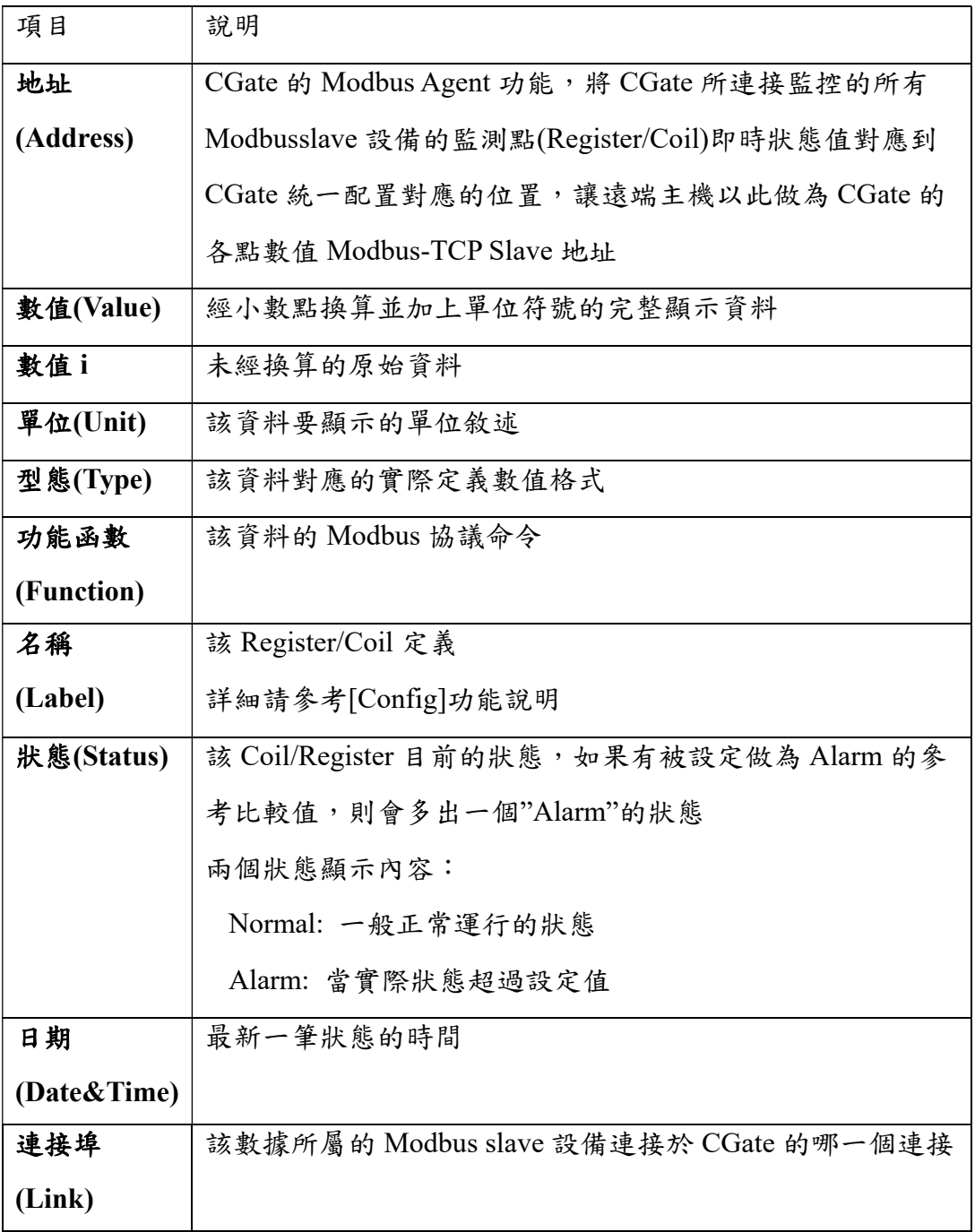

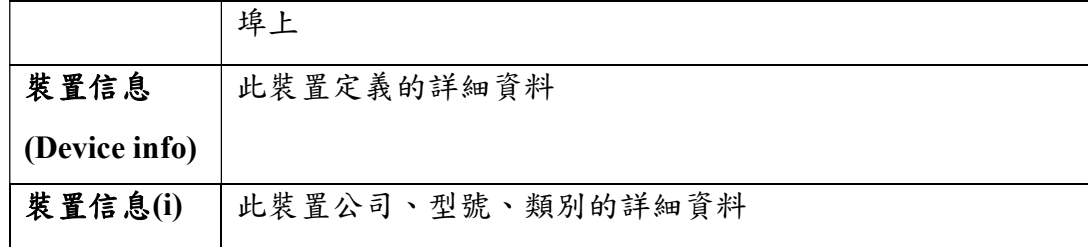

## 4.2. 組態[Config]

可透過網頁完成所有 CGate 的參數設定

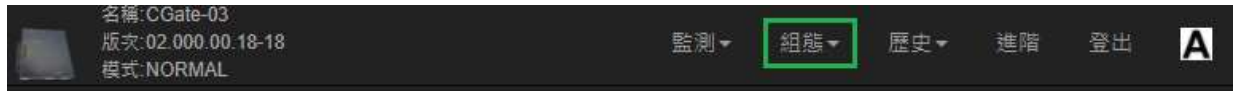

## 4.2.1.系統 / System

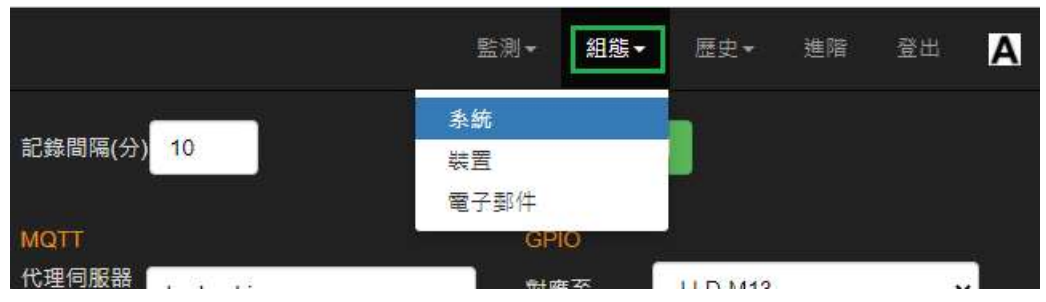

此頁面用來設定 CGate 本機所有的參數,如 IP Address,時間... 等參數

使用者一般一定會進行設定的基本參數,有5大類:裝置名稱、網路設定、串列埠設定、

## MQTT 和 GPIO 設定

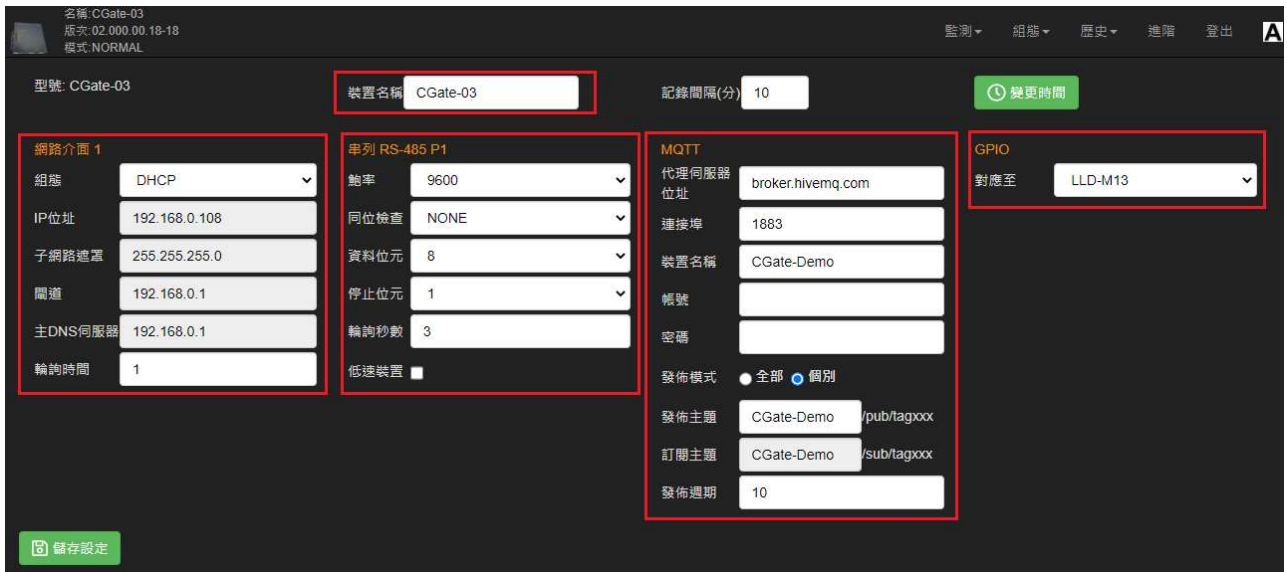

### 裝置名稱

装置名稱 CGate-03

裝置名稱是以文字名稱的方式讓使用者方便區分不同的 CGate, 常會以 CGate 所在的位 置或編號重新命名,如 Room-101, A101、A102....

◆ Hint: 此名稱可以重複, 就是同一系統中不同的 CGate 可以有同樣名稱。

網路設定

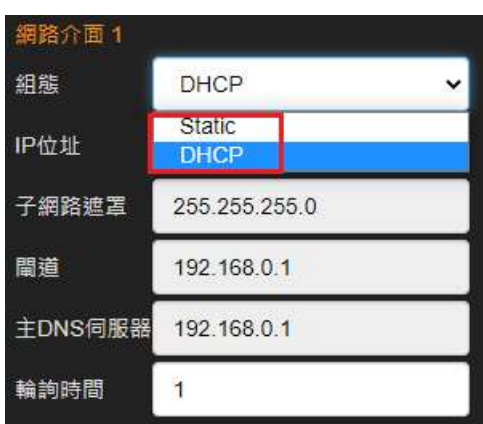

提供 DHCP 和固定 IP 兩種設定模式

◆ "輪詢時間"這參數主要是定義這個網路連接的設備間隔多久進行下一次的狀態查 詢,單位為: 秒

連接埠設定

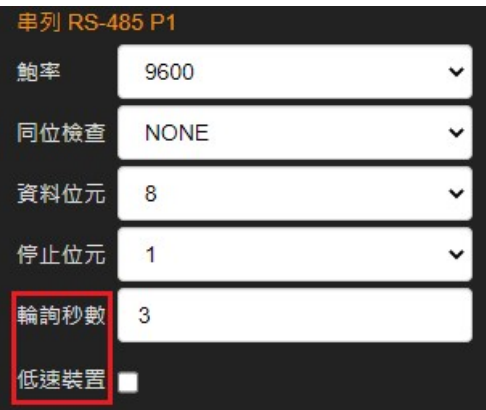

設定 CGate 上每一個連接埠的基本參數,每一個埠都可以設定獨立的參數。

◆ "輪詢秒數"這參數主要是定義這個串列埠的設備間隔多久進行下一次的狀態查詢, 單位為: 秒

- ◆ "低速裝置"這個選項主要是針對某些設備資料採集需要較長時間做等待的應用,如 該設備反應的時間較慢(> 100ms)或是需經過無線傳輸轉換 (如 LoRa) 所造成時間 延遲
	- Hint:點選此功能後,因等待設備回應的時間變長,因此整體的資料取樣效能 可能會降低。
- > MQTT 設定

CGate 具備 MQTT 訂閱及發佈信息的功能

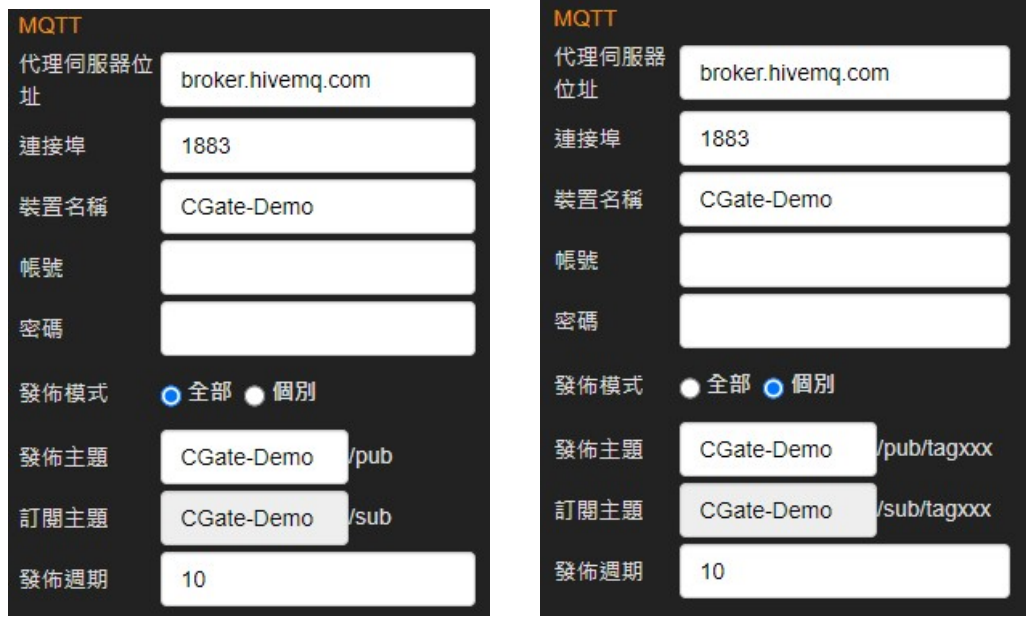

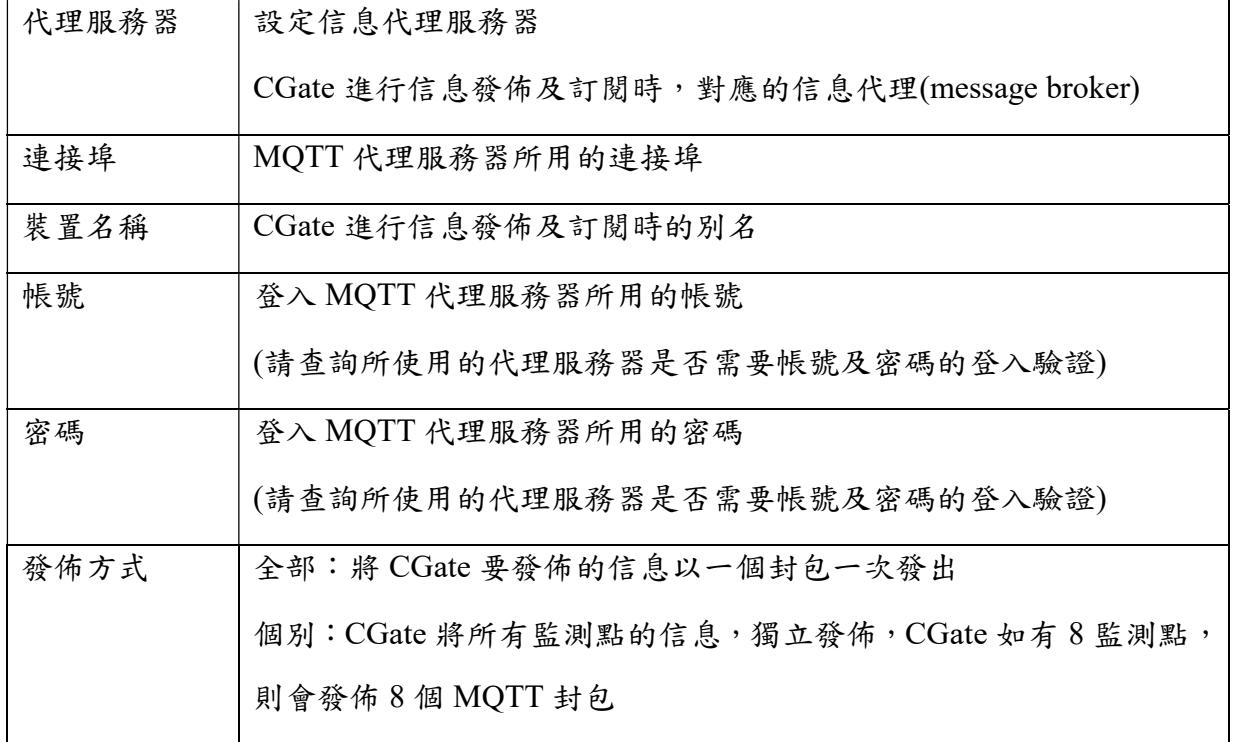

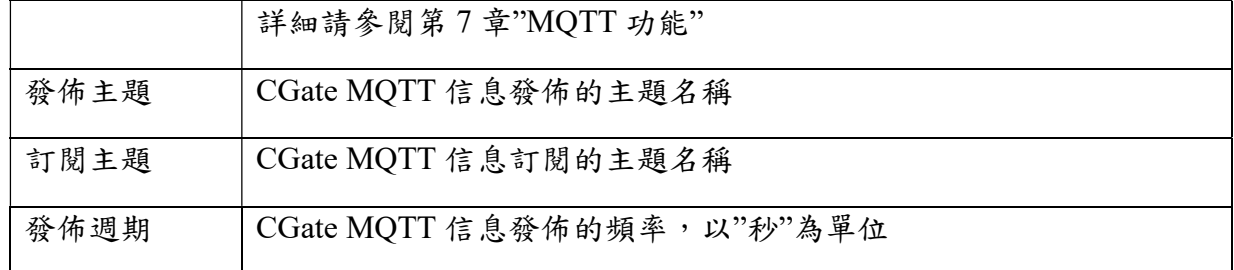

GPIO 設定

設定專用 I/O 轉換模組,連接在 CGate 的 GPIO 連接點。搭配 CGate 監測點警報功能, 在警報條件滿足或解除時,進行即時 DO 動作處置

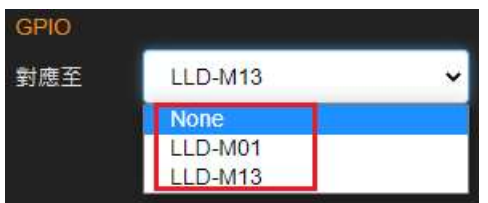

LLD-M01

數位信號輸出(DO)

- 數量:8 組
- 信號:NC/NO/COM
- LLD-M13

數位信號輸出(DO)

- 數量:4 組
- 信號:NC/NO/COM

備註: LLD-M01 和 LLD-M13 詳細資料請參考連立達科技網站

http://www.embedded-box.com.tw/TW/index.html

[儲存設定] 按鈕

主要是將新的設定值即時變更啟用,並寫入 CGate 的設定存放區域,在下次重開機時以 新的設定值進行開機。

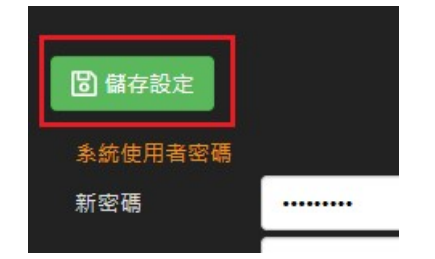

### 其它參數

CGate 本機時間、特定功能及 Web 密碼保護等設定。

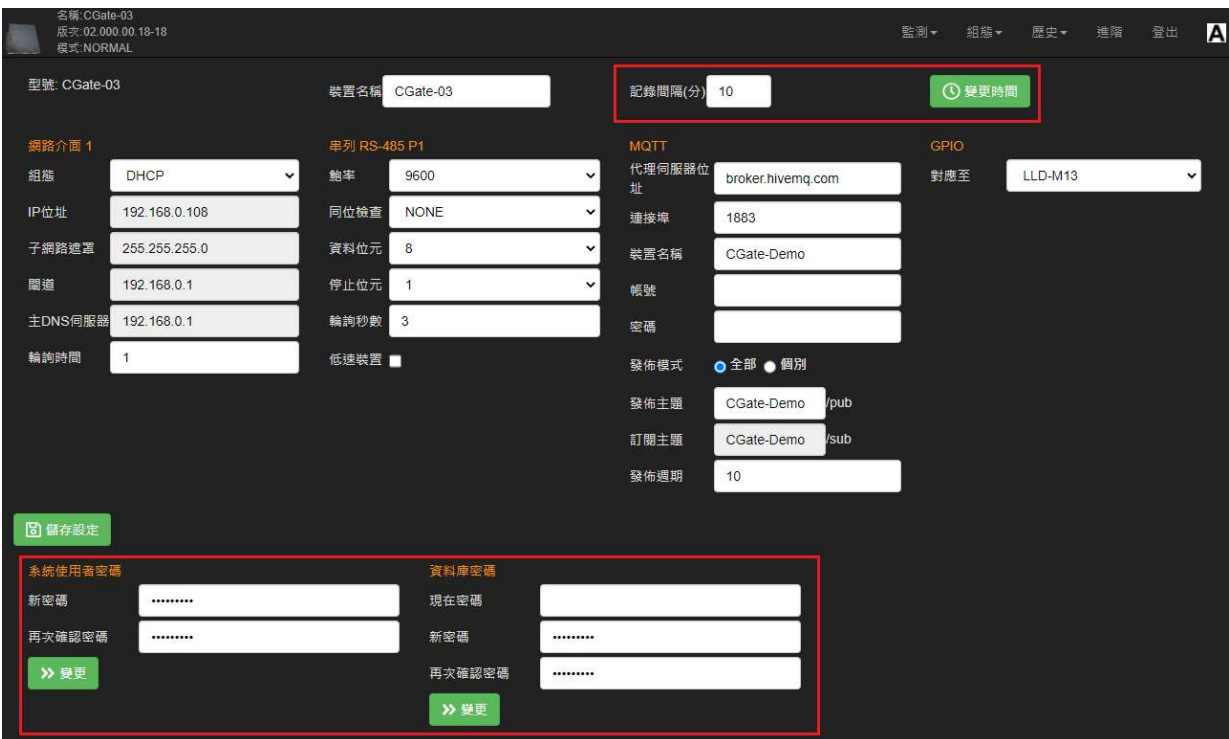

### 變更時間

**Communication** 

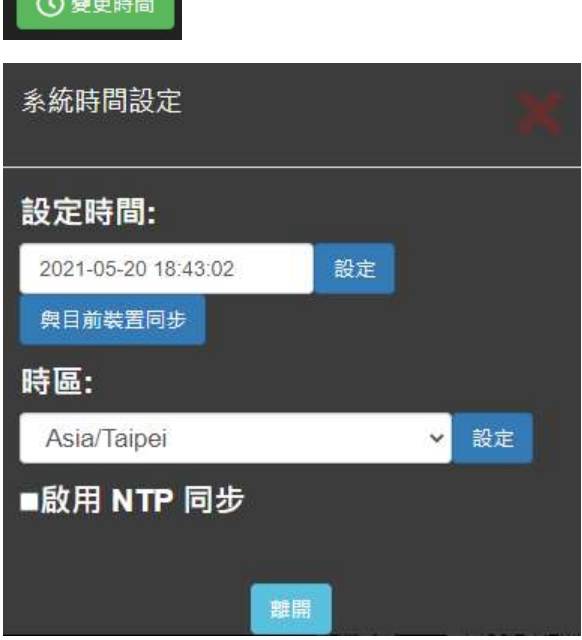

點選[Change Time]按鈕進入編輯畫面

System Times Setting

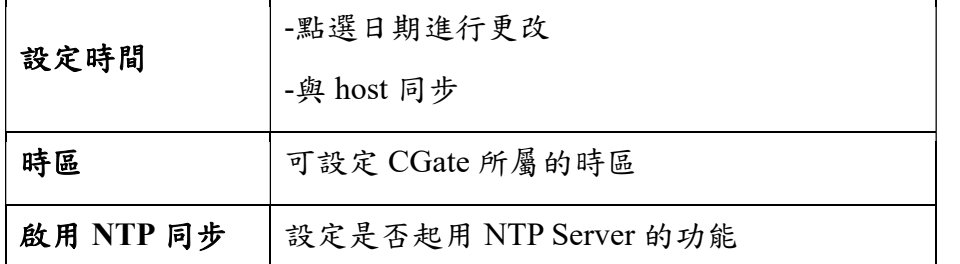

註:NTP 功能要生效,一是在變更後(打 v),需執行儲存設定(點選設定主頁的儲存 按鈕),二是 CGate 所連接的網路有 NET Server 主機,或者 CGate 要和 WAN/Internet 連接

記錄間隔(分)

對應 CGate"記錄"的功能,此參數設定 CGate 記錄各個監測點的頻率,單位為"分鐘"

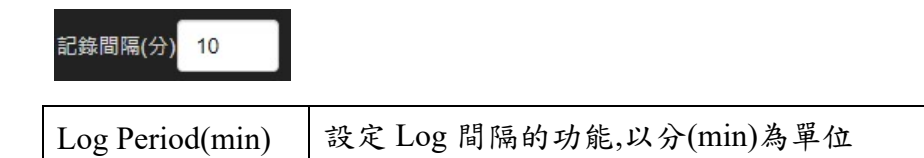

密碼保護設定

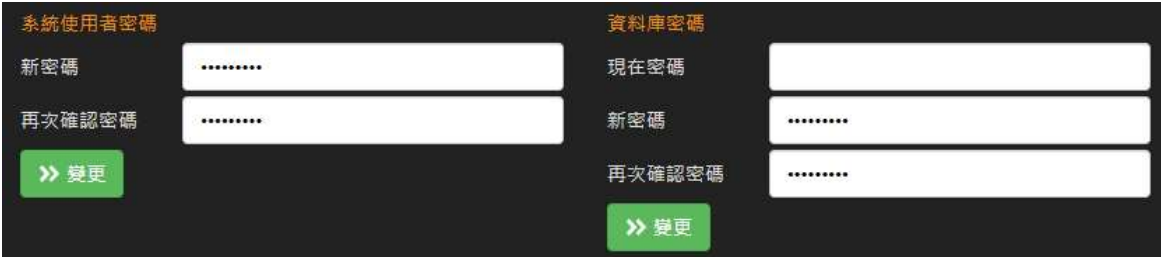

CGate 有兩組密碼可以設定,一組是進入 Web Console 時需輸入的密碼,另一組是 CGate 內建 MySQL Database 的連線密碼

系統使用者密碼

出廠值: admin (ASCII type)

密碼設定都為不可讀回的參數

因為使用者已經進入 Web Console 所以變更 Web Console 密碼設定時,只需輸 入新設定的密碼,變更新密碼設定時須多輸入一次密碼做確保輸入無誤。

資料庫密碼

出廠值: 123456 (ASCII type)

密碼設定都為不可讀回的參數

因為使用者需確認使用者有權限修改此密碼,所以需輸入原 Database 的設定 密碼後,才可以進行 Database 的密碼變更,變更新密碼設定時須多輸入一次 密碼做確保輸入無誤。

■ [變更]按鈕

確認變更新設定的密碼

## 4.2.2.裝置 / Device

此功能主要讓使用者管理 CGate 可監控的設備選單,可新增內建選單中沒有的 Modbus 協議 的設備,或修改已建立的設備定義,如增減該設備的監測點(Coil 或 Register)。

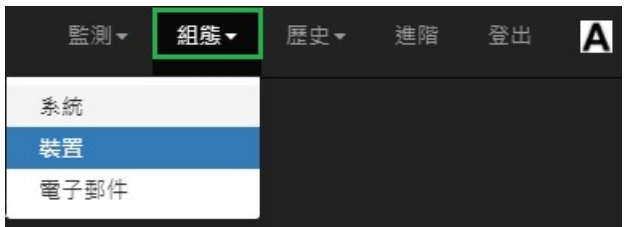

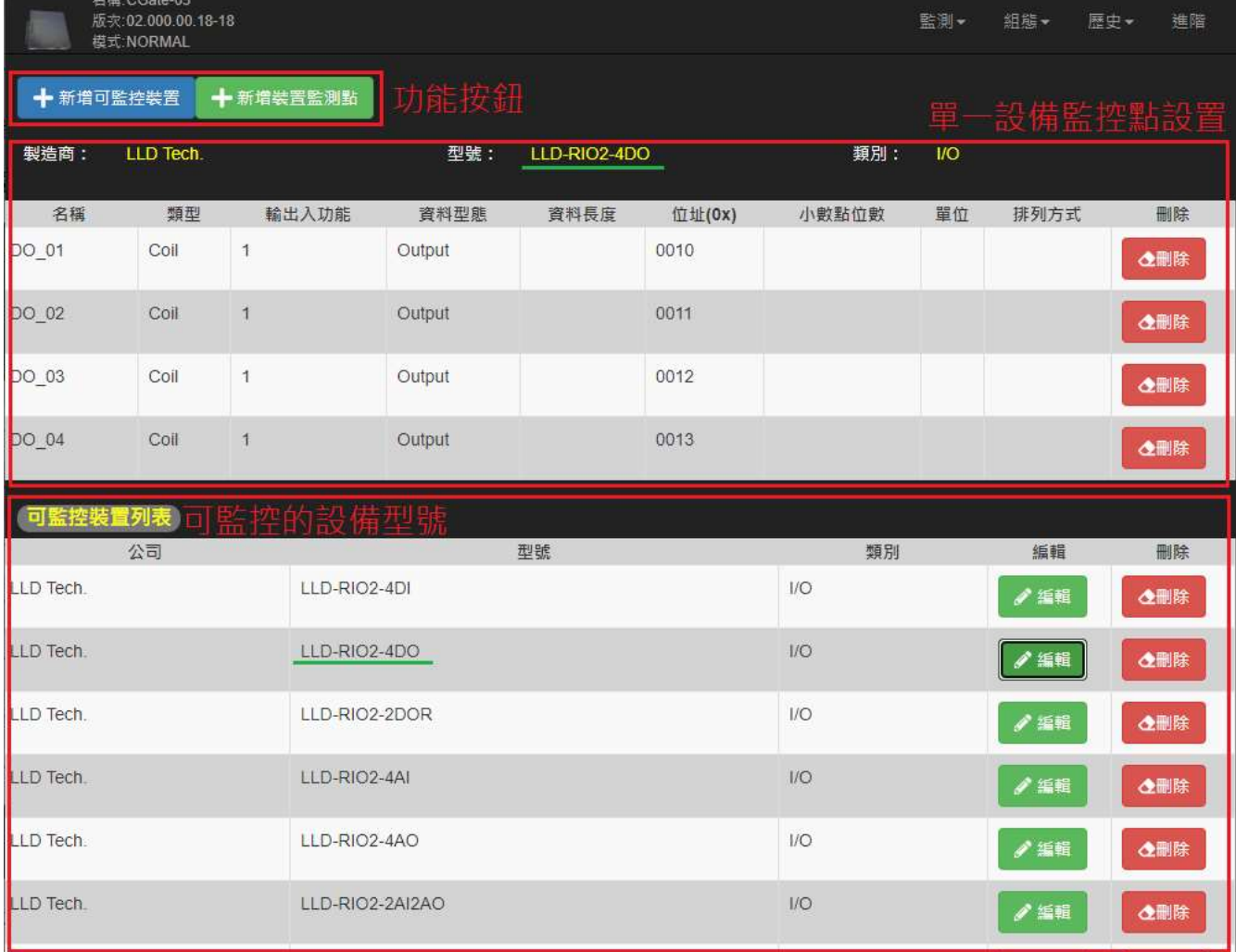

- 管理 CGate 可監控設備
	- 新增設備

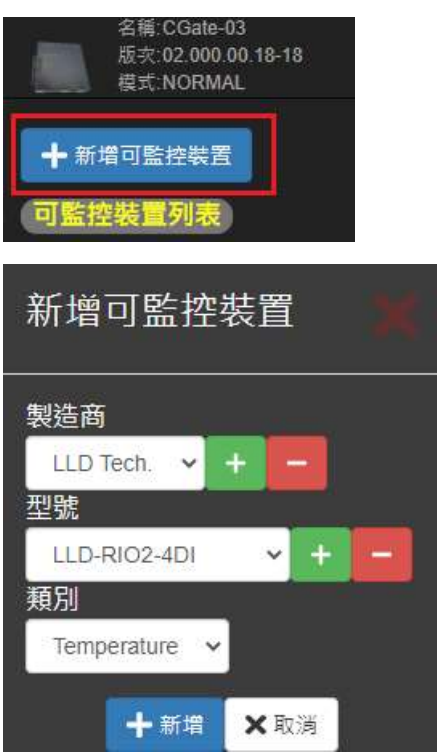

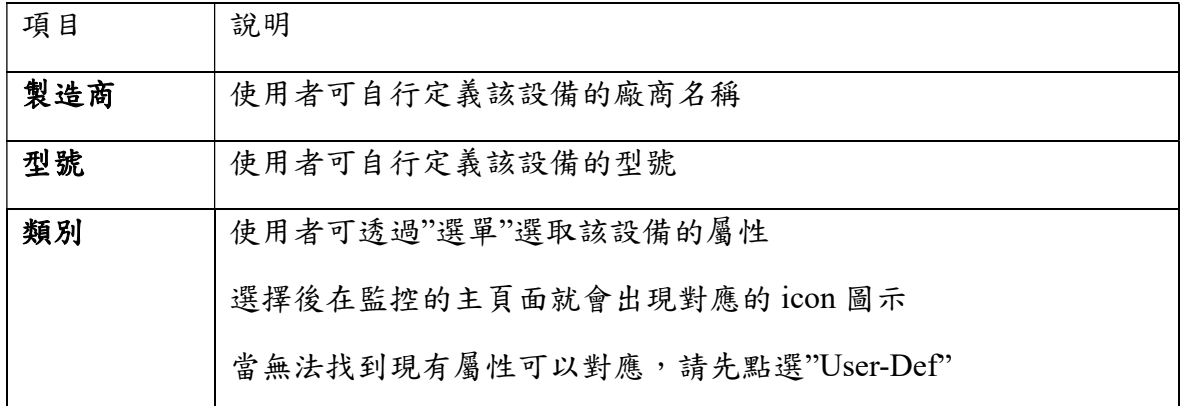

■ 例: 新增一個 Modbus 電表

製造商:ABC

型號:DC-Meter-01

類別:電表

新增步驟(依序)

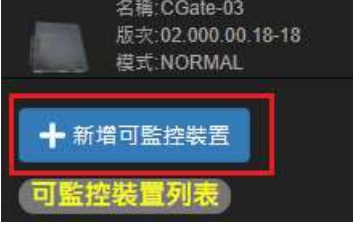

- 例: 新增一個 Modbus 電表
	- 新增製造商"ABC Co."

廠牌"ABC"未在原選單中,點選"製造商"+ 新增

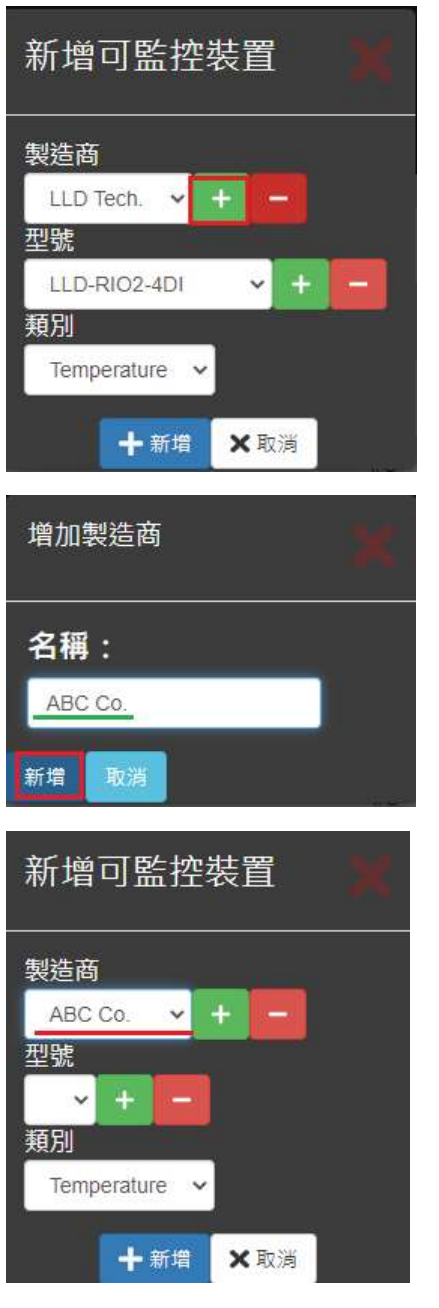

● 新增型號"DC-Meter-01"

先點選該設備對應的品牌:ABC Co.

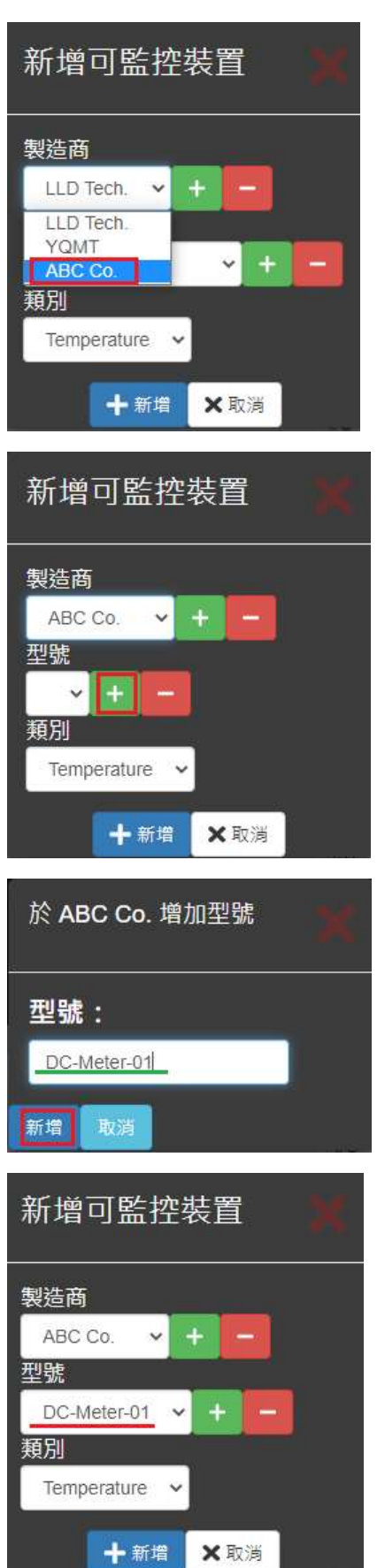

● 設定 DC-Meter-01 類別為"能源類"

先點選該設備對應的品牌:ABC Co.及型號:DC-Meter-01

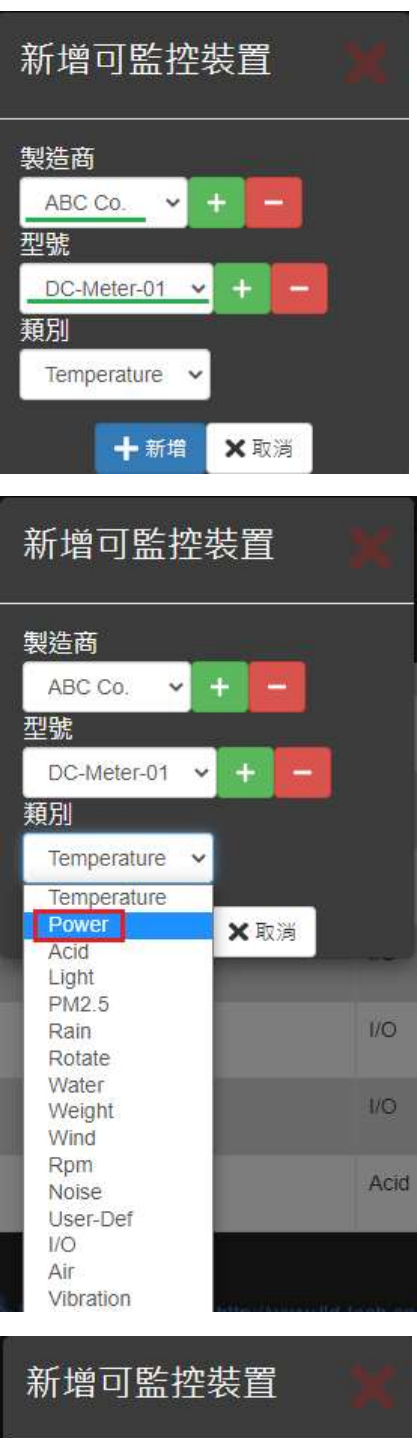

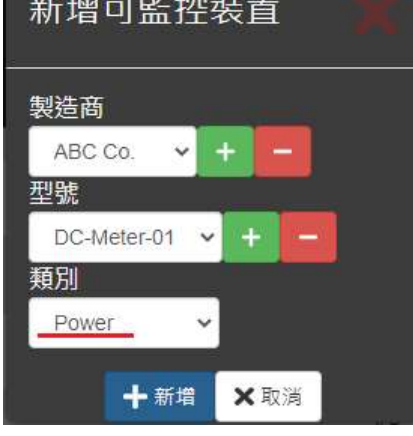

●確認設定無誤後,完成新增動作

#### 類別 Power i. 十新增 ×取消 名稱:CGate-03<br>版灾:02.000.00.18-18<br>模式:NORMAL ← 新增可監控装置 可監控裝置列表 公司 型號 LLD Tech. LLD-RIO2-4DI  $\mathsf{I}/\mathsf{O}$ LLD Tech. **ILD-RIO2-4DO**  $1/O$ LLD Tech. LLD-RIO2-2DOR  $\mathsf{U}\mathsf{O}$ LLD Tech. LLD-RIO2-4AI  $\mathsf{IO}$

#### 連階 類別 编辑 刪除 √編輯 企刪除 ●編輯 企刪除 企劃除 ✔ 編輯 一篇輯 企刪除 LLD Tech. LLD-RIO2-4AO  $\mathsf{IO}$ グ編輯 **Q删除** LLD Tech. LLD-RIO2-2AI2AO  $\overline{1/O}$ ●編輯 企画除 YQMT PH\_Module Acid ✔編輯 企刪除 ABC Co. DC-Meter-01 Power 企創除 ∥編輯

### 刪除設備

點選可控制表列中的目標設備的"刪除"按扭,就可刪除該設備

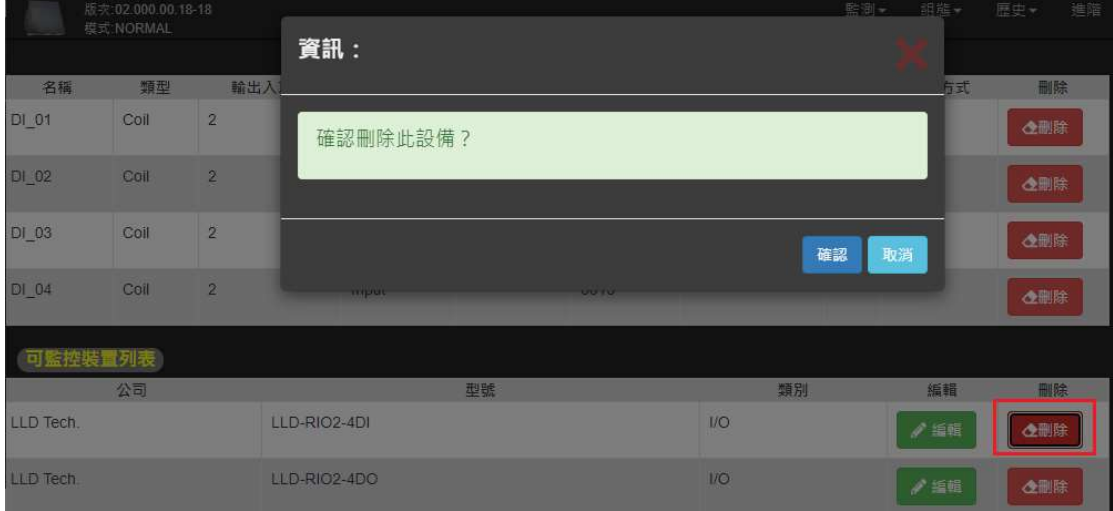

當設備被刪除後,如該設備已經在主監控畫面中被新增為監控設備,在設備刪除成 功後,主監控畫面的設備也會一併刪除。

新增可監控裝置

 $\checkmark$ 

 $\ddot{ }$  $+$ 

製造商 ABC Co.

型號

DC-Meter-01

- 管理設備監測點
	- 查看設備監測點設定

點選"可監控表列"中的目標設備的"編輯"按鈕

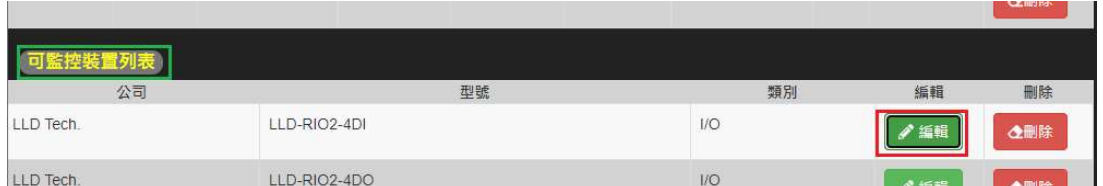

上方監測點信息區塊顯示該目標的各監測點參數設定

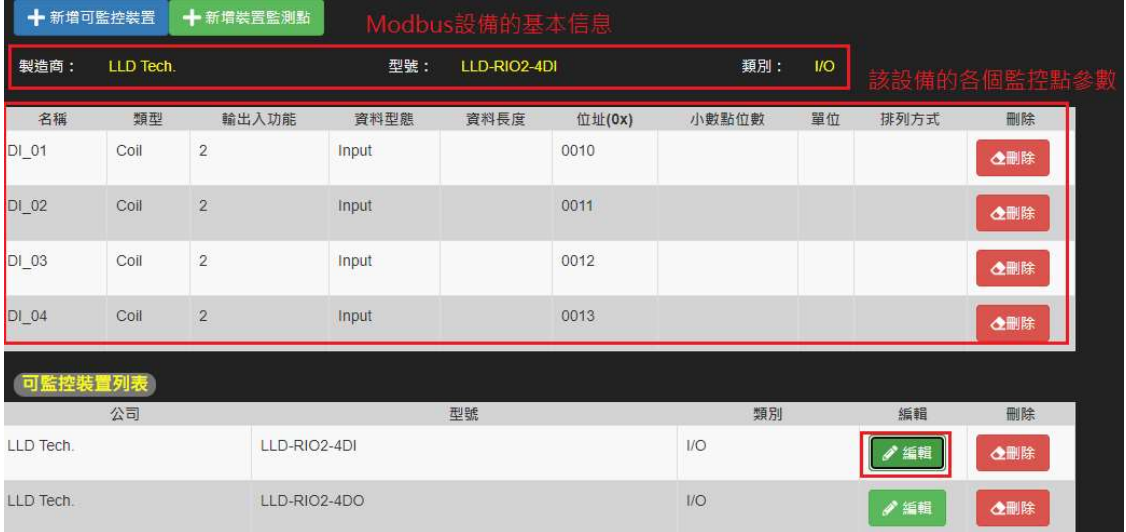

■ 新增 Modbus Slave 設備監測點

除了可以對已完成設定的設備再增加監測點外,當CGate完成新的可監控設備後, 需再設定該設備所有監控的的 Modbus 參數,完成 Register 及 Coil 兩種監測點的 設置

需先選定要新增監測點的目標設備

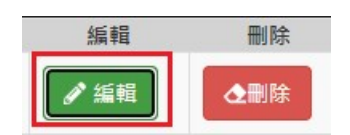

新增的全新設備,尚未設定監測點

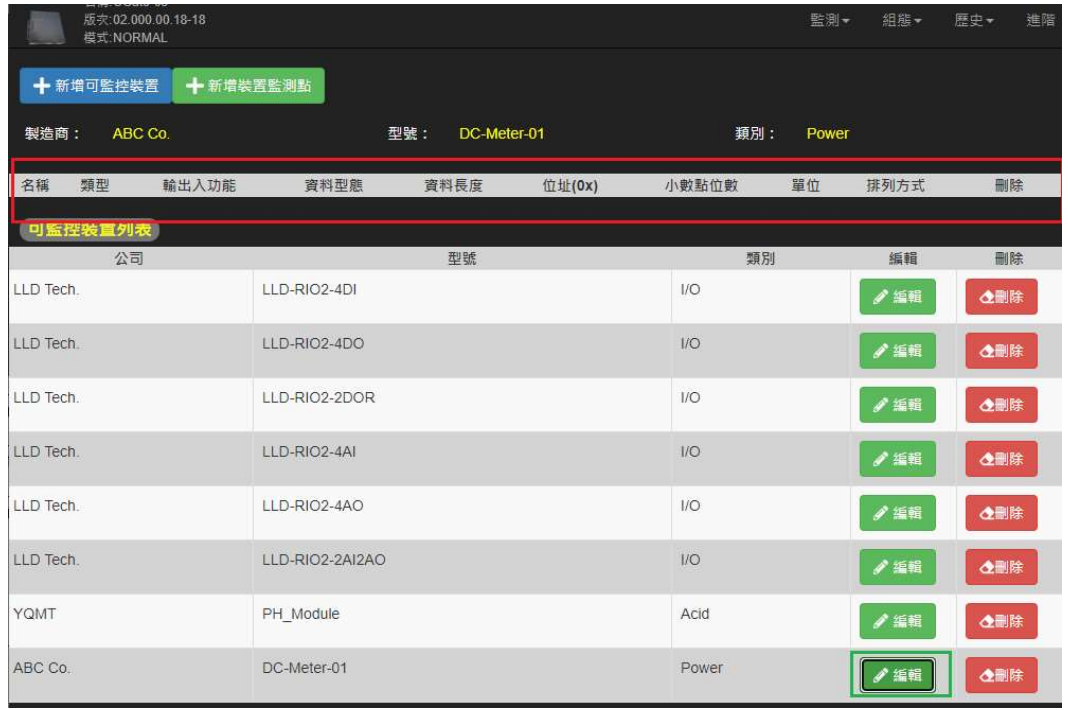

## 設備表列中已有的設備

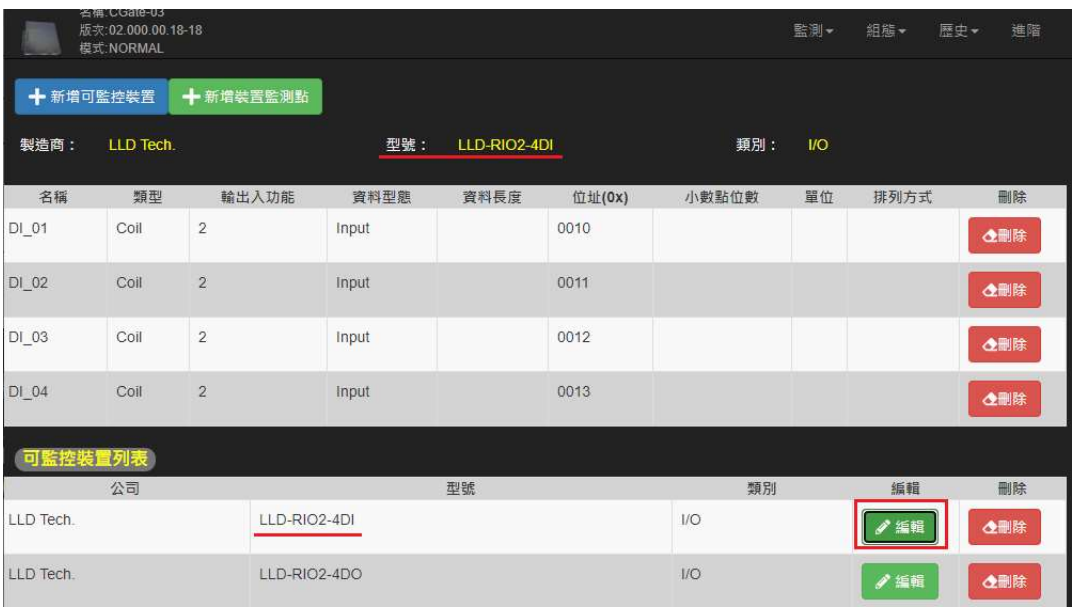

### 新增監測點

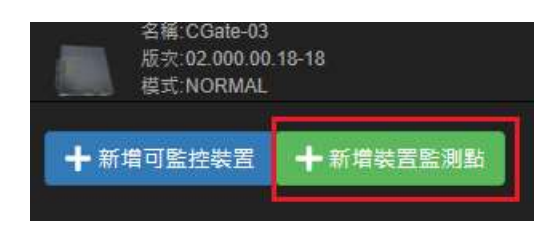

■ 新增 Register 類監測點

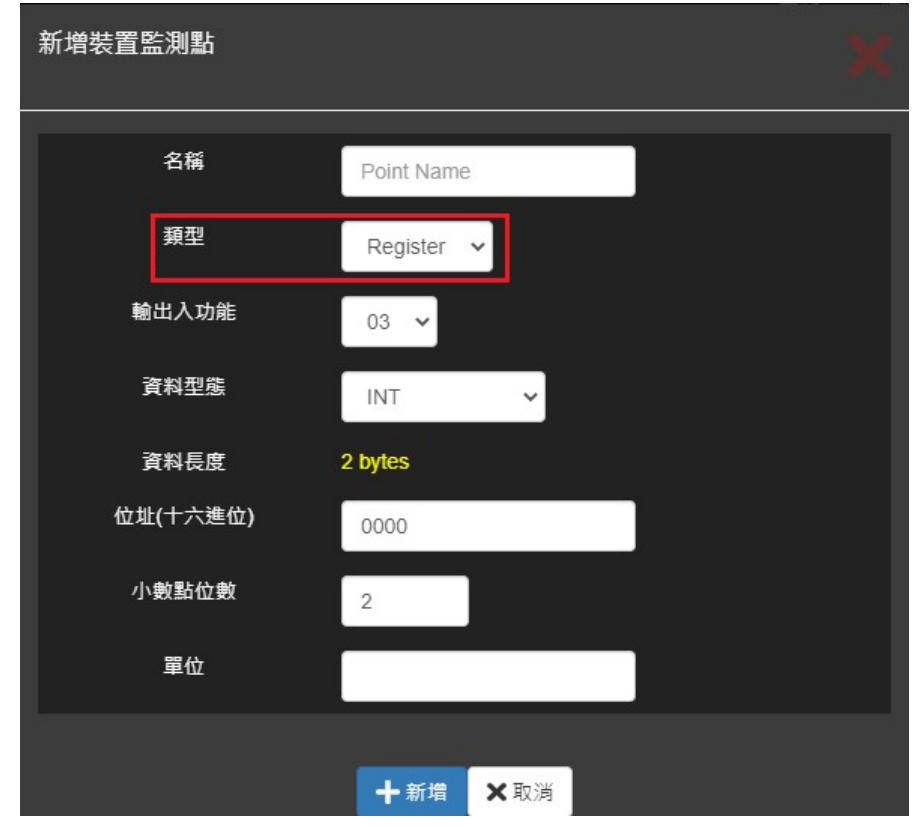

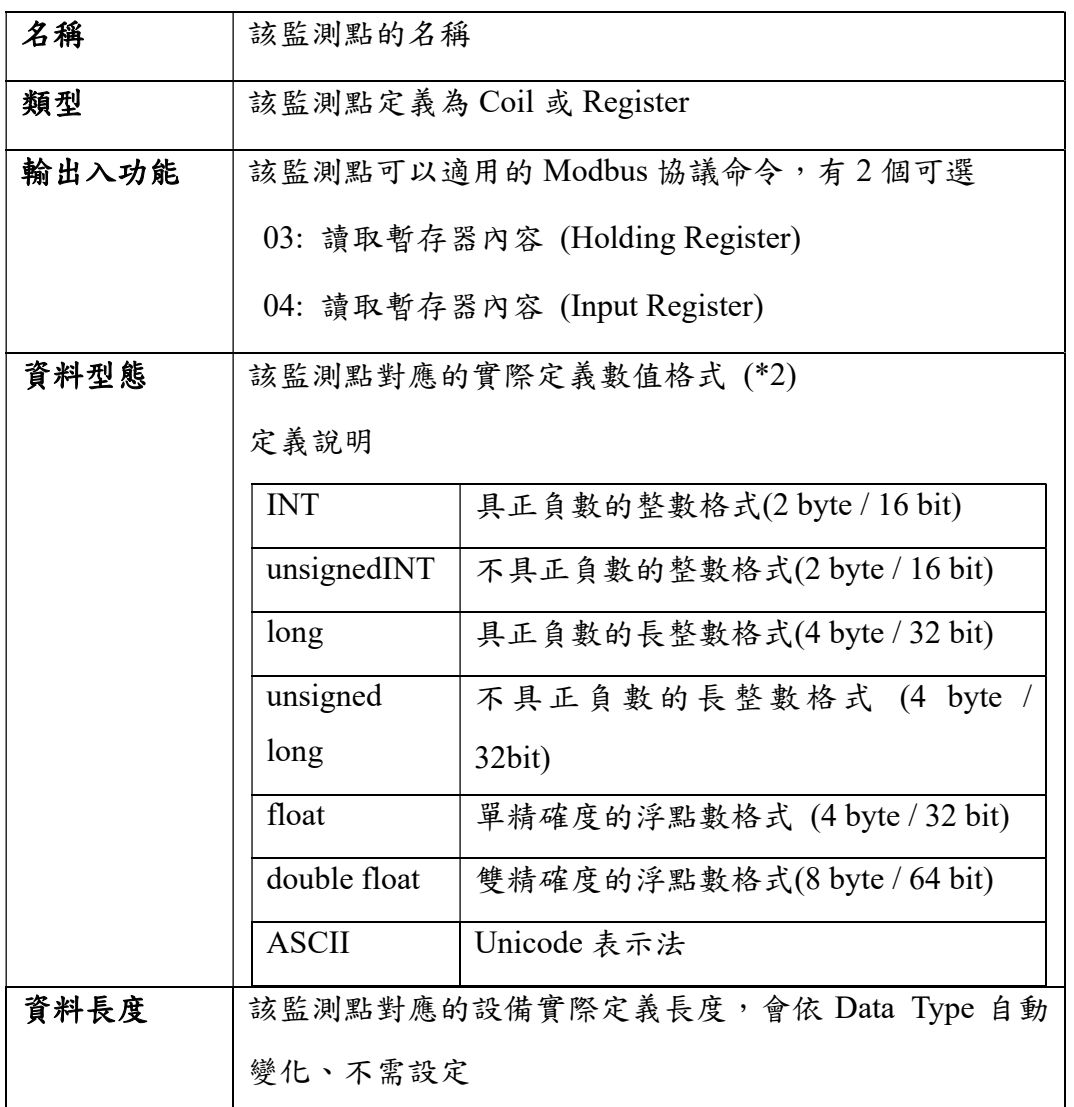

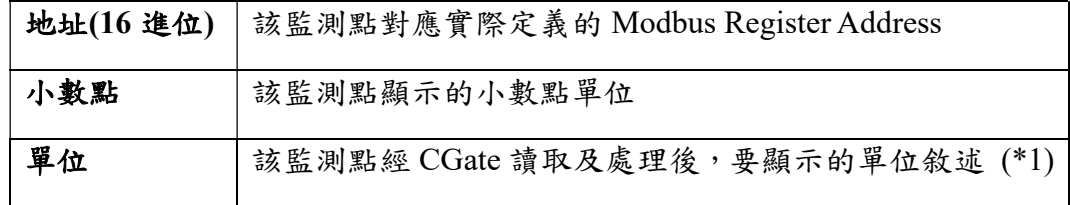

補充說明 1 –長數值

Modbus 協議對長數值(long、unsigned long、float、double float)有定義 little-endian 和 bug-endian 兩種數值型態,CGate 的監測點設定需搭配設備 的實際型態進行設定

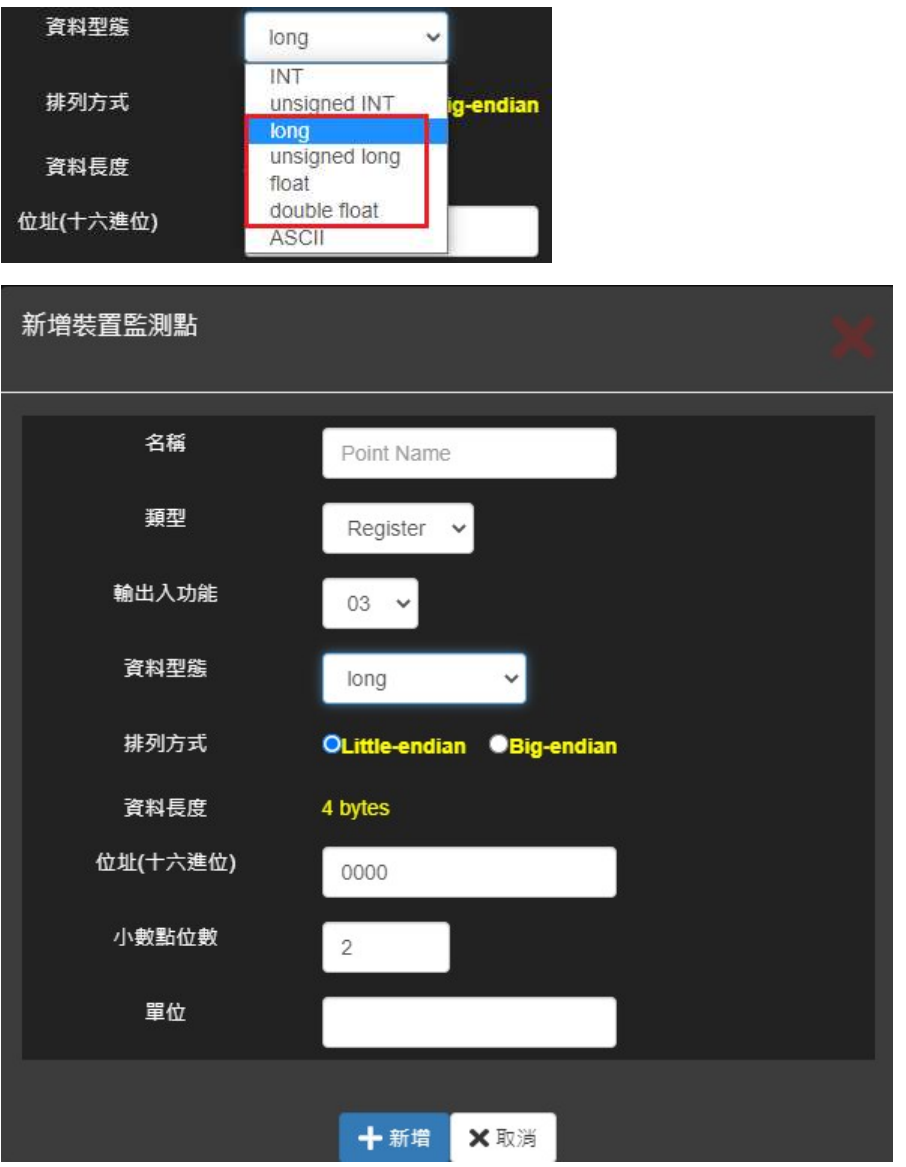

補充說明(\*2) –單位

CGate 會依據[Data Type]、[Disp. dot]及[Unit]這三個設定內容將所讀取的 數據進行"轉換',在顯示時以可讀性較接近一般使用者易瞭解的內容顯示, 並將原始讀值及轉換過的值都寫入歷史運行記錄中。

### ■ 新增 Coil 類監測點

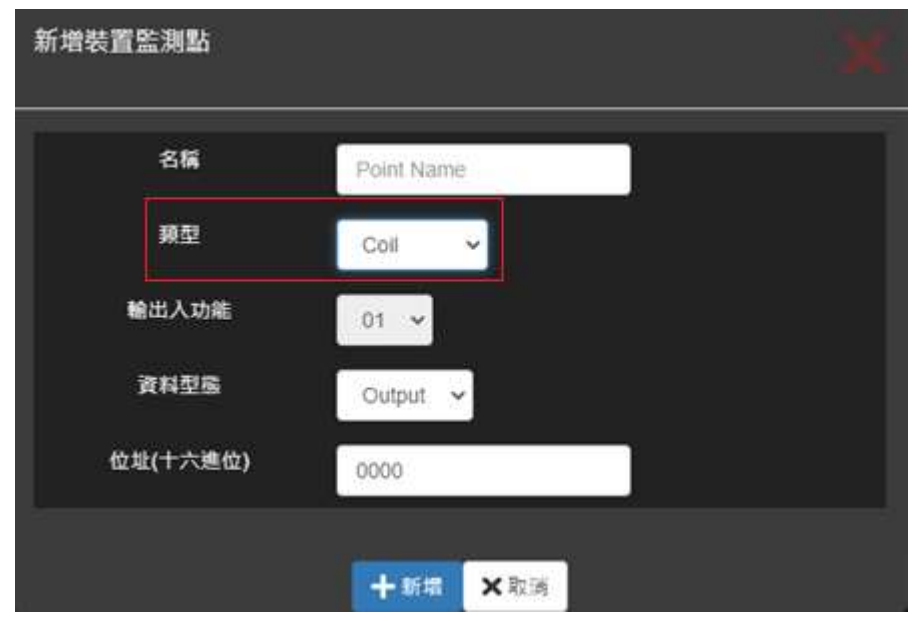

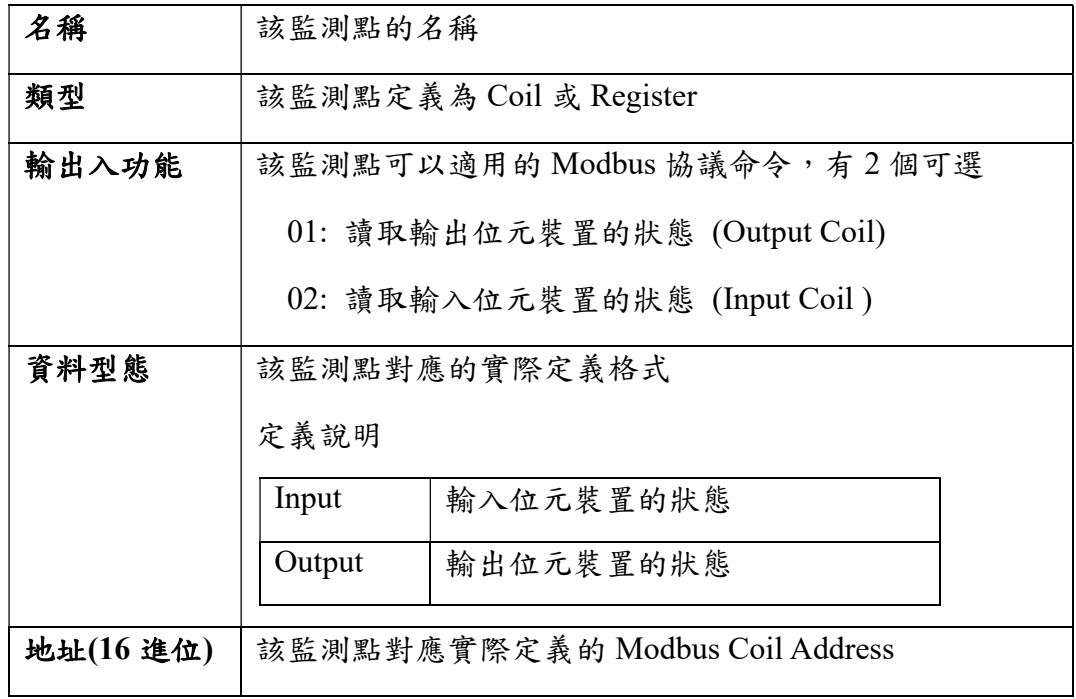

■ 刪除設備監測點

刪除該設備的某一筆可監控的資料

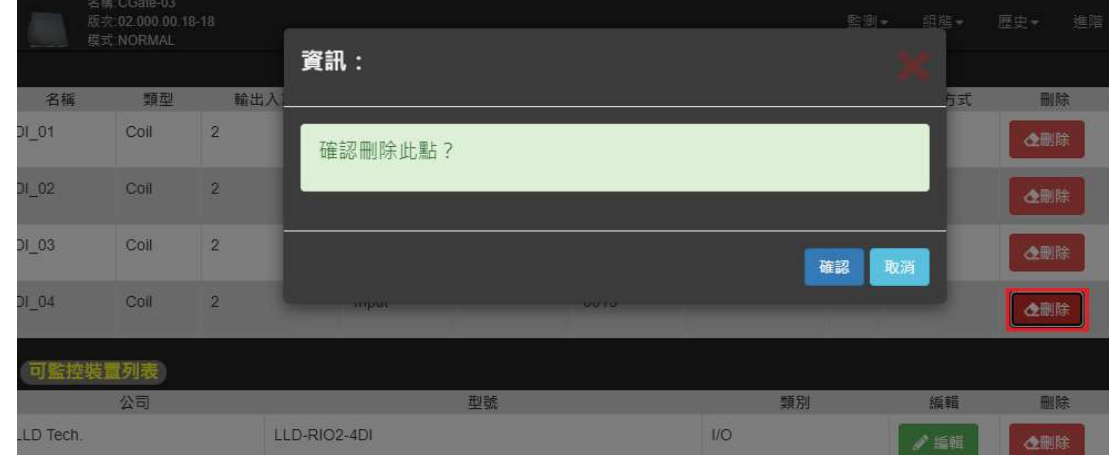

當該設備所有可監控的資料都被刪除,則該設備也會從主頁的可選的新增設備 選單中消失

### 4.2.3.郵件 / EMail

(註:CGate-01 不具備 EMail 報警功能)

Email 功能主要為 CGate 發生或解除監測點警報時,CGate 會主動發送 Email 進行遠端通知。

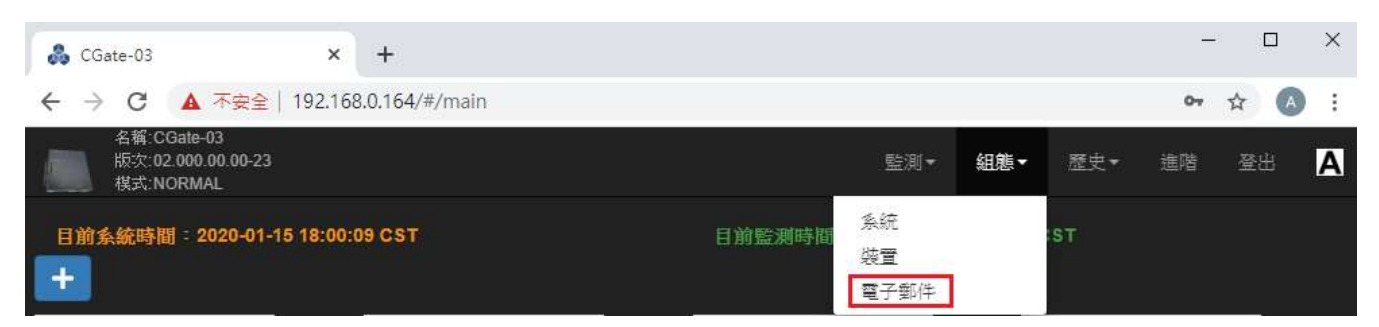

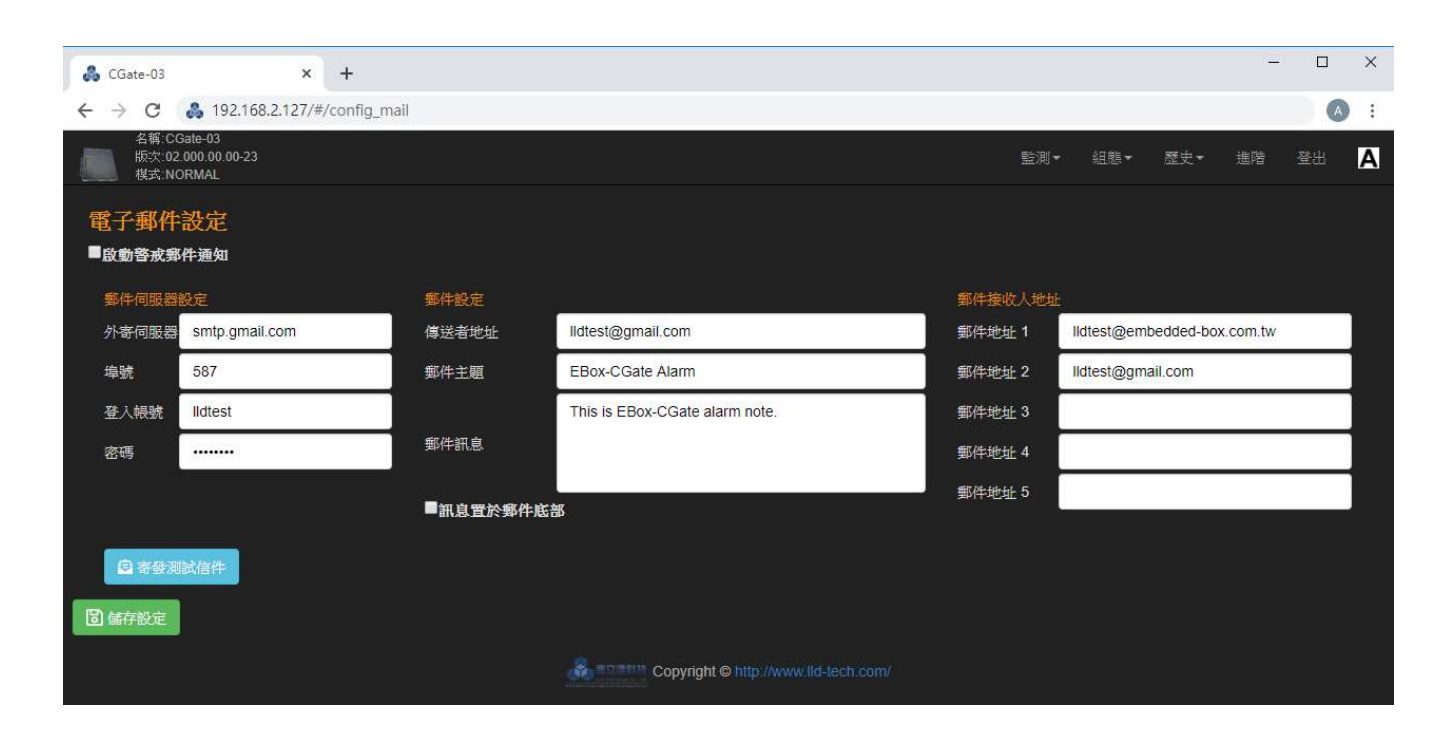

區塊說明

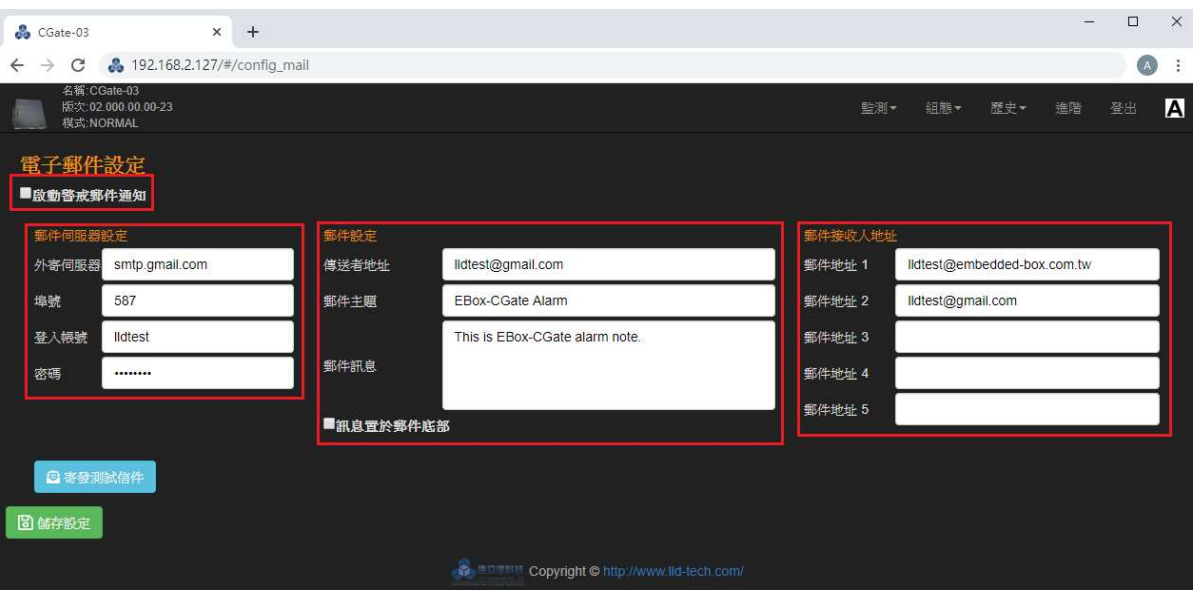

- 啟動警戒郵件通知(Enable Alarm Email) 此設定勾選時,CGate 在所設定的警報條件滿足或解除時,才會透過電子郵件主動 發出報警通知
- 郵件伺服器設定(Email Server)

CGate 本 身 不 提 供 郵 件 伺 服 器 功 能 , 需 將 電 子 郵 件 的 信 息 透 過 網 路 上 (Internet/Intranet)的電子郵件伺服器進行信息發送

郵件設定

收件者會收到的基本信息內容,包含寄件者信息、郵件主旨、郵件信息等等。

其中郵件信息屬動態的內容,如警報實際狀況,這些資訊會自動加載入"郵件信 息" 內容後

郵件收件人地址

最多可設定 5 組電子郵件收件人

- 功能按鈕
	- 寄發測試郵件按鈕

此功能主要用以驗證所有的電子郵件相關參數設定是否正確

如設定正確,應可收到下列信息:

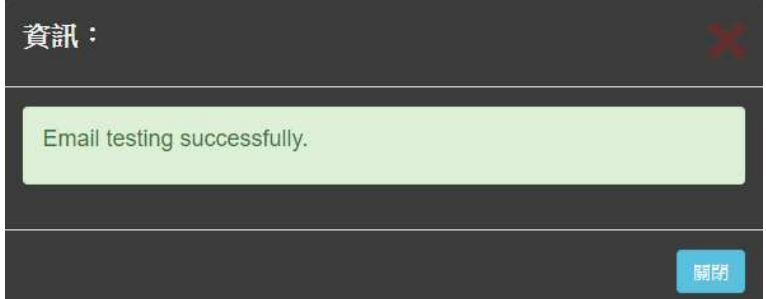

- 如設定有誤:
	- 下列信息應是用戶名或密碼錯誤

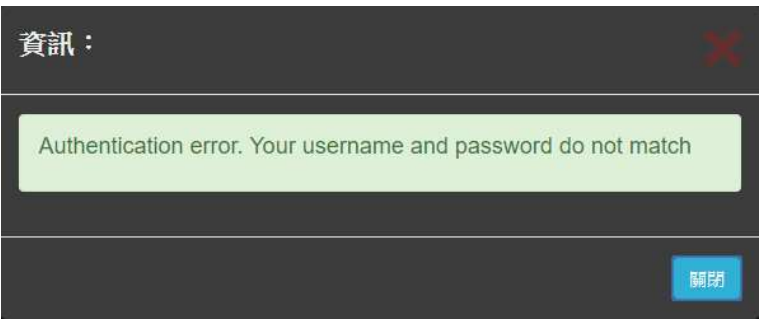

- 下列信息應是郵件伺服器相關設定有誤

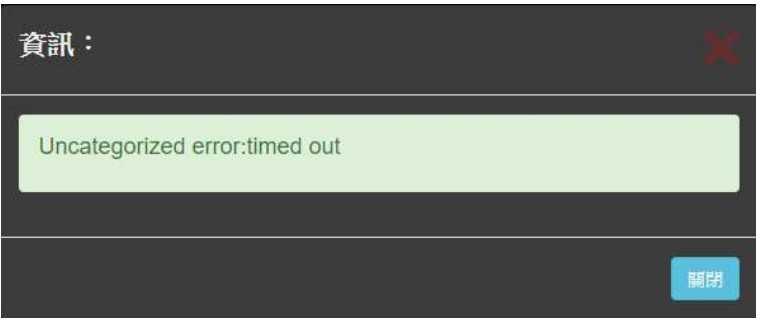

請檢查郵件伺服器相關設定內容,目前 CGate 只可連接 SMTP 功能 的郵件伺服器,每一個郵件伺服器的參數不一定相同,如連接埠(port), 需以郵件伺服器提供的參數才可正常運行。

如參數設定都正確且 CGate 有連到 Internet,點選按紐後,約在 30 秒內會收到測試信件通知,參考下圖

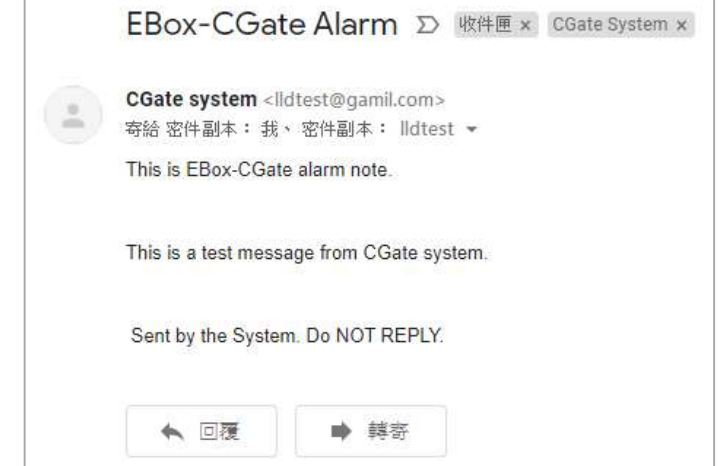

儲存設定按鈕

將變更後的設定存入 CGate 中

- 詳細參數說明
	- 郵件伺服器設定(Email Server)

設定協助 CGate 寄送電子郵件的專用服務器

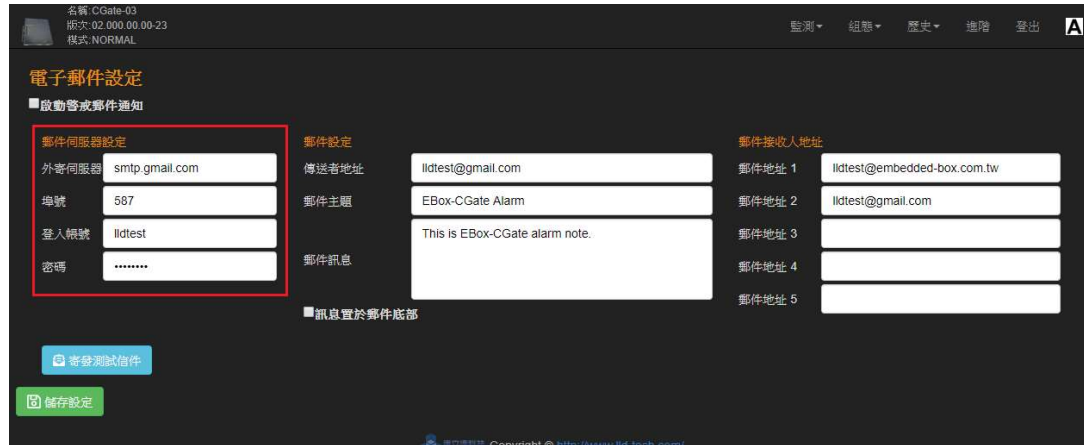

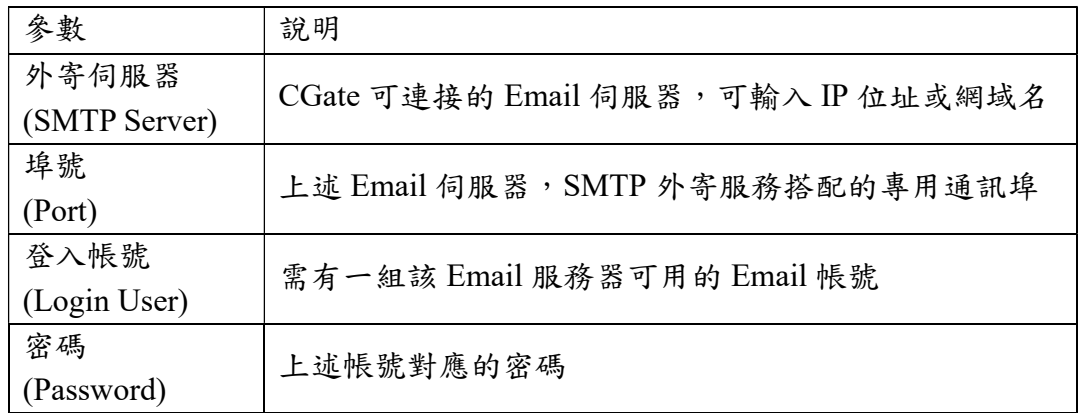

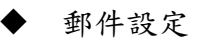

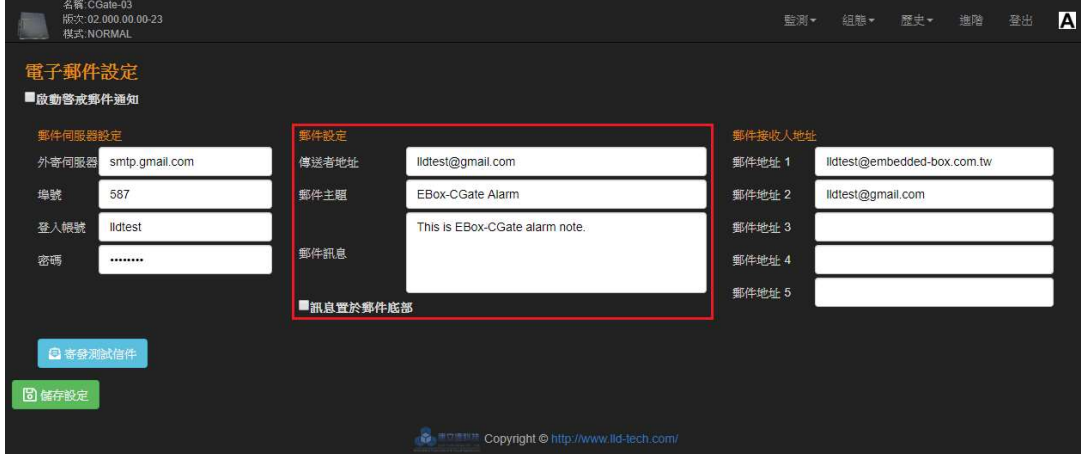

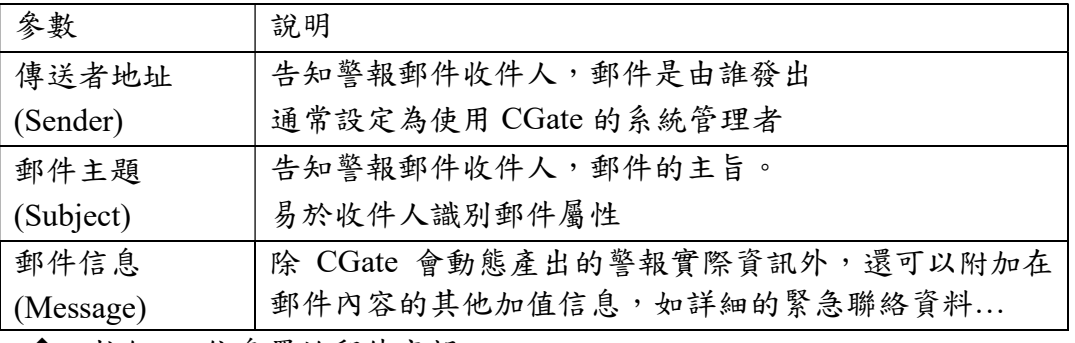

按鈕 – 信息置於郵件底部

將上述的"郵件信息"要置上在實際的警報信息之前、還是後面。如有勾選, 則上述信息會被置放在最後

- CGate Alarm EMail 參考範例
	- 監測點警報
		- 設定參考

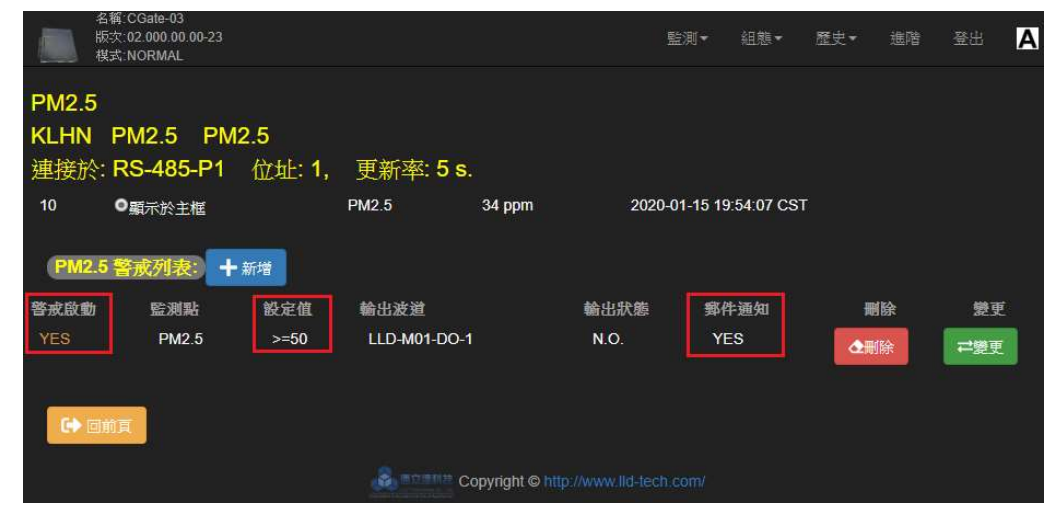

警報發生的郵件通報

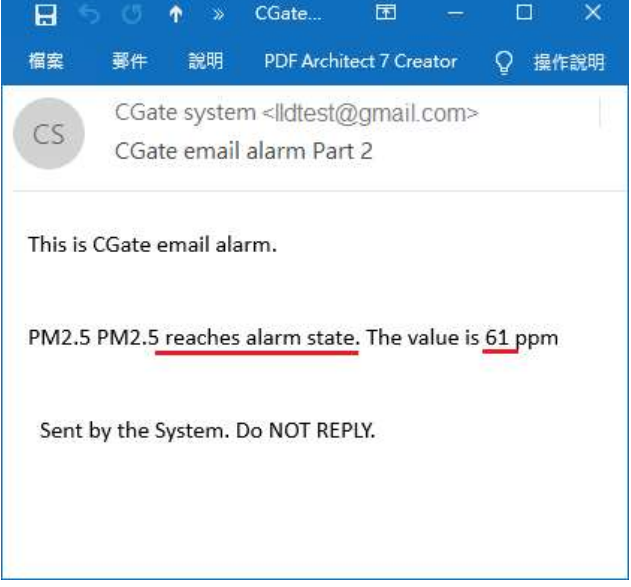

警報解除的郵件通報

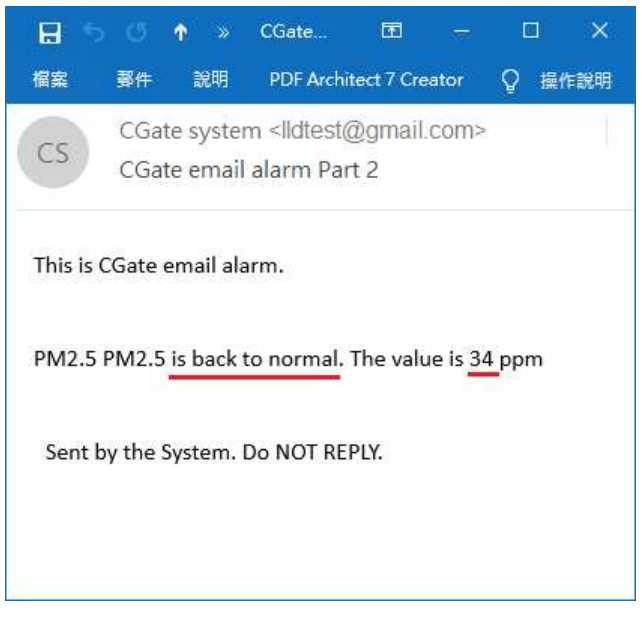

暫停監測點警報功能的郵件通報

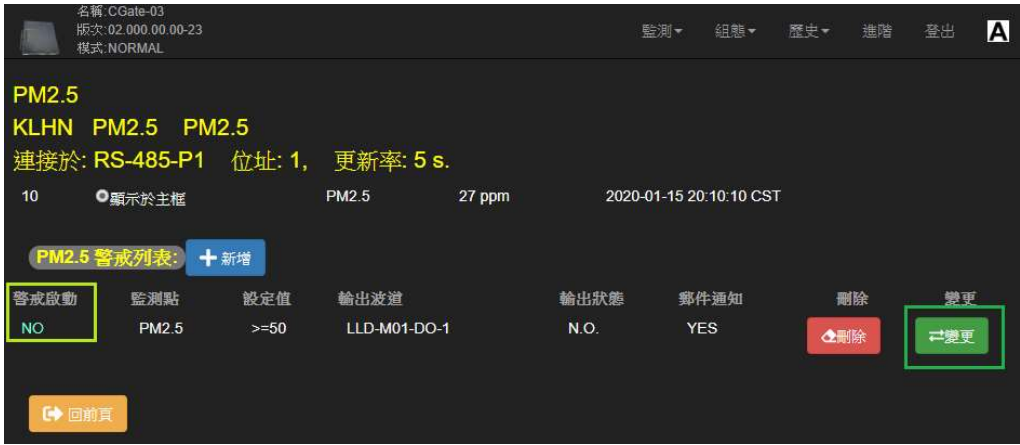

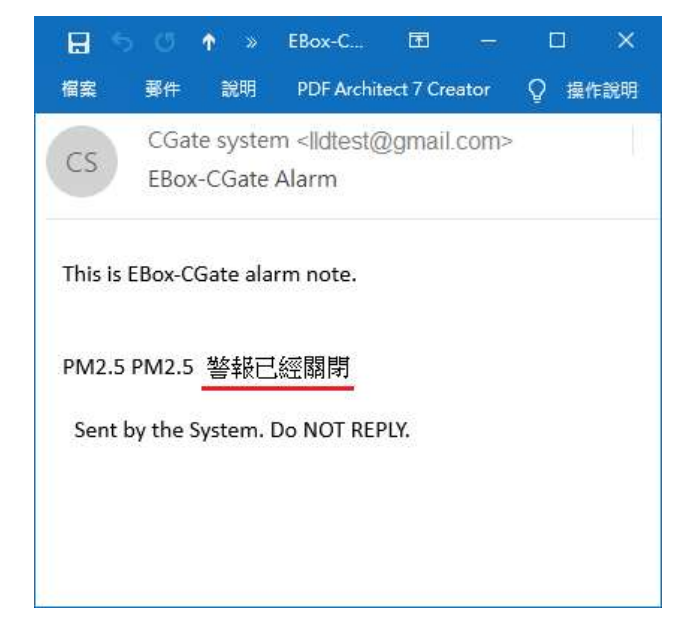

刪除監測點警報設定的郵件通報

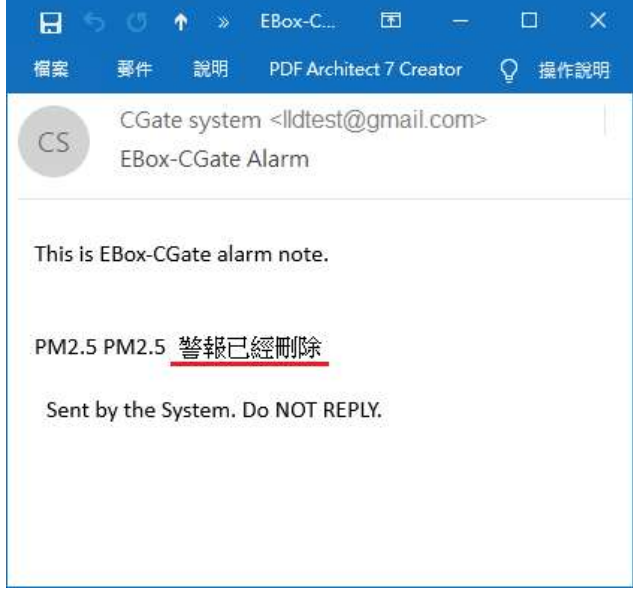

- 系統警報
	- 系統會發出警報的可能
		- 歷史記錄(裝置記錄/系統記錄)飽和
	- 警報發生
	- 警報解除

## 4.3. 歷史[History]

CGate 內建 MySQL 資料庫可存放大量的運行記錄,並可透過網頁操作來進行即時查詢及匯 出成檔案等動作。

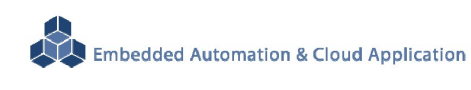

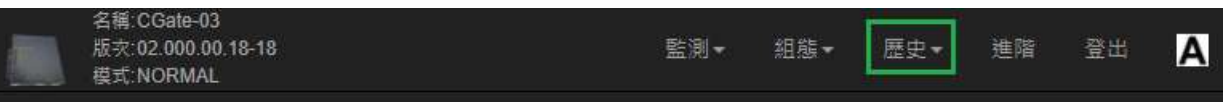

## 4.3.1.裝置 / Device

此頁面可以查看 CGate 本機及所連接設備的運行紀錄

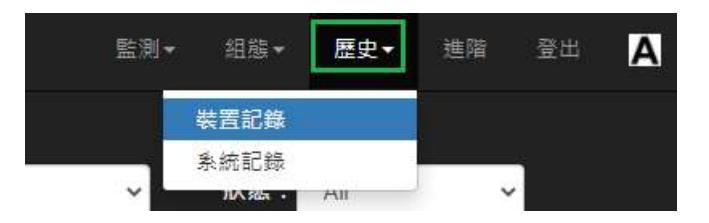

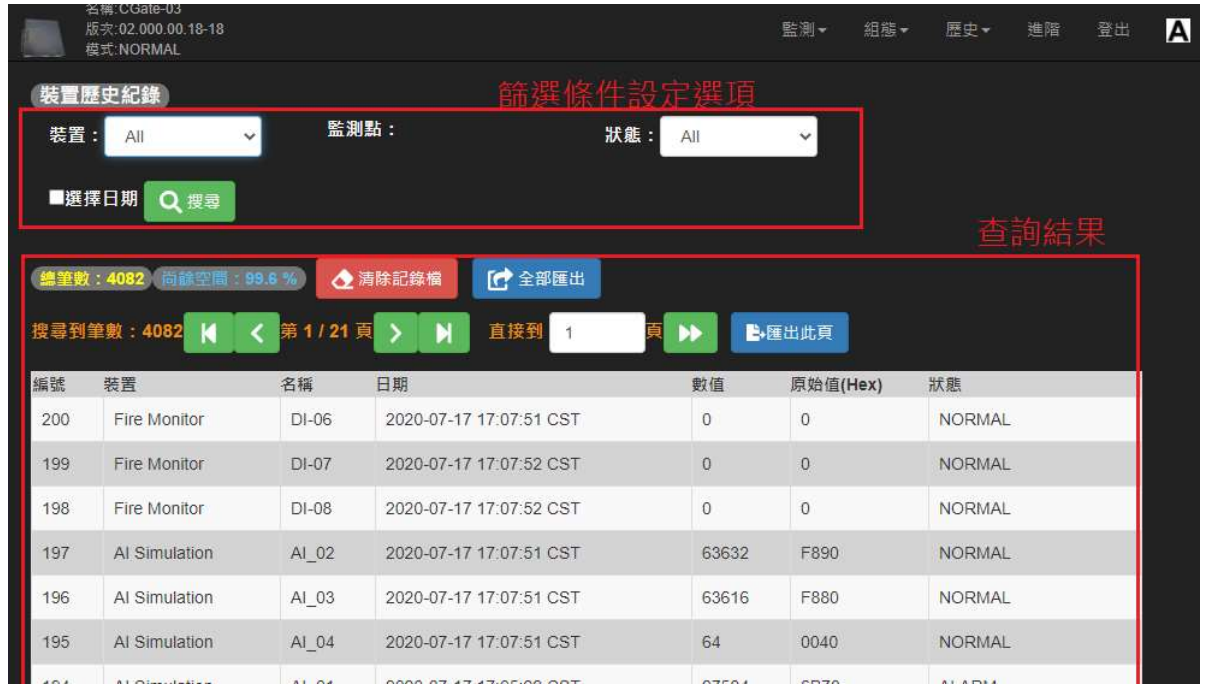

- 篩選條件設定選項
	- 裝置

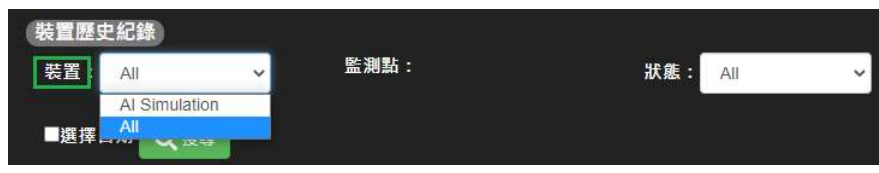

選擇 CGate 已設定的監控設備

監測點

尚未選定設備時(選 All), 監測點選項為空白, 此時所有設備的監測點都在查詢範圍

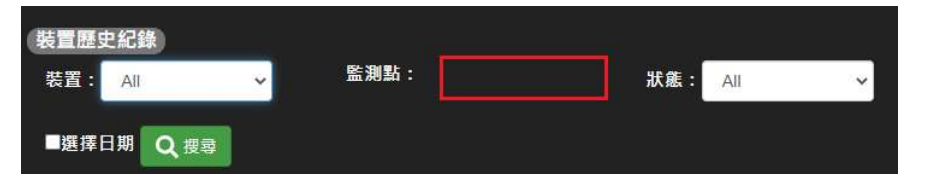

當已選定設備時,監測點選項可選擇單一監測點或該設備的所有監測點(選 All)

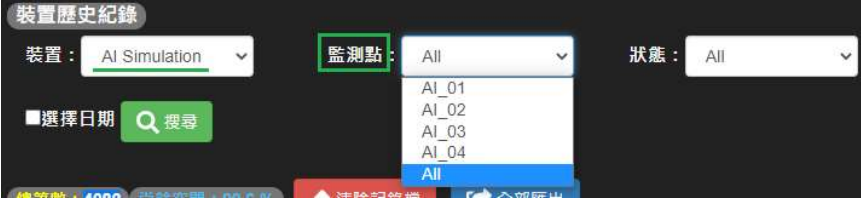

### 狀態

CGate 在記錄監測點狀態時,共區分為 8 種狀態

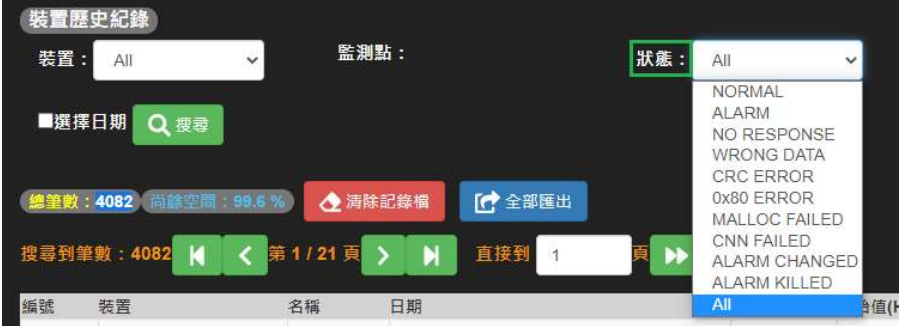

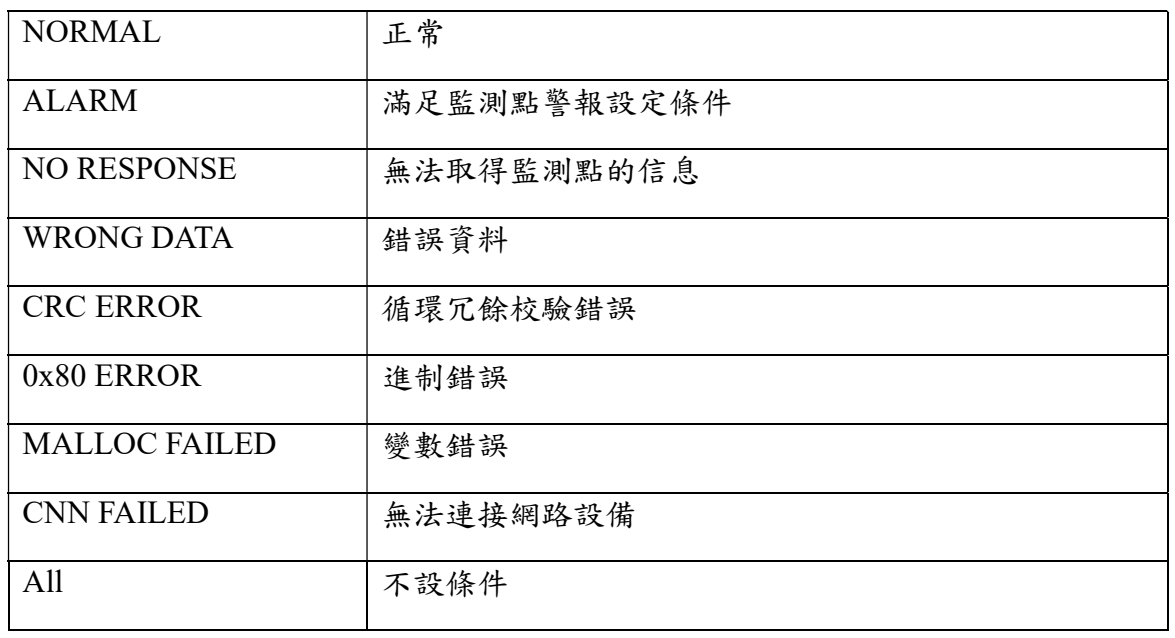

### 選擇日期

可設定要查找的歷史記錄的時間區段

如未勾選時間段,則表示全部查找
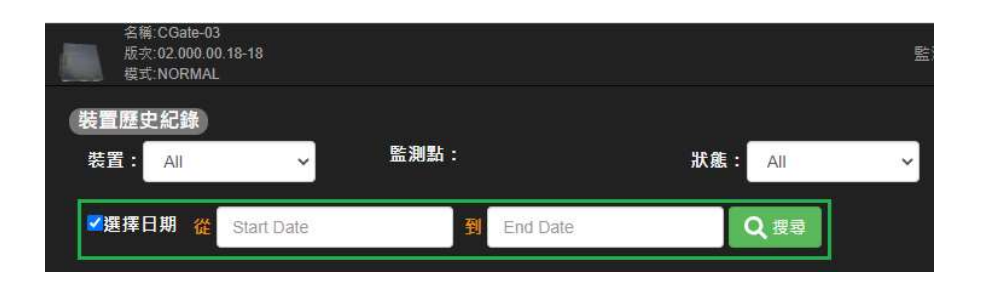

### ▶ 查詢結果

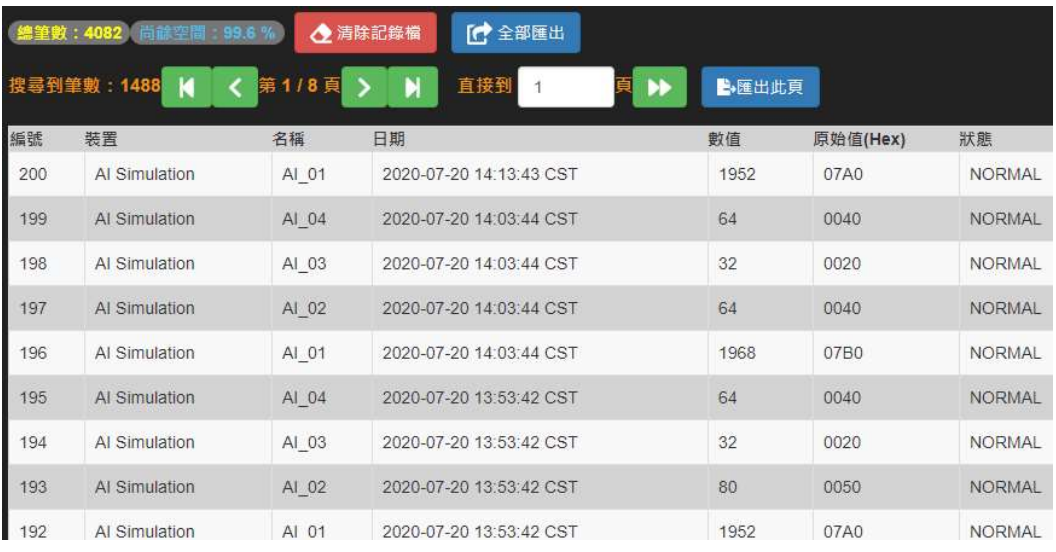

#### 信息說明

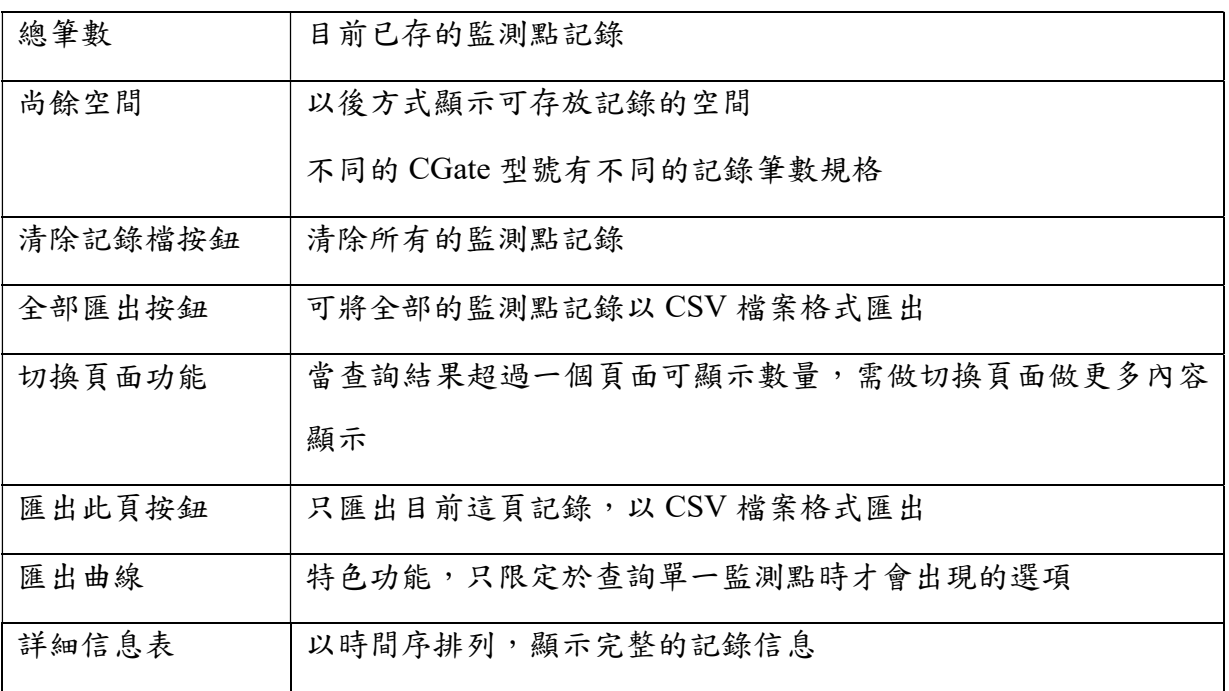

- 繪製歷史資料曲線圖
	- 特定功能:限查看單一連接設備的單一監測點
	- 需先做查詢後,才可點選"繪出曲線"

■ 更新/換頁後,需再重新點選"繪出曲線",曲線不會因換頁自動更新

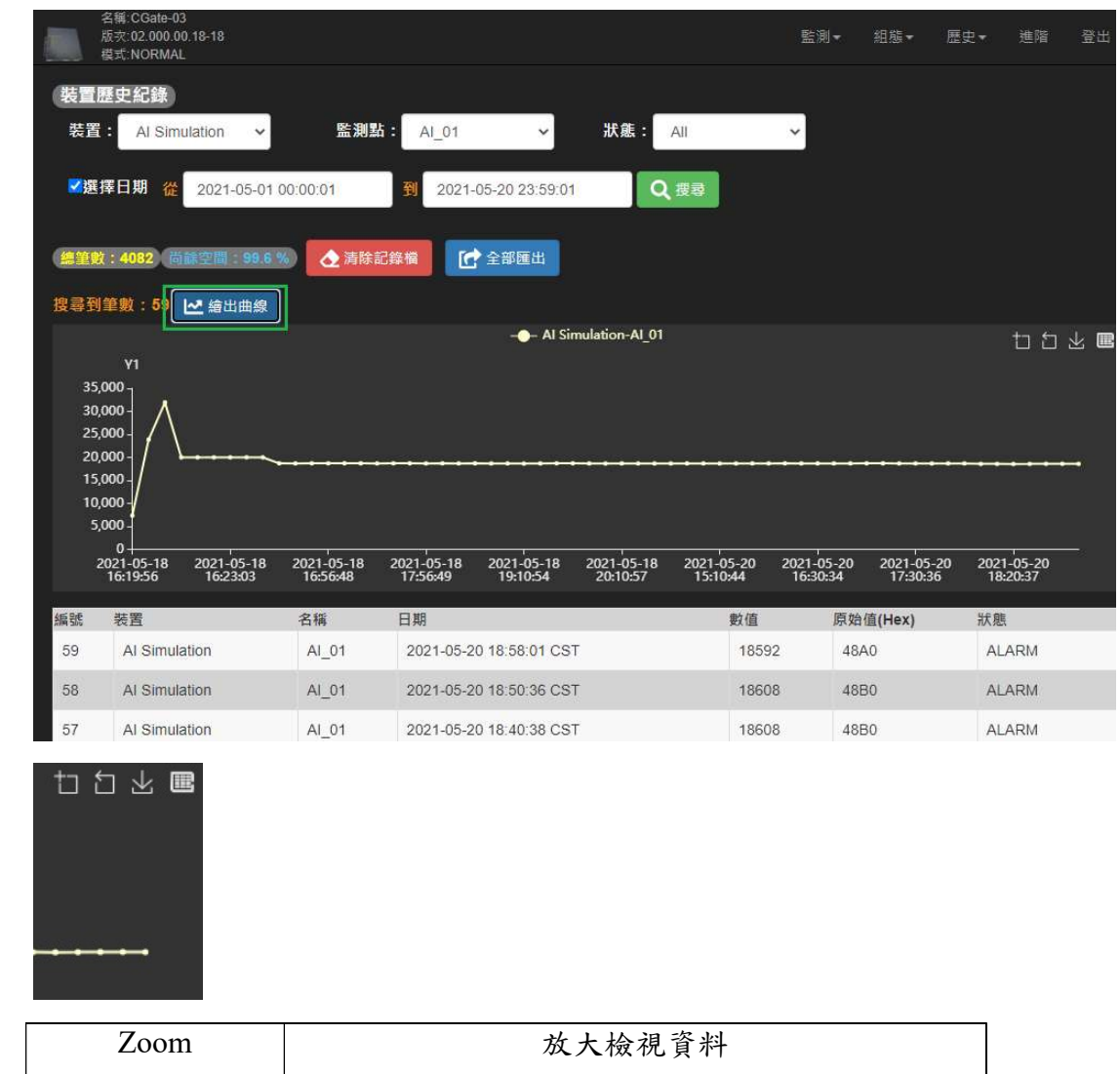

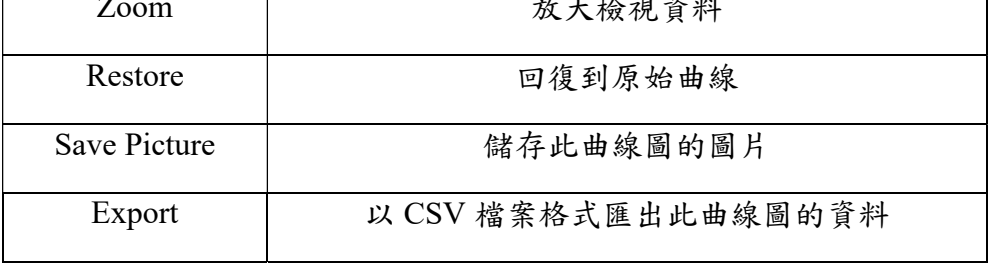

## 4.3.2.系統 / System

此頁面可以查看 CGate 本機系統發生的所有紀錄

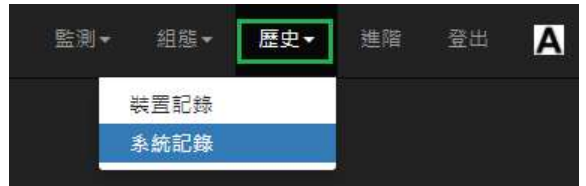

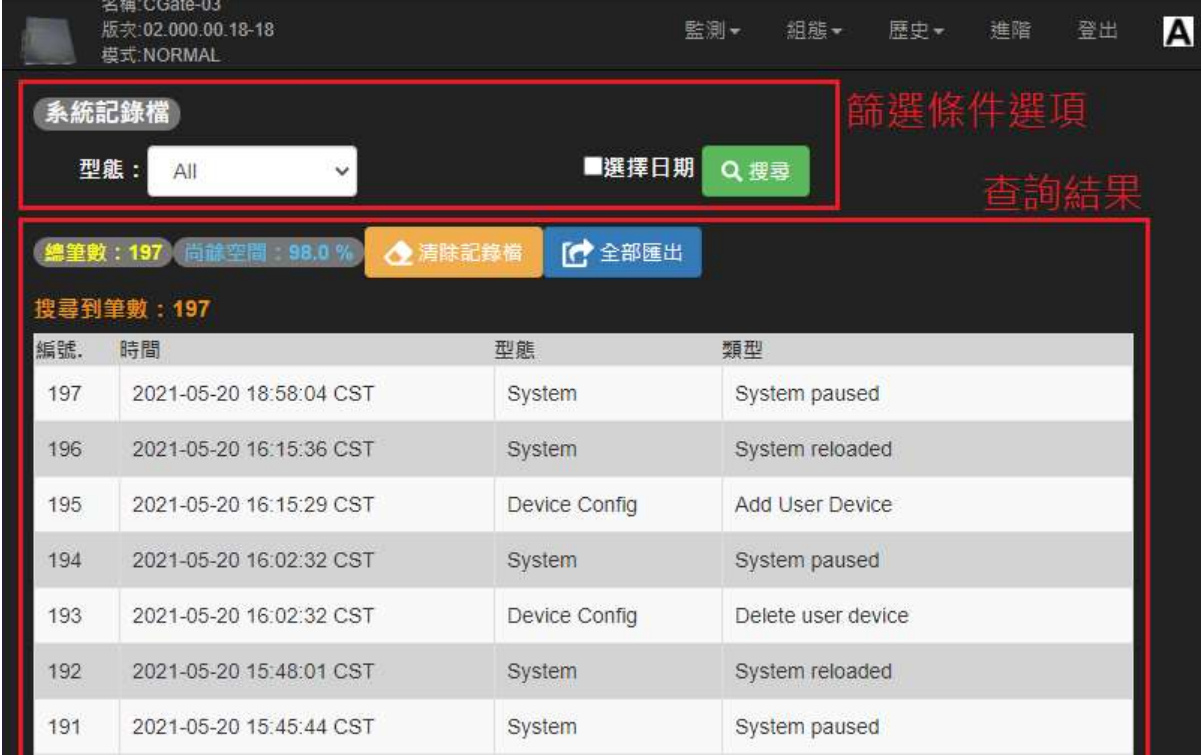

- 篩選條件設定選項
	- 狀態

CGate 會記錄 6 種系統狀態

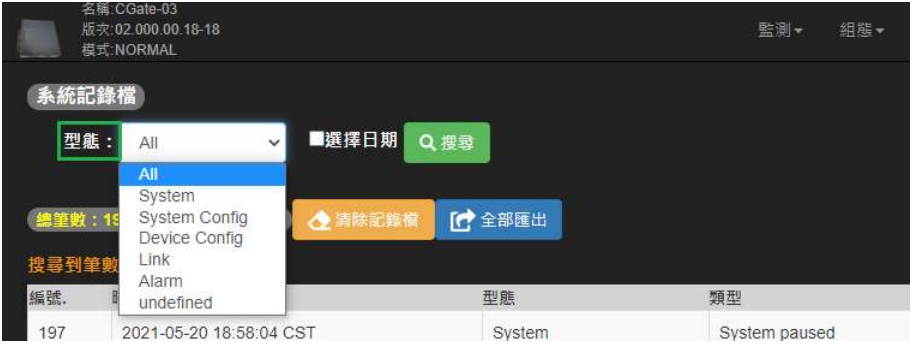

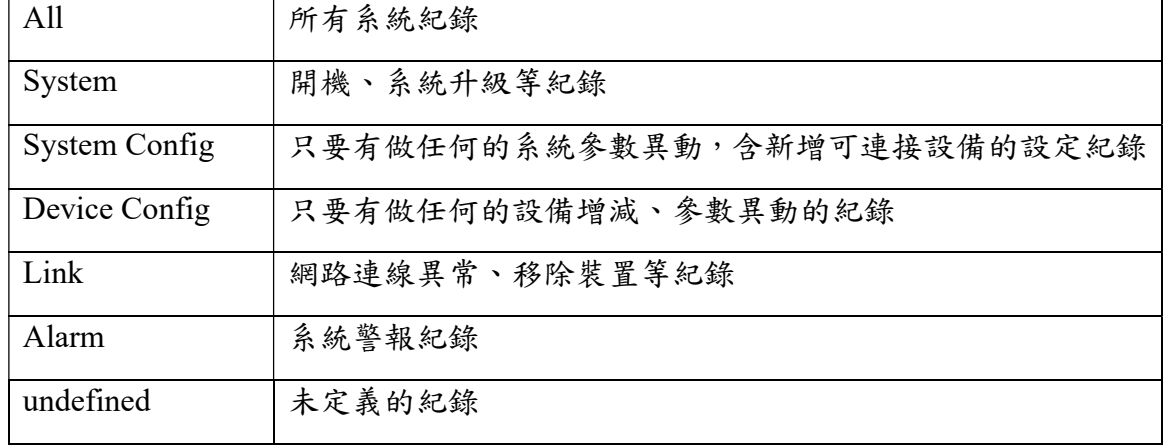

◆ 選擇日期

可設定要查找的歷史記錄的時間區段

如未勾選時間段,則表示全部查找

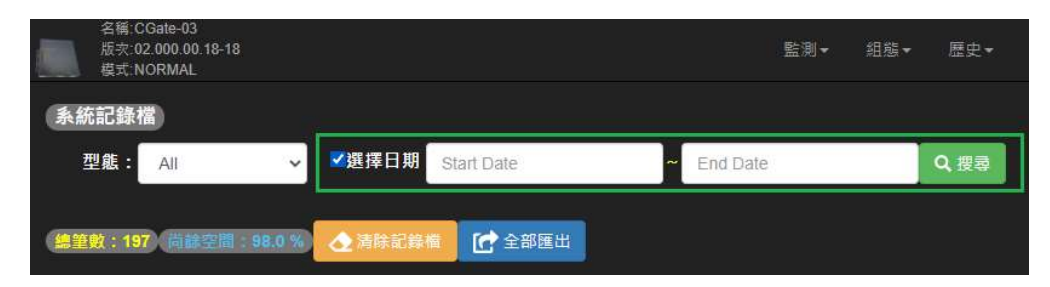

#### ▶ 查詢結果

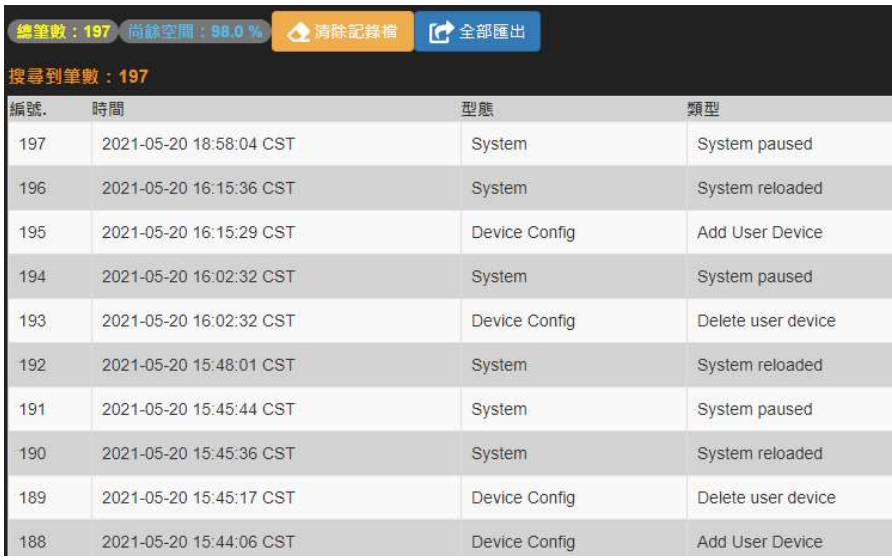

### 信息說明

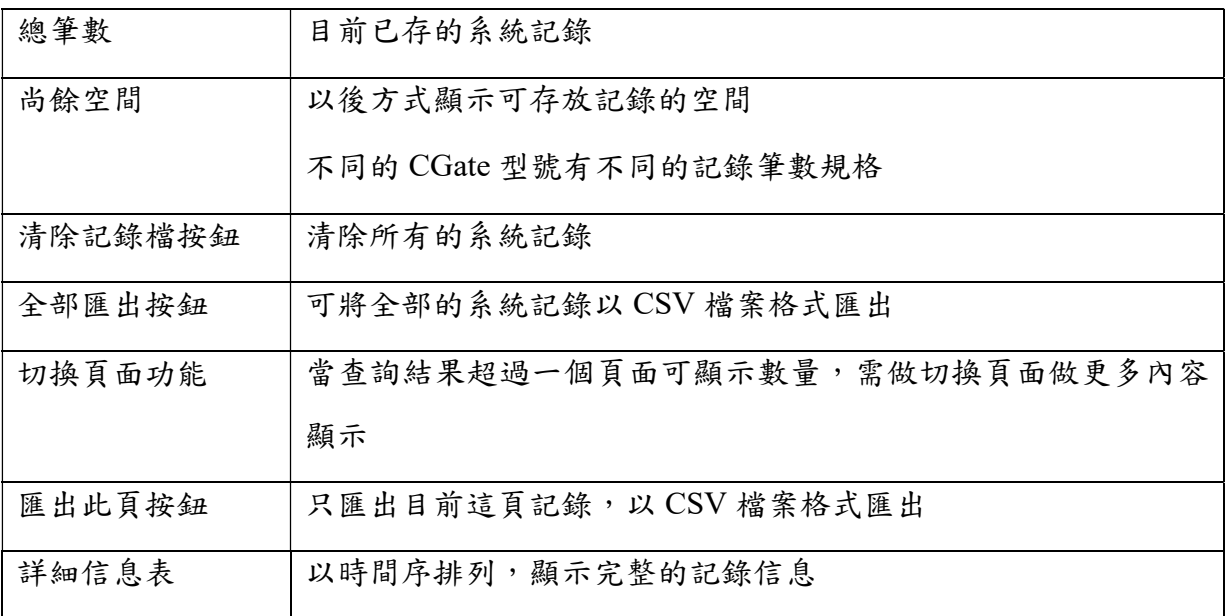

# 4.4.進階[Advanced]

此頁面可重新載入、重新啟動和暫停 CGate 本機和進行系統更新及管理

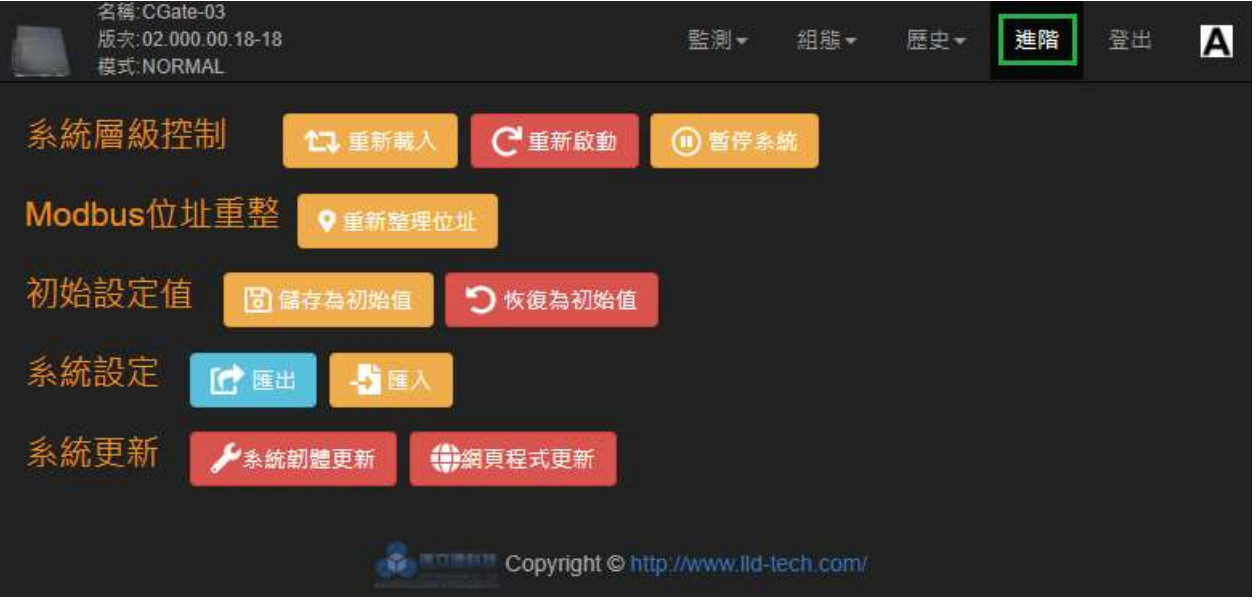

系統層級控制

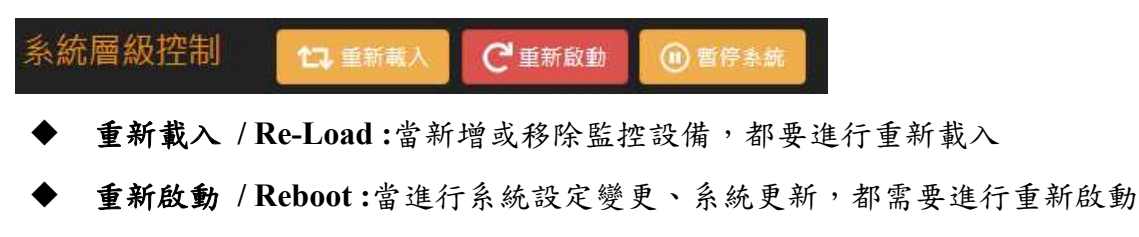

 暫停系統 / Pause :當新增或移除監控設備,會自動暫停系統並在主畫面讀取時間 之區塊呈現暫停狀態

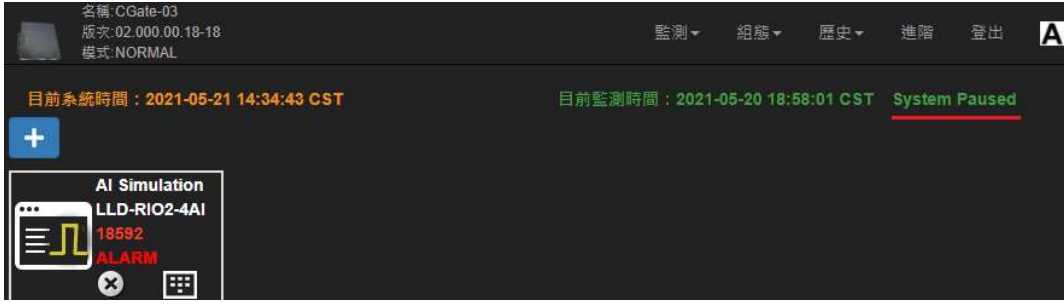

▶ Modbus Slave Address 重整

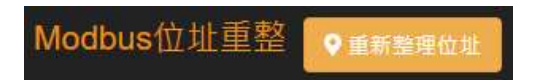

主要是配合 CGate 所具備的 TCP Slave 整合功能(詳見第 Modbus-TCP Slave 章節),可將 不連續的 modbus address 進行重新排序,以利遠端 Modbus-TCP Master 主機的數據讀取。

出廠設定值處理

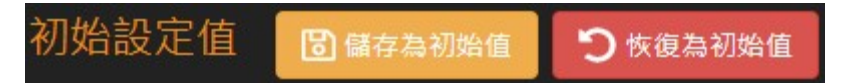

- 儲存為初始值/ Save to Default: 使用者可自定義一組新的出廠設定值,此功能會 將組態/[Config] 頁面中當下的本機設定及連接設備設定寫入成為新的出廠設定值
- 恢復為初始值/ Reset to Default : 將 CGate 恢復為出廠設定值,不會保存已經進行 的參數變更及新加入的連接設備

#### ■ Hint:此動作會清空所有的歷史運行記錄

系統參數設定處理

此功能可將運行的一組參數寫入或輸出,主要可做為參數備份或快速複製到其他的CGate 使用

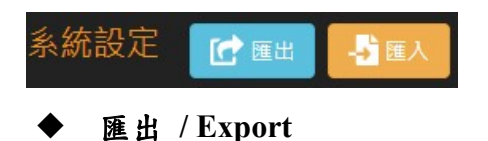

可匯出的參數內容包含

- CGate 本機的基本設定
- CGate 本機目前可連接的設備設定
- CGate 目前已增設的連接設備
- 匯出檔名:system\_export.sql 檔案類型:SQL Text File

#### 匯入 / Import

可將上述已匯出的參數檔案再匯入到 CGate 中

- 匯出檔名:system\_export.sql 檔案類型:SQL Text File
- 軟體更新

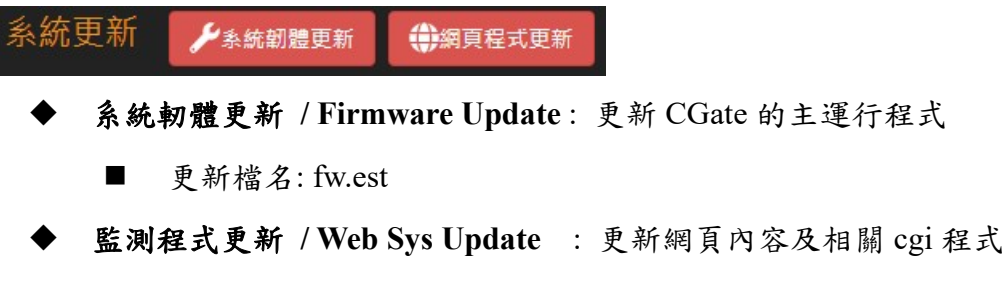

■ 更新檔名: web.est

例:更新操作

系統尚未更新(可在主畫面進行查看目前系統韌體版本)

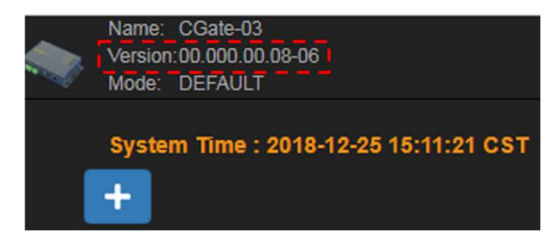

系統進行更新

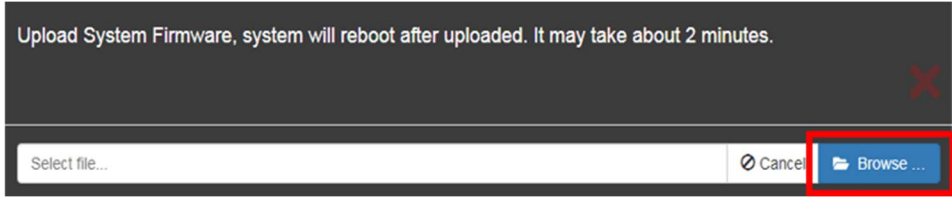

選取更新的軔體檔案

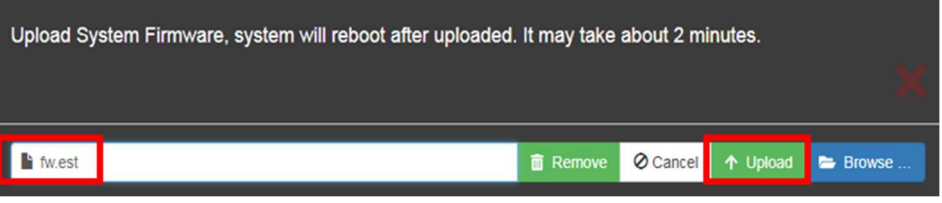

選取更新的監測程式檔案

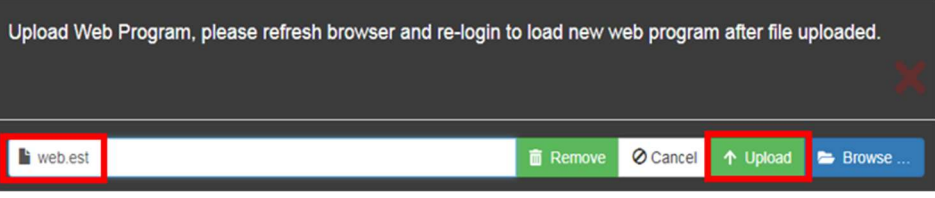

系統完成更新(可在主畫面進行查看目前最新系統版本)

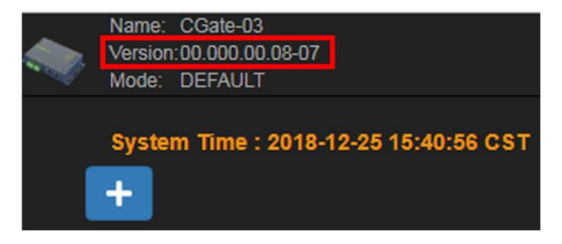

# 4.5.登出[Logout]

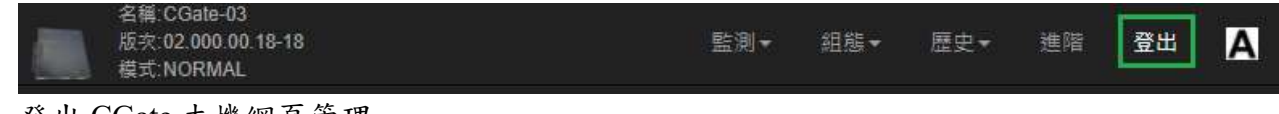

登出 CGate 本機網頁管理

Hint: 保留給未來新增功能,方便讓擁有不同權限的使用者進行切換管理

# 5. CGate SQL 資料庫應用操作簡介

CGate 內建的 MySQL 資料庫功能,具備一個存放所有監測點最新狀態的專用資料表,使用 者可透過標的 MySQL 協議讀取此表的內容。

## 5.1.CGate 即時狀態資料表

- 表格定義
	- 資料庫名稱: cgate
	- 資料表名稱: register\_acquisition
	- 資料庫接口參數:
		- port :3306
		- username : lld (固定)
		- password : 123456 (default)
- 欄位定義

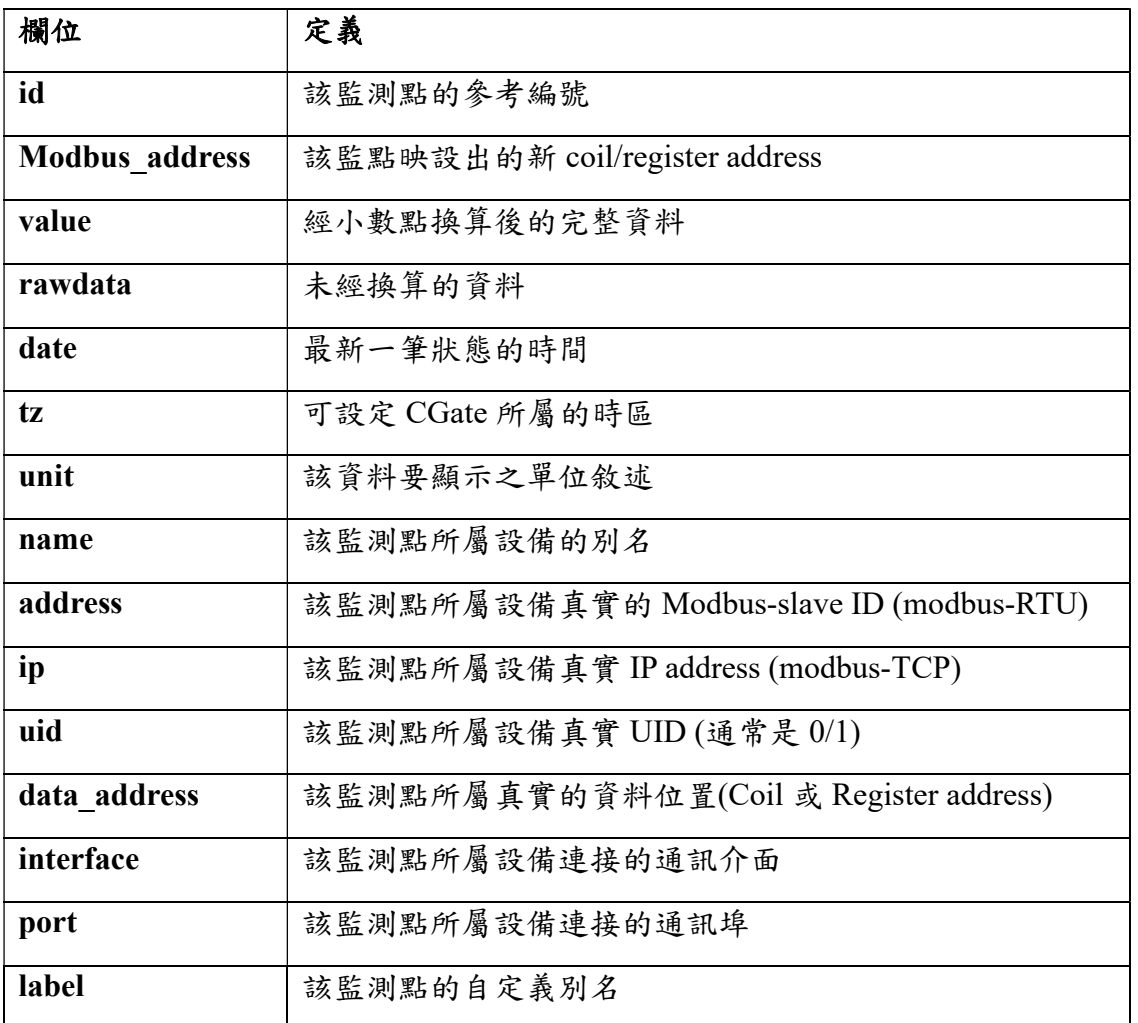

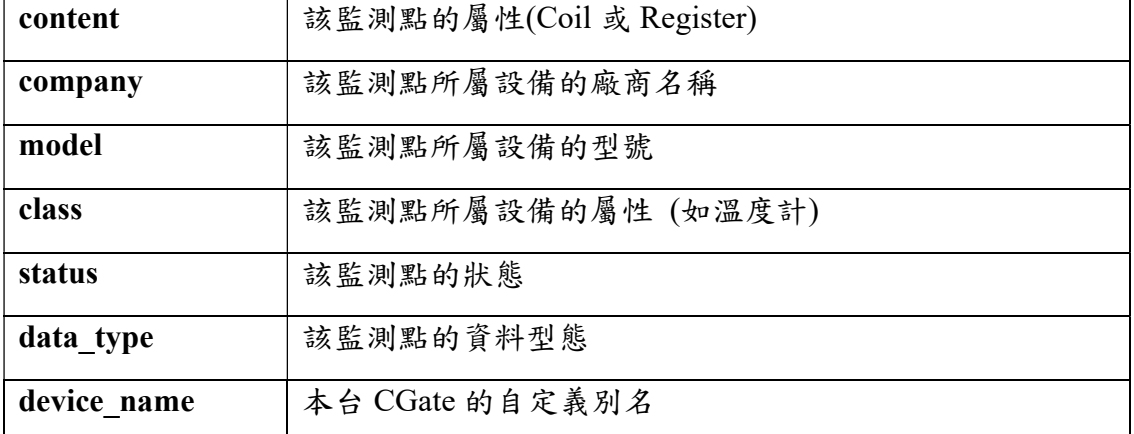

# 5.2.透過 MySQL Utility – MySQL workbench 操作 Guide

### 注意事項:

須先至 Mysql 網站下載 MySQL workbench

https://dev.mysql.com/downloads/workbench/

安裝成果

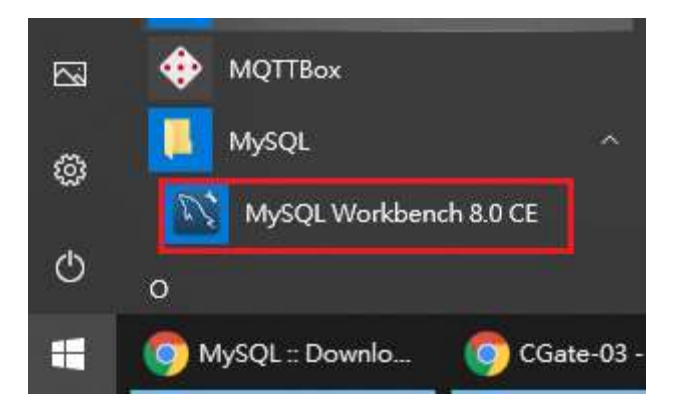

- 與 MySQL 連線
	- 創建一個連線

開啟 MySQL workbench

輸入 CGate 的 IP 位址、UserName 以及 Password (可連線時再輸入)

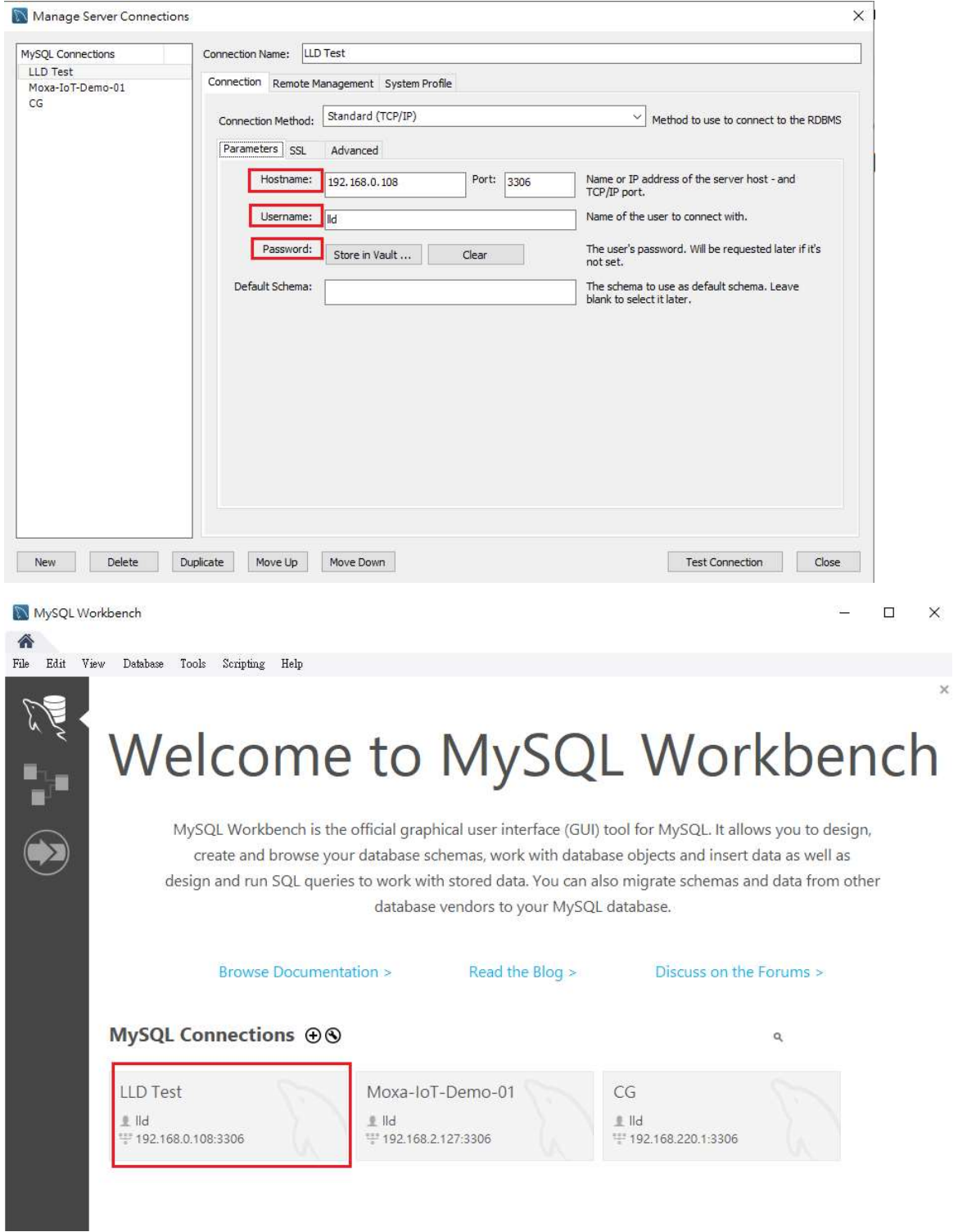

◆ 連接 CGate MySQL Database

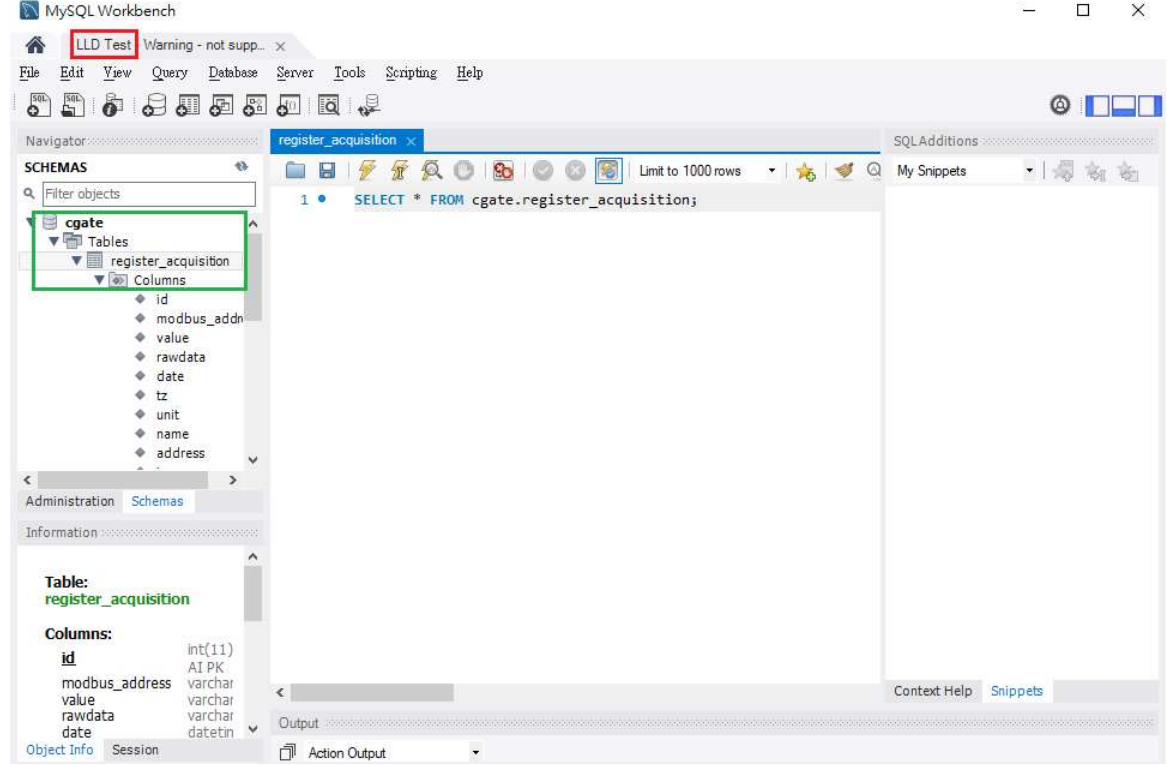

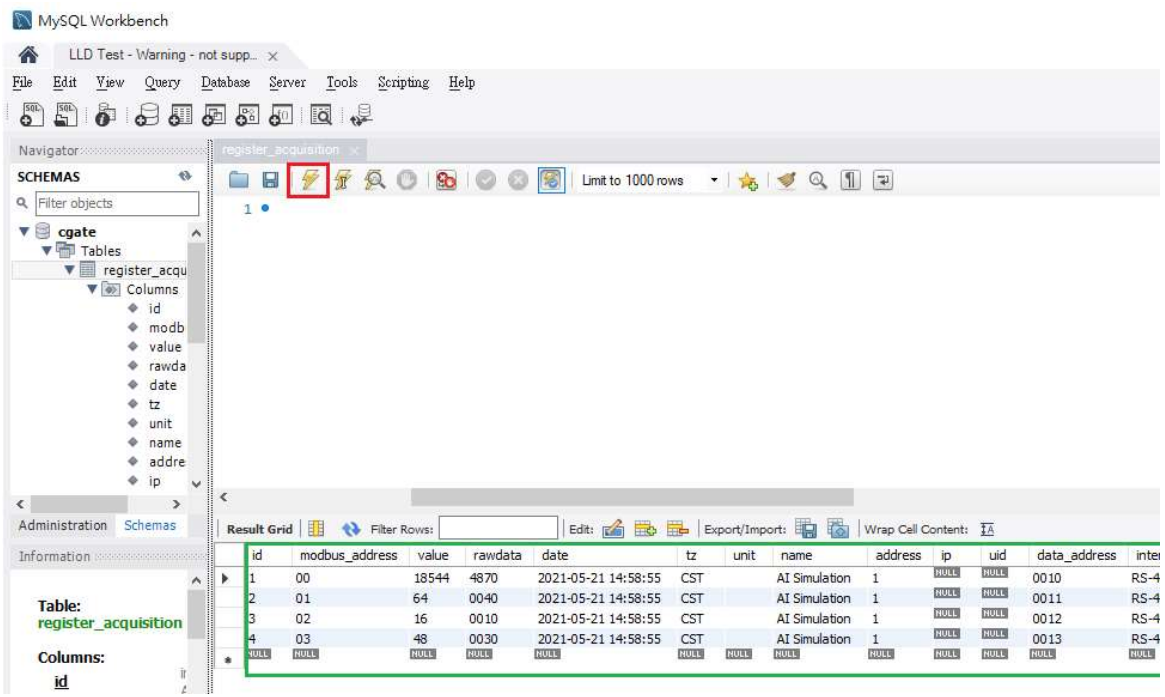

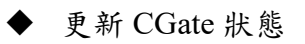

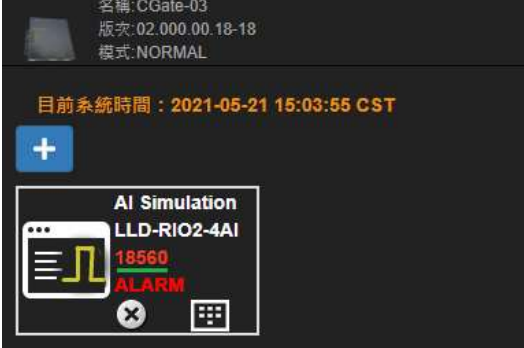

#### MySQL Workbench

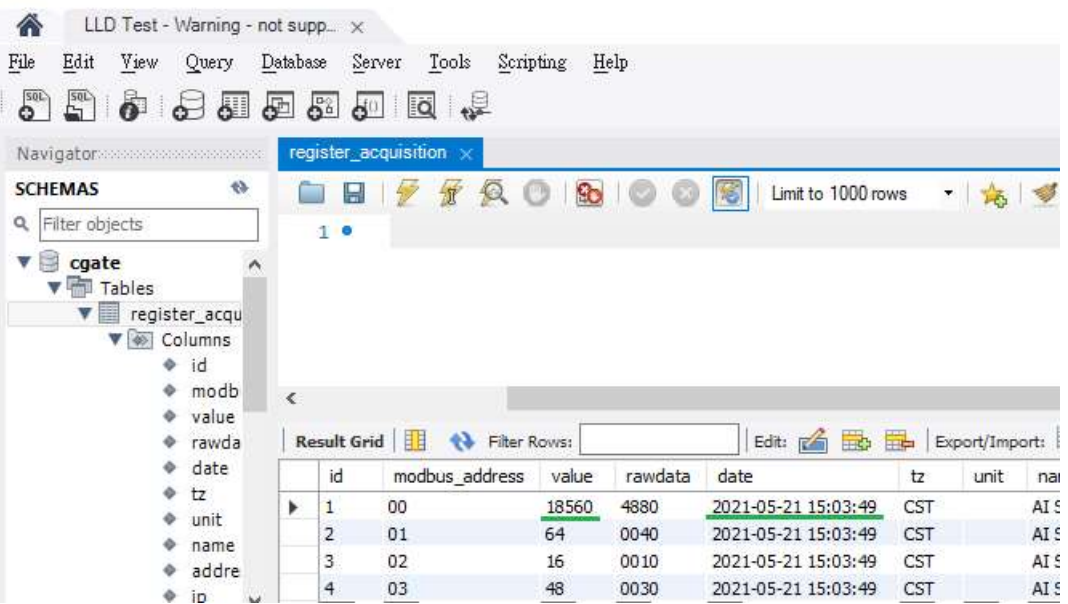

# 6.Modbus Agent 功能 (modbus-tcp slave)

Modbus 通訊協議是目前在小型環境控制用儀表、設備最常見的通訊協議之一,也是目前工 廠自動化、樓宇弱電管理、環境監控、綠能管理等應用最常見的終端設備,在這些應用中人機介 面(HMI : Human Machine Interface)及組態管理程式又常被做為信息管理的主要或次要系統,而 Modbus 通訊協議,就是這些管理系統和設備間最常用的通訊橋樑。

CGate 既然已扮演了這些 Modbus 設備的前端管理器,為了讓目前已廣為應用的人機介面及 組態軟體可以相容的延用,就可透過 CGate 的 Modbus-TCP Slave 功能滿足這個需求,將所有連 接到 CGate 設的 Modbus 設備的信息整合為本機的 Modbus 信息,再透過 Modbus-TCP Slave 的通 訊方式,滿足原應用架構需求。

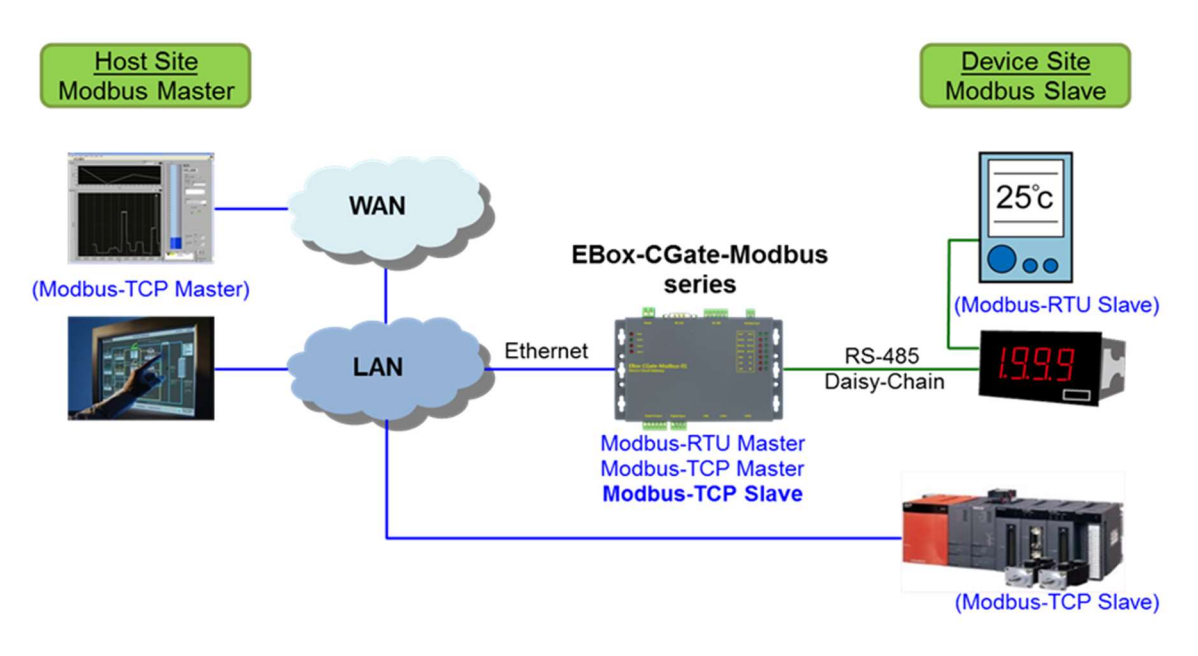

# 6.1.Modbus-TCP Slave 參數定義

▶ CGate Modbus-TCP Slave 基本參數定義

主要是將新的設定值即 CGate 的 Modbus-TCP Slave 協議規格

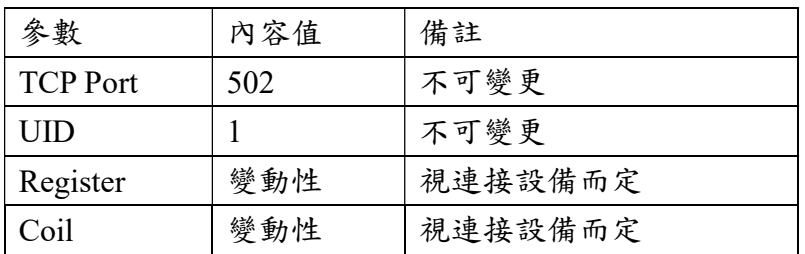

適用命令

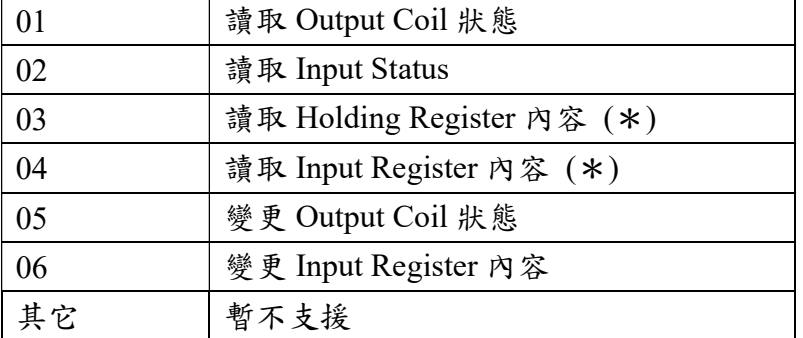

(\*)目前 CGate 產品未分 Input 及 Holding Register,因此兩個命令讀取的值為相容位置

## 6.1.1.透過 Web Console 取得完整參數

參考 4.1.2 章節內容,可自 CGate 的監控網頁中查詢到目前連接的 Modbus 設備各監測點對 應的 Register/Coil Address 及資料長度

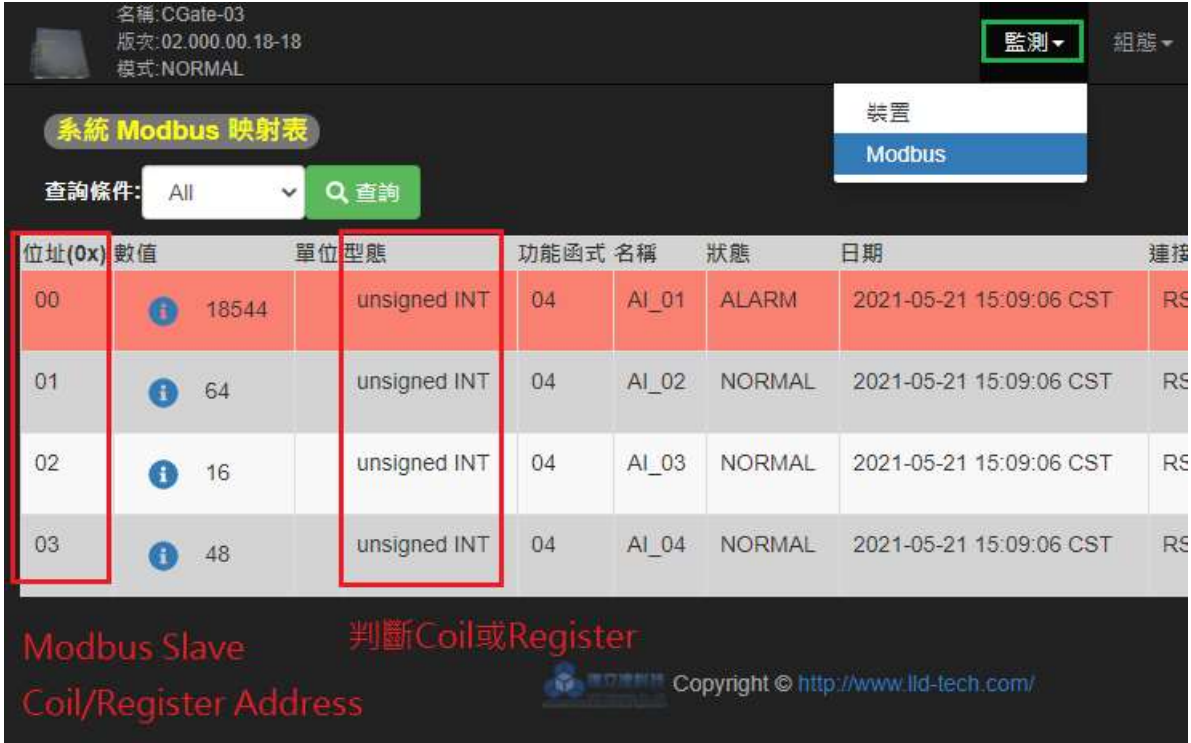

地址

- 連續編號,不分 Coil 或 Register
- 可透過 address 的"差值",判斷該監測點資料的長度
- Hint : 可透過 CGate 網頁的[進階][Modbus Salve Address 重整]功能進行 address 重 排,讓編號可以連續

型態

- 可由此判斷該監測點為 Coil 或 Register
- ◆ "Input"及"Output"為 Coil 類別, 其他皆為 Register 詳細請參考第 4.2.2.的說明

## 6.1.2.透過 SQL Database 取得 modbus slave 參數

參考 5.2.章節內容,可自 CGate 內部的 MySQL 資料庫中查詢到目前連接的 Modbus 設備各

監測點對應的 Register/Coil Address 及資料長度

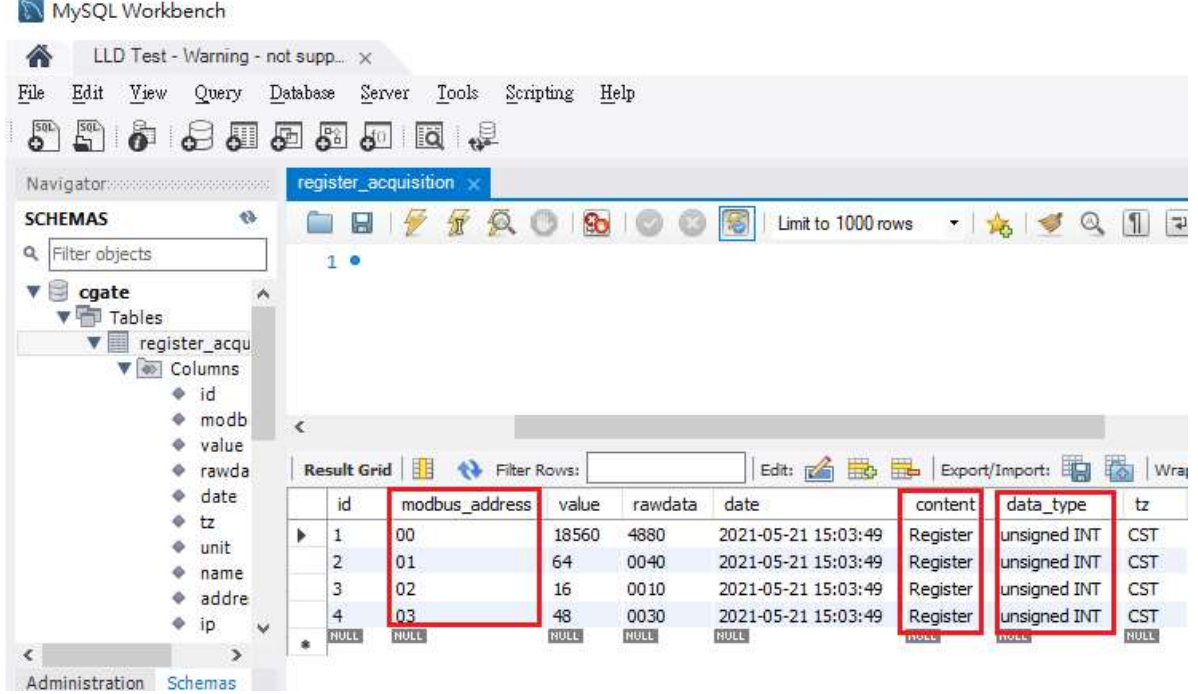

> modbus address

- ◆ 連續編號,不分 Coil 或 Register
- ◆ 可透過 address 的"差值",判斷該監測點資料的長度
- Hint : 可透過 CGate 網頁的[進階][Modbus Salve Address 重整]功能進行 address 重 排,讓編號可以連續
- $\triangleright$  Content + Data type
	- ◆ 可由此判斷該監測點為 Coil 或 Register
	- 該資料對應的實際定義數值格式
	- 詳細請參考第 4.2.2.的說明

## 6.2.範例參考

測試架構圖

CGate + LLD-MosbusIO-02 x 2(分別加載 4DI 及 4AI 模組)

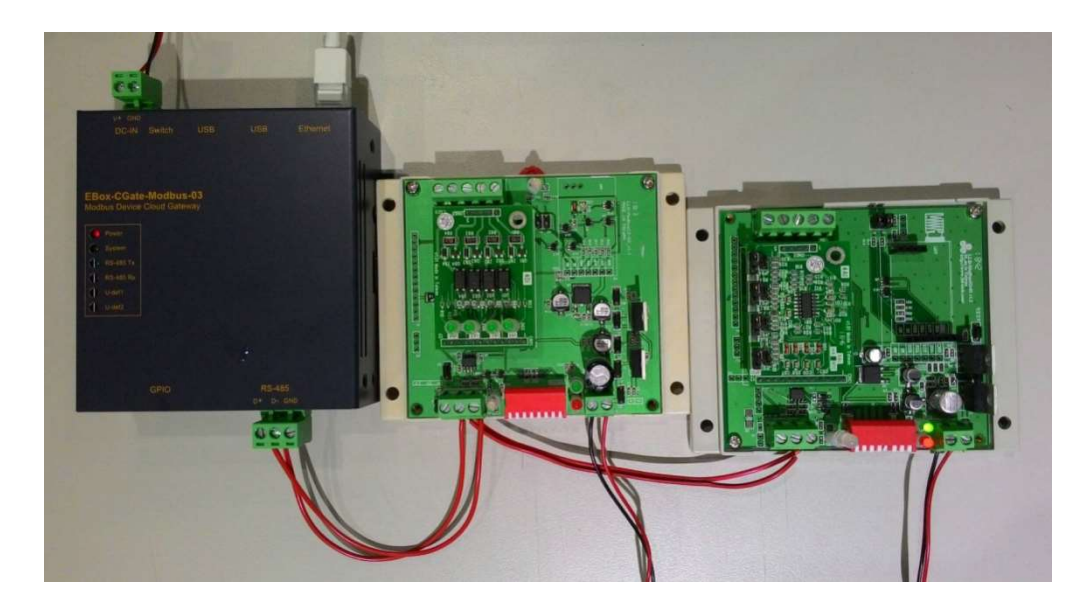

連接設備的對應 Modbus 設定

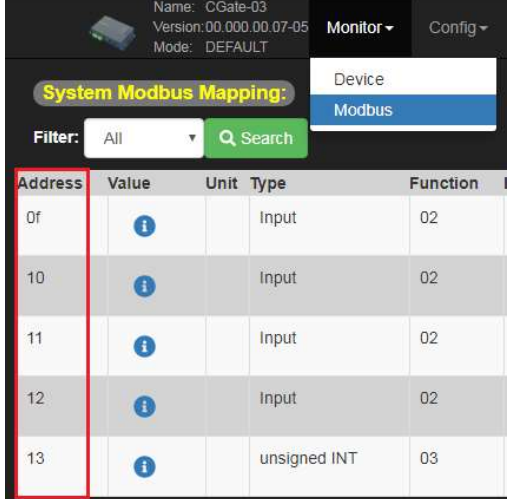

說明

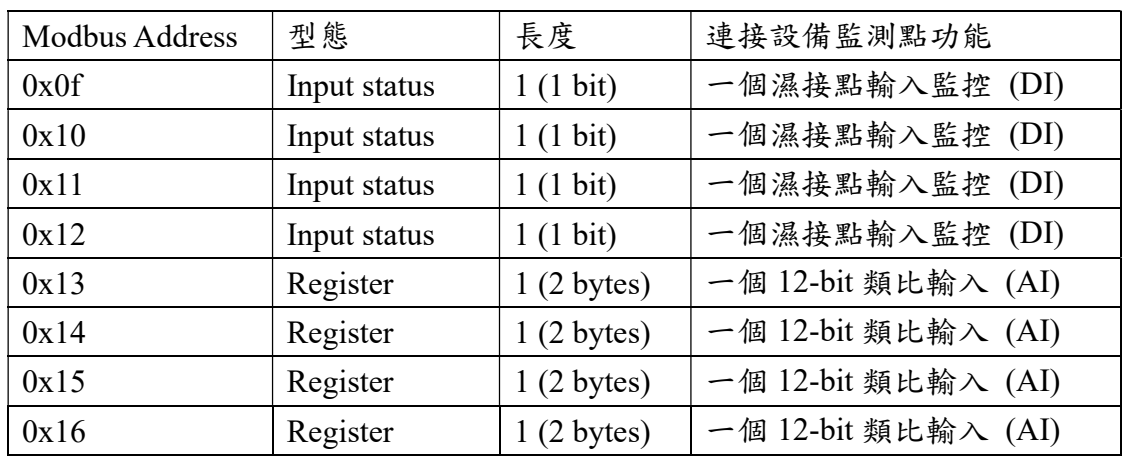

透過第三方軟體 : "modscan"

(註) modscan 的 Modbus address 的數值"尾數"會加 1

讀取 4 個 DI 接點狀態

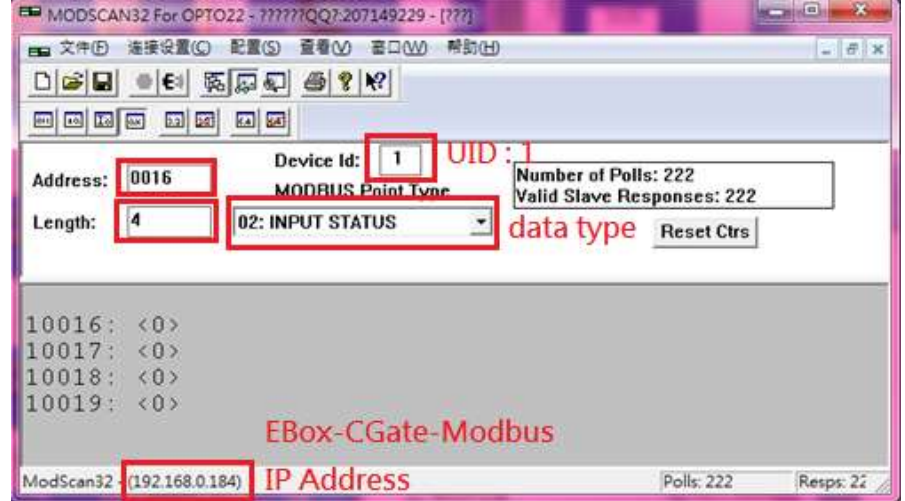

讀取 4 個 AI 接點狀態

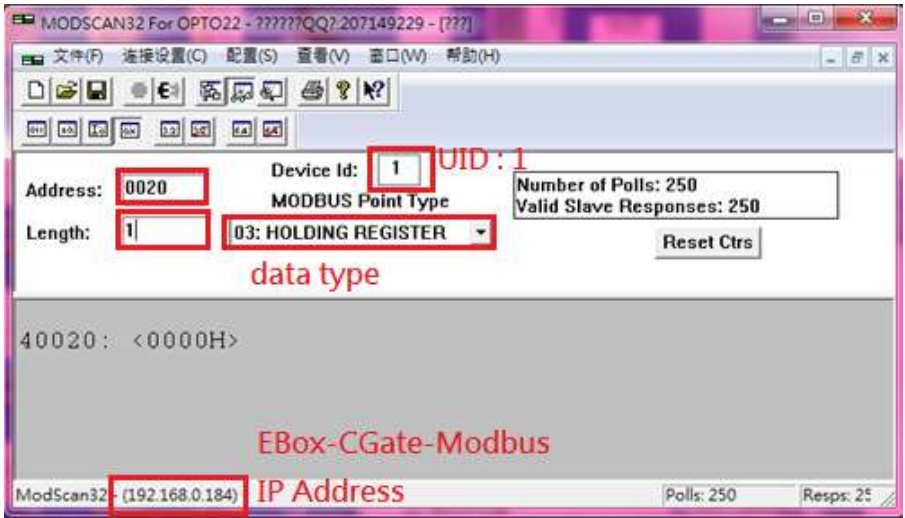

# 7. MQTT 功能簡介

CGate 產品線全部支持 MQTT 信息通訊協議,可做信息發佈(publish)及信息訂閱(subscribe) 雙向信息傳輸。

# 7.1. 變更 CGate MQTT 設定

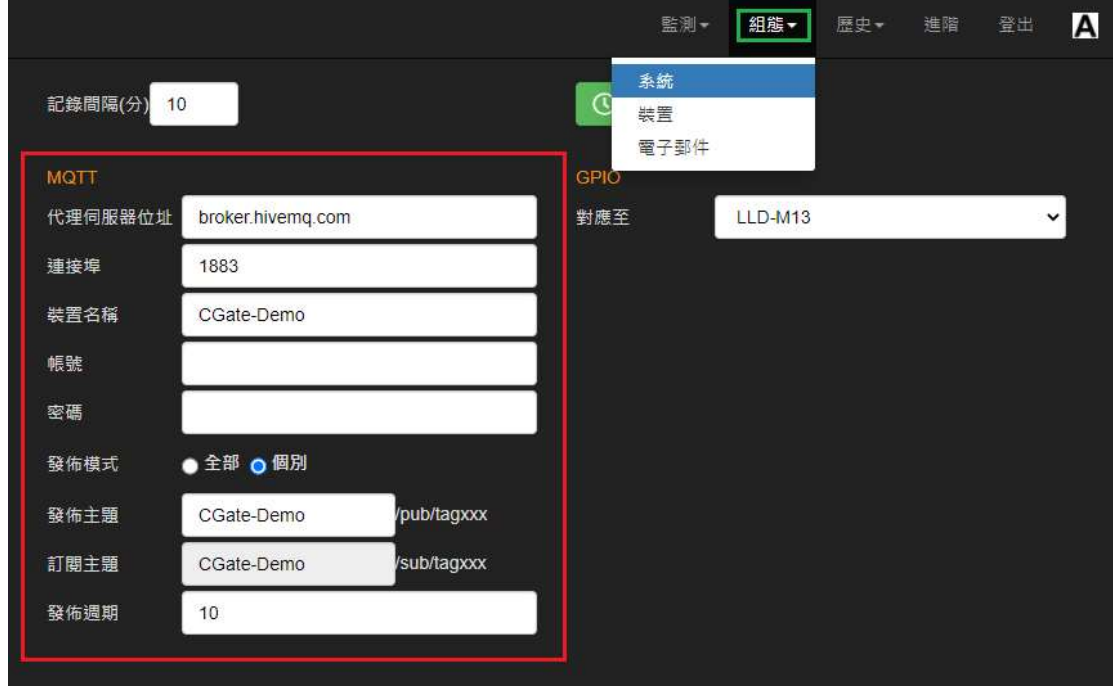

詳細可參考 4.2.1 章[組態][系統]

## 7.2. CGate MQTT 封包規格

#### 7.2.1. 巢狀封包 – JSON 格式

 MQTT 信發佈模式選擇:"全部' CGate 會依設定"定時"將本機的部份信息及所有監控點的狀態,整併為一個巢狀 JSON 封包發出。

| <b>MQTT</b> |                    |
|-------------|--------------------|
| 代理伺服器位址     | broker.hivemg.com  |
| 連接埠         | 1883               |
| 裝置名稱        | CGate-Demo         |
| 帳號          |                    |
| 密碼          |                    |
| 發佈模式        | ◎ 全部 ● 個別          |
| 發佈主題        | /pub<br>CGate-Demo |
| 訂閱主題        | /sub<br>CGate-Demo |
| 發佈週期        | 10                 |

發佈及訂閱主題

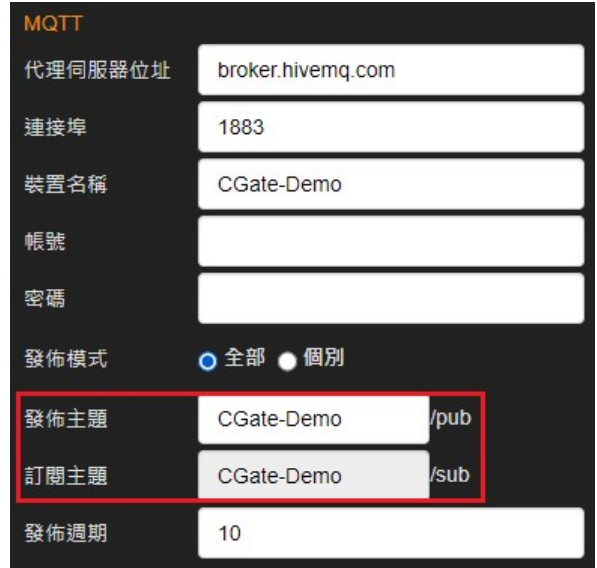

三層式式結構

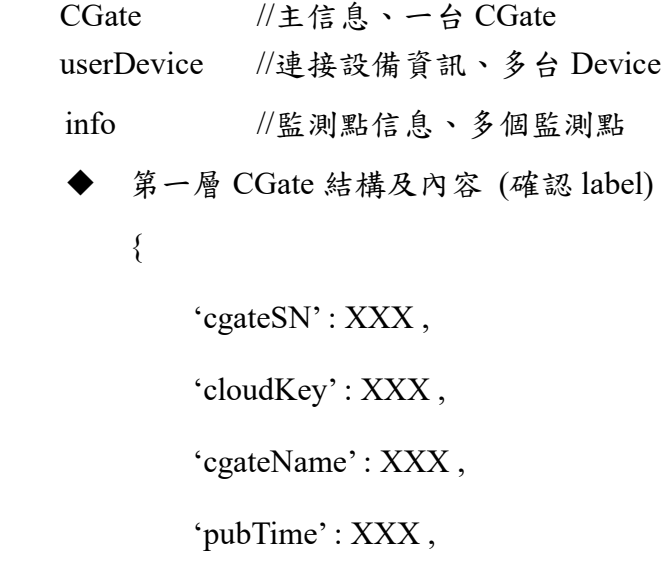

```
\mbox{'tz'} : XXX
     'query' : 0 
     'userDevice' : [\{\},\{\},\{\}]} 
 第二層 device 結構及內容(確認 label) 
{ 
     'name' : XXX,
     'class' : XXX , 
     'info' : [\{ \}, \{ \}, \{ \}, \{ \}]
} 
 第三層 info 結構及內容(確認 label) 
{ 
     'id': XXX 
     'label' : XXX,
     'value' : XXX , 
     'unit' : XXX,
     'status' : XXX , 
     'date' : XXX 
}
```
補充說明

Label 定義

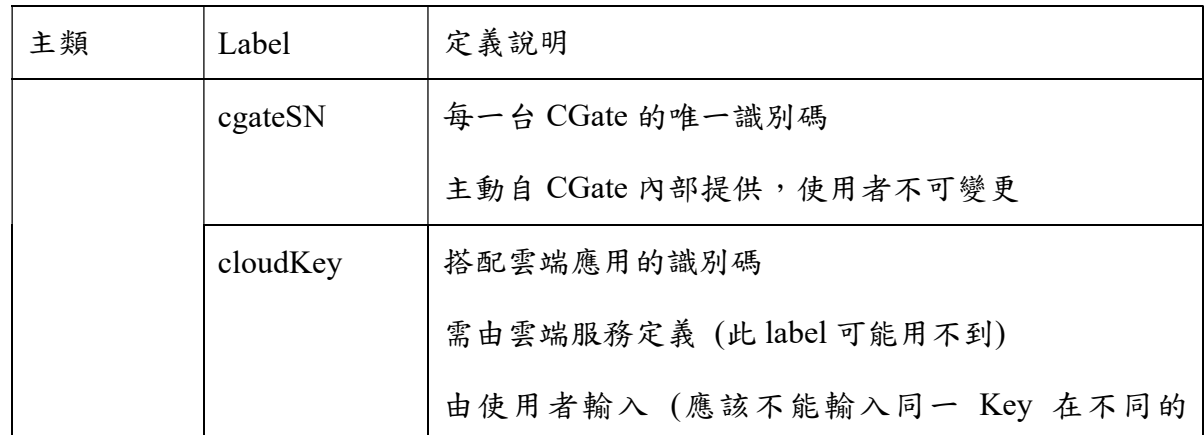

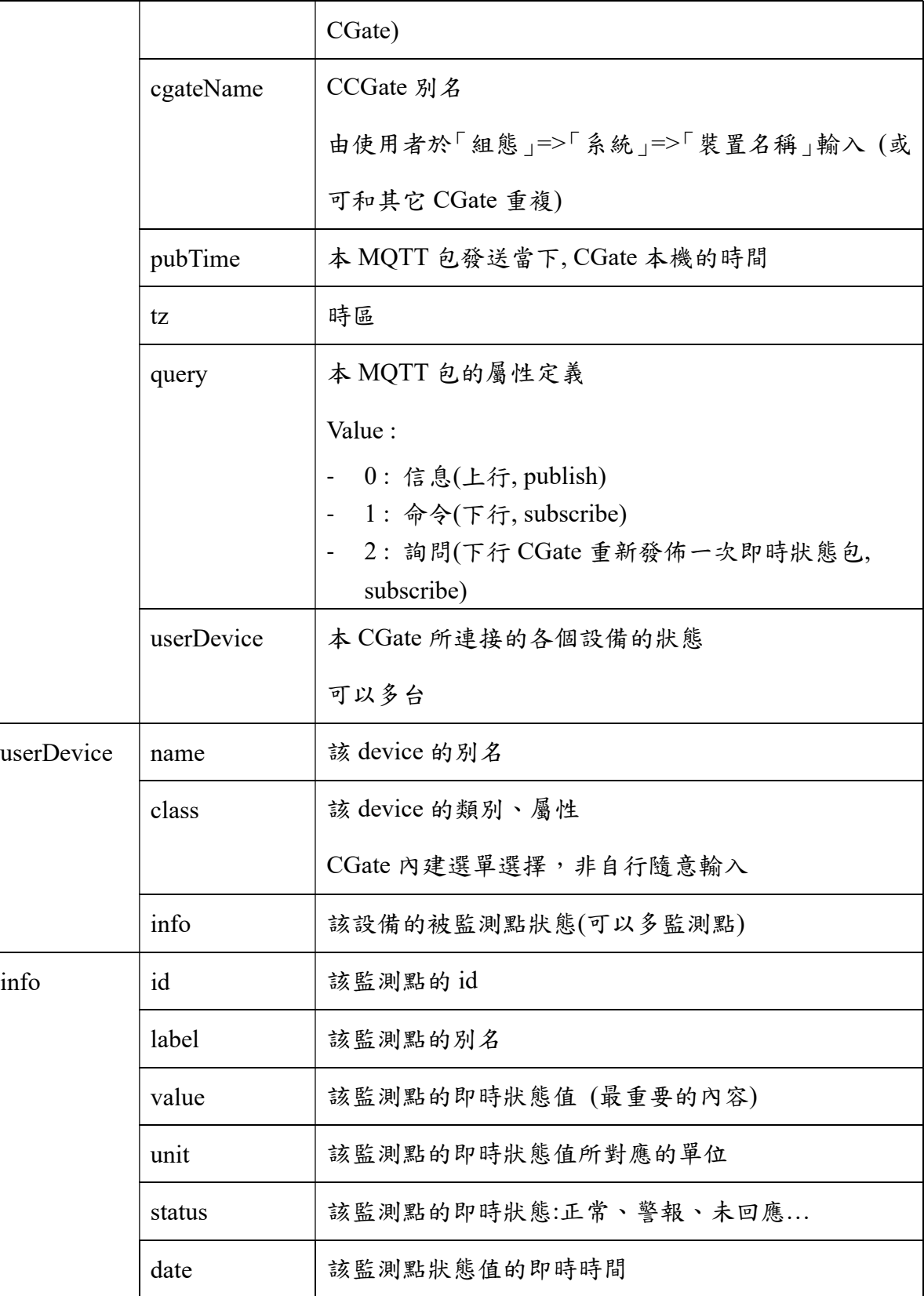

## 7.2.2. 單一信息 – 無格式

 MQTT 信發佈模式選擇:"個別 CGate 只會依設定"定時"將本機所有監控點的信息發佈,每一個監控值會對應到一個獨

#### 立的主題

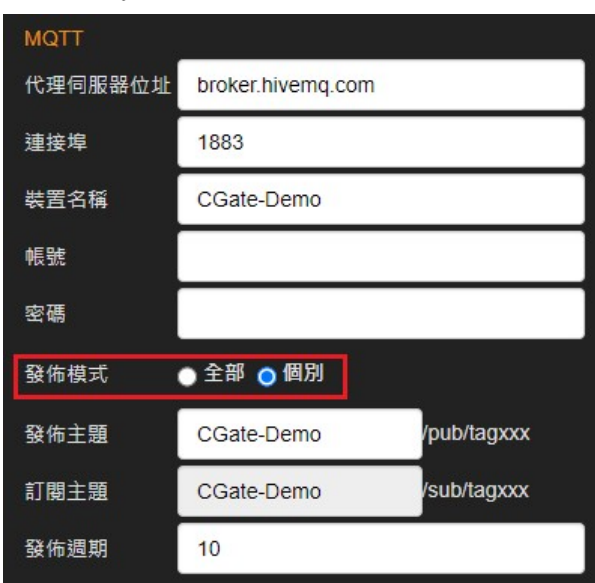

- 發佈及訂閱主題
	- 主題對應 Modbus-Agent 功能的位址定義

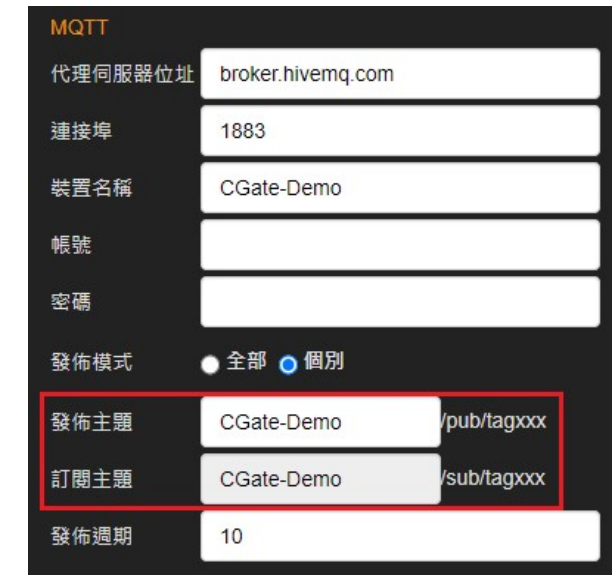

● 一個 MQTT 主題"監測點的值"

"tagxxx"中的 xxx 對應到監測值欄位的"地址" 如:地址 0x01 的監控值對應到 MQTT 發佈主題的 tag01 如:地址 0x1a 的監控值對應到 MQTT 發佈主題的 tag1a

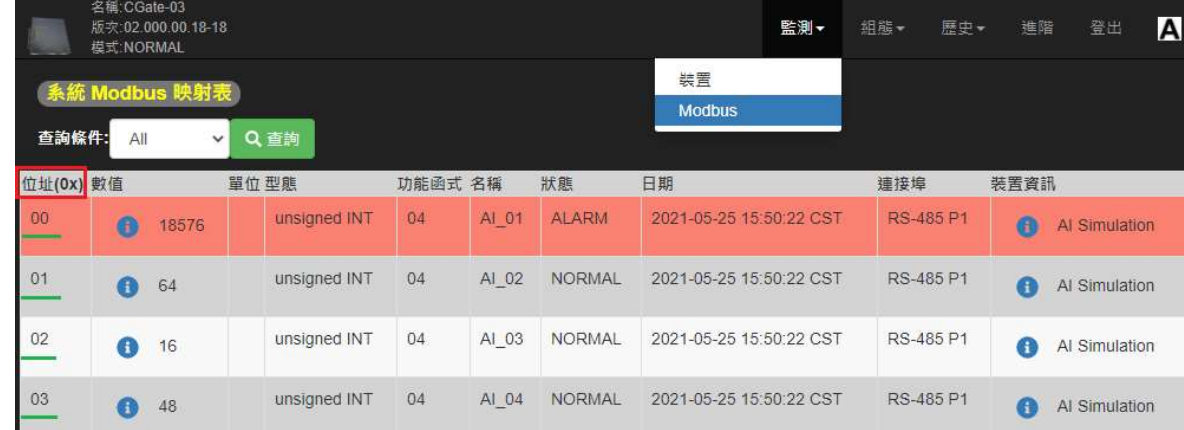

## 7.3. CGate MQTT 信息訂閱功能

CGate MQTT 信息訂閱主要用做接收遠端主機所發送的命令:

- MQTT 格式與 CGate 發佈的格式相同, CGate 才能進行命令判讀及進行動作,一樣 區分 2 種格式:
	- 全部: 巢狀的 JSON 格式,一個訂閱信息(命令)就可以處理多個監測點
	- 個別:單一信息,一個訂閱信息(命令)只能處理一個監測點
- 遠端主機的命令主要分做兩大類別:
	- CGate 即刻發佈一筆即時信息 只要收到這個命令,就立刻發出一筆"定時發佈"的信息,將 CGate 及監控點的 狀態即時發佈出去
	- 對 CGate 的監測點進行變更

只有在該監測點為"輸出"功能時,此命令才會被 CGate 對監測點執行改變

#### 7.3.1. 發佈即時信息

#### 只適用在發佈模式設定為"全部",此功能才能生效

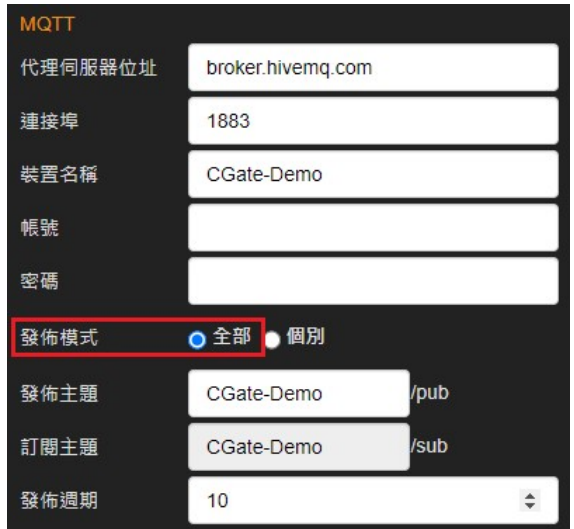

- JSON 封中包的參數 "query" 必需為 2
- JSON 封包中的需有 3 個參數 "cagteSN"、"cloud key"、"query"

內容: {"cgateSN": "XXX", "cloudKey" : "XXX", "query' : 2}

- cagteSN 及 cloudkey 此 2 參數,可自 CGate 所發出的發佈/publish 封包中取得
- 參考範例 { "cgateSN": "B827EB043773", "cloudKey": "LLD-CGate-01", "query": 2 }

### 7.3.2. 變更監測點狀態

一次可變更多個監測點

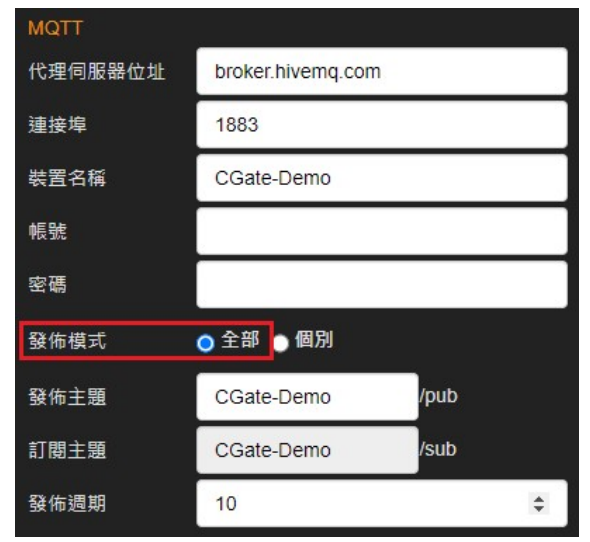

◆ 只適用在發佈模式設定為"全部",此功能才能生效

對應的訂閱主題

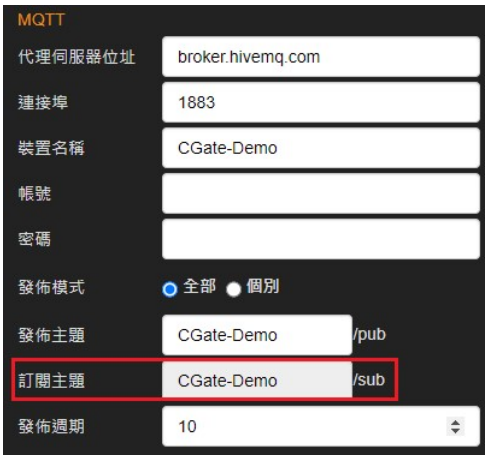

改變監測點的 MQTT 訂閱信息封包(命令)內容:巢狀 JSON 封包

■ 參數: "query" 必需為 1

{

■ JSON 巢狀封包必需設定的參數(label)

```
"cgateSN": "XXXXXXXX",
```
"cloudKey": "XXXXXXXX",

"query": 1,

"userDevice": [{

"name": "XXXXXXXX",

"class": "XXXXX",

"info": [{

"label": "XXXX",

"id": X,

"value": XXXXX },

{

"label": "XXXX",

"id": X,

"value": XXXXX

}] }] }

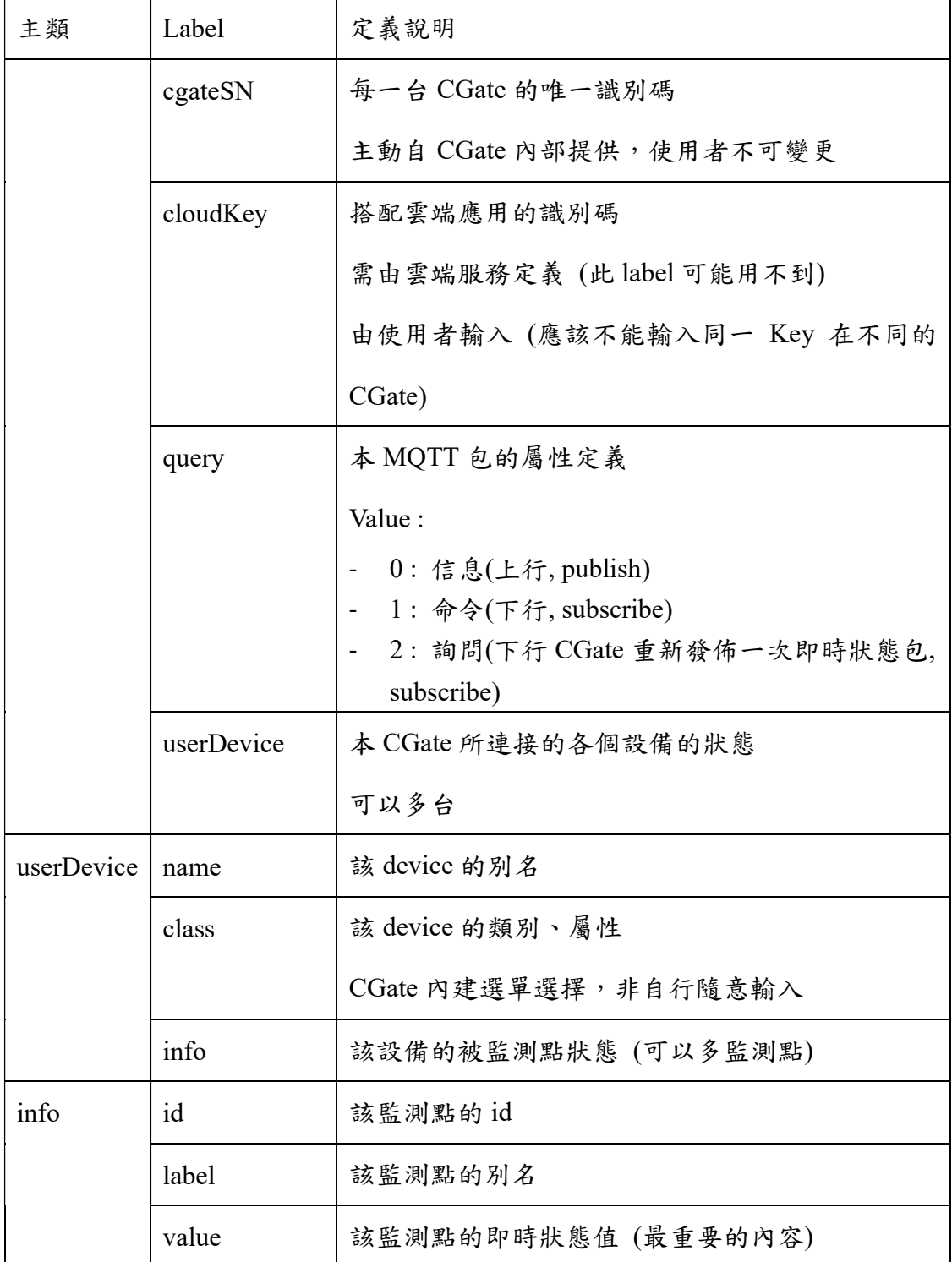

#### 一次只可變更一個監測點

只適用在發佈模式設定為"個別",此功能才能生效

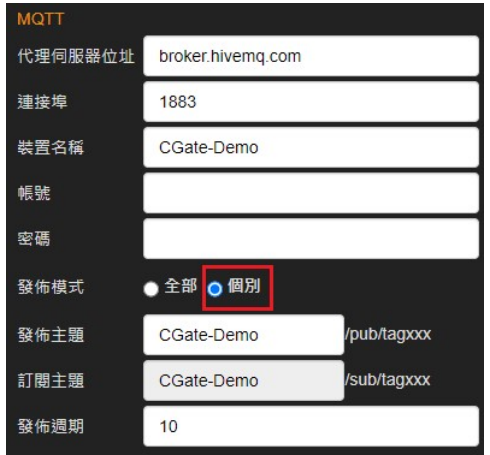

#### 對應的訂閱主題

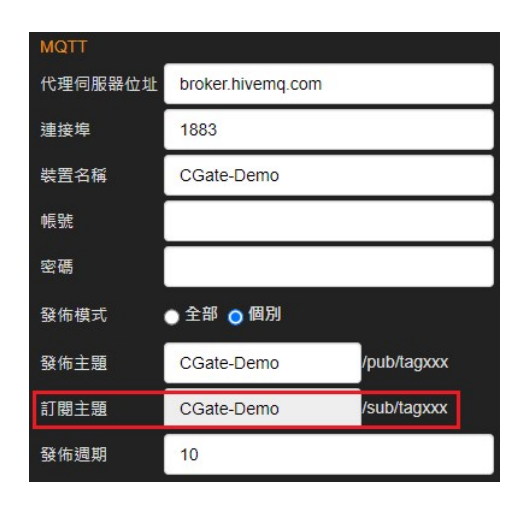

- 改變監測點的 MQTT 訂閱信息封包(命令)內容:數值
	- 信息內容的值為數值
	- 信息內容的值不超過該監測點的有效範圍

如:監測點為 DO (Digital Output),則有效內容只有 0、1

如:監測點為整數的 AO (Analog Output),則有效範圍為-32767 ~ 32768

- 訂閱信息主題對應的監測點為"輸出功能"
- 訂閱信息主題對應 Modbus-Agent 功能的位址定義

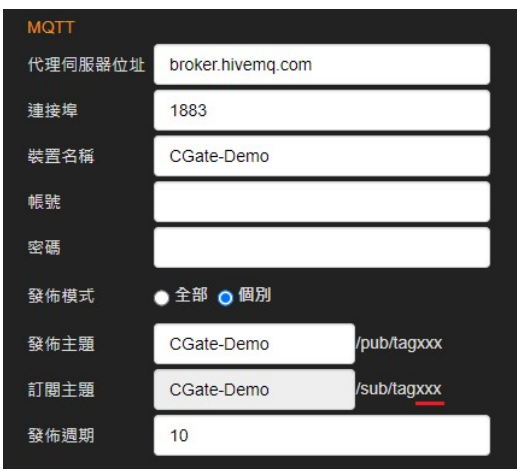

■ 一個 MQTT 主題"監測點的值"

"tagxxx"中的 xxx 對應到監測值欄位的"地址" 如:地址 0x01 的監控值對應到 MQTT 發佈主題的 tag01 如:地址 0x1a 的監控值對應到 MQTT 發佈主題的 tag1a

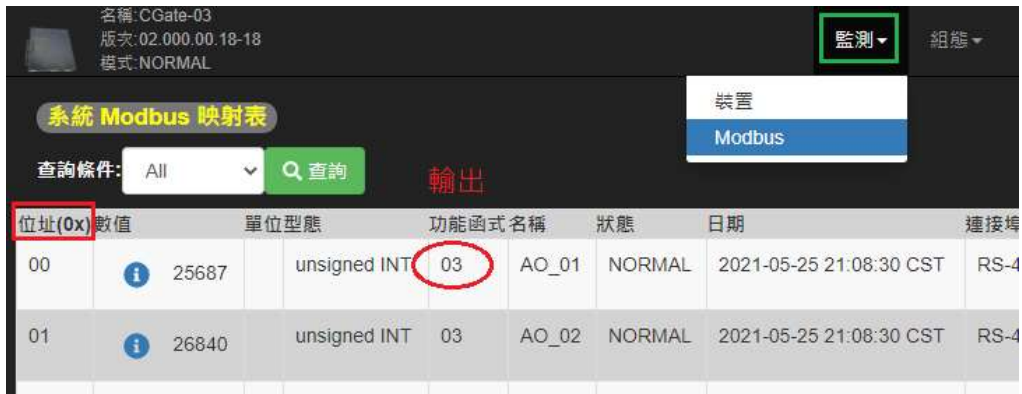

# 7.4. 測試 CGate MQTT

測試架構圖

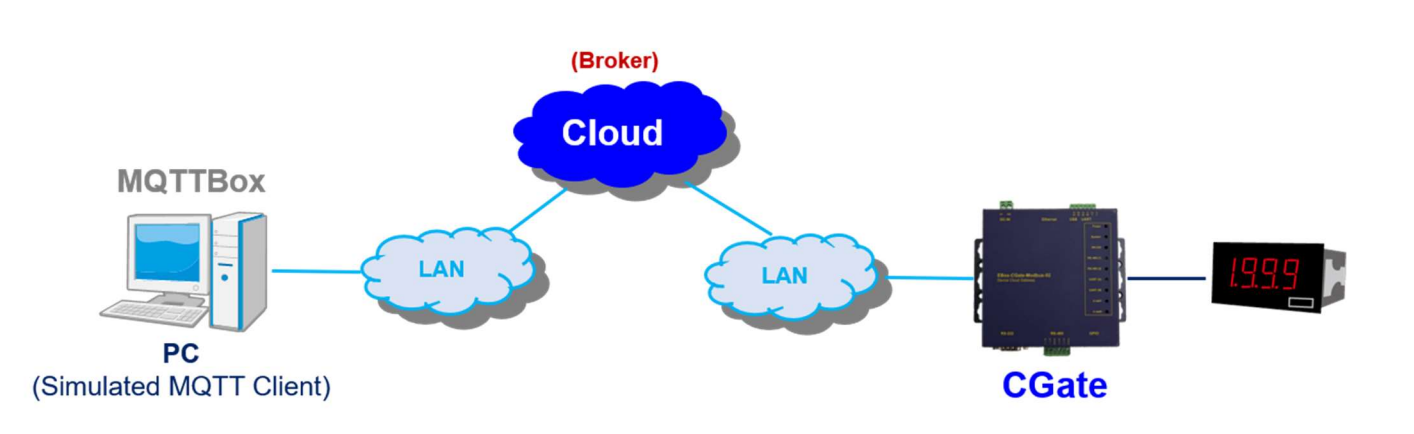

### 7.4.1. 安裝測試工具

建議測試軟體:MQTTBox

PC 獨立版本:

https://www.microsoft.com/zh-tw/p/mqttbox/9nblggh55jzg?activetab=pivot:overviewtab

PC Chrome 版本:

https://chrome.google.com/webstore/detail/mqttbox/kaajoficamnjijhkeomgfljpicifbkaf?q=replurk

&hl=zh-tw

建立 MQTT Client

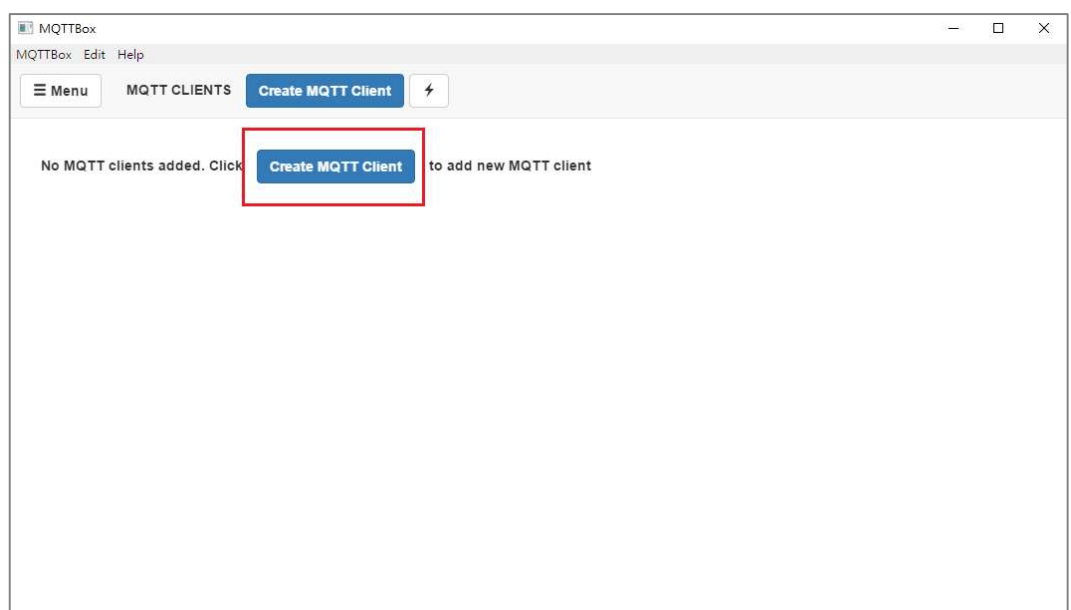

- 3 個參數為初使化必需輸入
	- ◆ MQTT Client Name: MQTTBox

給這個連線一個容易識別的別名

Protocol:MQTT 所用的底層網路協議

搭配 CGate 需選擇 mqtt/ tcp

◆ Host: 輸入信息代理服務器/broker 的網址或 IP

需與目標的信息發佈或訂閱對象同一個代理服務器

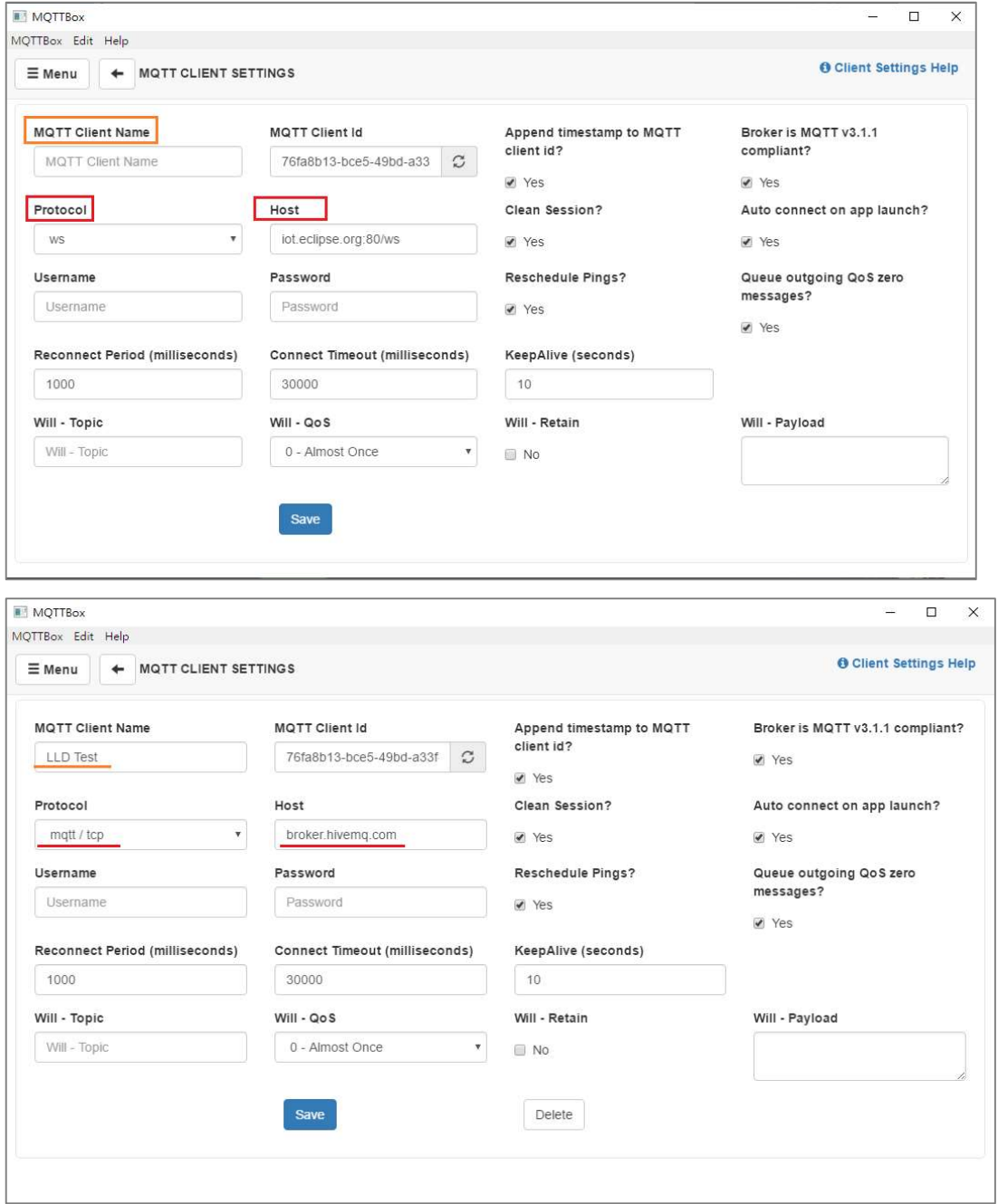

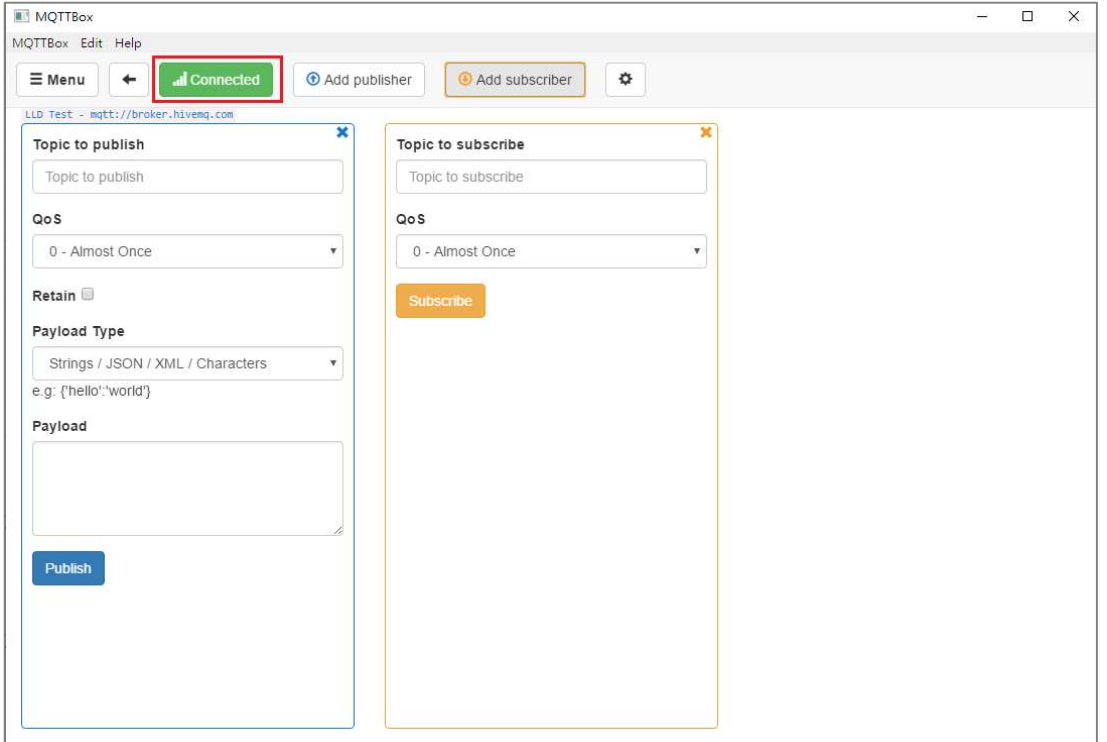

完成後,就會出現一個 MQTT Client 的設定,再每次 MQTTBox 啟動時,就會主動連

接對應的信息服務代理器/broker,並顯示與代理器的連線狀態

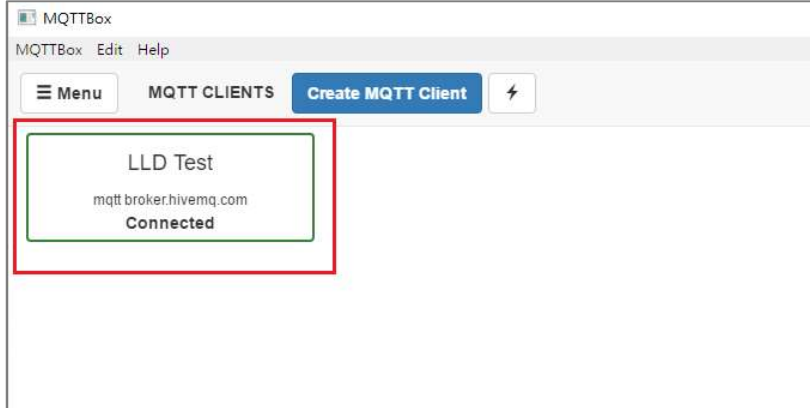

## 7.4.2. 測試 CGate MQTT 信息發佈 Publish

MQTT 信發佈模式選擇:"全部"

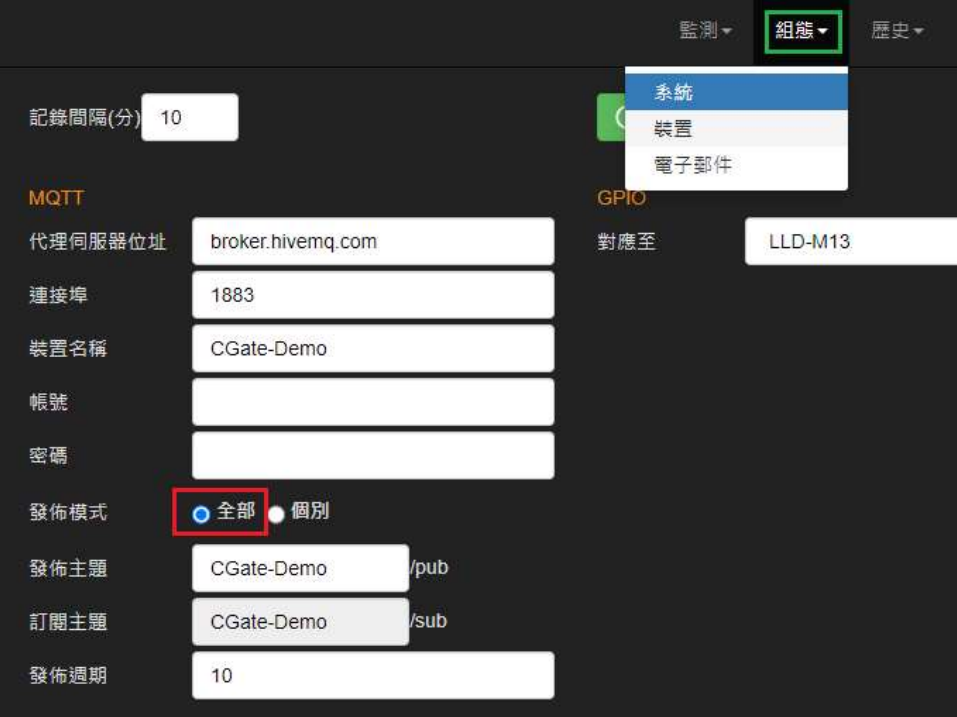

### ◆ 測試主機啟動 MQTTBox

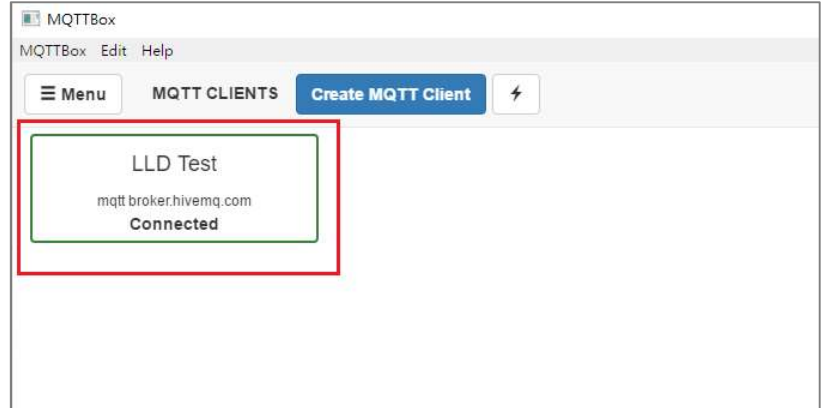

# 新增一個訂閱者: 點選"Add subscriber"

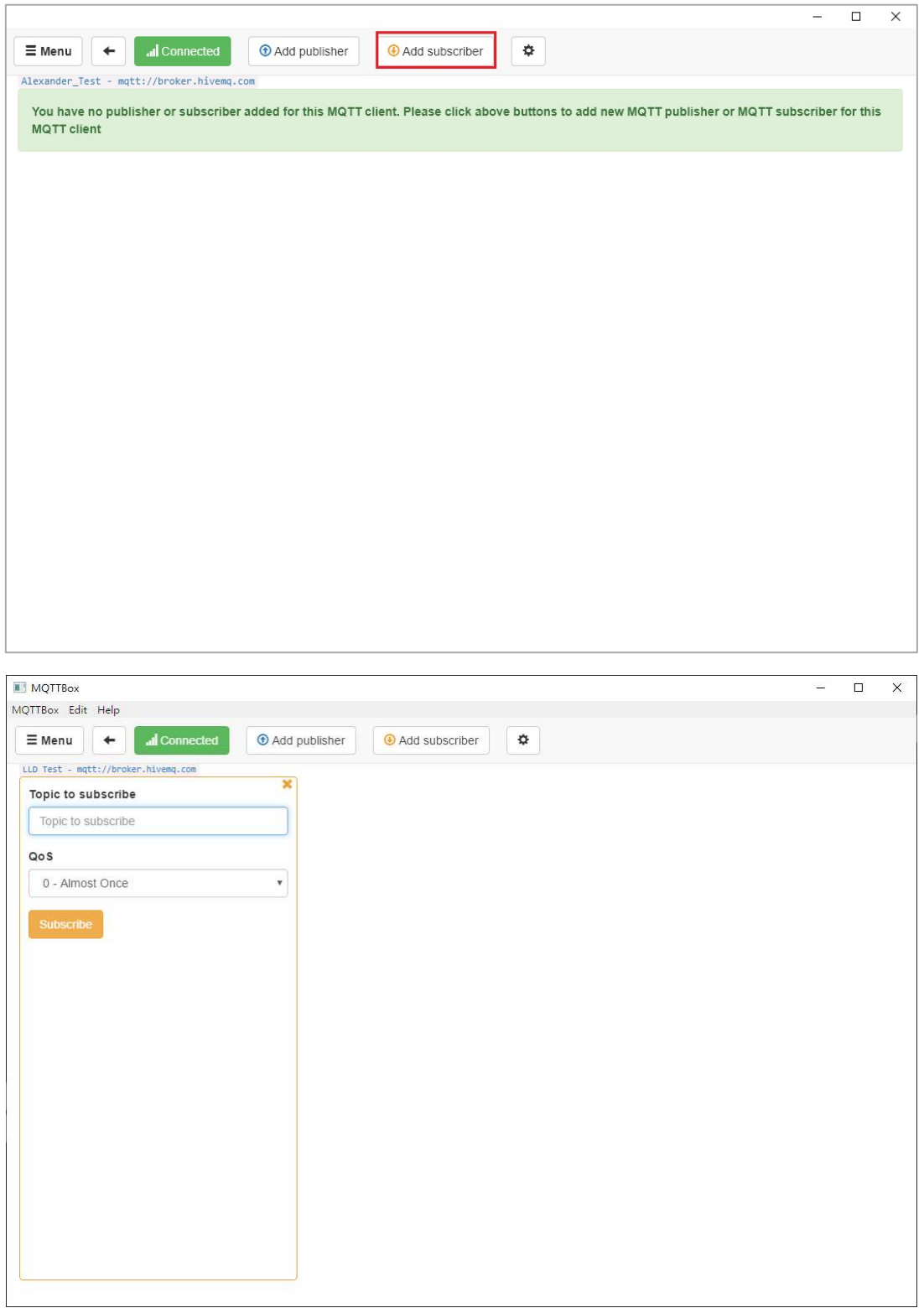

◆ 訂閱主題 "Topic to Subscribe" 輸入 CGate 的發佈主題 例:CGate-Demo/pub

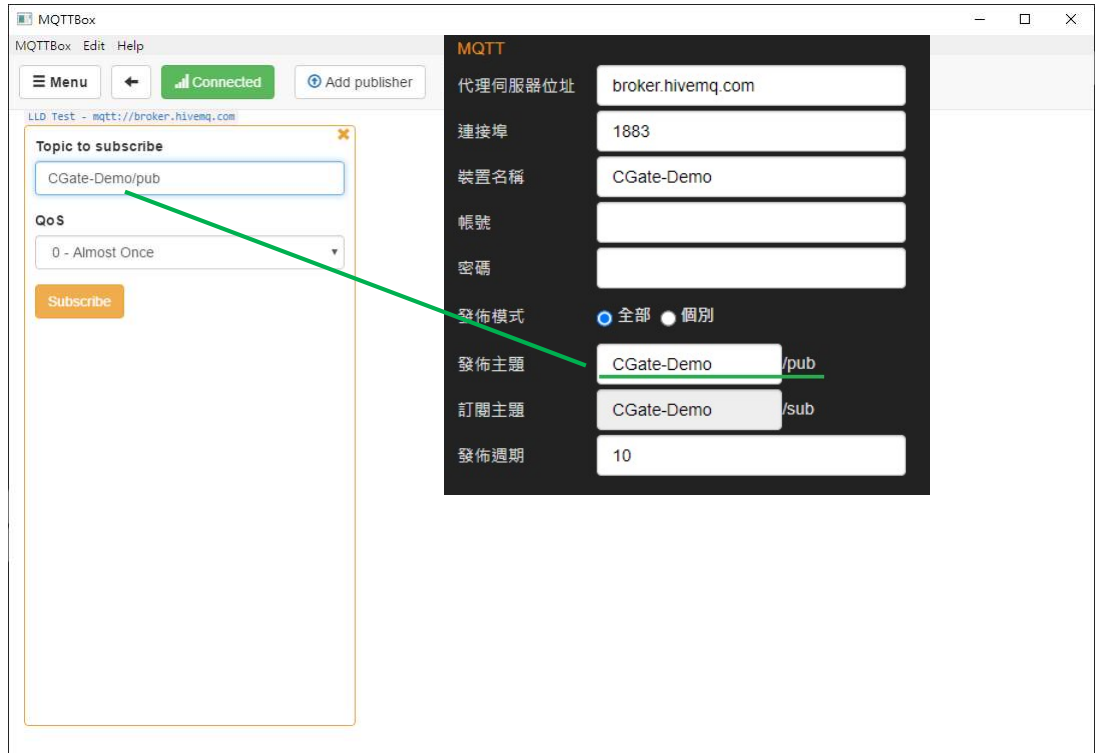

## 點選"訂閱"按鈕"Subscribe"

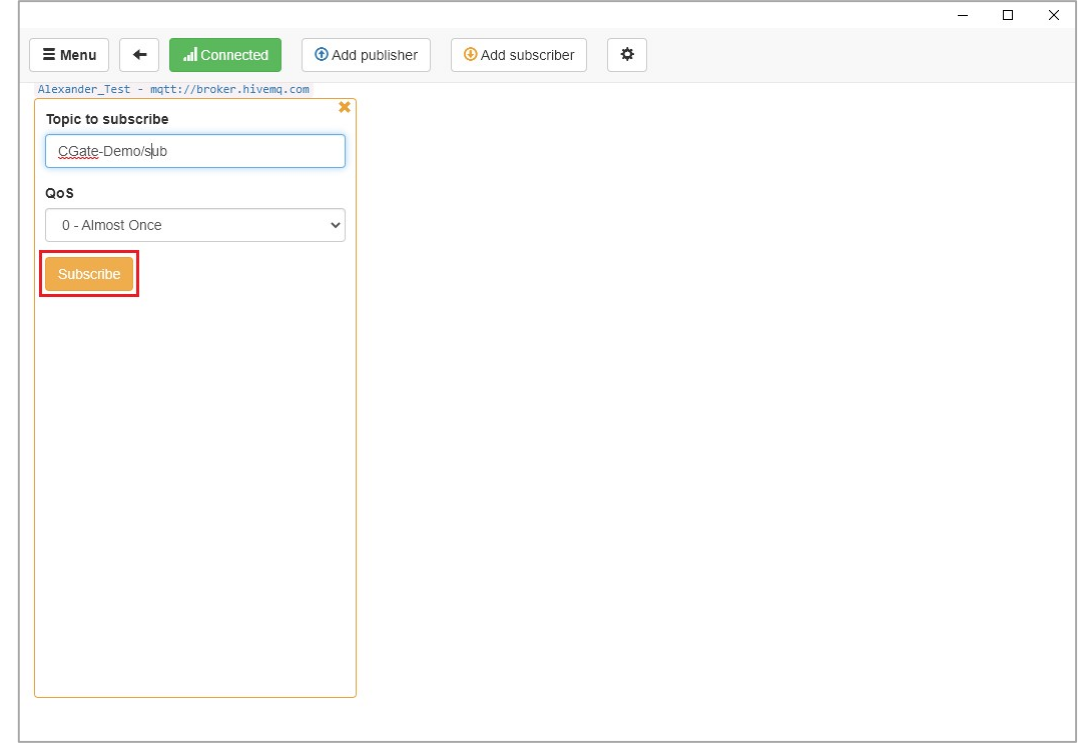

◆ 等待 CGate 的定時信息發佈

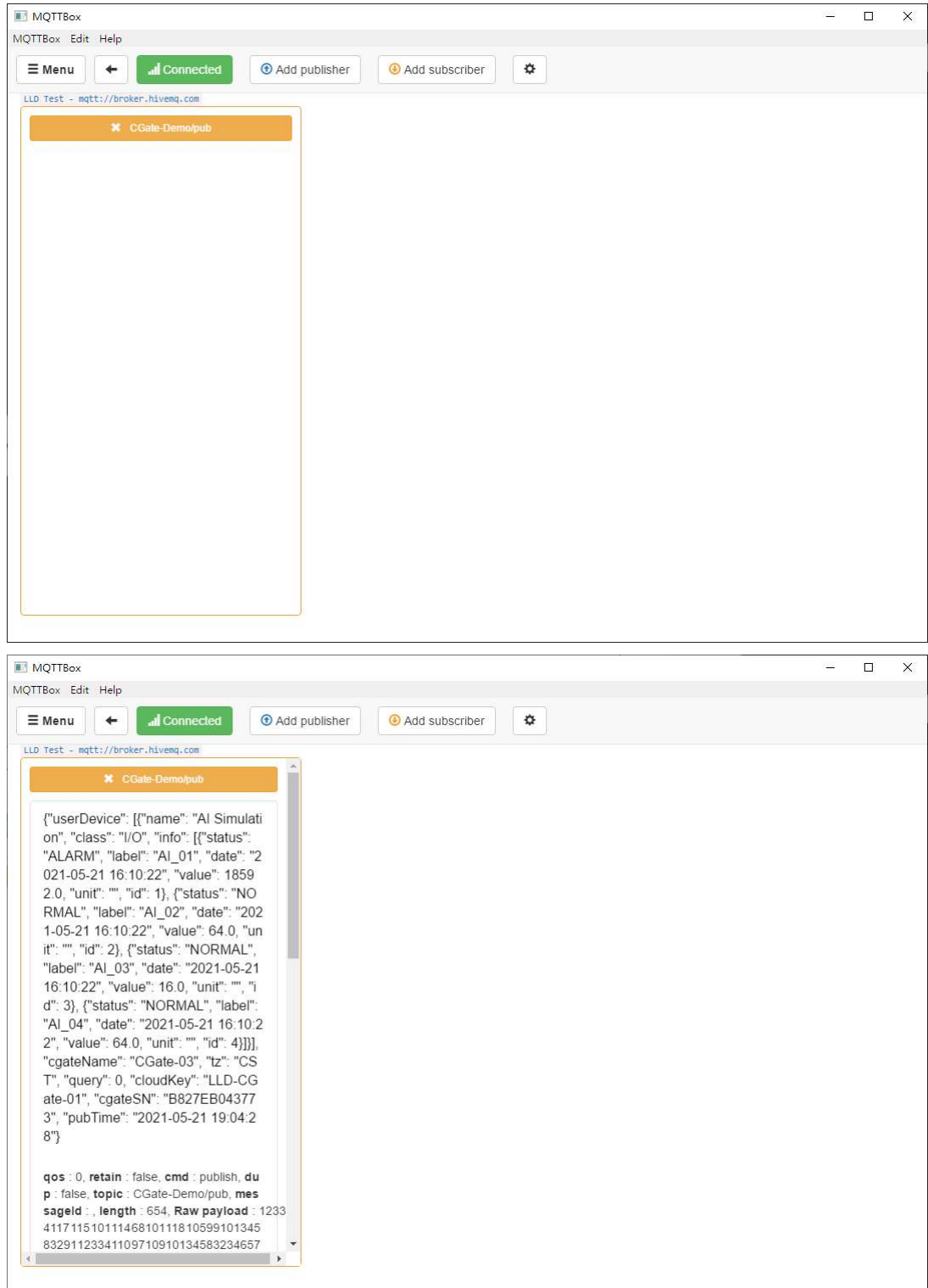

MQTT 信發佈模式選擇:"個別"

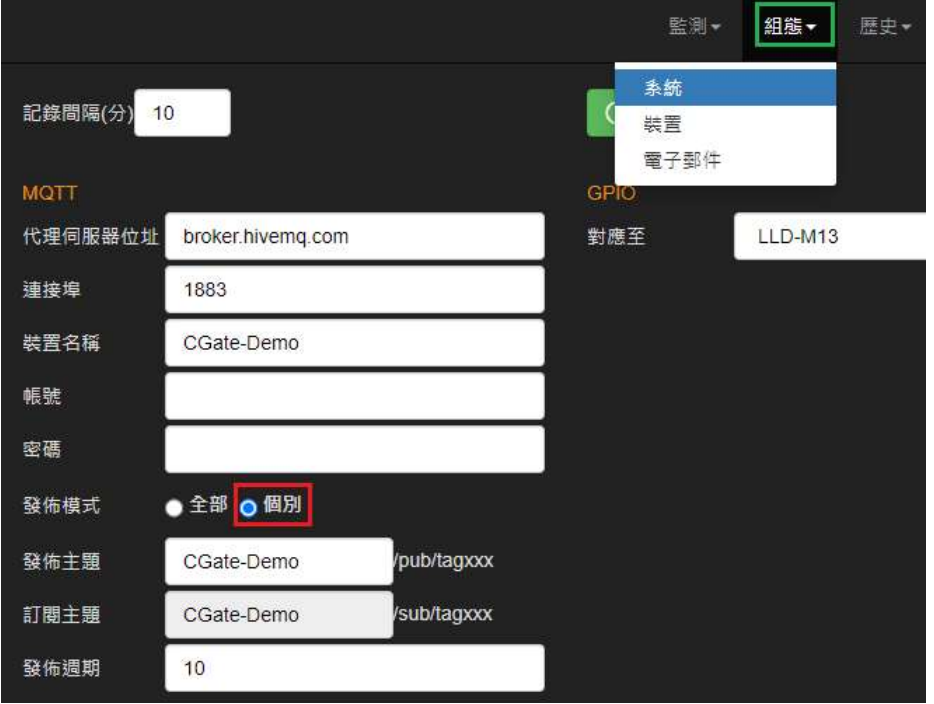

## ◆ 查看 CGate 每一個監控點對應的發佈主題

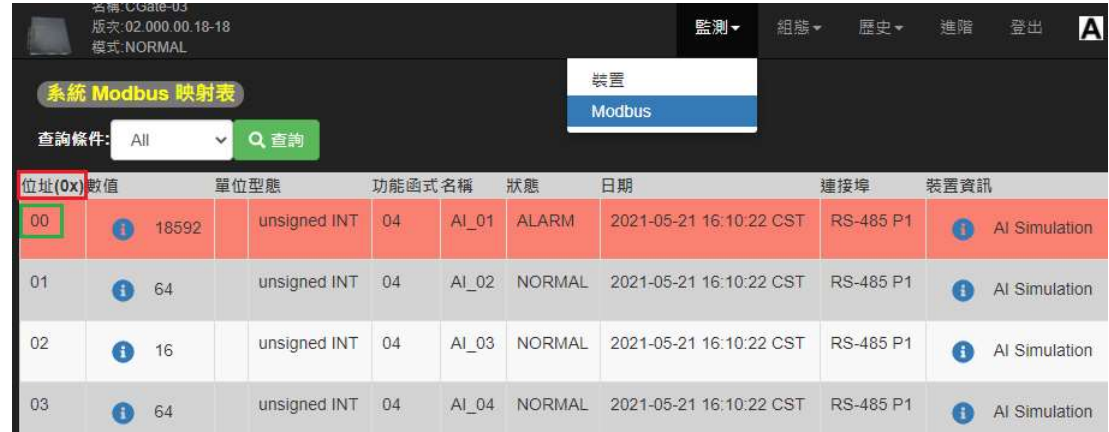

### 測試主機啟動 MQTTBox

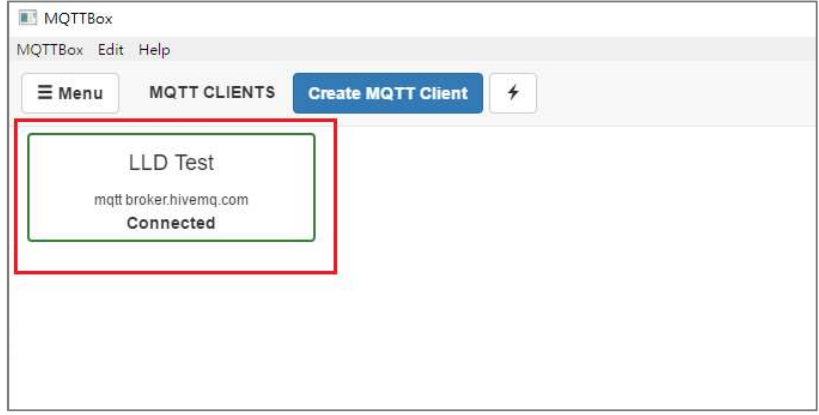

新增一個訂閱者: 點選"Add subscriber"
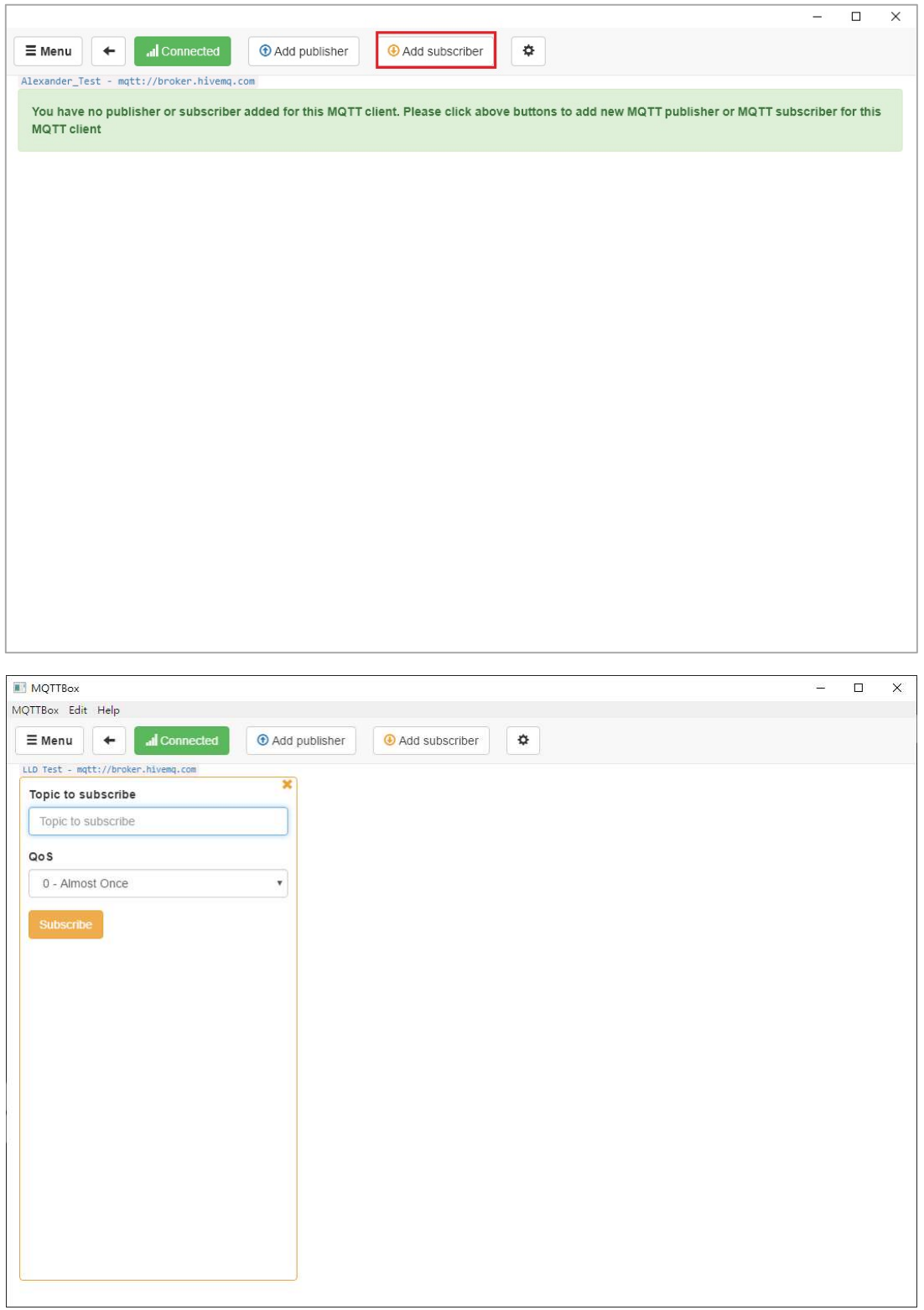

◆ 訂閱主題 "Topic to Subscribe" 輸入 CGate 的發佈主題 例:CGate-Demo/pub/tag00

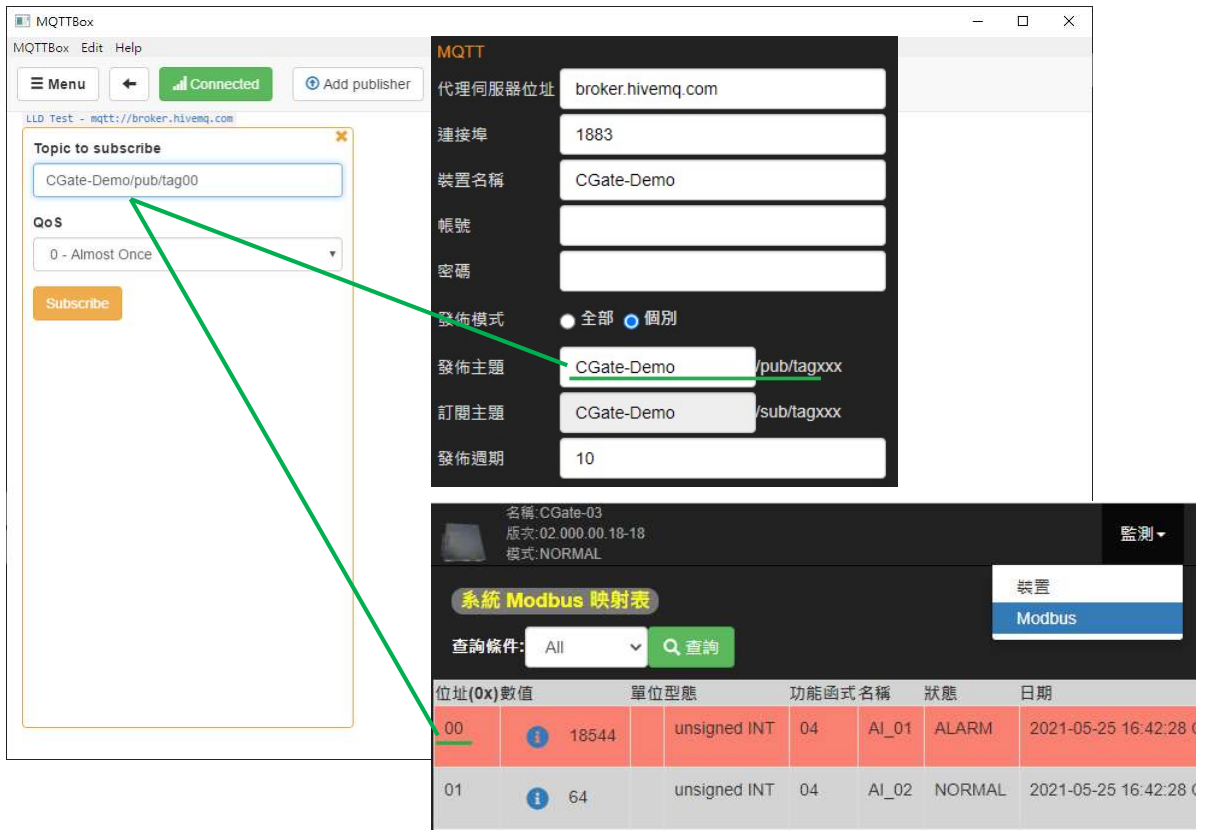

## ◆ 點選"訂閱"按鈕"Subscribe"

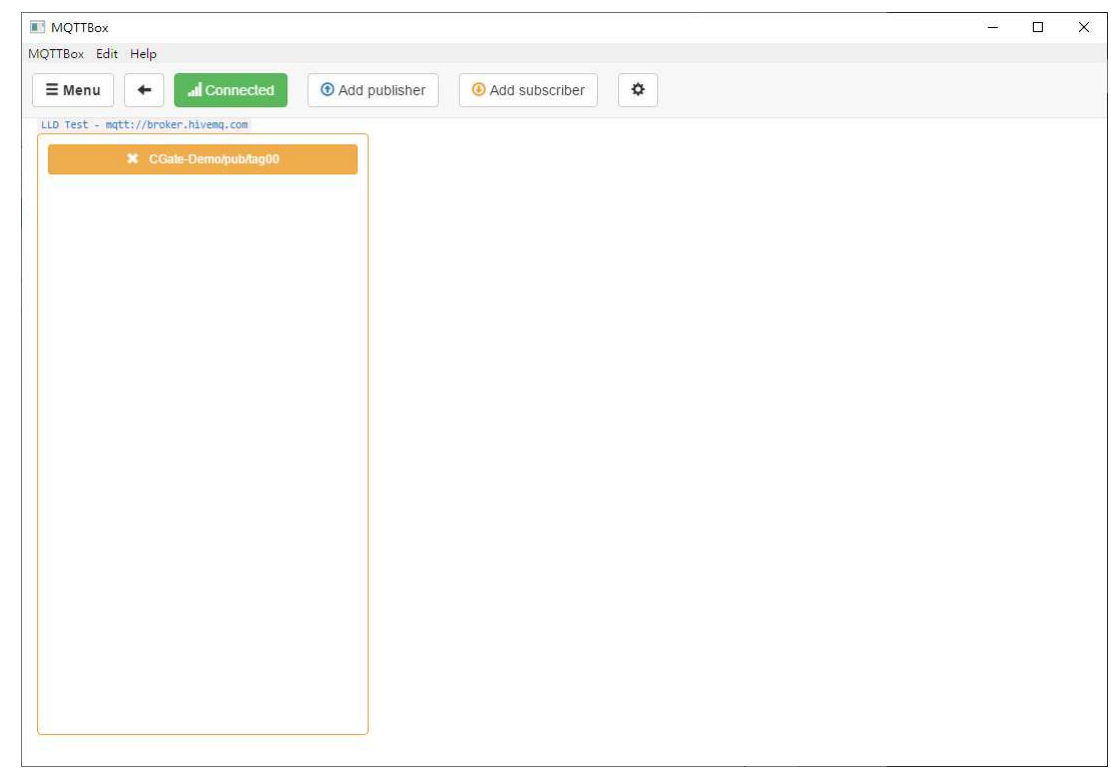

### ◆ 等待 CGate 的定時信息發佈

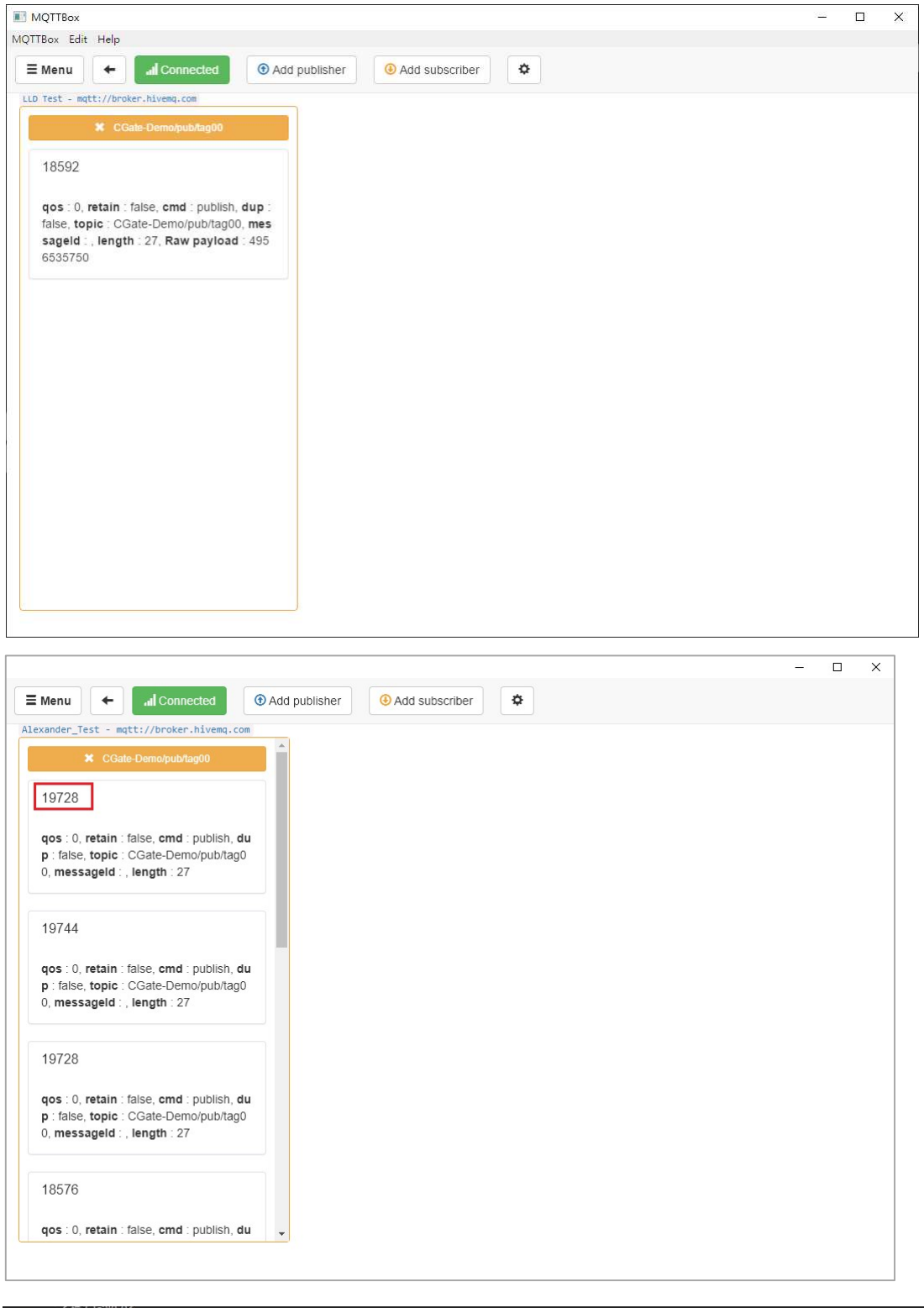

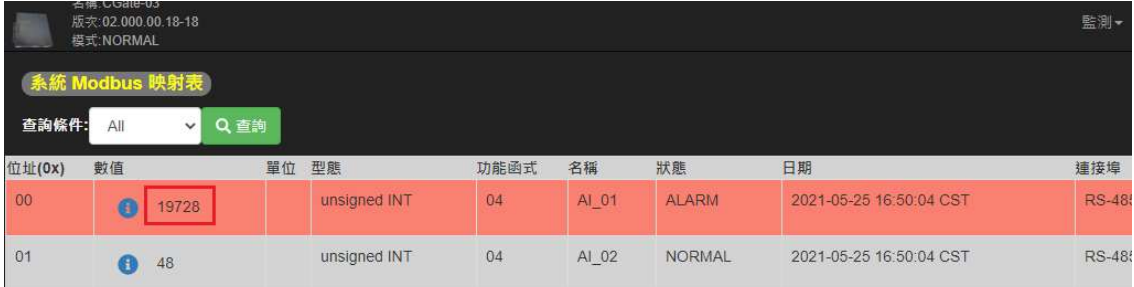

◆ 增加同一台 CGate 第 2 個監控點的主題訂閱

## 點選"Add Subscriber"按鈕

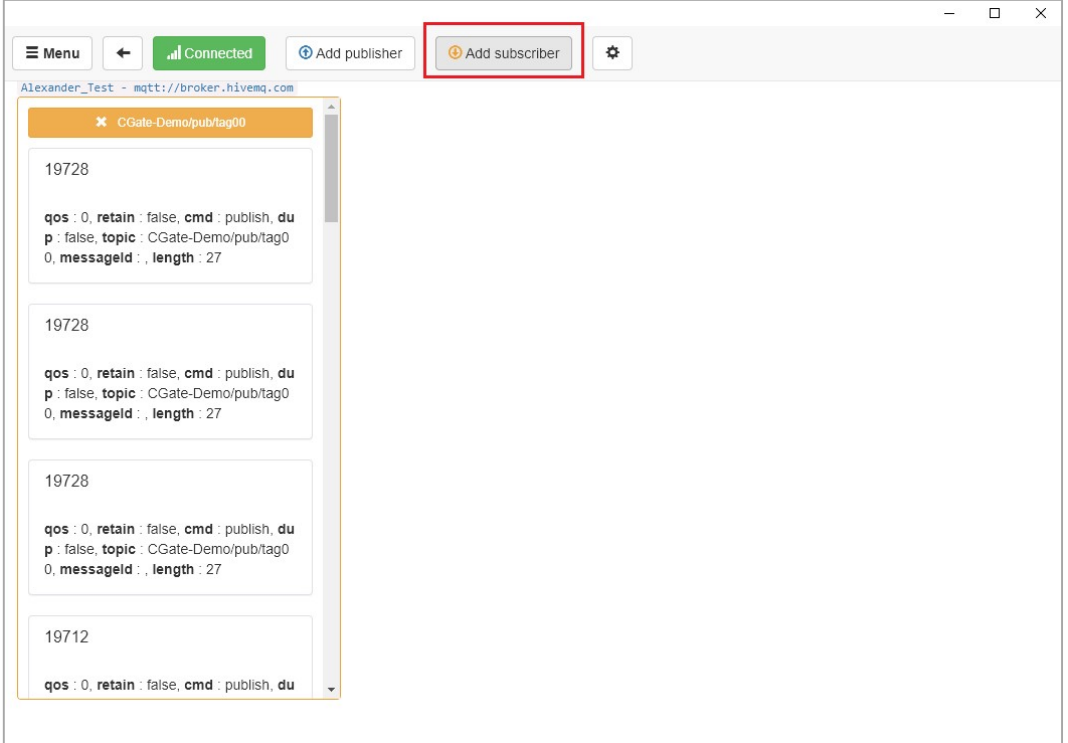

### 完成新增新訂閱主題

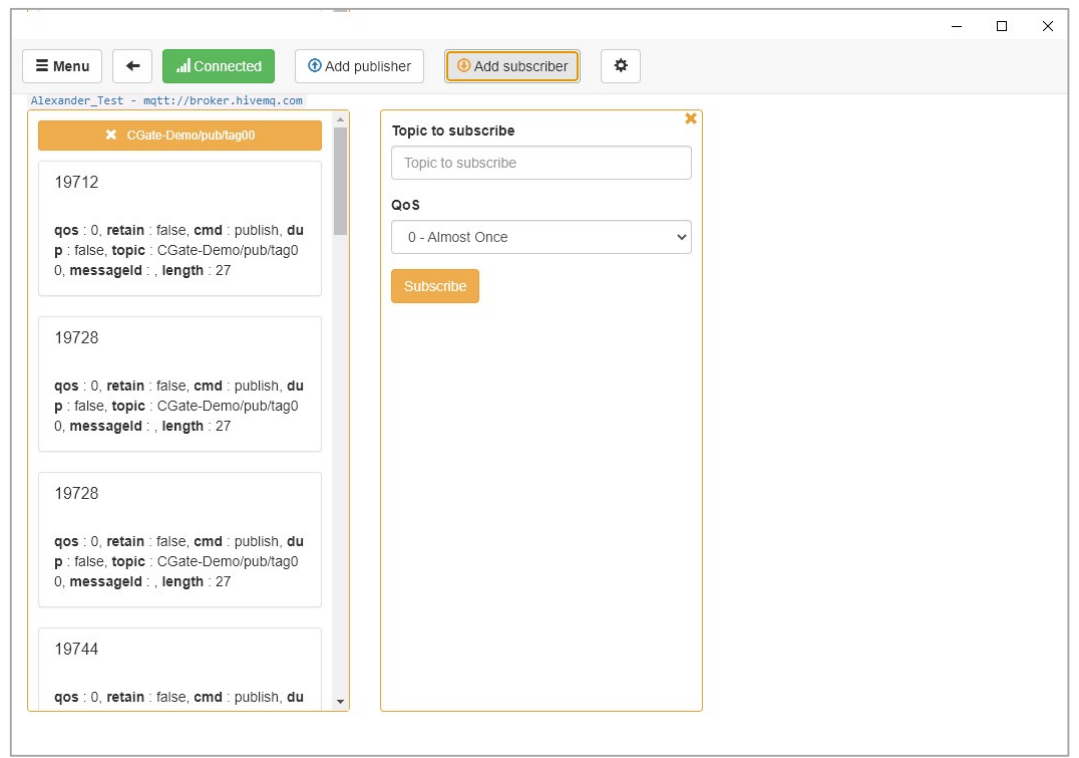

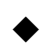

◆ 輸入訂閱主題(等同 CGate 第 2 個監控點的發佈主題 ) 例:CGate-Demo/pub/tag01

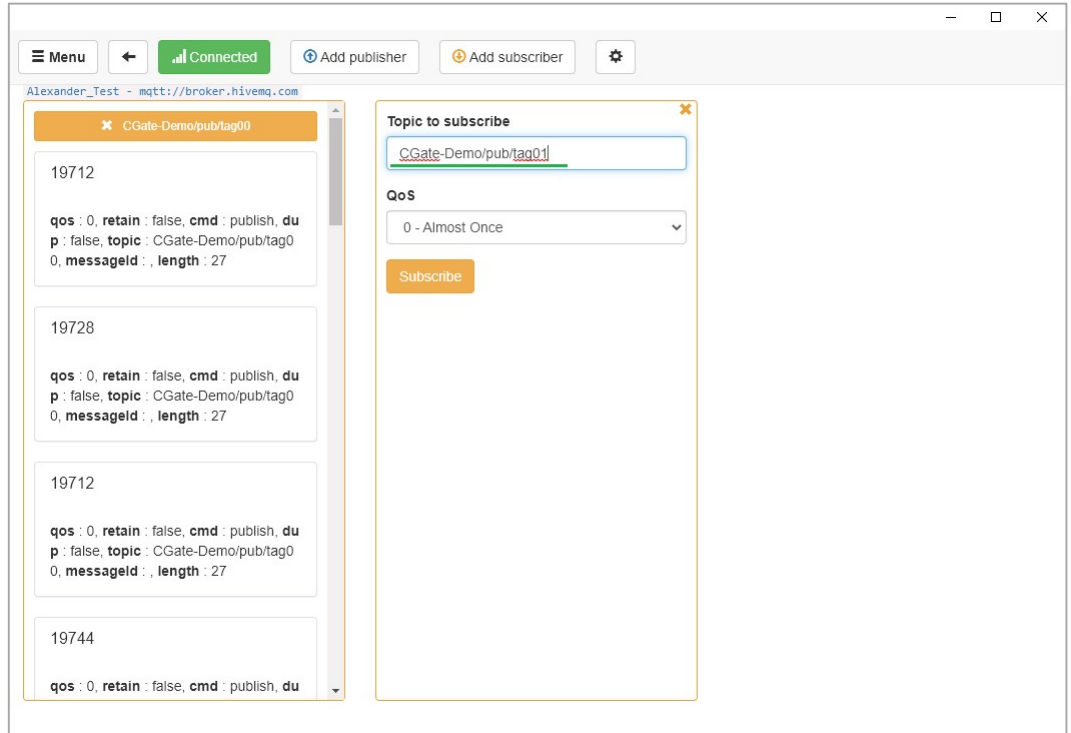

點選"訂閱"按鈕"Subscribe"

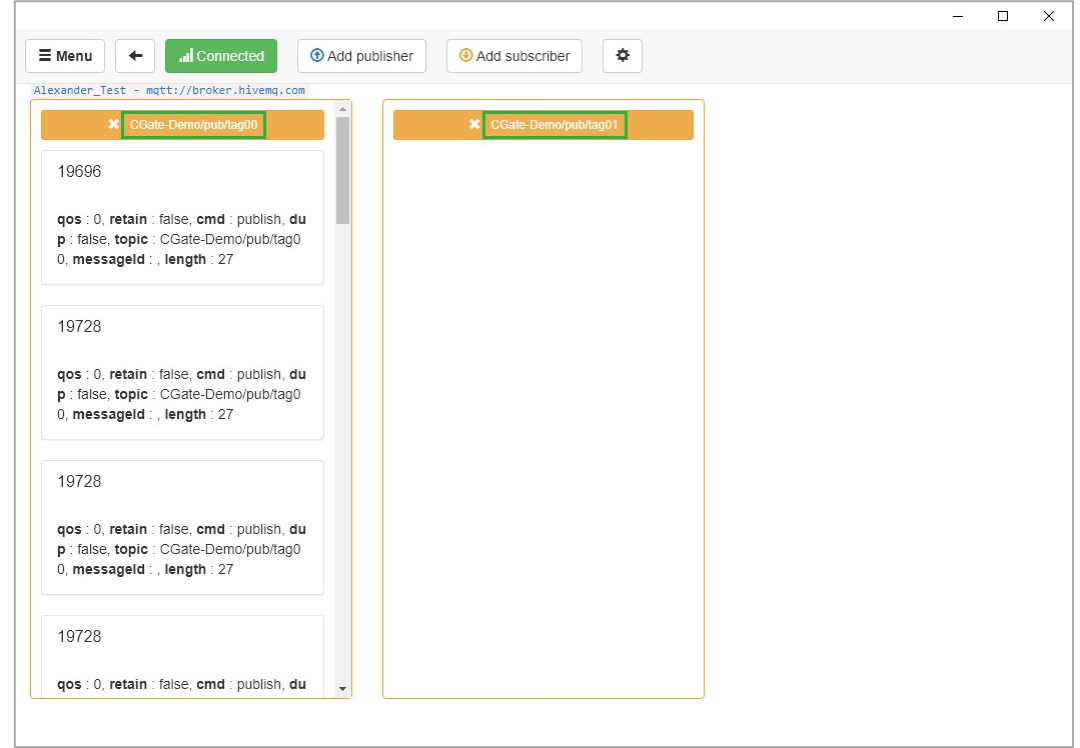

◆ 等待 CGate 的定時信息發佈

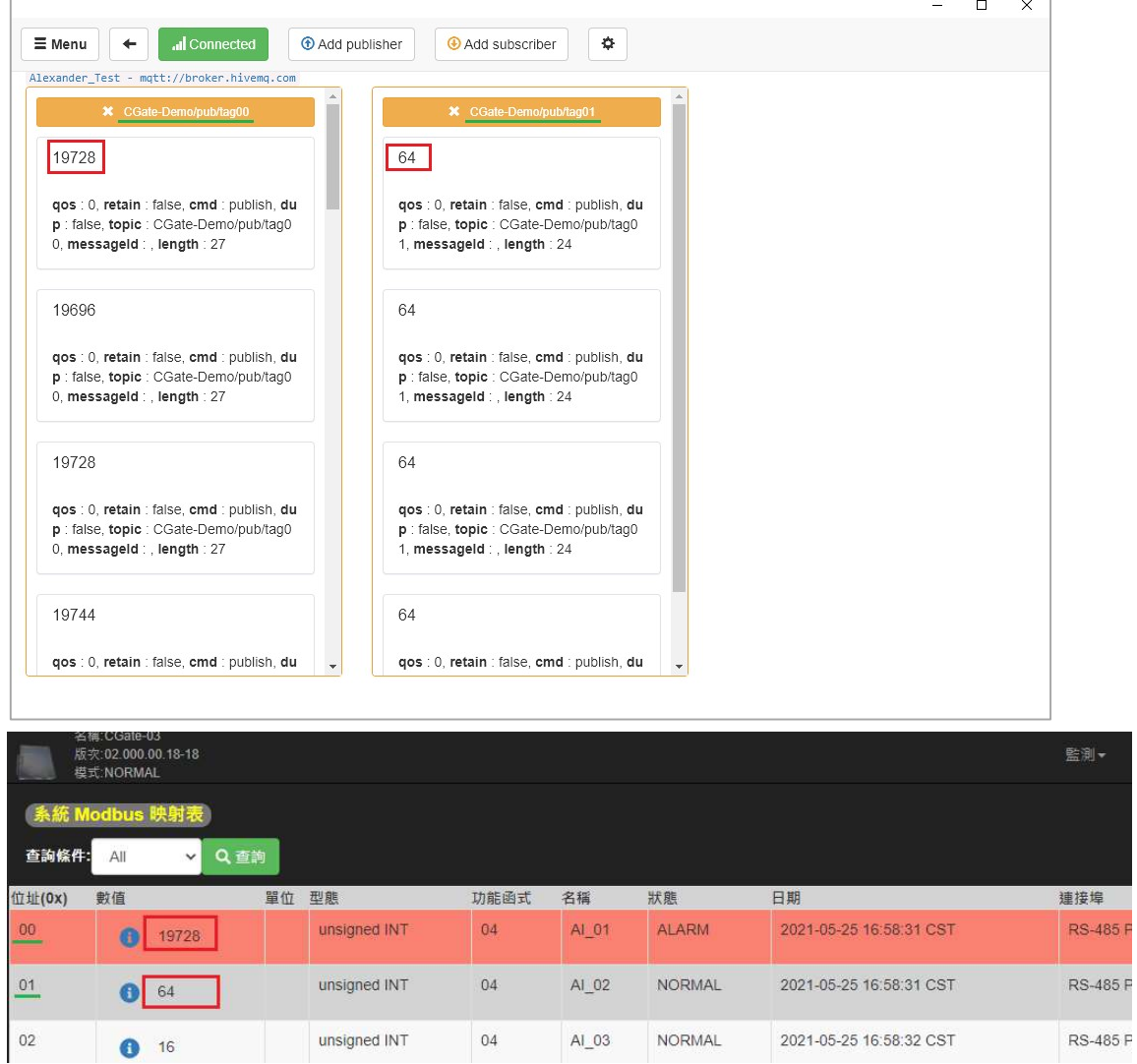

# 7.4.3. 測試 CGate MQTT 信息訂閱/Subscribe

MQTT 信發佈模式選擇:"全部"

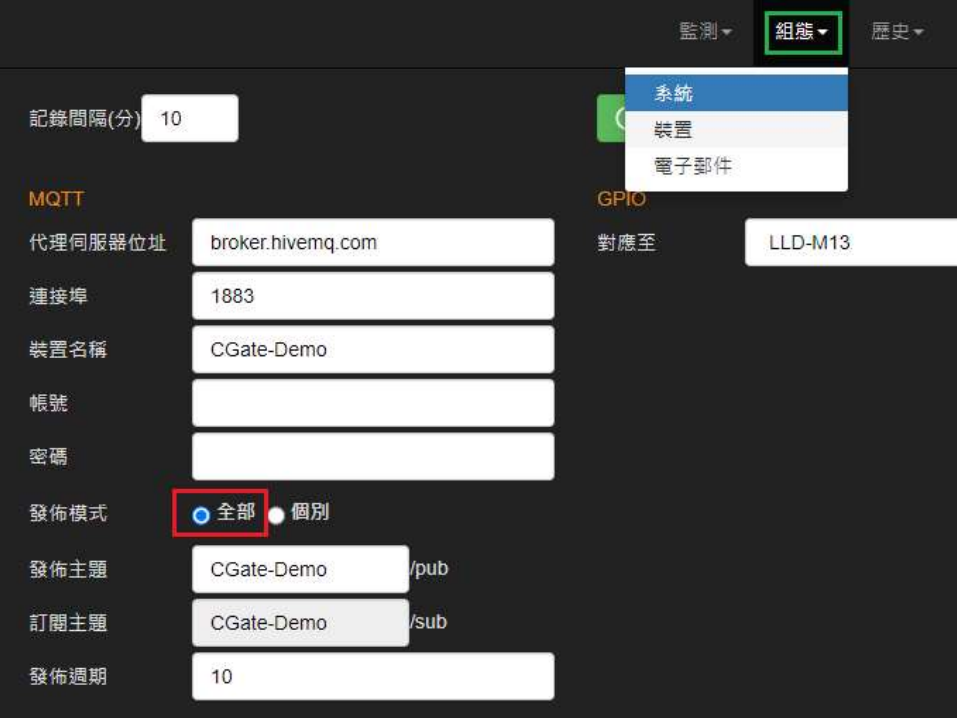

## ◆ 測試主機啟動 MQTTBox

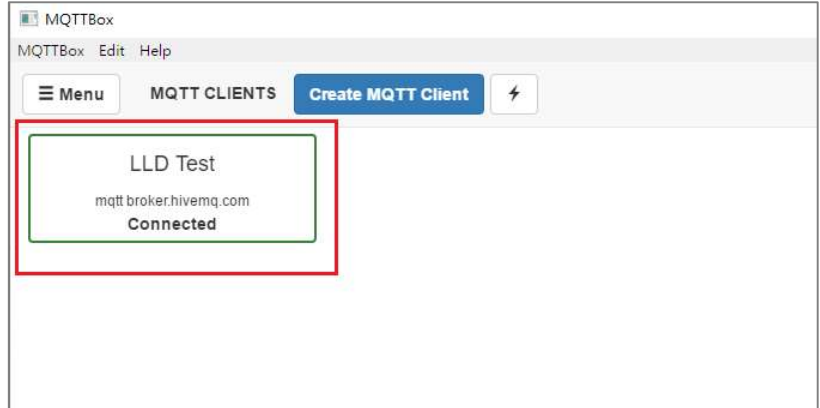

新增一個發佈者: 點選"Add publisher"

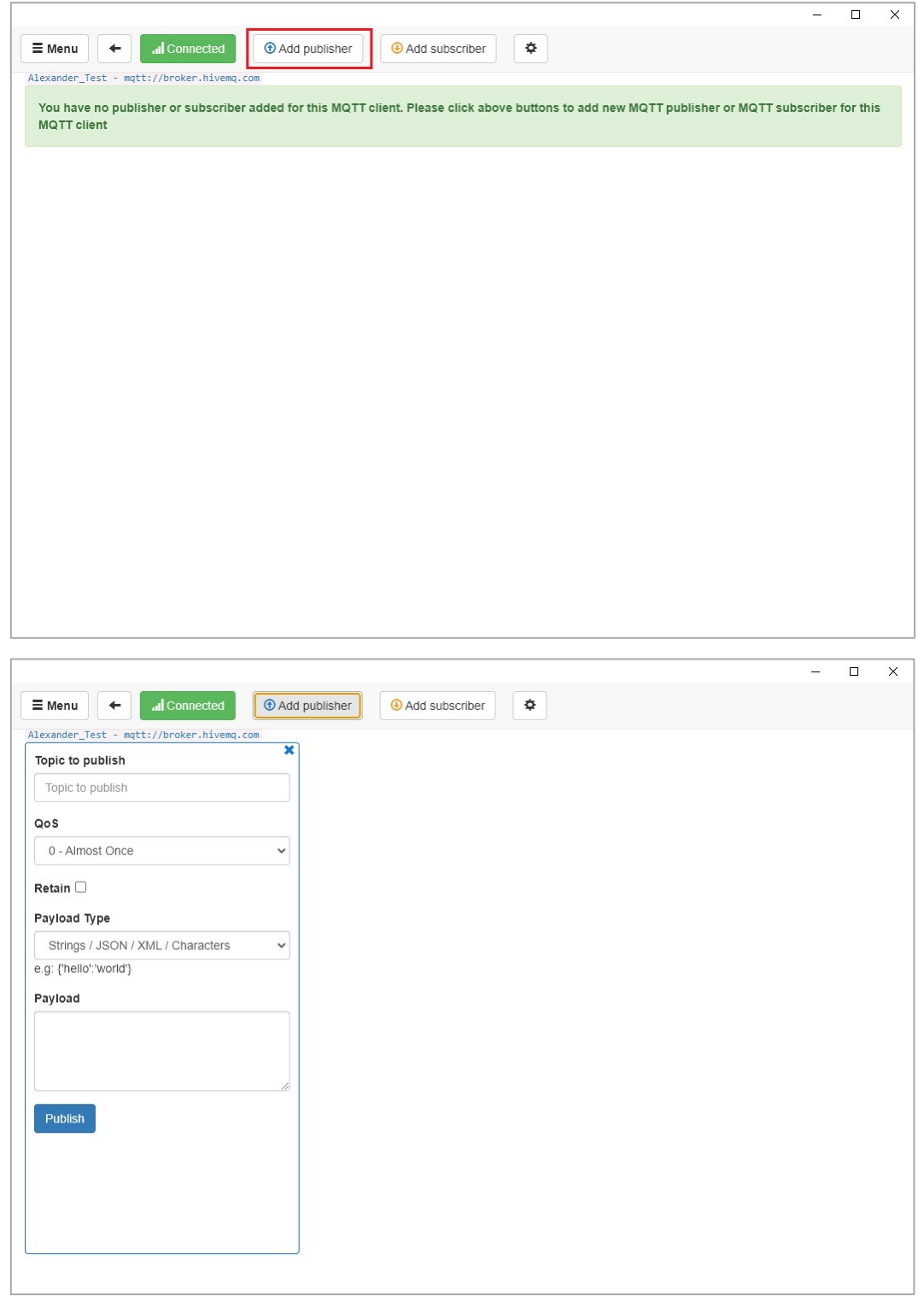

◆ 發佈主題 "Topic to publish" 輸入 CGate 的訂閱主題 例:CGate-Demo/sub

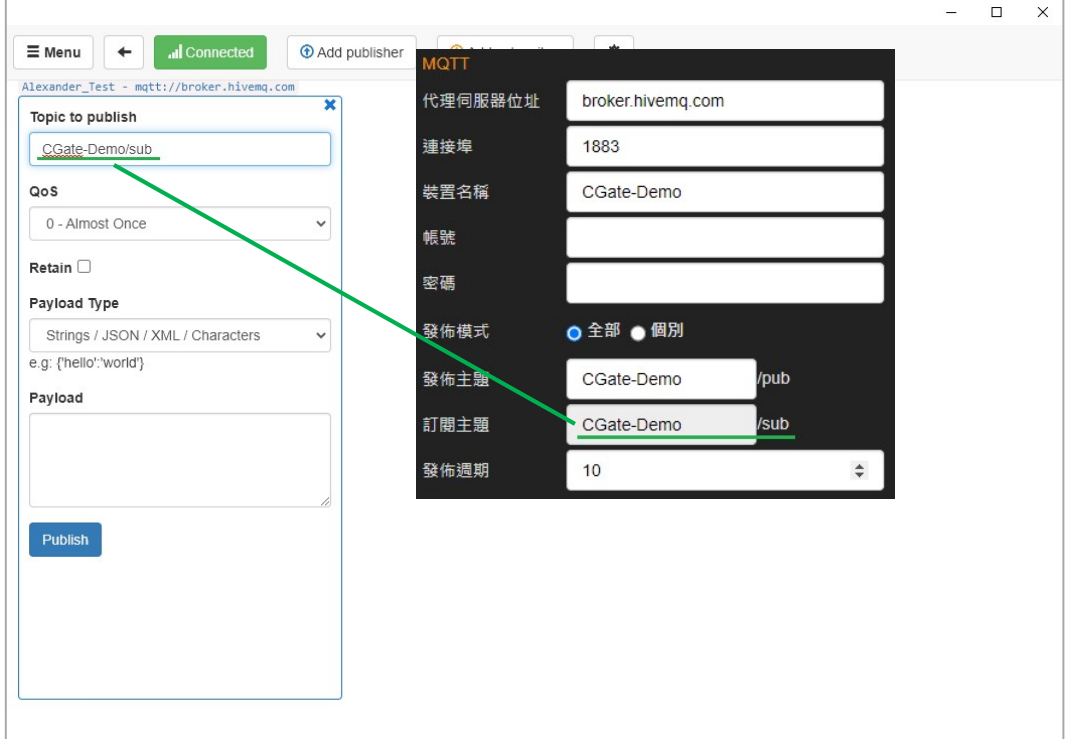

- 填寫要發佈的信息
	- CGate 的 MQTT 格式,填寫巢狀 JSON 信息內容 (詳細參考 7.3 CGate MQTT 信 息訂閱功能)
	- 例:透過訂閱的方式,取得命令:修改 CGate 第1個監測點 AO 01 的值(Analog Output)
		- 將值改為 25687
		- 應輸入的內容
		- {

```
"cgateSN": "B827EB043773",
```

```
"cloudKey": "LLD-CGate-01",
```
"query": 1,

"userDevice": [{

```
"name": "AO Simulation",
```

```
"class": "I/O",
```
"info": [{

"label": "AO\_01",

"id": 1,

```
"value": 25687
```

```
}] }] }
```
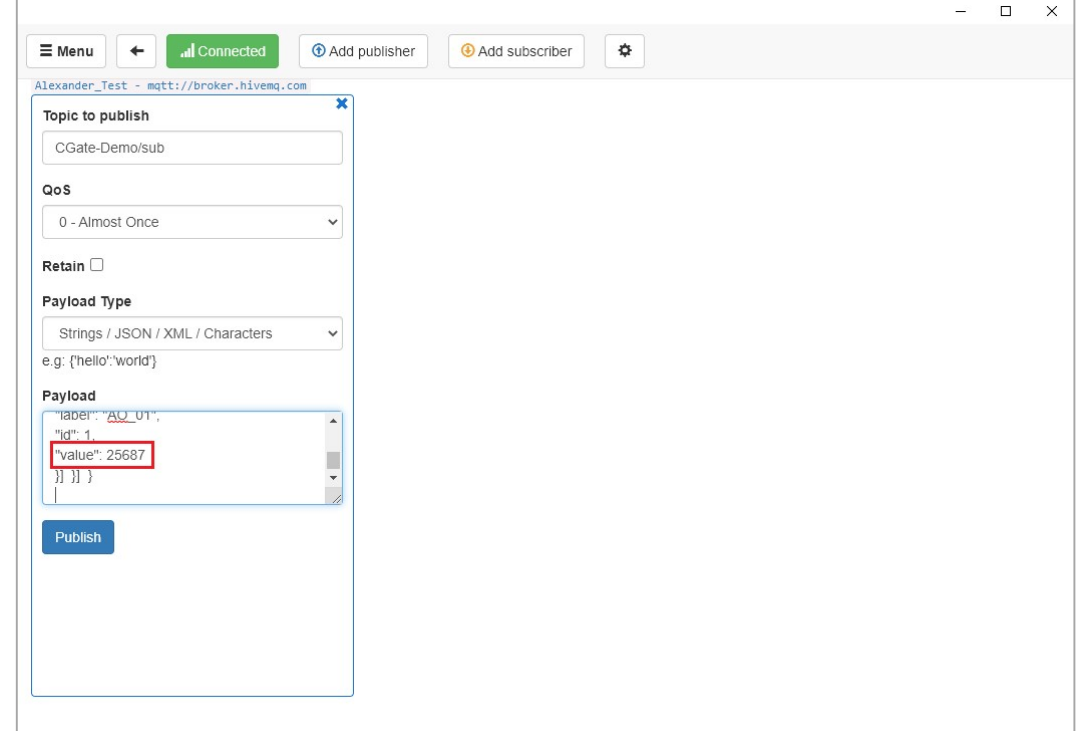

## ◆ 發佈信息給 CGate

點選"訂閱"按鈕"Publish"

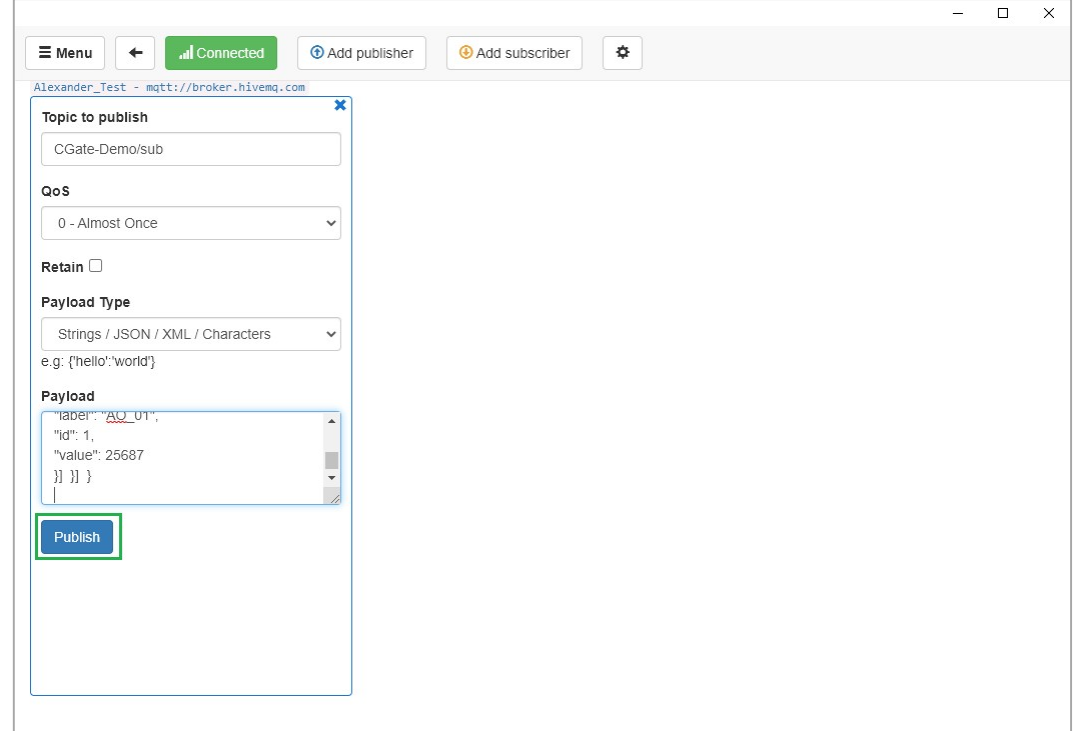

查看 CGate 監測點狀態是否異動成功

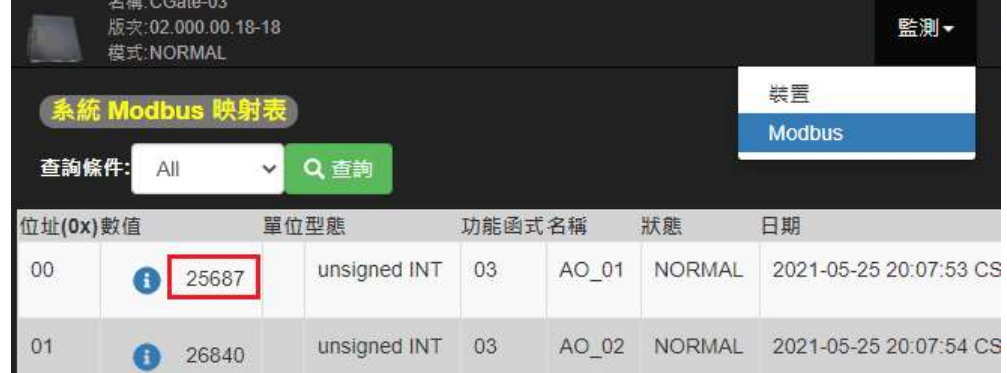

MQTT 信發佈模式選擇:"個別"

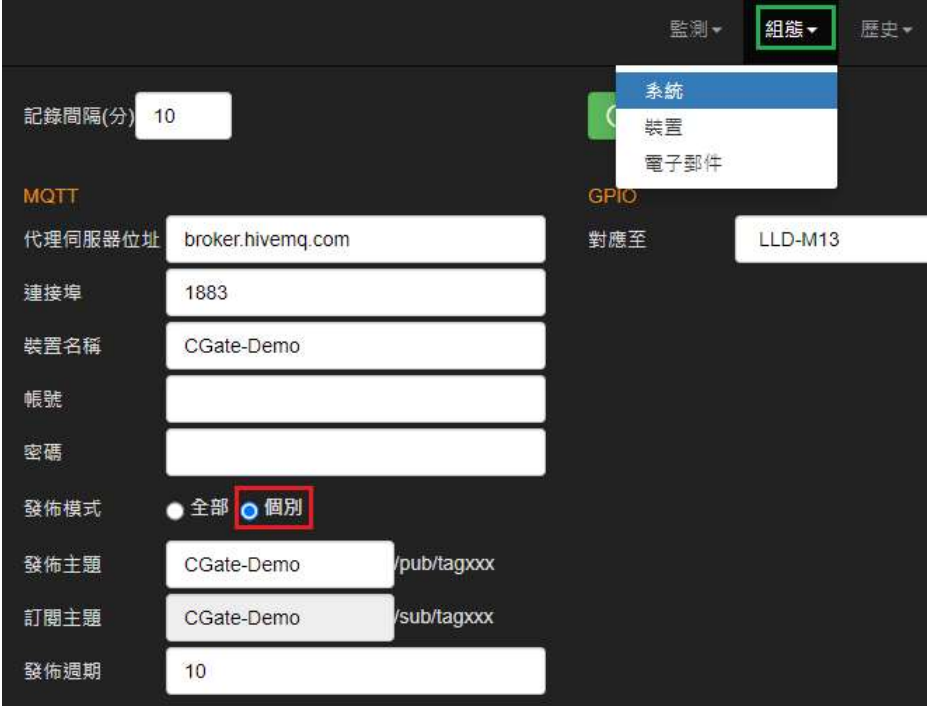

## ◆ 查看 CGate 每一個監控點對應的發佈主題

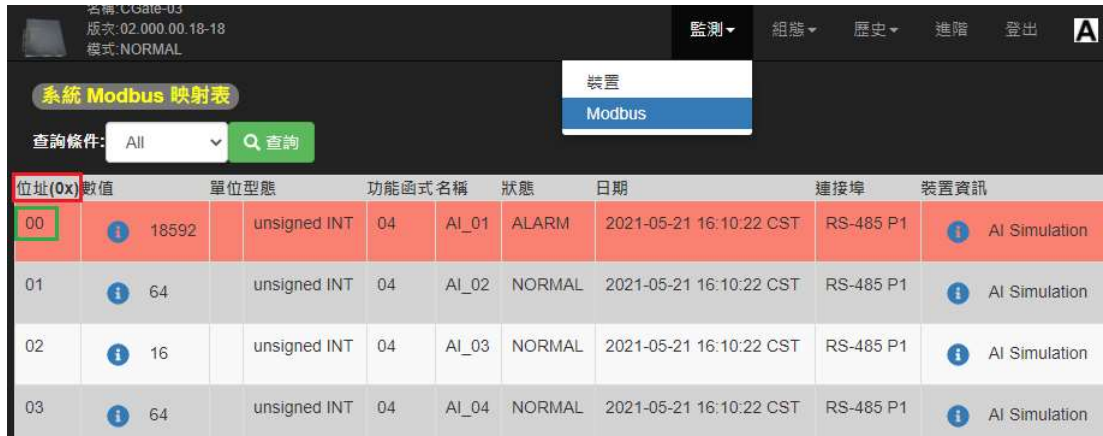

◆ 測試主機啟動 MQTTBox

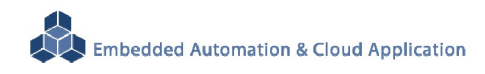

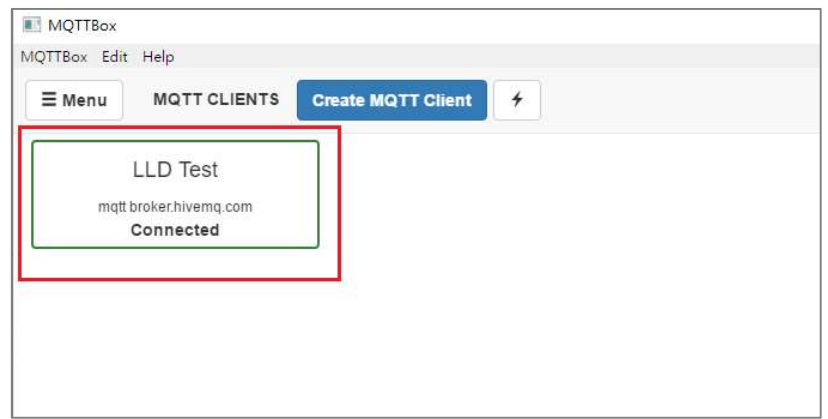

## 新增一個發佈者: 點選"Add publisher"

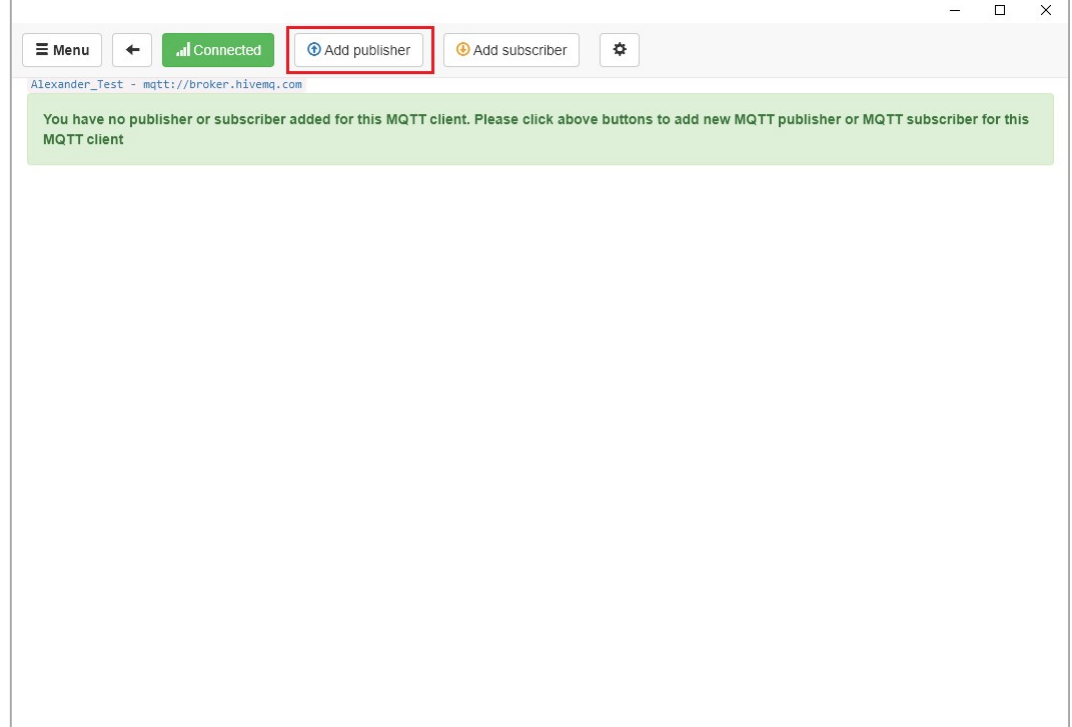

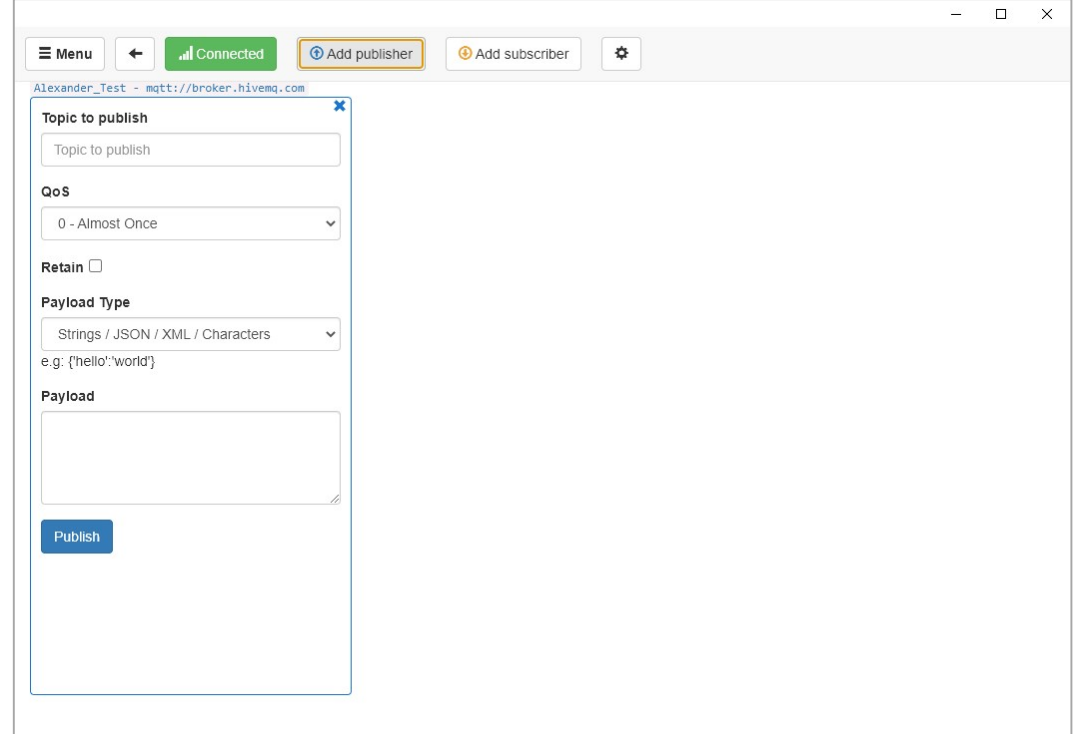

 發佈主題 "Topic to publish" 輸入 CGate 的訂閱主題 例:CGate-Demo/sub/tag00

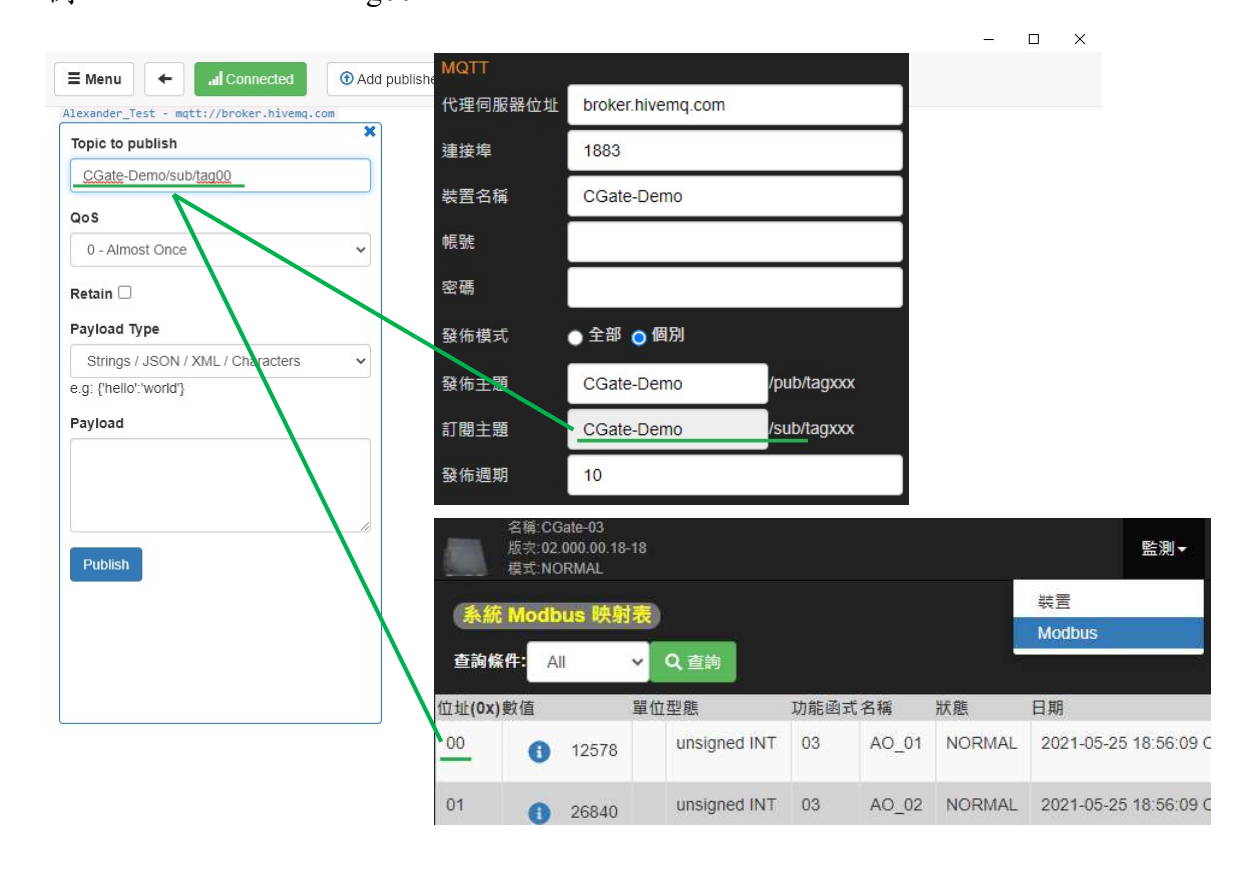

例:任意輸入一個值:12000 (針對 Analog Output 監測點有效範圍 0-65535 之間)

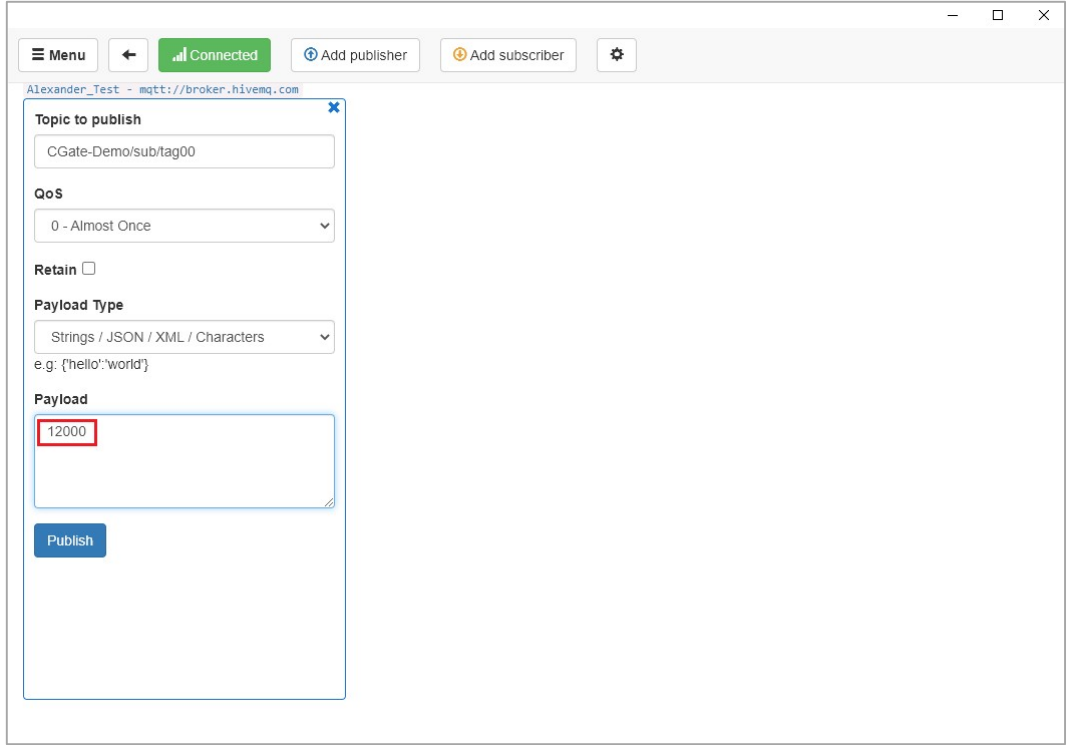

## ◆ 發佈信息給 CGate

點選"訂閱"按鈕"Publish"

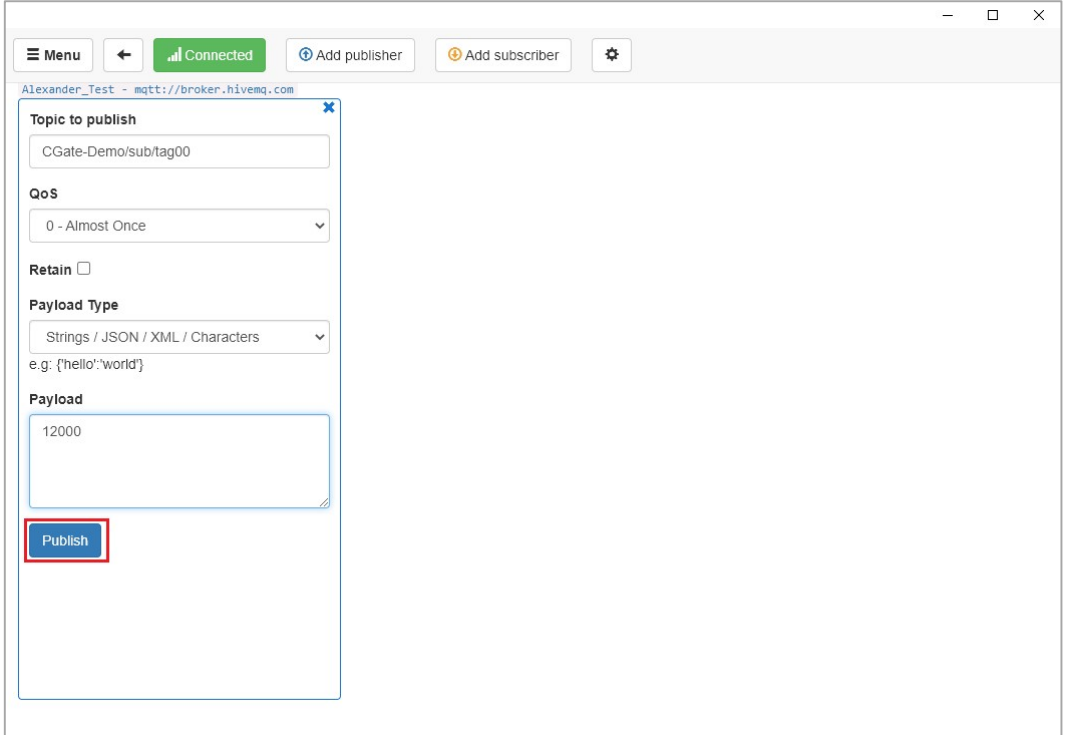

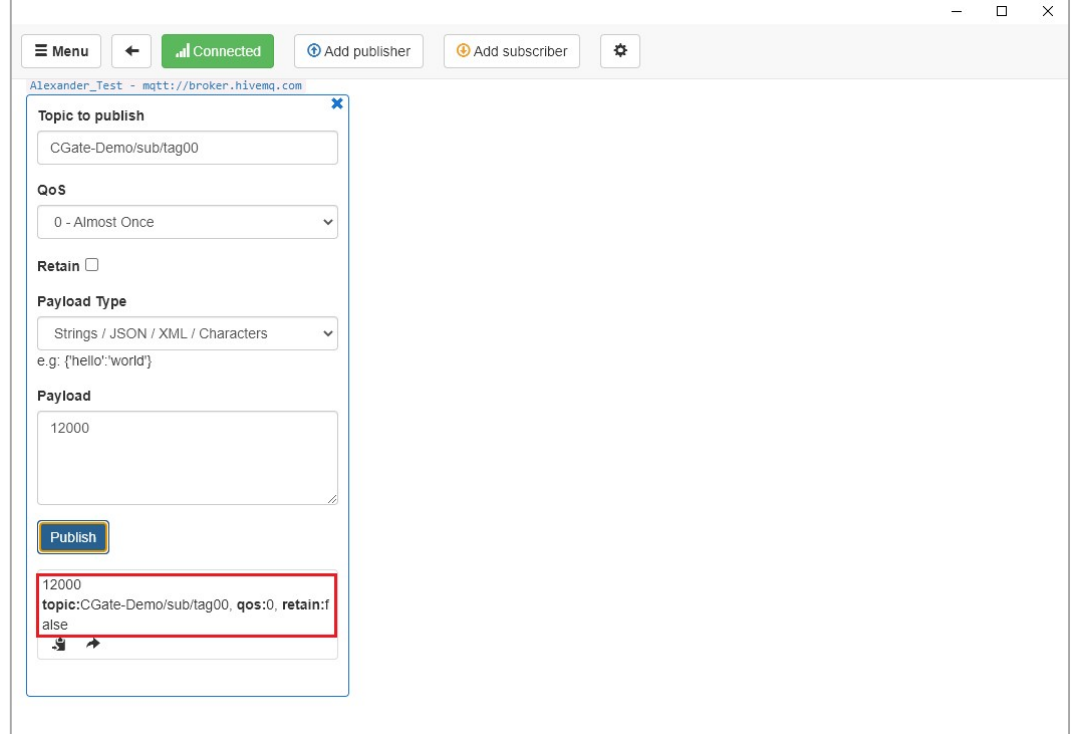

## 查看 CGate 監測點狀態是否異動成功

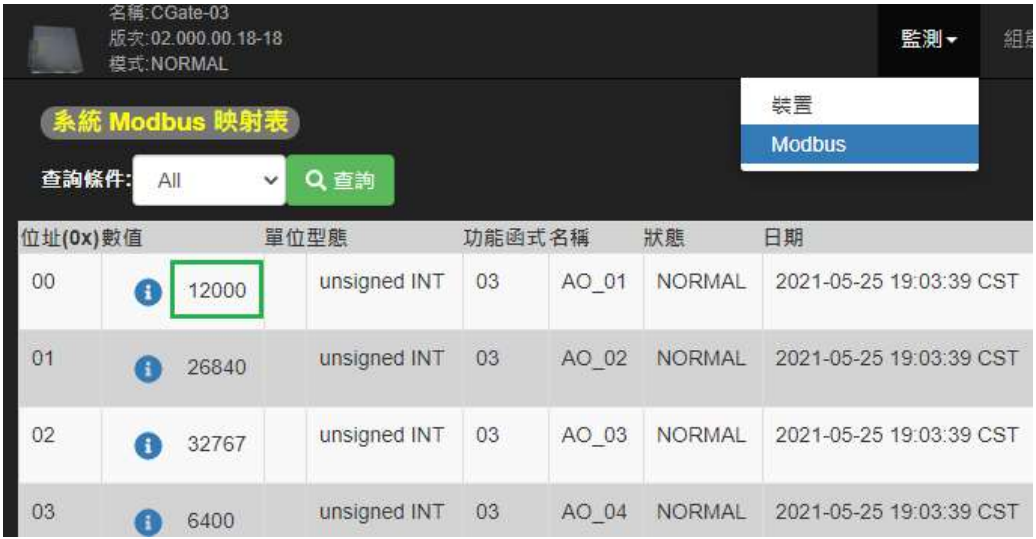

# 8.常用功能簡介

## 8.1.變更 CGate 網路設定

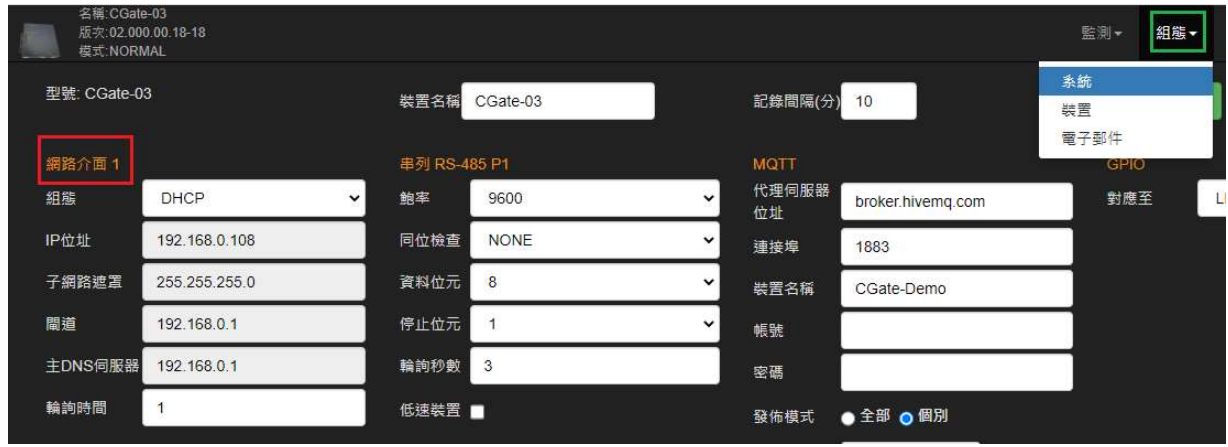

※詳細請參考[4.2.1]章節的說明

## 8.2.增加一台實際要監控 Modbus 設備

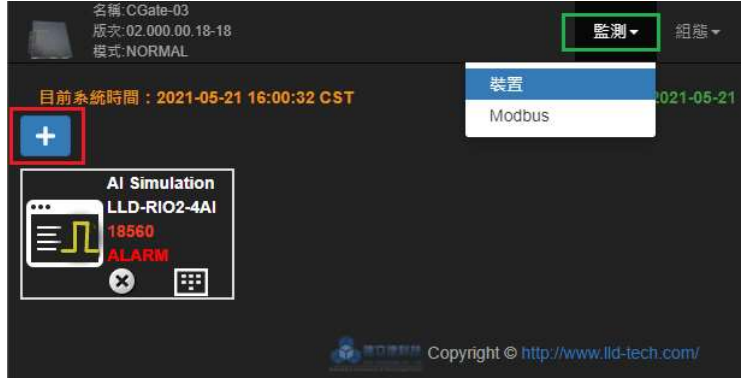

※詳細請參考[3.2]章節的說明

## 8.3.新增一台可監控 Modbus 設備的設定

不同於上述的"增加一台實際監控設備",使用者要將一台新的設備配置到 CGate 中,變成

可選設備。

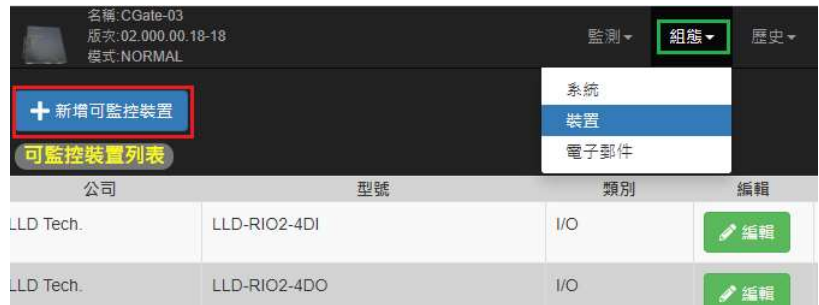

※詳細請參考[4.2.2]章節的說明

# 8.4.增加單一監測點的主動報警(Alarm)功能

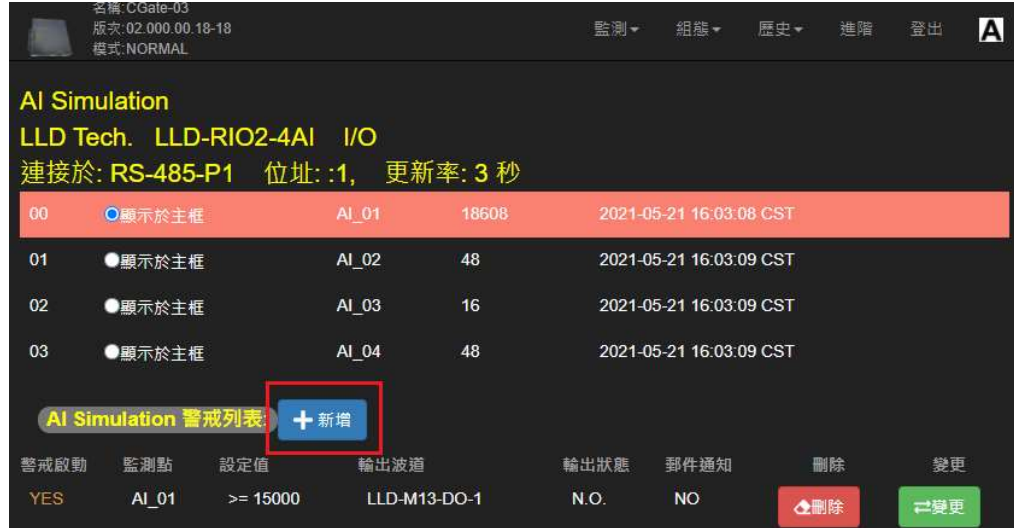

※詳細請參考[4.1.1]章節的說明

# 8.5.查看單一監測點的歷史運行趨勢圖

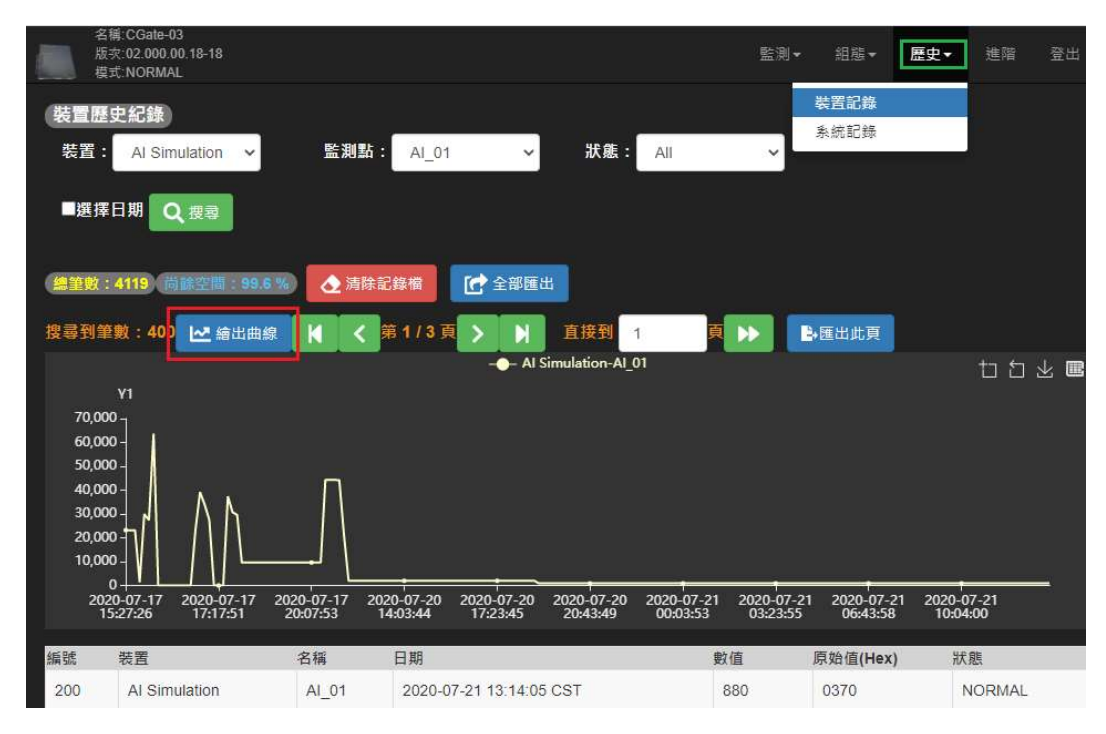

※詳細請參考[4.3.1]章節的說明

8.6. 將 CGate 內的運行記錄匯出成獨立檔案

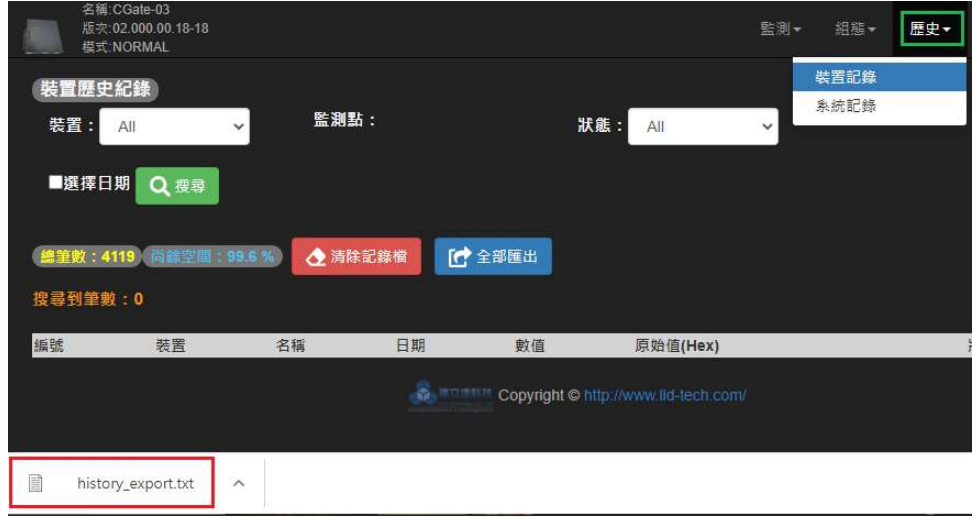

※詳細請參考[4.3.1]章節的說明

8.7. 將 CGate 的運行參數設定匯出給另一台 CGate 使用

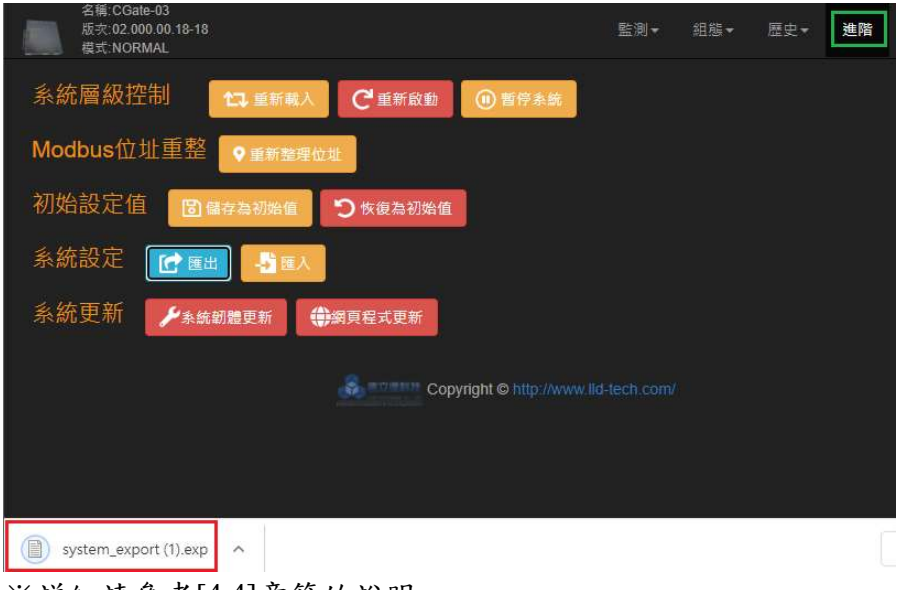

※詳細請參考[4.4]章節的說明

## 8.8.主機是人機介面(HMI)或組態監控程式如何進行對應的設定

※詳細請參考第 6 章節 Modbus-TCP Agent 功能的說明

# 8.9 要透過 MQTT 與雲端主機進行信息交換的設定方式

※詳細請參考第 7 章節 MQTT 功能的說明

# Appendix A. Q&A

<常見問題>

Q1. 電源指示燈號沒亮 !

Q2. 系統燈號沒亮 !

Q3. 無法啟動網頁管理 !

Q4. 網頁管理無法顯示連接設備的資料 !

Q5. 網頁管理無法顯示監控設備最新的資料讀取時間!

Q6. 監測點狀態未更新 !

Q7. 如何查詢或忘記 CGate 的網路位址(IP address) !

Q8. 監測點的 Alarm 沒有作動 !

Q9. 未收到警報發生的 EMail 通知

Q10. 設定警報點警報通知時,沒有"電子郵件"的選項

#### <問題判斷參考>

Q1. 電源指示燈號沒亮 !

Ans.

可能原因 1: 電源線正負極別接反。

反接後確認電源指示燈是否亮起。

可能原因 2: 電源供應器損壞。

請更換電源供應器。

可能原因 3: 產品因故損毀。

請依程序,聯絡經銷商或原廠,送修處理。

### Q2. 系統燈號沒亮 !

Ans.

可能原因 1: 電源不穩,因供應器規格不對或損壞。

請確認電源供應器的電壓規格在 9-24VDC,供電功耗>12Watt 。

可能原因 2: 產品因故損毀。

請依程序,聯絡經銷商或原廠客服人員,送修處理。

#### Q3. 無法啟動網頁管理!

Ans.

可能原因 1: 網路線沒接好

 此時CGate的網路接口端的燈號應該沒亮,請檢查網路接口及接線狀態,之後查看CGate 的網路連接燈號有亮起。

可能原因 2: 網路設定錯誤。

此時 CGate 的網路接口端的燈號應該有亮,但網頁無法開啟。

請參考[1.4]章節 : 第一次連線 CGate 網頁管理

依說明修改主機及 CGate 的網路設定

#### Q4.網頁管理無法顯示連接設備的資料 !

Ans.

可能原因 1: 設備端連線沒接好

請檢查與設備連接的 RS-485 的線路是否有毀損

請確認與設備連接的 RS-485 線路是否連接正確

> CGate 有一個 RS-485 接口,請確認與設備的連接口和設定相符

CGate Data +信號需與設備的 Data+連接,Data – 連接到 Data –

> 如果一個 RS-485 接口有連接多個設備,請確認是採用 Daisy-Chain 的連接方式 可能原因 2: 網路設定錯誤。

請參考第三章: CGate 進行 Modbus 設備監控的說明,檢查現有設定或重新進行設定

#### Q5.網頁管理無法顯示監控設備最新的資料讀取時間!

Ans.

可能原因 1:未設定新增監控設備

請參考第三章: CGate 進行 Modbus 設備監控的說明,檢查現有設定或重新進行設定。

### Q6. 監測點狀態未更新 !

Ans.

可能原因 1: CGate 目前狀態為"pause" (暫停)

可能因為做連接設備異動或變更參數所造成

可進入 Web 監控頁面確認系統狀態是否在 pause

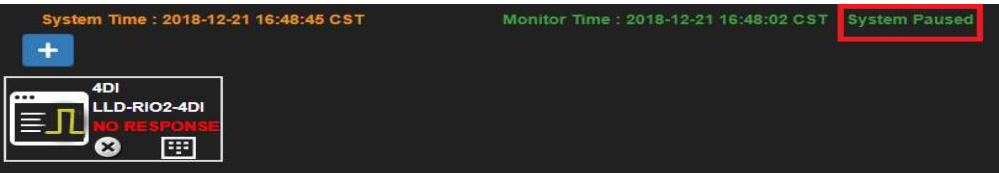

如果是可直接透過 Web 網頁"進階"的[Re-Load]功能重啟 CGate 主程式,或直接對 CGate 重新開機

詳細可參考[4.4]章節

#### Q7. 如何查詢或忘記 CGate 的網路位址(IP address) !

Ans.

- 方法一:可使用專用的 IP address 查找工具程式,請參考 Appendix. B
- 方法二:透過撥動 CGate 上的微動開關到出廠設定模式,重新開機(Power off/on),此時 CGate 會以一組出廠的 Ip addreess 設定開啟,但不會變更真實的設定,詳細請參考章節 3.1.2

#### Q8. 監測點的 Alarm 沒有作動 !

Ans.

可能原因1:alarm 的設定有誤,和原先規劃的設定不一樣

可能原因 2:alarm 設定正確,但 alarm 並未被啟動,需進行啟動

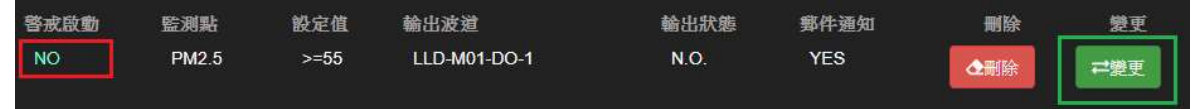

詳細處理方式,可參考章節 4.1.1

### Q9. 未收到警報發生的 EMail 通知

Ans.

可能原因1: 警報點的設定正確,但警報功能未啟動

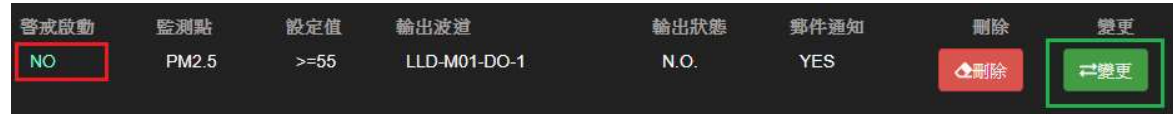

可能原因 2 : 警報點的警報設定未啟用電子郵件通知

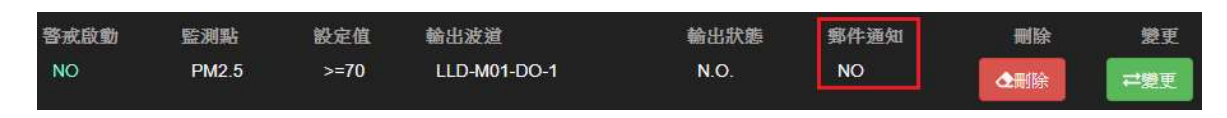

需刪除該組警報設定,再重新設定

可能原因 3 :

郵件伺服器的設定有誤,詳細請參考[組態][電子郵件]的相關設定,並可透過"寄發測試 信件"按鈕進行測試

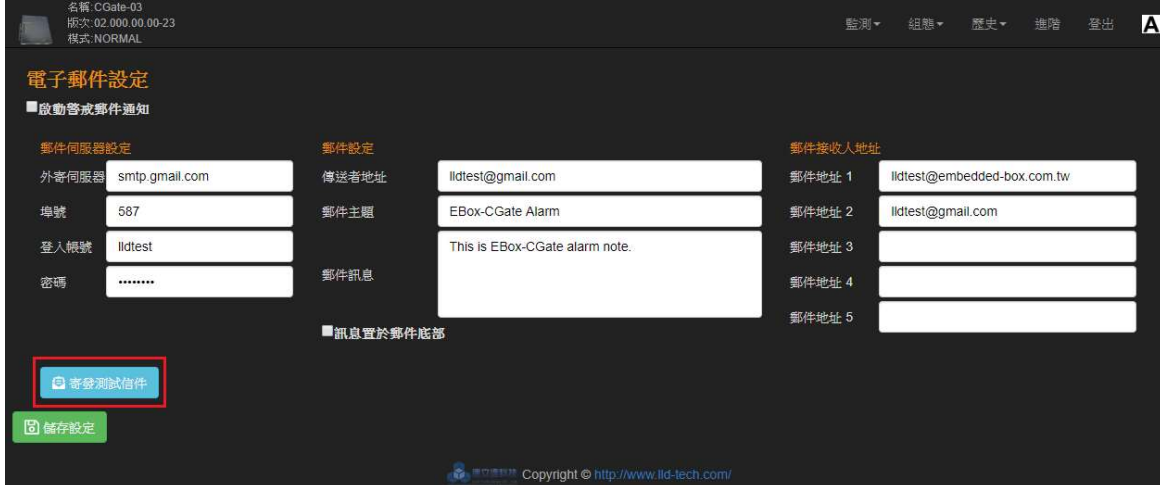

可能原因 4 :

CGate 無法連接到郵件伺服器,可能是使用 Internet 的郵件伺服器,但 CGate 所連接的 網路及相關設定,並無法讓 CGate 連上 Internet,所以無法透過郵件伺服器發送郵件

### Q10. 設定警報點警報通知時,沒有"電子郵件"的選項

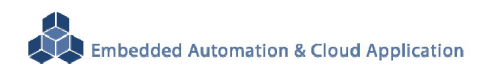

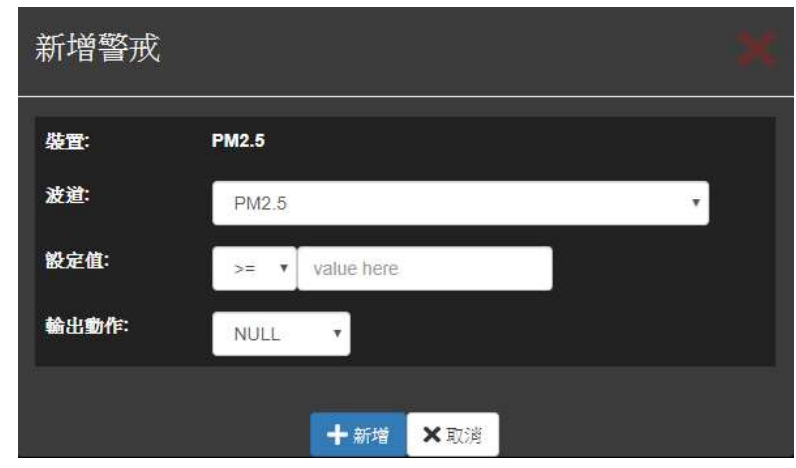

Ans.

請查看[組態][電子郵件]設定中,第一個設定選項"啟動郵件通知"是否有勾選,如未勾選(如 下圖),在設定警報點警報時,就不會出現 "EMail Action"的選項

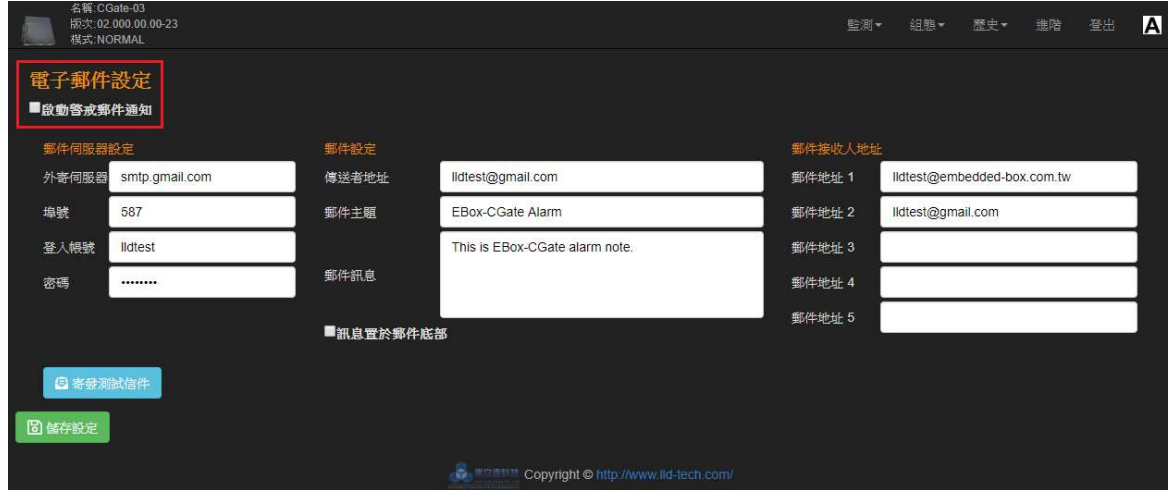

\*\* 如仍無法解決異常狀況或未在上述常見問題或,請依程序,聯絡經銷商或原廠客服人員。

# Appendix B. EBox IP Broadcast Utility

 "EBox-CGate-Modbus-Searching"是連立達科技提供一個 EBox 產品系列專用的網路位址(IP address)查找工具程式

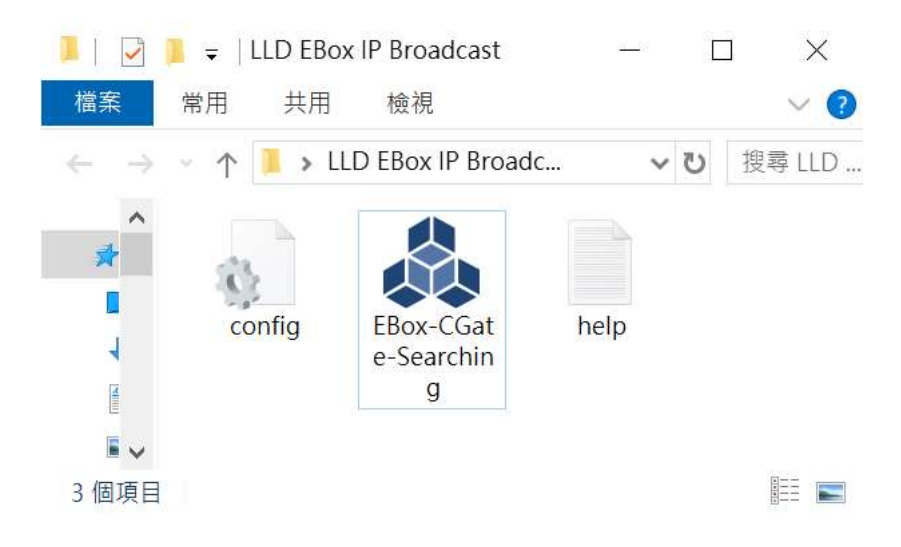

此工具軟體的主要功能用於:當 CGate 產品已安裝於網路上,提供使用者一個查詢 "在同一 局網中"(未透過路由器/router 的網路連接)已經在運行的 EBox 產品的 IP address,以利後續的遠 端主機與 EBox 的連線及相關操作

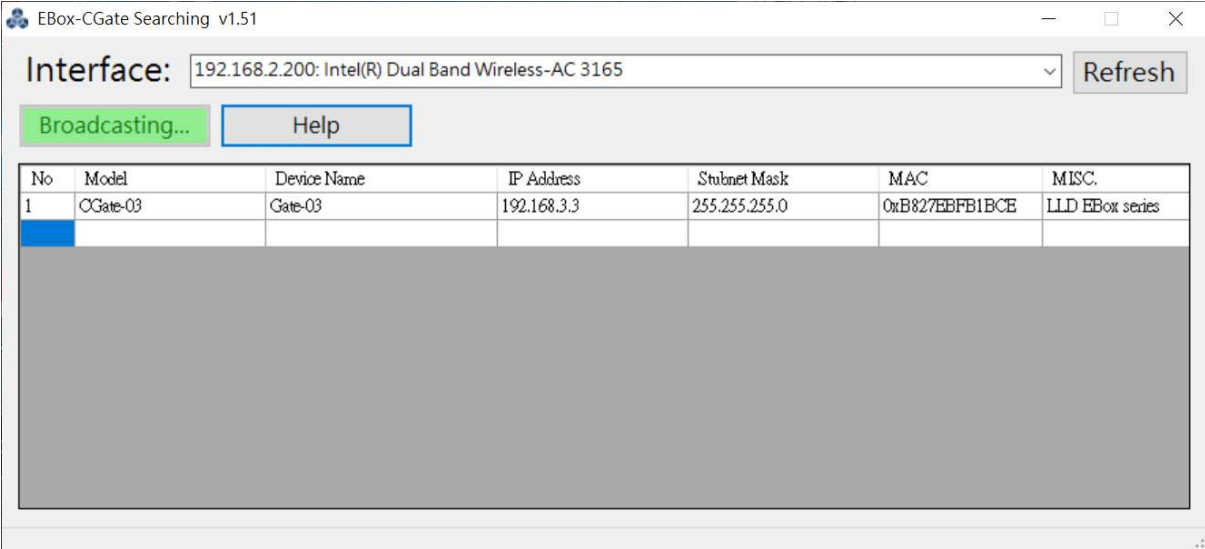

- 使用需求
	- 適用作業系統:Winodws 7、10
	- 無需安裝,可直接點選執行檔運行
- 其他注意事項

因此工具程式有使用 UDP broadcast 的技術,所以要運行此程式之前,請與資訊人員(MIS) 確認是否會影響到主機或網路的運作

需"暫時"關閉本機的防火牆

- 需"暫時"關閉本機的防毒軟體
- ▶ 功能簡介

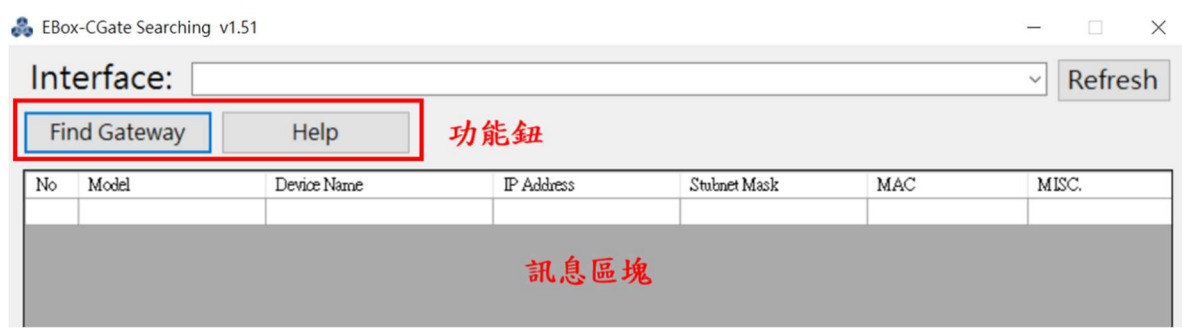

### Interface

選擇該主機與 EBox 產品是連接在主機的那個網路介面

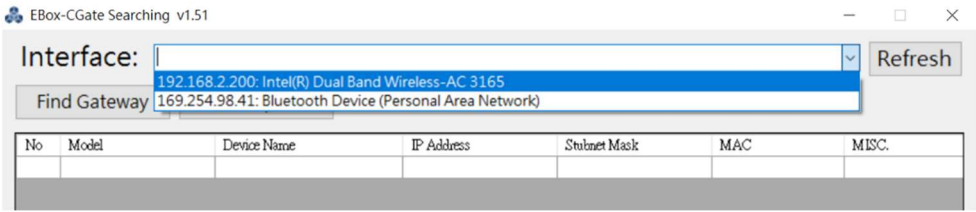

■ [Refresh]按鈕:重整本機網路介面的信息

- 功能鈕
	- [Find Gateway] : 開始進行查找 CGate 產品

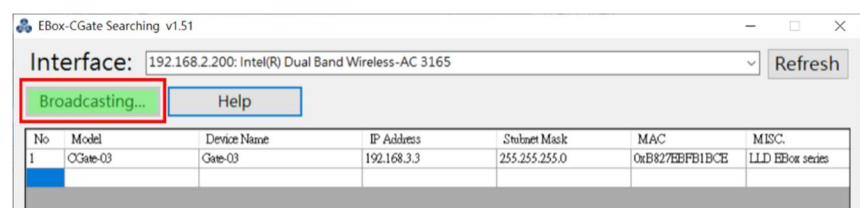

- $[Help]$ : 基本說明
- 信息區塊

顯示找到的 CGate 產品及對應的基本設定

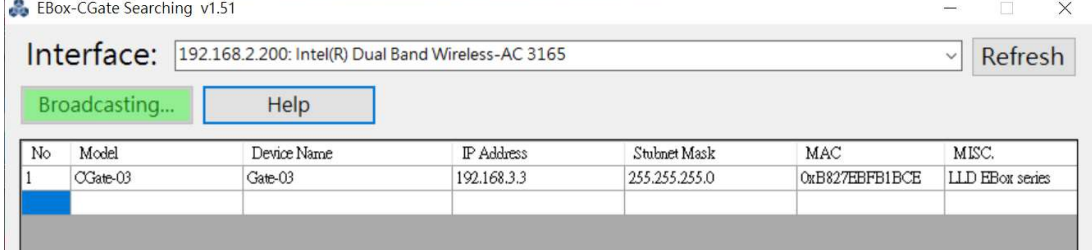

Appendix C. 外接散熱風扇

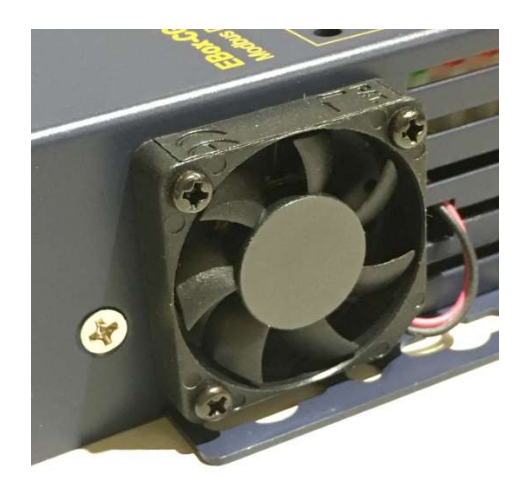

註:CGate-02 無 5V DC 電扇輸出接點功能

### 需開機殼

5V DC 風扇 DC 輸出腳位定義

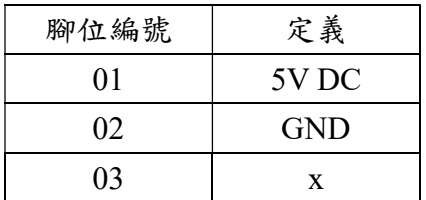

pin-01 – DC5V(PCB 板 – 紅圈處)

CGate -03

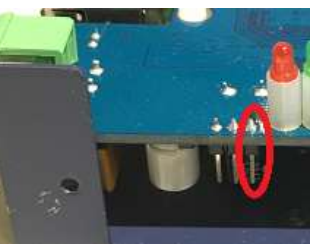

CGate -04

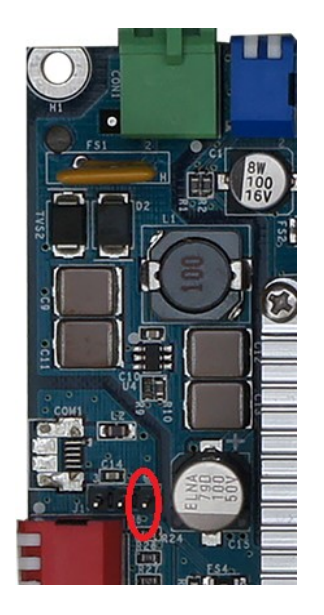

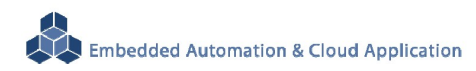

CGate -05

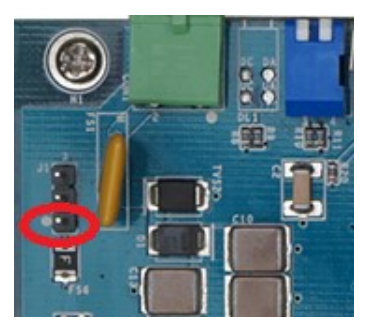

### 風扇規格

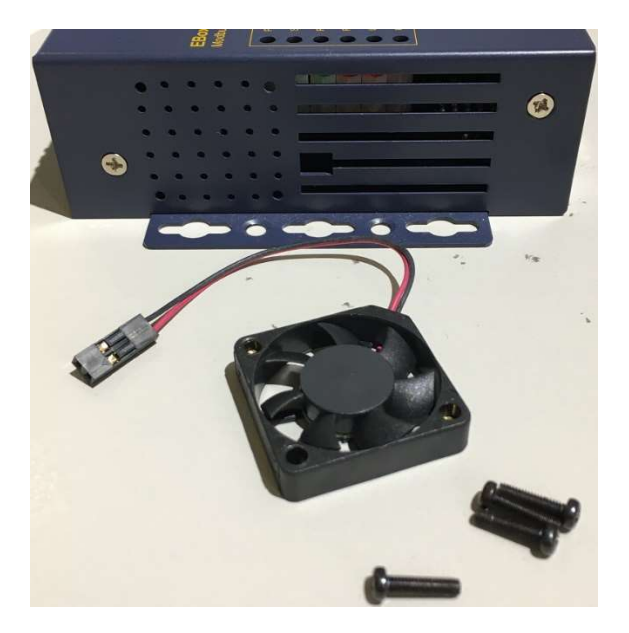

- ■電壓: 5V DC
- $R$ 寸: 30 x 30 mm
- 螺絲規格: M2.5
	- Φ2.5mm
	- 細螺牙
	- ◆ 螺絲長度>風扇厚度+2mm (不可超過 4mm) 例:風扇厚度 5mm,建議用 7~8mm 的 M2.5 螺絲
- 線材及接頭
	- 長度:40~60 mm (建議不超過 80mm)
	- 接頭:2.54mm 2-pin 針座

### 風扇安裝注意事項

- 先安裝固定在機殼上
- 走線 先風扇電源將線穿過機殼開孔,在接到 PCB 插座
- 電源極性 多數 DC 風扇是透過極性決定轉向(抽風、吸風),並不會造成風扇損毀
- 功耗:<100mA 的風扇 CGate 產品線的 DC 5V 風扇專用輸出,都具備 100mA 限流保護

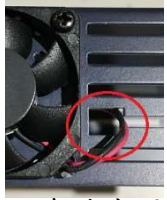